# **SAMSUNG**

# E-MANUAL

Ďakujeme Vám za zakúpenie produktu značky Samsung. Ak máte záujem o ešte kompletnejšie služby, zaregistrujte si svoj produkt na adrese

www.samsung.com

Model Sériové číslo

Ak chcete priamo prejsť na stránku, ktorá poskytuje informácie o tom, ako používať príručku pre používateľov so zrakovým postihnutím, vyberte nižšie uvedený odkaz Naučiť sa ponuku obrazovky. Odkaz "Naučiť sa ponuku obrazovky"

# Obsah

# [Sprievodca](#page-5-0)

#### [Pripojenia](#page-5-0)

- [Sprievodca pripojením](#page-5-0)
- [Pripojenie k sieti](#page-7-0)
- [Zobrazenie obsahu obrazovky mobilného zariadenia na](#page-11-0) [Výrobok](#page-11-0)
- [Prepnutie medzi externými zariadeniami pripojenými](#page-13-0) [k zariadeniu Výrobok](#page-13-0)
- [Poznámky týkajúce sa pripojenia](#page-16-0)

#### [Diaľkový ovládač a periférne zariadenia](#page-21-0)

- [Informácie o Diaľkové ovládanie Samsung Smart \(rad](#page-21-0) [M7/M8/G9/S9\)](#page-21-0)
- [Informácie o Diaľkové ovládanie Samsung Smart \(Odyssey](#page-24-0) [Ark\)](#page-24-0)
- [Informácie o Diaľkový ovládač \(rad M5\)](#page-27-0)
- [Pripojenie ovládača Diaľkové ovládanie Samsung Smart k](#page-29-0) [zariadeniu Výrobok](#page-29-0)
- [Informácie o diaľkovom ovládači Ark Dial](#page-30-0)
- [Pripojenie ovládača Ark Dial k produktu](#page-32-0)
- [Ovládanie externých zariadení pomocou diaľkového](#page-34-0) [ovládača Samsung – použitie funkcie Nastavenie u…](#page-34-0)
- [Naučte sa používať ovládač Diaľkové ovládanie Samsung](#page-35-0) [Smart](#page-35-0)
- [Naučte sa používať ovládač Ark Dial](#page-35-0)
- [Používanie služby Anynet+ \(HDMI-CEC\)](#page-36-0)
- [Ovládanie zariadenia Výrobok prostredníctvom klávesnice,](#page-37-0) [myši alebo herného ovládača](#page-37-0)
- [Zadávanie textu pomocou virtuálnej klávesnice na](#page-41-0) [obrazovke](#page-41-0)

#### [Funkcie Smart](#page-43-0)

- [Používanie služby Smart Hub](#page-43-0)
- [Používanie režimu Ambient](#page-48-0)
- [Používanie služby Samsung Gaming Hub](#page-54-0)
- [Informácie o obrazovke Médiá Prístupový panel](#page-56-0)
- [Informácie o obrazovke Menu Prístupový panel](#page-59-0)
- [Používanie účtu Samsung](#page-65-0)
- [Používanie služby Workspace](#page-67-0)
- [Používanie služby Prístup k TV](#page-73-0)
- [Používanie služby Apps](#page-74-0)
- [Používanie príručky e-Manual](#page-78-0)
- [Používanie príručky Internet](#page-80-0)
- [Používanie služby SmartThings](#page-81-0)
- [Prehrávanie obrázkov/videí/hudby](#page-86-0)
- [Používanie služby Multi View](#page-92-0)
- [Používanie služby Bixby](#page-95-0)
- [Používanie príručky Herný panel](#page-100-0)

#### [Sledovanie zariadenia Výrobok](#page-106-0)

[Funkcie podpory sledovania zariadenia Výrobok](#page-106-0)

#### [Obraz a Zvuk](#page-107-0)

- [Používanie služby Inteligentný režim](#page-107-0)
- [Úprava kvality obrazu](#page-109-0)
- [Zmena nastavení Veľkosť obrazu a Pozícia](#page-113-0)
- [Nastavenie podmienok sledovania pre externé zariadenia](#page-114-0)
- 122 Konfigurácia režimu Režim zvuku a nastavení Odborné [nastavenia](#page-121-0)
- [Používanie podporných funkcií zvuku](#page-123-0)

#### [Systém a Podpora](#page-126-0)

- [Používanie časových funkcií a časovačov](#page-126-0)
- [Používanie funkcií Napájanie a úspora energie](#page-128-0)
- [Používanie funkcie Ochrana panela](#page-130-0)
- [Aktualizácia softvéru zariadenia Výrobok](#page-131-0)
- [Používanie funkcie Nastavenia rodičovskej kontroly](#page-132-0)
- [Audio a video funkcie pre ľudí so zrakovým alebo sluchovým](#page-133-0) [postihnutím](#page-133-0)
- [Používanie hlasových funkcií](#page-138-0)
- [Používanie ďalších funkcií](#page-139-0)

#### [Opatrenia a poznámky](#page-142-0)

[Prečítajte si, než začnete používať funkciu Apps](#page-142-0)

- [Skôr než začnete používať funkciu Internet](#page-143-0)
- 146 Prečítajte si pred prehrávaním súborov fotografií, videí [alebo hudobných súborov](#page-145-0)
- [Prečítajte si pred používaním zariadení Bluetooth](#page-154-0)
- [Licencie](#page-155-0)
- [Inštalácia softvéru](#page-156-0)

## [Riešenie problémov](#page-157-0)

#### [Problémy s obrazom](#page-157-0)

- [Obrazovka bliká alebo stmavla](#page-157-0)
- [Obraz nie je jasný alebo farby obrazu nevyzerajú jasne](#page-157-0)
- [Farby obrazu vyzerajú ako čiernobiele alebo nevyzerajú tak,](#page-158-0) [ako by mali](#page-158-0)
- [Výrobok sa sám od seba automaticky vypína](#page-159-0)
- [Obraz na zariadení Výrobok nevyzerá tak dobre ako](#page-159-0) [v obchode](#page-159-0)
- [Zobrazené video vyzerá rozmazane](#page-160-0)
- [Obraz je skreslený](#page-160-0)
- [Na okraji obrazovky sa nachádza bodkovaná čiara](#page-160-0)
- [Obraz sa nezobrazí na celú obrazovku](#page-160-0)
- [Funkcia Titulky v ponuke zariadenia Výrobok je](#page-160-0) [deaktivovaná](#page-160-0)
- [Titulky sa zobrazia na obrazovke zariadenia Výrobok](#page-161-0)
- [HDR pripojeného externého zariadenia sa vypne](#page-161-0)
- 162 Monitor sa nevypne a na obrazovke sa zobrazia fotografie [a čas.](#page-161-0)
- [Obťažuje ma, že sa funkcia My Contents spúšťa automaticky](#page-161-0) [aj v noci, keď spím.](#page-161-0)

#### [Problémy so zvukom a šumom](#page-162-0)

- [Ako môžem k zariadeniu Výrobok pripojiť zvukové](#page-162-0) [zariadenie?](#page-162-0)
- [Žiadny zvuk alebo príliš tichý zvuk pri maximálnej hlasitosti](#page-162-0)
- [Dobrý obraz bez zvuku](#page-162-0)
- [Používa sa pripojenie HDMI \(ARC\) a nie je počuť žiadny zvuk.](#page-163-0)
- [Reproduktory vydávajú čudný zvuk](#page-163-0)
- [Zvuk je prerušovaný.](#page-163-0)
- [Pri použití niektorej funkcie na zariadení Výrobok alebo](#page-164-0) [zmene kanála zariadenie Výrobok túto aktivitu ohlasuje.](#page-164-0) [Zariadenie Výrobok prostredníctvom výkladu vysvetľuje](#page-164-0) [scény z videí zobrazených na obrazovke.](#page-164-0)
- [Zvuk Výrobok sa neprehráva cez zvukový panel Soundbar](#page-164-0) [alebo prijímač A/V.](#page-164-0)
- [Zvuk nie je zreteľne počuť.](#page-164-0)
- [Hlasitosť externého zariadenia nie je možné upraviť.](#page-165-0)
- [Chcem súčasne vypínať a zapínať zariadenie Výrobok aj](#page-165-0) [zvukové zariadenie.](#page-165-0)

#### [Problémy s konektivitou externých zariadení](#page-166-0)

- 167 [Zobrazuje sa hlásenie Nepodporovaný režim](#page-166-0)
- 167 [Dobré video bez zvuku](#page-166-0)
- 167 [Chcem sa pripojiť k počítaču a mobilnému zariadeniu](#page-166-0) [prostredníctvom zrkadlenia obrazovky.](#page-166-0)
- 168 [Správne fungovanie nemožno zaručiť pri pripojení a](#page-167-0) [používaní tohto zariadenia cez externý USB rozbočovač.](#page-167-0)
- 168 [Pri pripájaní zariadenia Výrobok k externému zariadeniu sa](#page-167-0) [nezobrazí žiadna obrazovka.](#page-167-0)
- 168 [Chcem sa pripojiť k reproduktoru Bluetooth.](#page-167-0)
- 169 [Obrazovka počítača sa neobjaví alebo bliká.](#page-168-0)
- 169 [Špeciálny kláves na klávesnici alebo špeciálne tlačidlo na](#page-168-0) [myši sa zadáva automaticky.](#page-168-0)
- 169 [Veľkosť zobrazovaného obrazu sa nezmestí na obrazovku,](#page-168-0) [farby obrazu sú rozmazané alebo text nevyzerá jasne.](#page-168-0)
- 169 [Je pripojený počítač, ale možnosť Odborné nastavenia je](#page-168-0) [sivá.](#page-168-0)

#### [Problémy so sieťou](#page-169-0)

- 170 [Pripojenie k bezdrôtovej sieti zlyhalo. Nie je možné pripojiť](#page-169-0) [sa k bezdrôtovému prístupovému bodu. Nedá sa pripojiť](#page-169-0) [k sieti.](#page-169-0)
- 170 [Pripojenie ku káblovej sieti zlyhalo.](#page-169-0)
- 170 [Pripojené k lokálnej sieti, nie však k internetu.](#page-169-0)

#### [Problémy s funkciou Anynet+ \(HDMI-CEC\)](#page-170-0)

- 171 [Čo je Anynet+?](#page-170-0)
- 171 [Systém Anynet+ nefunguje Nezobrazí sa pripojené](#page-170-0) [zariadenie](#page-170-0)
- 172 [Chcem spustiť systém Anynet+. Taktiež chcem, aby sa](#page-171-0) [pripojené zariadenia zapínali súčasne so zariadením](#page-171-0) [Výrobok.](#page-171-0)
- 172 [Chcem ukončiť systém Anynet+ Je nepraktické zapínať iné](#page-171-0) [zariadenia, pretože sa s nimi zapne aj zariadenie Výrobok. Je](#page-171-0) [to nepohodlné, pretože pripojené zariadenia \(napr. set-top](#page-171-0) [box\) sa spolu vypínajú.](#page-171-0)
- 172 [Na obrazovke sa zobrazuje hlásenie "Pripája sa k zariadeniu](#page-171-0) [Anynet+..." alebo "Odpája sa od zariadenia Anynet+...".](#page-171-0)
- 172 [Zariadenie Anynet+ neprehráva obsah](#page-171-0)

#### [Problémy s diaľkovým ovládaním](#page-172-0)

- 173 [Diaľkový ovládač nefunguje.](#page-172-0)
- 173 [Externé zariadenia nie je možné ovládať pomocou](#page-172-0) [diaľkového ovládača k zariadeniu Výrobok.](#page-172-0)

173 [Keď zapnem produkt pomocou diaľkového ovládača, zapne](#page-172-0) [sa aj iné zariadenie.](#page-172-0)

#### [Aplikácie](#page-173-0)

- 174 [Nemôžem nájsť požadovanú aplikáciu.](#page-173-0)
- 174 [Aplikácia sa spustila, no je v inom jazyku. Ako môžem](#page-173-0) [zmeniť jazyk?](#page-173-0)
- 174 [Aplikácia nepracuje správne. Jej kvalita obrazu je slabá.](#page-173-0)
- 174 [Prístupový panel služby Smart Hub sa zobrazuje vždy, keď](#page-173-0) [zapnete Výrobok.](#page-173-0)

#### [Mediálne súbory](#page-174-0)

- 175 [Niektoré súbory sa počas prehrávania prerušujú.](#page-174-0)
- 175 [Niektoré súbory nemožno prehrať](#page-174-0)

#### [Problémy s funkciou rozpoznávania hlasu](#page-175-0)

- 176 [Mikrofón je vypnutý.](#page-175-0)
- 176 [Bixby automaticky odpovie.](#page-175-0)
- 176 [Na oslovenie "Hi, Bixby" funkcia Bixby nereaguje.](#page-175-0)
- 177 [Rozpoznávanie hlasu nefunguje s diaľkovým ovládačom](#page-176-0) [Diaľkové ovládanie Samsung Smart tak ako iné funkcie.](#page-176-0) [Zariadenie nereaguje, a to ani po stlačení tlačidla Hlasový](#page-176-0) [asistent.](#page-176-0)
- 177 [Počas rozpoznávania hlasu sa zobrazí hlásenie o veľkom](#page-176-0) [zaťažení a funkcia nebude fungovať.](#page-176-0)
- 177 [Chcem zobraziť informácie o počasí v požadovanej oblasti.](#page-176-0)

#### [Iné problémy](#page-177-0)

- 178 [Zariadenie Výrobok je horúce.](#page-177-0)
- 178 [Zariadenie Výrobok uvoľňuje zápach plastu.](#page-177-0)
- 178 [Nastavenia sa stratia po 5 minútach alebo pri každom](#page-177-0) [vypnutí zariadenia Výrobok.](#page-177-0)
- 178 [Zariadenie Výrobok je naklonené nabok.](#page-177-0)
- 178 [Stojan sa kolíše alebo je nakrivo.](#page-177-0)
- 179 [Na obrazovke sa zobrazuje POP \(interný reklamný pruh](#page-178-0) [televízora Výrobok\).](#page-178-0)
- 179 [Zariadenie Výrobok vydáva praskavý zvuk.](#page-178-0)
- 179 [Zariadenie Výrobok vydáva bzučiaci zvuk.](#page-178-0)
- 179 [Zariadenie Výrobok prostredníctvom výkladu opisuje](#page-178-0) [udalosti prebiehajúce na obrazovke.](#page-178-0)
- 180 [Otázky a odpovede](#page-179-0)

[Diagnostika problémov s prevádzkou zariadenia Výrobok](#page-180-0)

- [Samodiagnostika](#page-180-0)
- [Nie je možné vybrať položku Informácie o signáli v ponuke](#page-181-0) [Samodiagnostika.](#page-181-0)
- [Resetujte Smart Hub](#page-181-0)
- [Reset obrazu](#page-181-0)
- [Reset zvuku](#page-181-0)

#### [Získanie podpory](#page-182-0)

- [Získanie kontaktných údajov na servis](#page-182-0)
- [Získanie podpory prostredníctvom funkcie Vzdialená správa](#page-182-0)
- [Kontrola správy Správa o kalibrácii](#page-183-0)
- [Žiadosť o servis](#page-183-0)

# [Sprievodca prístupnosťou](#page-184-0)

#### [Naučiť sa ponuku obrazovky](#page-184-0)

- [Používanie diaľkového ovládača](#page-184-0)
- [Používanie ponuky zjednodušenia prístupu](#page-186-0)
- [Používanie zariadenia Výrobok so zapnutou funkciou](#page-190-0) [Hlasový sprievodca](#page-190-0)
- [Používanie služby Smart Hub](#page-191-0)
- [Spustenie príručky e-Manual](#page-193-0)
- [Používanie služby Bixby](#page-194-0)

# <span id="page-5-0"></span>Sprievodca

Naučte sa, ako používať rôzne funkcie.

# Pripojenia

Prístup k sieti môžete získať pomocou kábla siete LAN alebo bezdrôtového prístupového bodu. Pomocou rôznych konektorov môžete tiež pripojiť externé zariadenia.

## Sprievodca pripojením

Môžete zobraziť podrobné informácie o externých zariadeniach, ktoré je možné pripojiť k zariadeniu Výrobok.

## $\bigcirc$  >  $\equiv$  Menu >  $\vee$  Pripojené zariadenia > Sprievodca pripojením Skús teraz

Pomocou obrázkov vám ukáže, ako pripojiť rôzne externé zariadenia, ako sú video zariadenia, herné konzoly a počítače. Podrobnosti pripojenia sa zobrazia po výbere spôsobu pripojenia a externého zariadenia.

- Spôsob pripojenia a dostupné externé zariadenia sa môžu líšiť v závislosti od konkrétnych modelov.
- intektoré funkcie nemusia byť v závislosti od modelu alebo qeografickej oblasti podporované.
- S pomocou Riešenie problémov s pripojením HDMI môžete skontrolovať pripojenie k HDMI káblu a externým zariadeniam (to trvá približne 2 minúty).
- Zvukové zariadenie: HDMI (eARC/ARC), USB, Slúchadlá, Optický/audio výstup, Bluetooth, Wi-Fi, Wi-Fi Nastavenie priestorového zvuku reproduktora
- Videozariadenie: HDMI
- Smartfón: Zdieľanie obrazovky (Smart View), Zdieľanie obrazovky (Tap View), Samsung DeX, SmartThings, Zdieľanie kamery, Apple AirPlay
- PC: HDMI, DisplayPort, USB-C, Thunderbolt/USB-C, Zdieľanie obrazovky (Bezdrôtové), Easy Connection to Screen, Apple AirPlay
- Vstupné zariadenie: Diaľkový ovládač, Ark Dial, USB klávesnica, USB myš, USB gamepad, USB kamera, Zariadenie Bluetooth
- Herná konzola: HDMI

• Externá pamäť: USB kľúč, Pevný disk (HDD)

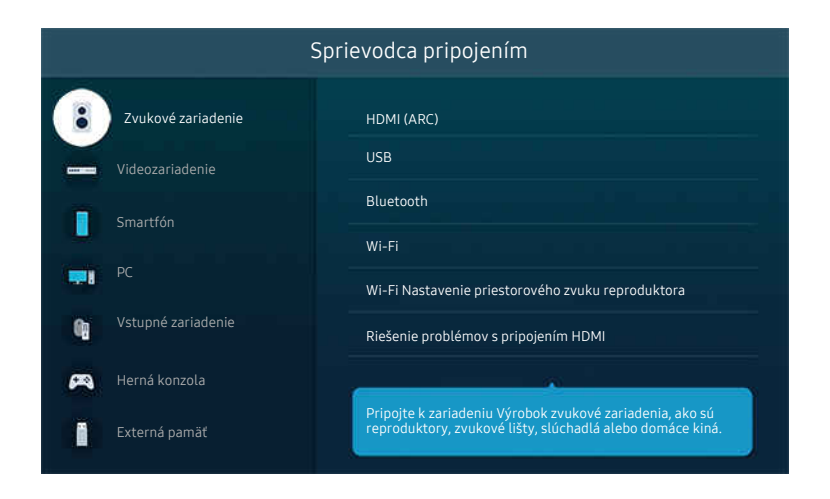

i∕ V závislosti od modelu a geografickej oblasti sa obraz na vašom zariadení Výrobok môže líšiť od obrázka vyššie.

# <span id="page-7-0"></span>Pripojenie k sieti

Prostredníctvom Výrobok môžete získať prístup k sieti.

 $\bigcirc$  >  $\equiv$  Menu >  $\otimes$  Nastavenia > Všetky nastavenia > Pripojenie > Sieť > Otvorte Nastavenia siete Skús teraz

Nakonfigurujte nastavenia siete na pripojenie k dostupnej sieti.

## Sieťové pripojenie pomocou kábla

 $\bigcirc$  >  $\equiv$  Menu >  $\otimes$  Nastavenia > Všetky nastavenia > Pripojenie > Sieť > Otvorte Nastavenia siete  $>$  Kábel

Po pripojení kábla siete LAN sa Výrobok automaticky pripojí k sieti.

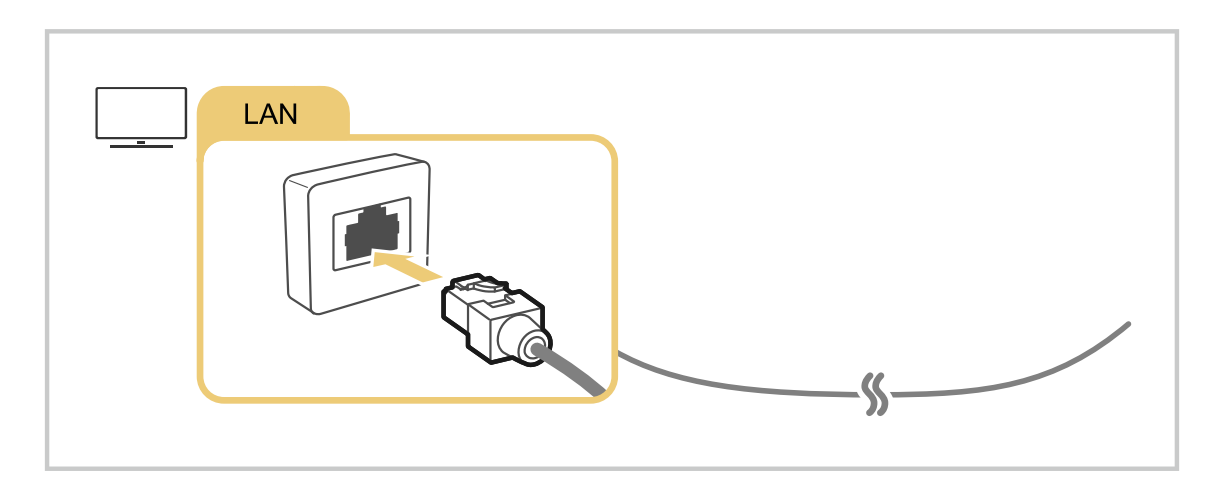

- Ak sa zariadenie Výrobok automaticky nepripojí k sieti, prečítajte si časť ["Pripojenie ku káblovej sieti zlyhalo.](#page-169-0)" v kapitole "Riešenie problémov".
- Na pripojenie kábla LAN použite kábel Cat 7 (typ STP\*). (100/10 Mb/s)

\* Shielded Twisted Pair

- Ak je rýchlosť siete nižšia ako 10 Mb/s, Výrobok sa nebude môcť pripojiť k sieti.
- Táto funkcia nemusí byť podporovaná, závisí to od modelu.
- Niektoré modely nepodporujú káblové siete.

## Bezdrôtové sieťové pripojenie

## $\textbf{\textcircled{\small 4}}$  >  $\equiv$  Menu >  $\textcircled{\ensuremath{\mathfrak{B}}}$  Nastavenia > Všetky nastavenia > Pripojenie > Sieť > Otvorte Nastavenia siete Bezdrôtový

Názov ponuky sa môže líšiť v závislosti od modelu.

Pred pokusom o pripojenie sa ubezpečte, že máte k dispozícii názov prístupového bodu (SSID) a nastavenia hesla. Názov siete (identifikátor SSID) a kľúč zabezpečenia sú k dispozícii na konfiguračnej obrazovke bezdrôtového prístupového bodu. Ďalšie informácie nájdete v používateľskej príručke k bezdrôtovému prístupovému bodu.

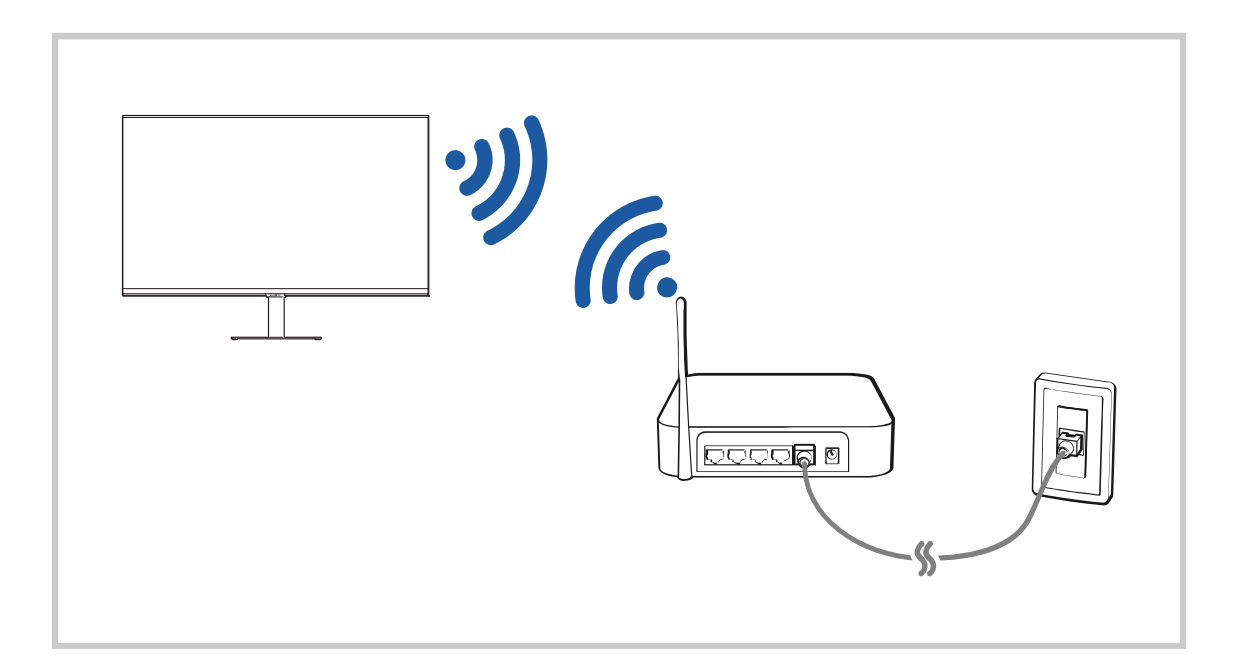

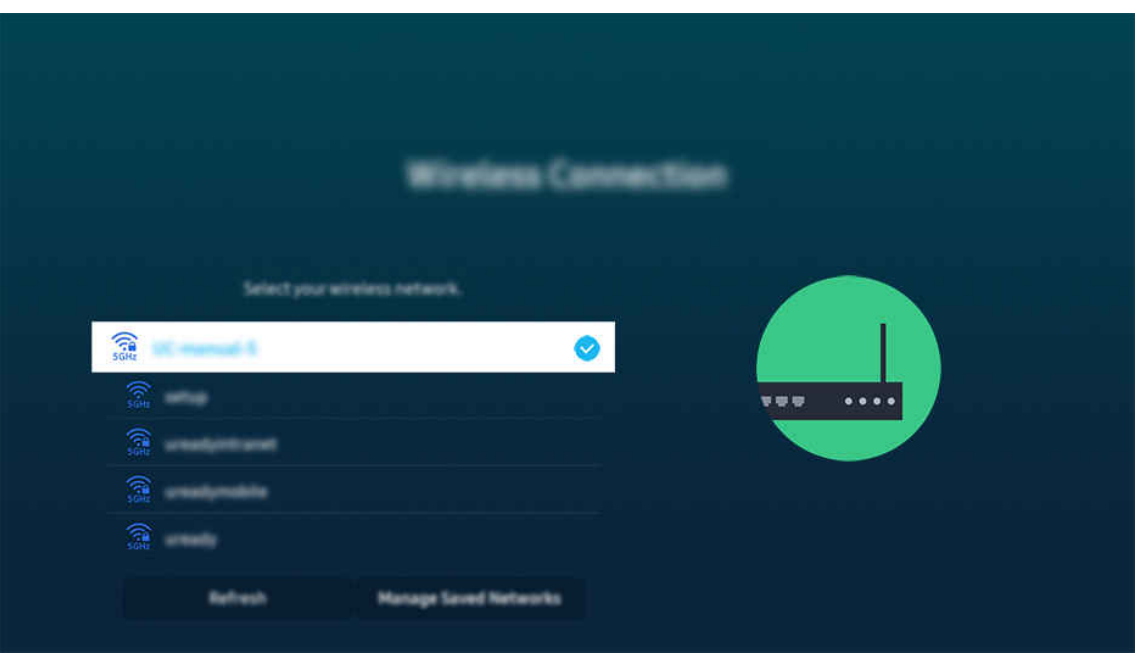

- i⁄ V závislosti od modelu a geografickej oblasti sa obraz na vašom zariadení Výrobok môže líšiť od obrázka vyššie.
- Ak sa nenašiel žiaden bezdrôtový prístupový bod, vyberte položku Pridať sieť v spodnej časti zoznamu a zadajte názov siete (SSID).
- Ak máte na bezdrôtovom prístupovom bode tlačidlo WPS alebo PBC, vyberte možnosť Použiť WPS v spodnej časti zoznamu a potom do 2 minút stlačte tlačidlo WPS alebo PBC na prístupovom bode. Zariadenie Výrobok sa pripojí automaticky.
- Ak chcete zobraziť alebo odstrániť názvy predtým pripojených sietí (SSID), presuňte zvýraznenie na položku Správa uložených sietí a potom stlačte tlačidlo Výber.
- Ak chcete odpojiť sieť Wi-Fi, vyberte tlačidlo Odpojiť v sekcii  $\bigcirc$  >  $\equiv$  Menu >  $\otimes$  Nastavenia > Všetky nastavenia > Pripojenie > Sieť > Stav siete. Skús teraz

#### Kontrola stavu sieťového pripojenia

 $\textbf{M}$  >  $\equiv$  Menu >  $\otimes$  Nastavenia > Všetky nastavenia > Pripojenie > Sieť > Stav siete Skús teraz

Slúži na zobrazenie aktuálneho stavu siete.

#### Obnovenie nastavení siete

 $\textbf{M}$  >  $\equiv$  Menu >  $\otimes$  Nastavenia > Všetky nastavenia > Pripojenie > Sieť > Obnoviť sieť Skús teraz

Obnovte sieťové nastavenia na predvoľby z výroby.

## Zapnutie zariadenia Výrobok pomocou mobilného zariadenia

#### $\bigcirc$  >  $\equiv$  Menu >  $\otimes$  Nastavenia > Všetky nastavenia > Pripojenie > Sieť > Odborné nastavenia > Zapnutie napájania pomocou mobilu Skús teraz

#### Zariadenie Výrobok môžete zapnúť pomocou mobilného zariadenia pripojeného k rovnakej sieti ako zariadenie Výrobok.

Táto funkcia sa sprístupní po pripojení mobilného zariadenia k zariadeniu Výrobok cez aplikáciu SmartThings alebo funkciu Apple AirPlay.

Funkcia Apple AirPlay nemusí byť podporovaná vo všetkých modeloch alebo geografických oblastiach.

## Pripojenie ovládacieho zariadenia IP k zariadeniu Výrobok

#### $\bigcirc$  >  $\equiv$  Menu >  $\otimes$  Nastavenia > Všetky nastavenia > Pripojenie > Sieť > Odborné nastavenia > IP Diaľkový ovládač Skús teraz

#### Ovládacie zariadenie IP môžete k zariadeniu Výrobok diaľkovo pripojiť, čo vám umožňuje spravovať zariadenie IP.

- Ak chcete používať túto funkciu, musí byť zapnutá funkcia Zapnutie napájania pomocou mobilu.
- Zapnutie tejto funkcie môže umožniť iným ovládacím zariadeniam IP ovládať váš televízor Výrobok. Odporúčame vám túto funkciu zapnúť iba v prípade, ak je vlastný autorizovaný ovládač od iných výrobcov nainštalovaný a nakonfigurovaný zvlášť pre televízor Výrobok Samsung a ak je vaša sieť Wi-Fi chránená heslom.
- Táto funkcia nemusí byť podporovaná, závisí to od modelu.

## Pripojenie k bezdrôtovej sieti

#### $\bigcirc$  >  $\equiv$  Menu >  $\otimes$  Nastavenia > Všetky nastavenia > Pripojenie > Sieť > Odborné nastavenia > Wi-Fi Skús teraz

#### Máte možnosť aktivovať pripojenie k sieti Wi-Fi.

Na pripojenie k bezdrôtovej sieti je nevyhnutné funkciu aktivovať.

## Zmena názvu zariadenia Výrobok

## $\bigcirc$  >  $\equiv$  Menu >  $\otimes$  Nastavenia > Všetky nastavenia > Pripojenie > Názov zariadenia Skús teraz

Môžete zmeniť názov zariadenia Výrobok v sieti. Vyberte položku Vstup používateľa v spodnej časti zoznamu a zmeňte názov.

# <span id="page-11-0"></span>Zobrazenie obsahu obrazovky mobilného zariadenia na Výrobok

Obrazovku svojho mobilného zariadenia si môžete prezerať cez zariadenie Výrobok pomocou režimu Smart View, Apple AirPlay alebo Tap View.

Keď na mobilnom zariadení spustíte zdieľanie obrazovky (Smart View/Apple AirPlay/Tap View), obrazovka zariadenia Výrobok sa prepne do režimu Multi View alebo na obrazovku mobilného zariadenia. Obrazovka Multi View vám umožňuje sledovať viac druhov obsahu súčasne.

- Táto funkcia nemusí byť podporovaná, závisí to od modelu.
- $\triangle$  Dalšie informácie nájdete v časti "[Používanie služby Multi View](#page-92-0)".

## Používanie služby Zdieľanie obrazovky (Smart View)

Informácie o tom, ako môžete zdieľať obrazovku so svojím mobilným zariadením, nájdete v sekcii  $\bigcirc$  >  $\equiv$  Menu >  $\sim$  Pripojené zariadenia > Sprievodca pripojením > Smartfón > Zdieľanie obrazovky (Smart View). Skús teraz

- Vypnite Zdieľanie obrazovky (Smart View), odpojte mobilné zariadenie alebo stlačte tlačidlo  $\bigcirc$  na diaľkovom ovládaní.
- Pomocou ponuky Smart View v mobilnom zariadení môžete zmeniť nastavenia ako napríklad pomer strán.

## Používanie služby Apple AirPlay

Ak ste vlastníkom zariadenia iPhone alebo iPad, použite AirPlay. Ďalšie informácie nájdete v sekcii  $\bigcirc$  > = Menu >  $\sqrt{p}$  Pripojené zariadenia > Sprievodca pripojením > Smartfón > Apple AirPlay. Skús teraz

- Táto funkcia nemusí byť podporovaná, závisí to od modelu alebo geografickej oblasti.
- Ak chcete použiť funkciu Apple AirPlay, skontrolujte, či je zapnutá položka  $\textcircled{a}$  >  $\equiv$  Menu >  $\textcircled{a}$  Nastavenia > Všetky nastavenia > Pripojenie > Nastavenia funkcie Apple AirPlay.

## Používanie služby Zdieľanie obrazovky (Tap View)

Ťuknite mobilným zariadením na zariadenie Výrobok a môžete sledovať režim alebo v režime Multi View alebo obrazovku mobilného zariadenia prostredníctvom obrazovky zariadenia Výrobok. Keď mobilným zariadením ťuknete na zariadenie Výrobok a na mobilnom zariadení je spustená hudobná aplikácia, obrazovka zariadenia Výrobok sa prepne na obrazovku prehrávača Hudobná stena.

- Táto funkcia nemusí byť podporovaná, závisí to od modelu.
- Táto funkcia je dostupná v mobilných zariadeniach Samsung so systémom Android 8.1 alebo vyšším.
- Keď je zariadenie Výrobok v režime šetrenia energie, funkcia Tap View nie je k dispozícii.
- 1. Na svojom mobilnom zariadení povoľte funkciu Tap View.
	- $\triangle$  D̃alšie informácie o konfigurácii náidete v časti "Aktivácia zobrazenia Tap View".
- 2. Zapnite obrazovku svojho mobilného zariadenia.
- 3. Ťuknite mobilným zariadením na zariadenie Výrobok. Obrazovka televízora Výrobok sa prepne do režimu Multi View, Hudobná stena alebo na obrazovku mobilného zariadenia.
	- Nezabudnite, že by ste nemali mobilné zariadenie prikladať na obrazovku zariadenia Výrobok a na okraje rámu. Mohlo by tým dôjsť k poškriabaniu alebo poškodeniu zariadenia Výrobok či obrazovky mobilného zariadenia.
	- Odporúčame vám na mobilné zariadenie nasadiť kryt a jemne sa ním dotknúť vonkajšieho okraja zariadenia Výrobok.
	- **2** Po vykonaní možnosti Tap View v režime Ambient sa na zariadení Výrobok zobrazí len obrazovka mobilného zariadenia.
- 4. Sledujte režim Multi View, Hudobná stena, alebo obrazovku mobilného zariadenia na obrazovke zariadenia Výrobok.
- Obrazovka Hudobná stena je funkcia, ktorá vám umožňuje vychutnať si hudbu s vizuálnymi efektami, ktoré sa menia podľa žánru a rytmu hudby.
- Zobrazená obrazovka zariadenia Výrobok sa môže líšiť v závislosti od modelu.
- Táto funkcia umožňuje zrkadlenie obrazovky/zvuku detekciou vibrácií generovaných pri ťuknutí mobilným zariadením na televízor Výrobok.

## Sprístupnenie nastavenia Tap View

#### Povoľte funkciu Tap View v aplikácii SmartThings.

- V závislosti od verzie aplikácie SmartThings možno budete musieť zariadenie Výrobok v mobilnom zariadení zaregistrovať.
- Táto funkcia nemusí byť podporovaná, závisí to od modelu.
- 1. Na svojom mobilnom zariadení spustite aplikáciu SmartThings.
- 2. Vyberte položku Nastavenia ( $\equiv$   $>$   $\circledast$ ) v aplikácii SmartThings v mobilnom zariadení.
- 3. Nastavte Tap View na zapnuté.
	- Po prvom pripojení vyberte v kontextovom okne zariadenia Výrobok možnosť **Povoliť**.

# <span id="page-13-0"></span>Prepnutie medzi externými zariadeniami pripojenými k zariadeniu Výrobok

Môžete prepínať medzi programami zariadenia Výrobok a obsahom z externých zariadení.

## $\mathbf{\Theta} \geq \mathbf{m}$ enu  $\geq \mathbf{m}'$  Pripojené zariadenia

Po výbere externého zariadenia na obrazovke Zdroj sa výstup vybratého zariadenia zobrazí na obrazovke zariadenia Výrobok.

- Ak chcete zariadenie (prehrávač Blu-ray, hernú konzolu a pod.), ktoré podporuje univerzálny diaľkový ovládač, ovládať pomocou diaľkového ovládača k zariadeniu Výrobok, pripojte zariadenie k portu HDMI zariadenia Výrobok a zapnite zariadenie. Výstup zobrazený na zariadení Výrobok sa automaticky prepne na výstup zo zariadenia alebo si budete môcť automaticky nakonfigurovať univerzálny diaľkový ovládač zariadenia. Ďalšie informácie nájdete v časti "[Ovládanie](#page-34-0) [externých zariadení pomocou diaľkového ovládača Samsung – použitie funkcie Nastavenie u…"](#page-34-0).
- Po pripojení zariadenia USB do portu USB sa zobrazí kontextová správa, ktorá umožňuje poľahky prepnúť na zoznam mediálneho obsahu v danom zariadení.
- Táto funkcia nemusí byť podporovaná, závisí to od zariadenia a geografickej oblasti.

## <span id="page-14-0"></span>Úprava názvu a ikony externého zariadenia

## $\textbf{\textcircled{a}}$  >  $\equiv$  Menu >  $\text{or}$  Pripojené zariadenia

Názov portu pripojeného externého zariadenia môžete zmeniť alebo ho pridať na obrazovku Prístupový panel.

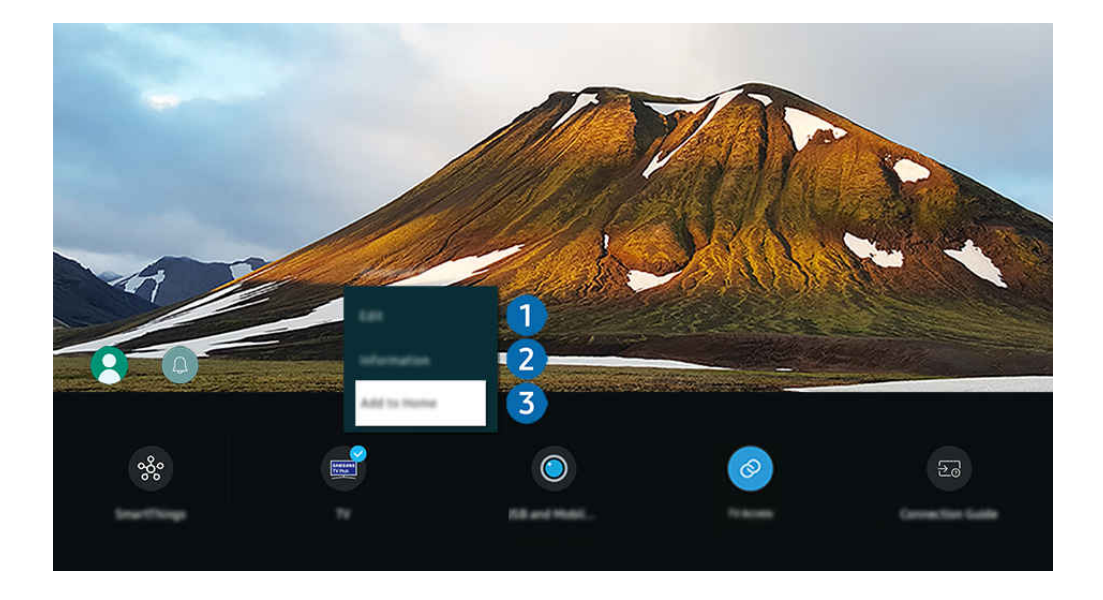

- L V závislosti od modelu a geografickej oblasti sa obraz na vašom zariadení Výrobok môže líšiť od obrázka vyššie.
- 1. Označenie presuňte na pripojené externé zariadenie.
- 2. Stlačte smerové tlačidlo nadol. K dispozícii budú nasledujúce funkcie:
	- Dostupné funkcie sa môžu líšiť v závislosti od typu portu.

## **1.** Upraviť

Môžete premenovať vstupné porty a zmeniť ikony zariadenia.

## <sup>2</sup>. Informácie

Môžete zobraziť podrobné informácie o externom zariadení.

## **3.** Pridať na domovskú stránku

Port externého zariadenia môžete pridať na obrazovku Prístupový panel a využiť rýchle prepínanie.

## Používanie ďalších funkcií

#### • SmartThings

Môžete používať funkciu SmartThings.

Umožňuje zariadeniu Výrobok pripojiť a ovládať rôzne zistené zariadenia v rovnakom priestore.

Ďalšie informácie o funkcii SmartThings nájdete v časti "Používanie služby [SmartThings"](#page-81-0).

#### • Prostredie kamery

Ak chcete pripojiť fotoaparát, pripojte fotoaparát s USB alebo použite aplikáciu SmartThings v mobilnom telefóne.

#### Pripojte kameru a využívajte ju na videohovory, domáce cvičenie a iné nové funkcie.

- Táto funkcia nemusí byť podporovaná, závisí to od modelu.
- $\ell$  Podrobné pokyny na pripojenie nájdete v sekcii Zdieľanie kamery ( $\bigcirc$  >  $\equiv$  Menu >  $\circ$  Pripojené zariadenia > Sprievodca pripojením  $\geq$  Smartfón  $\geq$  Zdieľanie kamery).

#### • Prístup k TV

Pomocou funkcie zrkadlenia môžete sledovať TV na obrazovke zariadenia Výrobok.

- $\triangle$  Ďalšie informácie nájdete v časti "[Používanie](#page-73-0) služby Prístup k TV".
- Sprievodca pripojením

#### Zobrazuje pokyny na pripojenie zariadenia.

- $\triangle$  Dalšie informácie nájdete v časti "[Sprievodca](#page-5-0) pripojením".
- Nastavenie u…

#### Umožňuje zaregistrovať pripojenie externých zariadení k diaľkovému ovládaču Samsung a ovládať ich pomocou diaľkového ovládača.

- $\triangle$  Táto funkcia nemusí byť podporovaná, závisí to od modelu alebo geografickej oblasti.
- Ďalšie informácie nájdete v časti "Ovládanie externých zariadení pomocou [diaľkového](#page-34-0) ovládača Samsung použitie funkcie [Nastavenie](#page-34-0) u…".

# <span id="page-16-0"></span>Poznámky týkajúce sa pripojenia

#### Pri pripájaní externého zariadenia myslite na nasledujúce body:

- Typy, názvy, umiestnenia a počet podporovaných portov sa môžu líšiť v závislosti od zariadenia Výrobok.
- Pri pripájaní externého zariadenia k zariadeniu Výrobok si prečítajte informácie v používateľskej príručke príslušného zariadenia. Počet konektorov externých zariadení a ich názvy a umiestnenie sa môžu líšiť v závislosti od výrobcu.

## Poznámky k pripojeniu pomocou rozhrania HDMI

- Odporúčame nasledujúce typy káblov HDMI:
	- High Speed HDMI Cable
	- High Speed HDMI Cable with Ethernet
	- Premium High Speed HDMI Cable
	- Premium High Speed HDMI Cable with Ethernet
	- Ultra High Speed HDMI Cable
- Použite kábel HDMI s hrúbkou 17 mm alebo tenší.
- Ak použijete necertifikovaný kábel HDMI, dôsledkom môže byť prázdna obrazovka alebo chyba pripojenia.
- Niektoré káble a zariadenia HDMI nemusia byť kompatibilné so zariadením Výrobok z dôvodu odlišných technických parametrov rozhrania HDMI.
- Toto zariadenie Výrobok nepodporuje technológiu HDMI Ethernet Channel. Ethernet je lokálna sieť (LAN) vytvorená pomocou koaxiálnych káblov, ktoré podporujú štandard IEEE.
- V záujme dosiahnutia najlepšej kvality zobrazovania v rozlíšení UHD použite kábel kratší ako 3 m.
- Mnohé grafické adaptéry počítačov nedisponujú portmi HDMI, ale namiesto nich majú porty DVI alebo DisplayPort. Ak počítač nepodporuje výstup videa HDMI, počítač pripojte pomocou kábla DVI-HDMI.
- Po pripojení zariadenia Výrobok cez kábel HDMI k externému zariadeniu, ako je prehrávač diskov DVD/BD alebo set-top box, sa automaticky aktivuje režim synchronizácie napájania. V režime synchronizácie napájania zariadenie Výrobok pokračuje v rozpoznávaní a pripájaní externých zariadení cez kábel HDMI. Túto funkciu možno deaktivovať odpojením kábla HDMI pripojeného zariadenia.
	- $\triangle$  Táto funkcia nemusí byť podporovaná, závisí to od modelu.
- Automatické zistenie zariadenia funguje pri každom pripojení nového externého zariadenia HDMI.
	- Funkcia automatického zistenia zariadenia rozpoznáva externé zariadenia a poskytuje používateľovi optimalizované podmienky sledovania.
	- Keď je pripojený počítač, po aktivovaní funkcie stlačte smerové tlačidlo nadol na diaľkovom ovládači podľa zobrazenia v sprievodcovi v spodnej časti obrazovky. Názov zariadenia sa okamžite nastaví na PC.
	- Ak funkcia automatického zistenia zariadenia nerozpozná pripojené zariadenie, názov zariadenia sa označí ako Neznáme a zobrazí sa ponuka, ktorá slúži na manuálne nastavenie názvu zariadenia. V ponuke stlačte tlačidlo Nastavenie a manuálne nastavte názov zariadenia.
	- Ak sa počítač pripojený cez rozhranie HDMI rozpozná ako neznáme zariadenie, kvalita zobrazeného obrazu nemusí zodpovedať počítačovému zobrazeniu. V takom prípade stlačte tlačidlo Nastavenie a zmeňte názov zariadenia na PC.
	- Ak vyberiete tlačidlo Neskôr, ponuka sa zavrie a pripojené zariadenie bude mať naďalej názov Neznáme. Názov zariadenia môžete zmeniť manuálne neskôr. Podrobné pokyny na manuálne nastavenie názvu zariadenia nájdete v časti "Úprava názvu a ikony [externého](#page-14-0) zariadenia".

## Poznámky k pripojeniu zvukových zariadení

- Ak chcete dosiahnuť vyššiu kvalitu zvuku Výrobok, pripojte k Výrobok zvukový panel Soundbar alebo prijímač A/V.
- Ak pripojíte externé zvukové zariadenie pomocou optického kábla, nastavenie Výstup zvuku sa automaticky zmení na pripojené zariadenie. Táto zmena však prebehne, len ak externé zvukové zariadene zapnete ešte pred pripojením optického kábla. Ak chcete manuálne zmeniť nastavenie Výstup zvuku, postupujte podľa jedného z uvedených krokov
	- $\triangle$  Táto funkcia nemusí byť podporovaná, závisí to od modelu.
	- Pomocou tlačidla Výber vyberte položku Optický v ponuke Výstup zvuku. ( $\bigcirc$  >  $\equiv$  Menu >  $\otimes$  Nastavenia > Výstup zvuku) Skús teraz
	- Vyberte položku Optický v ponuke Výstup zvuku. ( $\bigcirc$  >  $\equiv$  Menu >  $\otimes$  Nastavenia > Všetky nastavenia > Zvuk > Výstup zvuku) Skús teraz
		- Pri pripájaní k Výrobok si prečítajte informácie v používateľskej príručke zvukového panela Soundbar.
- Nezvyčajný zvuk, ktorý počas používania vydáva pripojené zvukové zariadenie, môže znamenať poruchu zvukového zariadenia. V takomto prípade sa obráťte na výrobcu zvukového zariadenia.
- Digitálny zvuk je dostupný len s 5.1-kanálovým vysielaním.
- audio výstup: Ak je k portu  $\bigcap$  pripojené externé zvukové zariadenie a je vybratá možnosť audio výstup, interný reproduktor je stlmený, zvuk sa prehráva cez externé zariadenie a hlasitosť nie je možné nastaviť.

Táto funkcia nemusí byť podporovaná, závisí to od modelu.

Slúchadlá: Ak sú k portu ∩ pripojené slúchadlá a je vybratá možnosť Slúchadlá, interný reproduktor je stlmený, zvuk sa prehráva cez slúchadlá a hlasitosť je možné nastaviť.

tia Táto funkcia nemusí byť podporovaná, závisí to od modelu.

## Poznámky týkajúce sa pripojenia kábla USB Type-C

- Táto funkcia je k dispozícii len v prípade radu M7/M8/G9.
- Skontrolujte, či je šírka pásma kábla USB Type-C dostatočná. V závislosti od špecifikácií a stavu kábla nemusí byť výstup primeraný.
- Konektor a napájací kábel rýchlo nepripájajte a neodpájajte, pretože je potrebný určitý čas.
- Z dôvodu problému s kompatibilitou zariadenie Thunderbolt pripojenie pomocou kábla nemusí fungovať.
- Pri nabíjaní pomocou kábla USB Type-C nemusia niektoré typy zariadení správne fungovať. V takom prípade použite dodanú nabíjačku alebo sa poraďte s výrobcom zariadenia.

## Poznámky k pripojeniu počítača

- Rozlíšenia, ktoré zariadenie Výrobok podporuje, nájdete v používateľskej príručke k zariadeniu Výrobok, ktorá je dostupná na webovej lokalite spoločnosti Samsung Electronics na adrese https://www.samsung.com.
- Ak chcete počítač a zariadenie Výrobok prepojiť bezdrôtovo, musia byť pripojené k tej istej sieti.
- Pri zdieľaní obsahu s ďalšími sieťovými zariadeniami, ako sú napríklad úložné zariadenia využívajúce internetový protokol (IP), nemusí byť zdieľanie podporované z dôvodu konfigurácie, kvality alebo funkcionality siete, ak sa v sieti nachádza napríklad zariadenie NAS (Network-Attached Storage – ukladacie zariadenie pripojené k sieti).

## Poznámky k pripojeniu mobilných zariadení

- Ak chcete používať funkciu Smart View, mobilné zariadenie musí podporovať funkciu zrkadlenia, ako napríklad Screen mirroring alebo Smart View. Ak chcete overiť, či vaše mobilné zariadenie podporuje funkciu zrkadlenia, pozrite si používateľskú príručku mobilného zariadenia.
- Funkcia Zdieľanie obrazovky (Smart View) nemusí bezproblémovo fungovať v 2,4 GHz prostredí. Na dosiahnutie lepších výsledkov sa odporúča 5,0 GHz. V závislosti od modelu nemusí byť 5 GHz dostupné.
- Mobilné zariadenie a produkt musia byť k sebe pripojené v rovnakej sieti.
- Ak ste vlastníkom zariadenia iPhone alebo iPad, použite AirPlay. Ďalšie informácie nájdete v sekcii  $\hat{\omega}$  >  $\equiv$  Menu > o<sup>o</sup> Pripojené zariadenia > Sprievodca pripojením > Smartfón > Apple AirPlay. Skús teraz

 $\triangle$  Táto funkcia nemusí byť podporovaná, závisí to od modelu alebo geografickej oblasti.

- Prehrávanie videa alebo zvuku sa môže občas prerušiť v závislosti od stavu siete.
- Pri zdieľaní obsahu s ďalšími sieťovými zariadeniami, ako sú napríklad úložné zariadenia využívajúce internetový protokol (IP), nemusí byť zdieľanie podporované z dôvodu konfigurácie, kvality alebo funkcionality siete, ak sa v sieti nachádza napríklad zariadenie NAS (Network-Attached Storage – ukladacie zariadenie pripojené k sieti).

# <span id="page-21-0"></span>Diaľkový ovládač a periférne zariadenia

Činnosti zariadenia Výrobok môžete ovládať pomocou diaľkového ovládača Diaľkové ovládanie Samsung Smart. Spárujte externé zariadenia, ako je napríklad klávesnica, a vychutnajte si jednoduché používanie.

# Informácie o Diaľkové ovládanie Samsung Smart (rad M7/M8/G9/S9)

Ďalšie informácie o tlačidlách nájdete v časti Diaľkové ovládanie Samsung Smart.

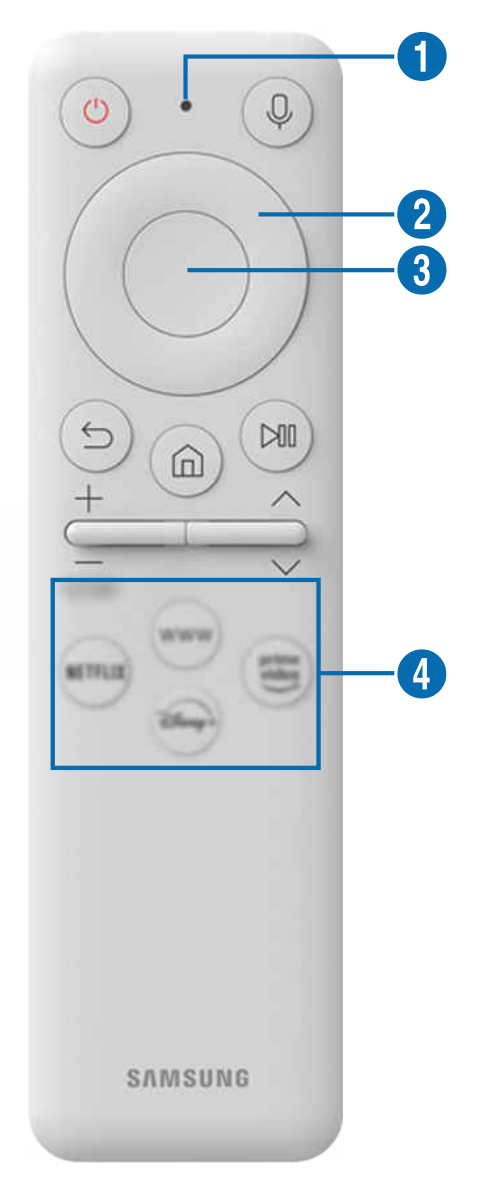

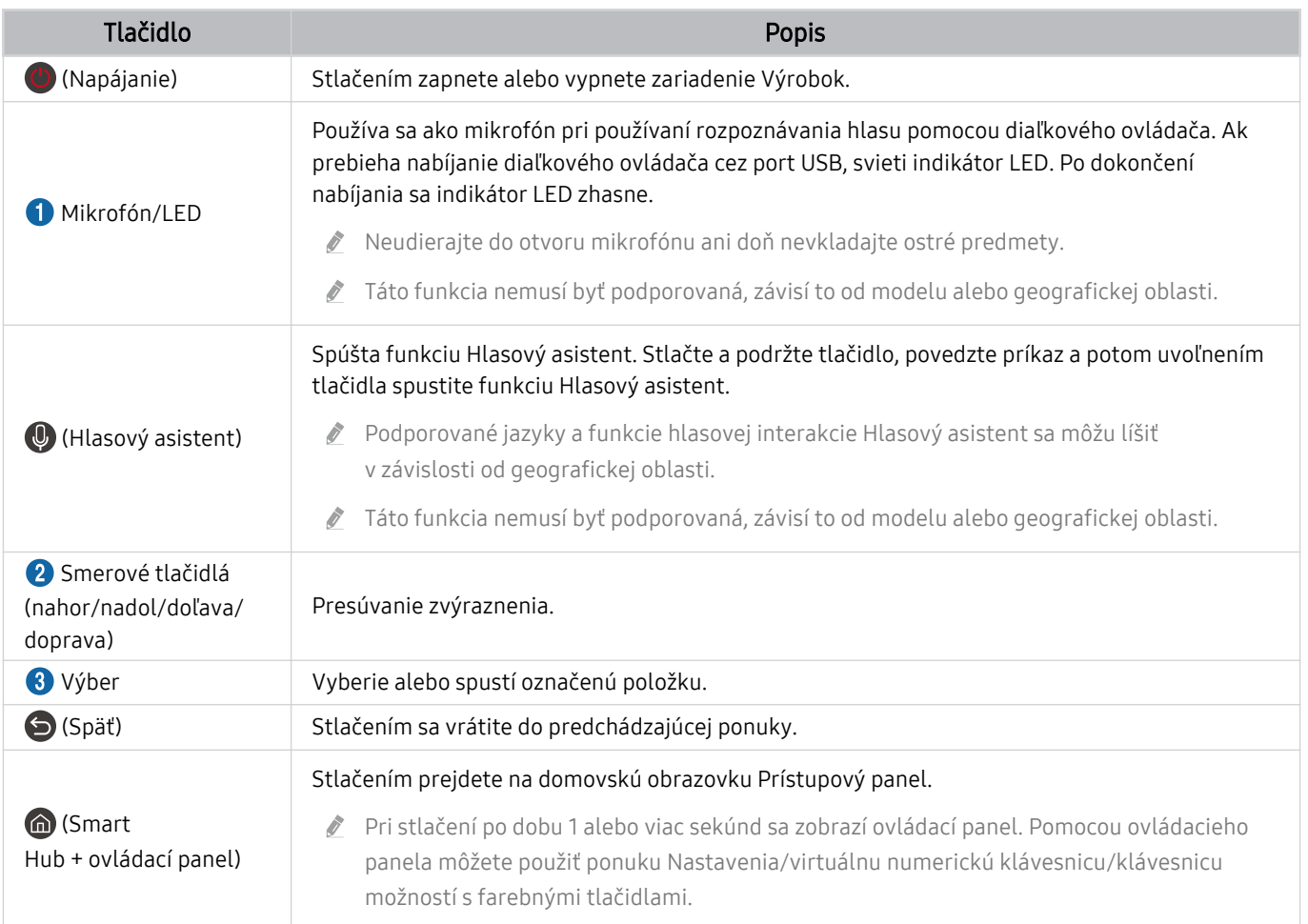

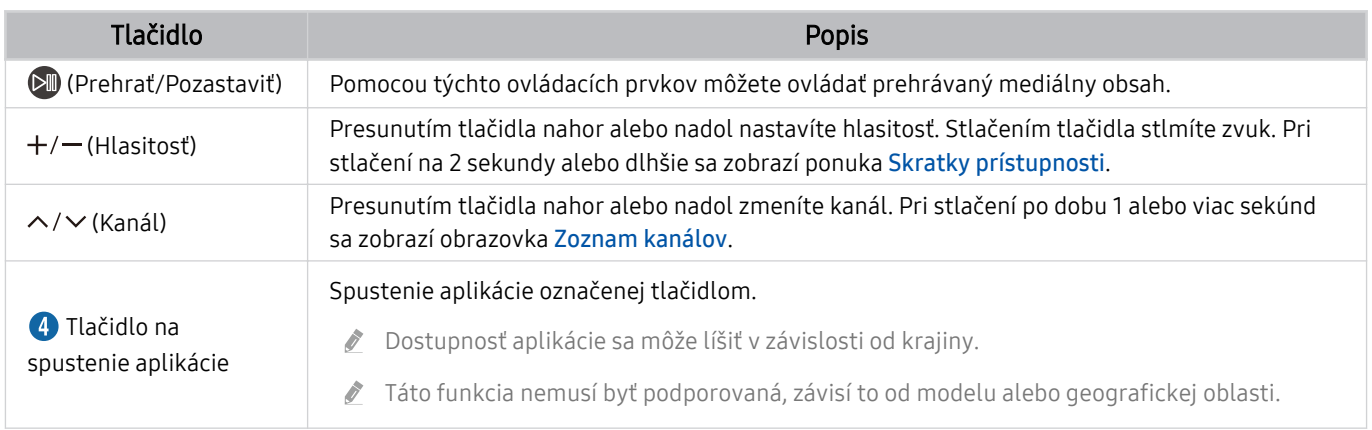

- Stlačením ľubovoľného tlačidla na diaľkovom ovládači v pohotovostnom režime zapnete obrazovku.  $\mathbb{Z}$
- Funkcie týkajúce sa vysielania a kanálov sú dostupné len u niektorých aplikácií alebo externých zariadení.
- Ovládač Diaľkové ovládanie Samsung Smart používajte zo vzdialenosti do 6 m od zariadenia Výrobok. Použiteľná vzdialenosť sa môže líšiť v závislosti od podmienok prostredia bezdrôtového pripojenia.
- Obrázky, tlačidlá a funkcie ovládača Diaľkové ovládanie Samsung Smart sa môžu líšiť v závislosti od modelu alebo qeoqrafickej oblasti.
- Ak chcete pomocou zariadenia Diaľkové ovládanie Samsung Smart ovládať kompatibilné externé zariadenie, ktoré nepodporuje funkciu HDMI-CEC (Anynet+), musíte pre zariadenie nakonfigurovať univerzálny diaľkový ovládač. Ďalšie informácie nájdete v časti ["Ovládanie externých zariadení pomocou diaľkového ovládača Samsung – použitie funkcie](#page-34-0) [Nastavenie u…"](#page-34-0).
- Ak chcete pomocou ovládača Diaľkové ovládanie Samsung Smart ovládať kompatibilné externé zariadenie, ktoré podporuje funkciu HDMI-CEC (Anynet+), pripojte zariadenie k portu HDMI zariadenia Výrobok pomocou kábla HDMI. Ďalšie informácie nájdete v časti "[Používanie služby Anynet+ \(HDMI-CEC\)"](#page-36-0).

# <span id="page-24-0"></span>Informácie o Diaľkové ovládanie Samsung Smart (Odyssey Ark)

Ďalšie informácie o tlačidlách nájdete v časti Diaľkové ovládanie Samsung Smart.

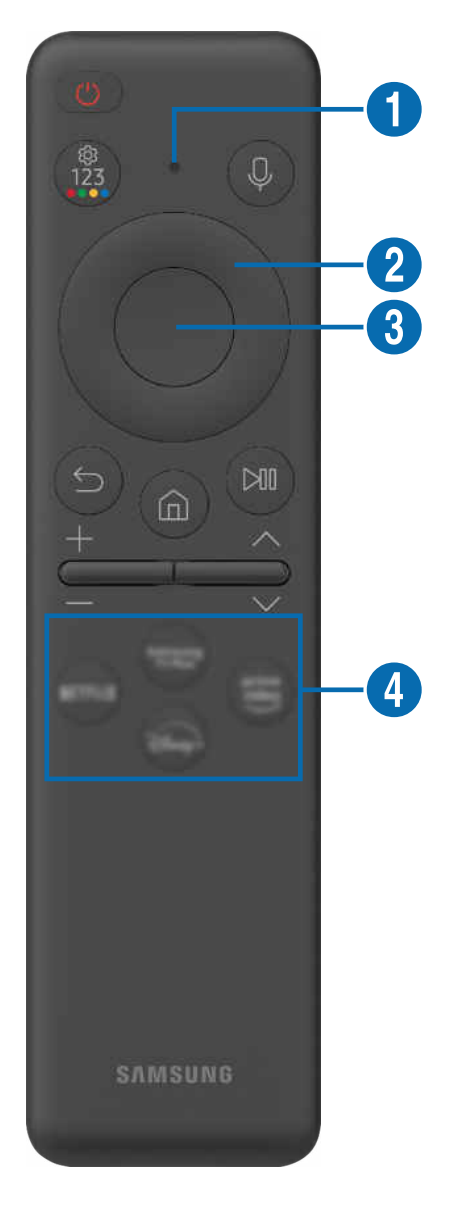

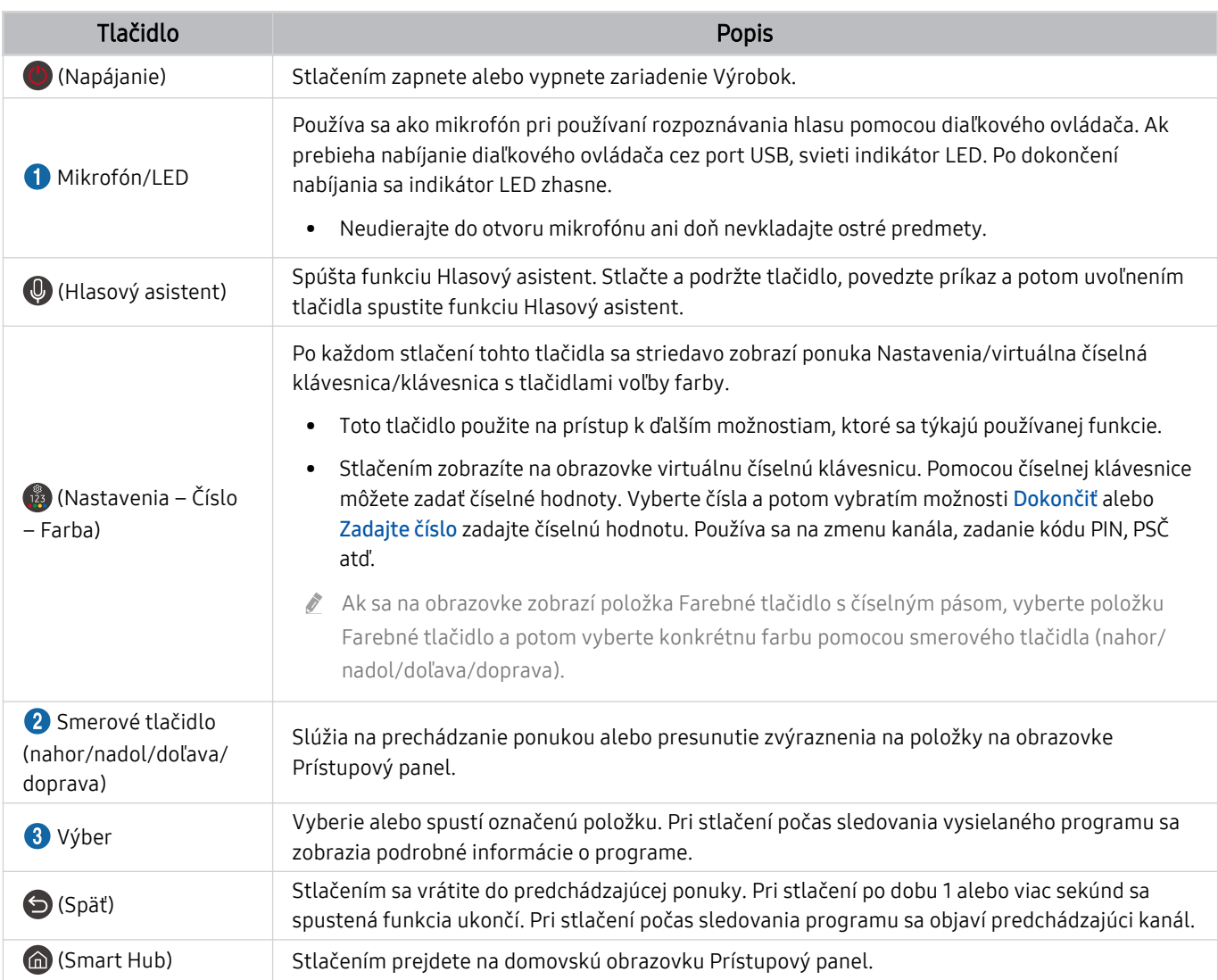

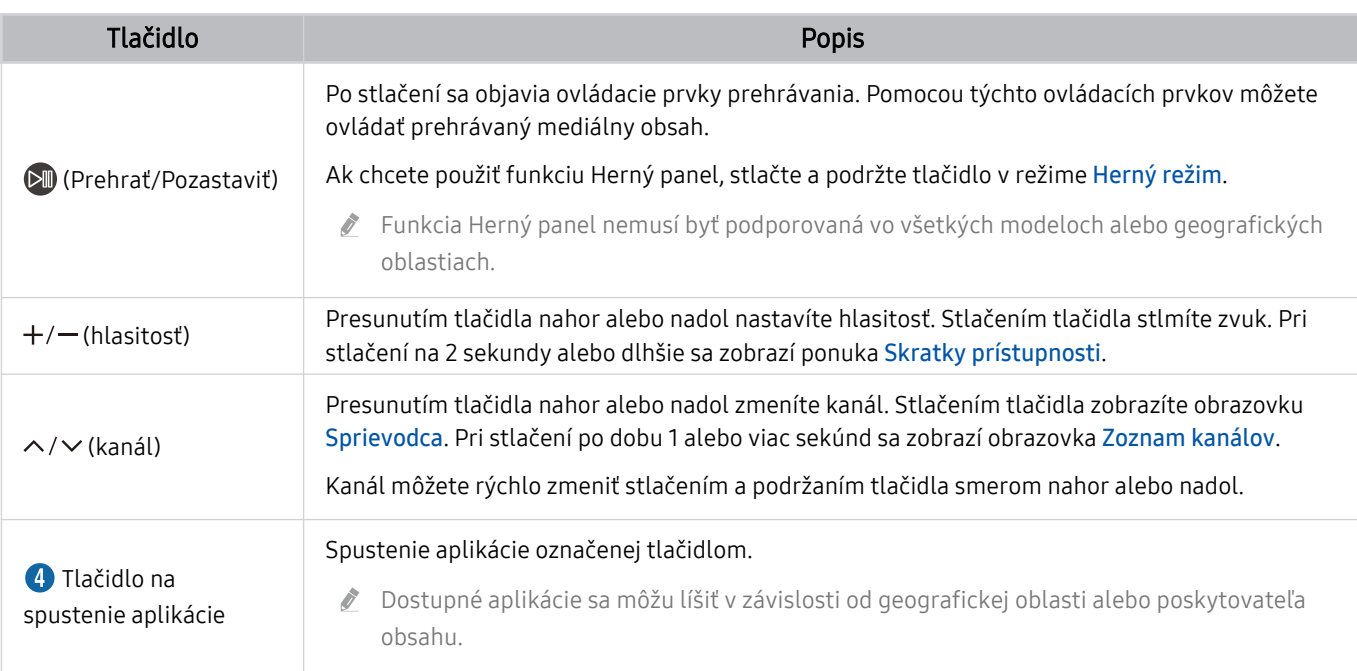

Stlačením ľubovoľného tlačidla na diaľkovom ovládači v pohotovostnom režime zapnete obrazovku.

 $\hat{\mathscr{O}}$ Funkcie týkajúce sa vysielania a kanálov sú dostupné len u niektorých aplikácií alebo externých zariadení.

- Ovládač Diaľkové ovládanie Samsung Smart používajte zo vzdialenosti do 6 m od zariadenia Výrobok. Použiteľná vzdialenosť sa môže líšiť v závislosti od podmienok prostredia bezdrôtového pripojenia.
- Obrázky, tlačidlá a funkcie ovládača Diaľkové ovládanie Samsung Smart sa môžu líšiť v závislosti od modelu alebo geografickej oblasti.
- Ak chcete pomocou zariadenia Diaľkové ovládanie Samsung Smart ovládať kompatibilné externé zariadenie, ktoré nepodporuje funkciu HDMI-CEC (Anynet+), musíte pre zariadenie nakonfigurovať univerzálny diaľkový ovládač. Ďalšie informácie nájdete v časti ["Ovládanie externých zariadení pomocou diaľkového ovládača Samsung – použitie funkcie](#page-34-0) [Nastavenie u…"](#page-34-0).
- Ak chcete pomocou ovládača Diaľkové ovládanie Samsung Smart ovládať kompatibilné externé zariadenie, ktoré podporuje funkciu HDMI-CEC (Anynet+), pripojte zariadenie k portu HDMI zariadenia Výrobok pomocou kábla HDMI. Ďalšie informácie nájdete v časti "[Používanie služby Anynet+ \(HDMI-CEC\)"](#page-36-0).

# <span id="page-27-0"></span>Informácie o Diaľkový ovládač (rad M5)

Ďalšie informácie o tlačidlách nájdete v časti Diaľkový ovládač.

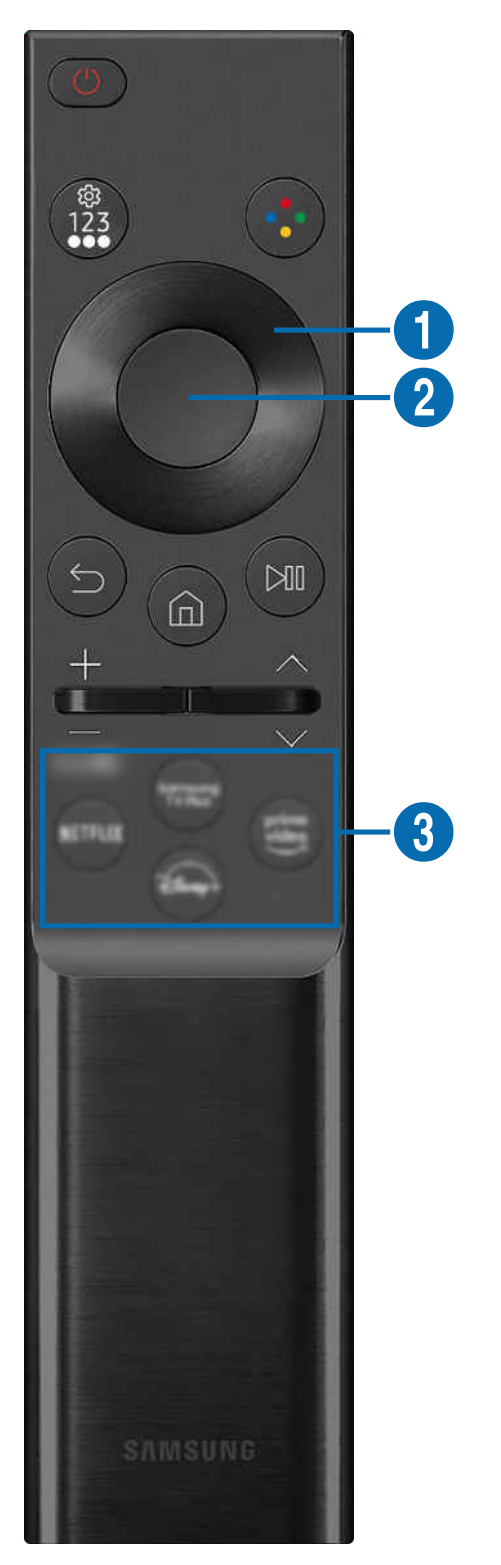

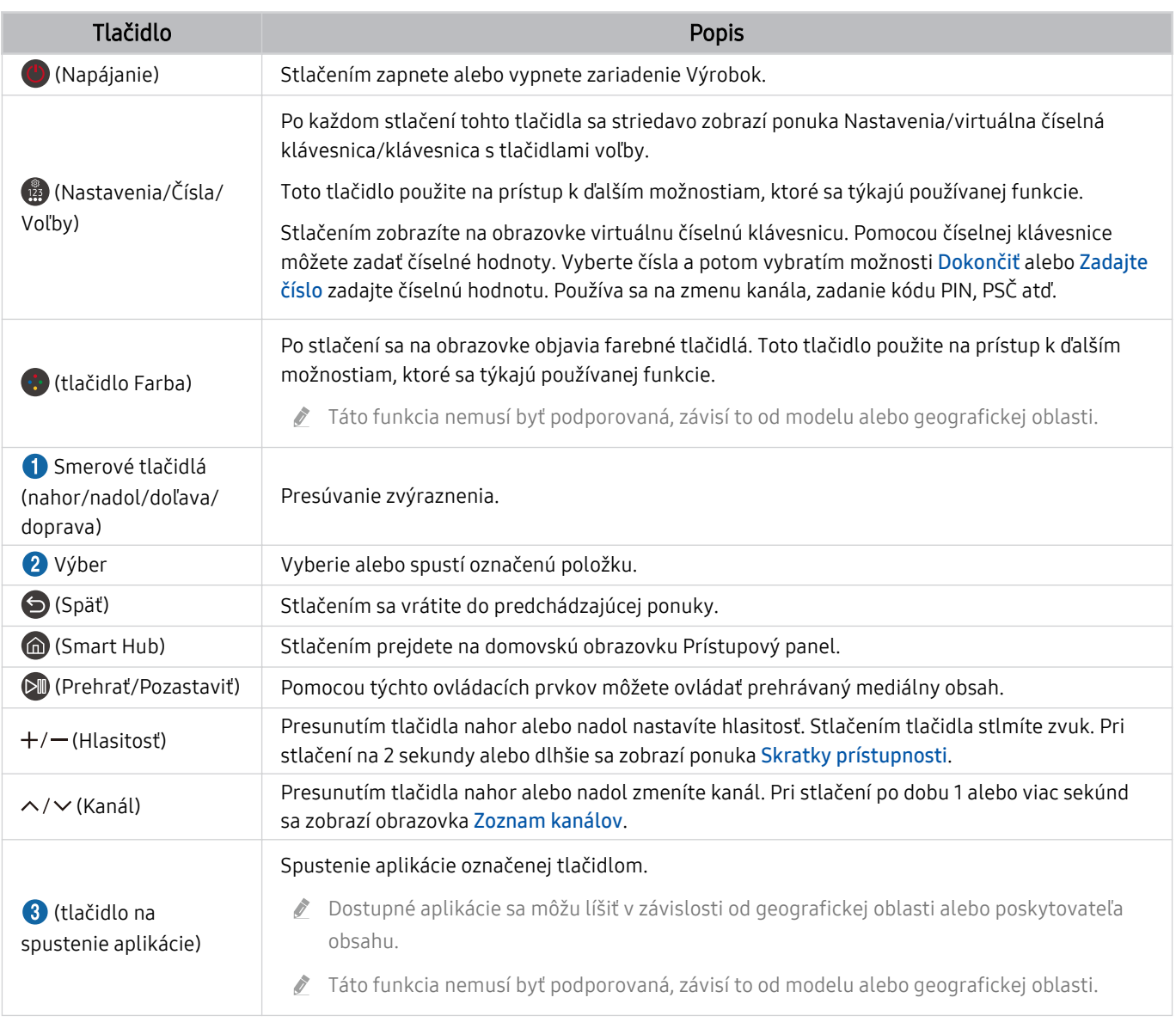

Stlačením ľubovoľného tlačidla na diaľkovom ovládači v pohotovostnom režime zapnete obrazovku.  $\hat{\mathscr{O}}$ 

Funkcie týkajúce sa vysielania a kanálov sú dostupné len u niektorých aplikácií alebo externých zariadení.  $\hat{\mathscr{O}}$ 

Obrázky, tlačidlá a funkcie ovládača Diaľkový ovládač sa môžu líšiť v závislosti od modelu alebo geografickej oblasti. t të

- Ak chcete pomocou zariadenia Diaľkový ovládač ovládať kompatibilné externé zariadenie, ktoré nepodporuje funkciu HDMI-CEC (Anynet+), musíte pre zariadenie nakonfigurovať univerzálny diaľkový ovládač. Ďalšie informácie nájdete v časti ["Ovládanie externých zariadení pomocou diaľkového ovládača Samsung – použitie funkcie Nastavenie u…"](#page-34-0).
- Ak chcete pomocou ovládača Diaľkový ovládač ovládať kompatibilné externé zariadenie, ktoré podporuje funkciu HDMI-CEC (Anynet+), pripojte zariadenie k portu HDMI zariadenia Výrobok pomocou kábla HDMI. Ďalšie informácie nájdete v časti ["Používanie služby Anynet+ \(HDMI-CEC\)](#page-36-0)".

# <span id="page-29-0"></span>Pripojenie ovládača Diaľkové ovládanie Samsung Smart k zariadeniu Výrobok

Pripojte ovládač Diaľkové ovládanie Samsung Smart k zariadeniu Výrobok a používajte ho na obsluhu zariadenia Výrobok.

Keď zariadenie Výrobok prvýkrát zapnete, diaľkový ovládač Diaľkové ovládanie Samsung Smart sa so zariadením Výrobok automaticky spáruje. Ak sa ovládač Diaľkové ovládanie Samsung Smart so zariadením Výrobok automaticky nespáruje, namierte ho na prednú časť zariadenia Výrobok a potom stlačte naraz tlačidlá  $\bigcirc$  a  $\bigcirc$  a podržte ich minimálne na 3 sekundy.

tiato funkcia nemusí byť podporovaná, závisí to od modelu alebo geografickej oblasti.

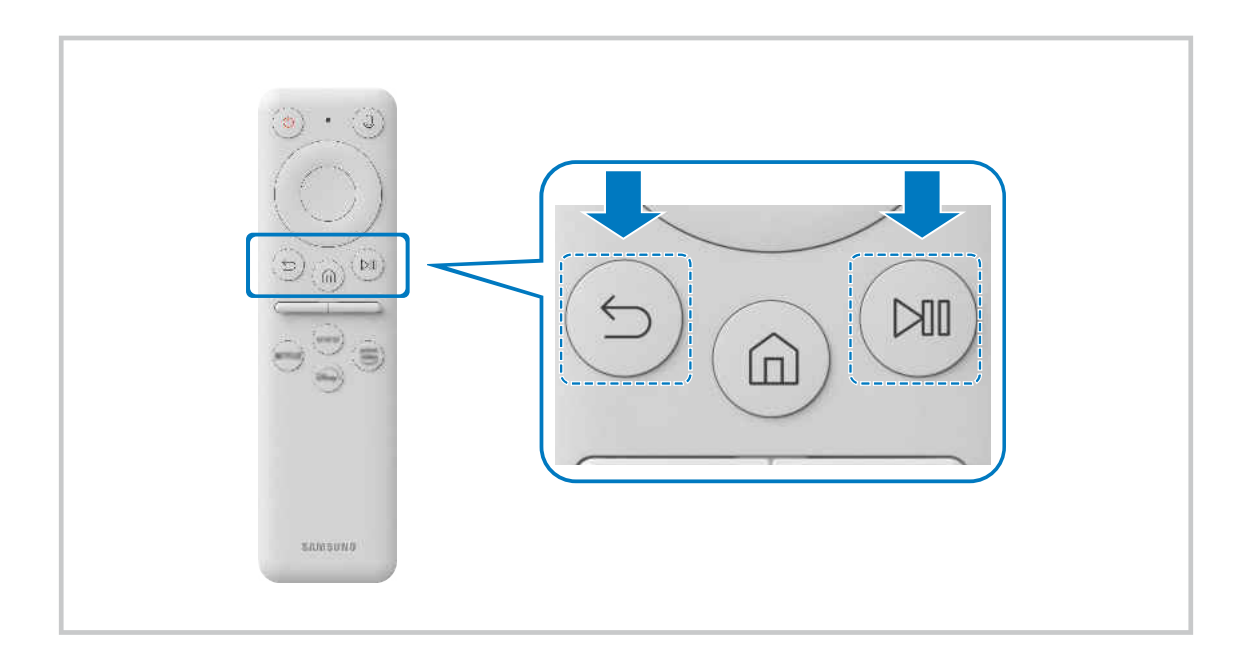

# <span id="page-30-0"></span>Informácie o diaľkovom ovládači Ark Dial

Ďalšie informácie o tlačidlách nájdete v časti Ark Dial. Pomocou ovládača Ark Dial môžete voľne meniť nastavenia obrazovky alebo prepnúť režim aj bez použitia diaľkového ovládača. Pomocou ovládača Ark Dial získate prístup k ponuke Ark Dial Menu.

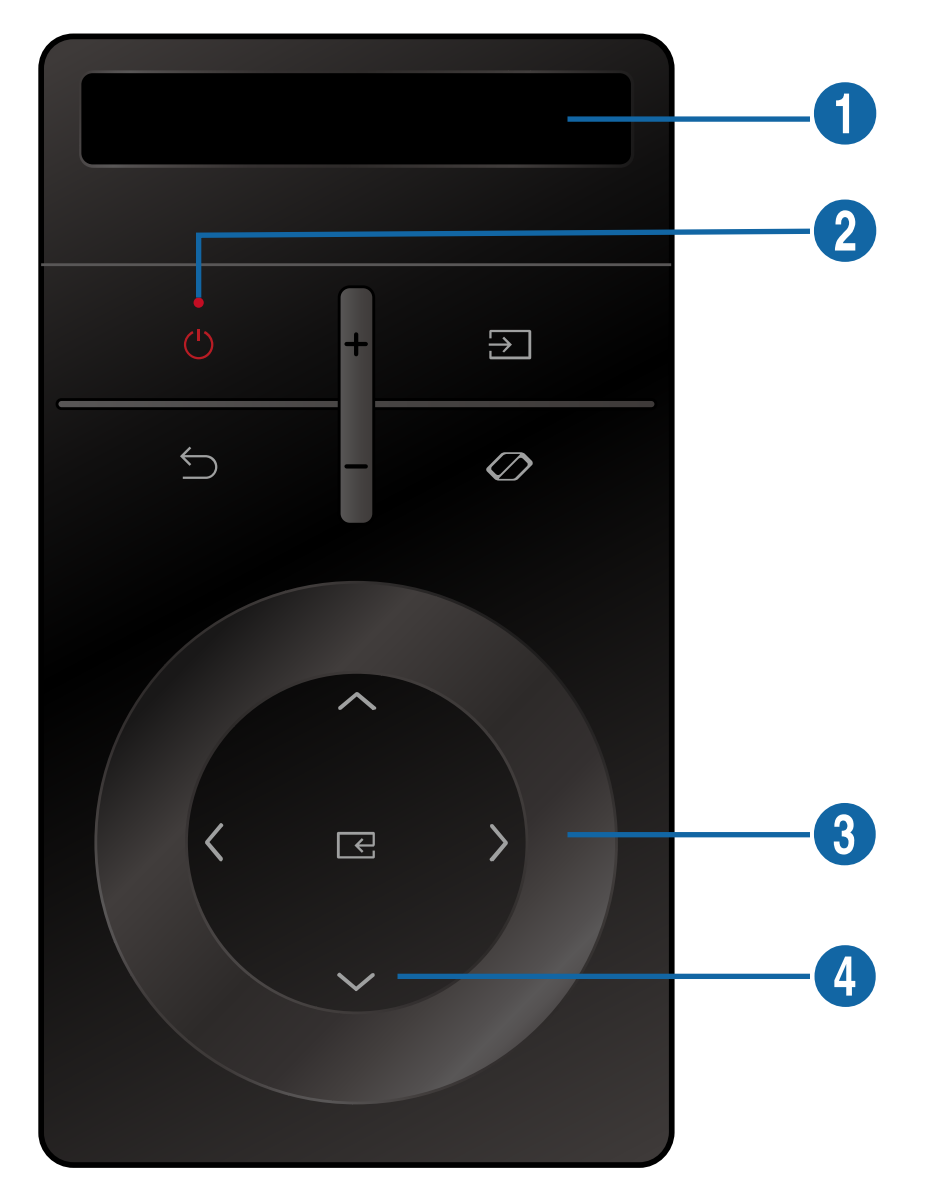

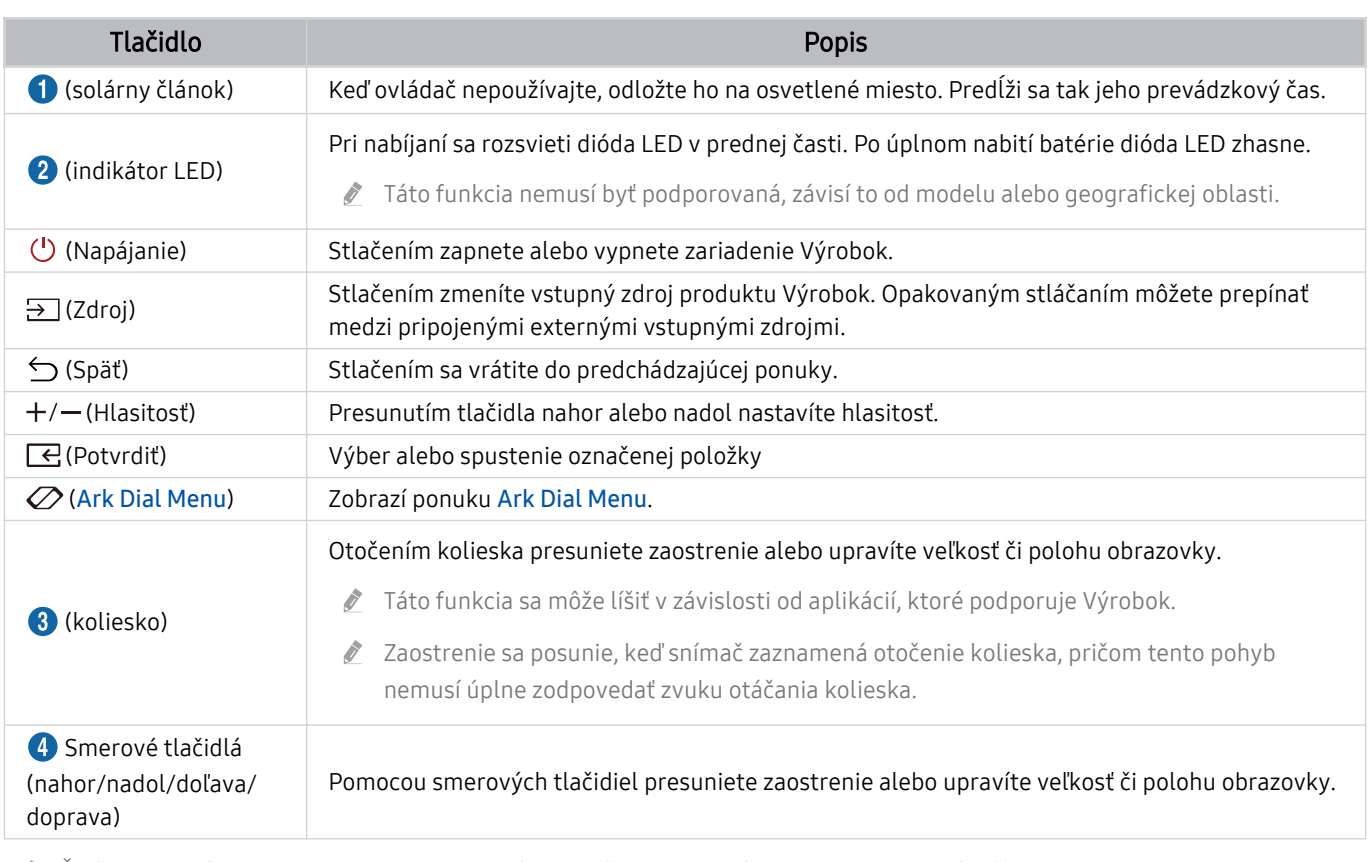

- $\ell$  Ďalšie informácie o funkcii Ark Dial Menu nájdete v časti "[Informácie o diaľkovom ovládači Ark Dial Menu](#page-33-0)".
- $\frac{1}{\sqrt{2}}$ Stlačením ľubovoľného tlačidla na ovládači Ark Dial v pohotovostnom režime zapnete obrazovku.
- Ovládač Ark Dial používajte zo vzdialenosti menej ako 6 m od produktu. Použiteľná vzdialenosť sa môže líšiť v závislosti od podmienok prostredia bezdrôtového pripojenia.
- Funkcia univerzálneho diaľkového ovládania funguje normálne len v prípade, ak použijete ovládač Ark Dial dodávaný s produktom.
- ♪ Obrázky, tlačidlá a funkcie ovládača Ark Dial sa môžu líšiť v závislosti od modelu alebo geografickej oblasti.

# <span id="page-32-0"></span>Pripojenie ovládača Ark Dial k produktu

Pripojte ovládač Ark Dial k produktu a používajte ho na obsluhu produktu.

Keď produkt prvýkrát zapnete, ovládač Ark Dial sa automaticky spáruje s produktom. Ak sa pripojenie nenadviaže automaticky, namierte ovládač Ark Dial na prednú časť produktu Výrobok a naraz stlačte tlačidlá  $\bigcirc$  (Späť) a $\emptyset$ (Ark Dial Menu) na dlhšie ako 3 sekundy.

Táto funkcia nemusí byť podporovaná, závisí to od modelu alebo geografickej oblasti.

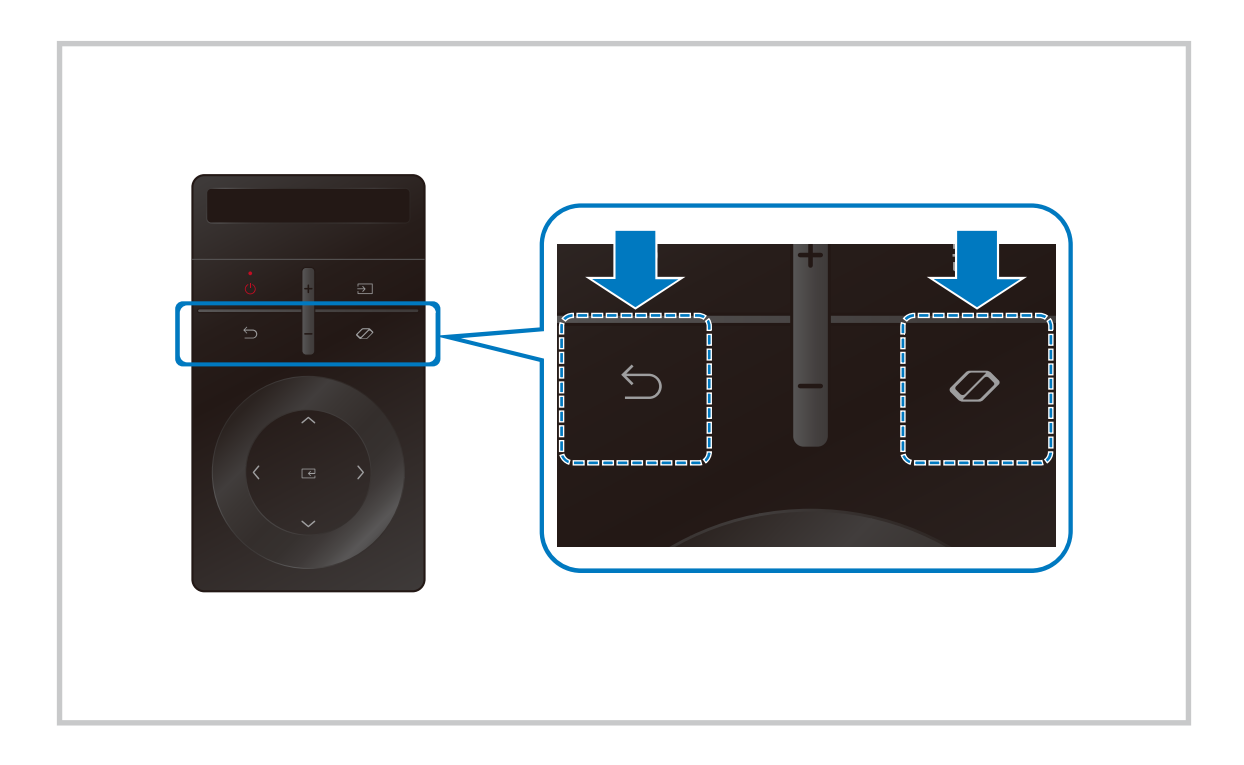

## <span id="page-33-0"></span>Informácie o diaľkovom ovládači Ark Dial Menu

V ponuke Ark Dial Menu môžete stlačením tlačidla Nadol na ovládači Ark Dial zobraziť sprievodcu Sprievodca služby Ark Dial. V návode pre Ark Dial nájdete všetky užitočné funkcie ovládača Ark Dial.

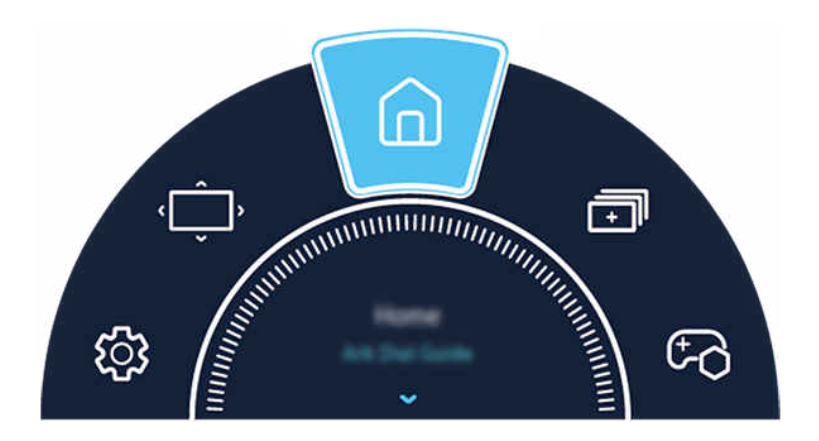

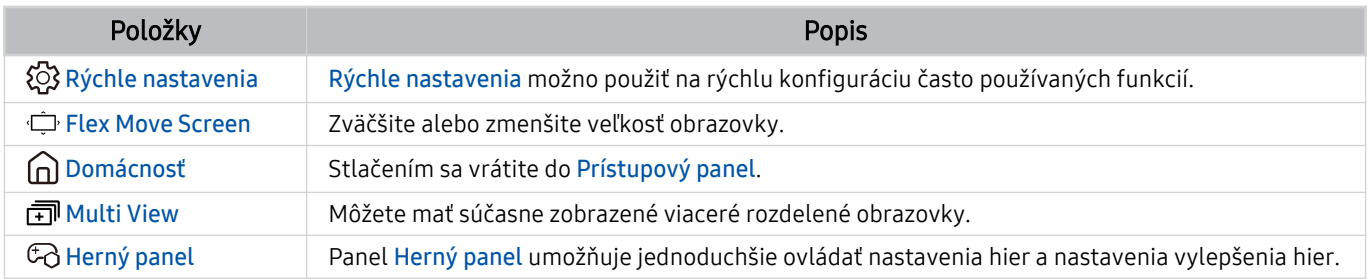

# <span id="page-34-0"></span>Ovládanie externých zariadení pomocou diaľkového ovládača Samsung – použitie funkcie Nastavenie u…

Zariadenie Výrobok a pripojené externé zariadenia môžete ovládať pomocou diaľkového ovládača Samsung.

## $\textbf{\textcircled{a}}$  >  $\equiv$  Menu >  $\text{°}$  Pripojené zariadenia > Nastavenie u...

#### Všetky externé zariadenia pripojené k Výrobok môžete ovládať pomocou diaľkového ovládača Samsung. Ak chcete zaregistrovať externé zariadenia, spustite ponuku Nastavenie u….

- intitio funkcia nemusí byť podporovaná, závisí to od modelu alebo geografickej oblasti.
- Môžete použiť aj funkciu Anynet+ (HDMI-CEC) a využiť možnosť ovládania externých zariadení od spoločnosti Samsung pomocou diaľkového ovládača zariadenia Výrobok bez potreby dodatočného nastavovania. Ďalšie informácie nájdete v časti ["Používanie služby Anynet+ \(HDMI-CEC\)](#page-36-0)".
- Určité externé zariadenia pripojené k zariadeniu Výrobok nemusia podporovať funkciu Univerzálny diaľkový ovládač.
- Pred externé zariadenie a logo zariadenia Výrobok neumiestňujte žiadne predmety. Môže dôjsť k prenosu nesprávnych signálov z diaľkového ovládača.
- Zariadenie Výrobok si zapamätá externé zariadenie, ako aj pripájací port (HDMI 1, HDMI 2 atď.).
- Ak máte problémy s ovládaním externých zariadení pomocou funkcie Nastavenie u…, skúste zmeniť polohu externých zariadení.
- Táto funkcia nemusí správne fungovať v závislosti od prostredia, v ktorom je zariadenie Výrobok nainštalované, a od funkcií externých zariadení.

# <span id="page-35-0"></span>Naučte sa používať ovládač Diaľkové ovládanie Samsung Smart

Môžete sa naučiť používať ovládač Diaľkové ovládanie Samsung Smart.

## $\textbf{\textcircled{\tiny 4}} \geq \text{N}$ enu >  $\textcircled{\tiny 8}$  Nastavenia > Podpora > Sprievodca diaľkovým ovládačom

Zistite podrobné informácie o tom, ako používať ovládač Diaľkové ovládanie Samsung Smart.

Po stlačení ponuky môžete používať rôzne funkcie ovládača Diaľkové ovládanie Samsung Smart.

Táto funkcia nemusí byť podporovaná, závisí to od modelu.

# Naučte sa používať ovládač Ark Dial

Môžete sa naučiť používať ovládač Ark Dial

## $\bigcirc$  >  $\equiv$  Menu >  $\otimes$  Nastavenia > Podpora > Sprievodca služby Ark Dial

#### Používajte užitočné funkcie ovládača Ark Dial.

- Ovládač Ark Dial sa dodáva s monitorom Odyssey Ark.
- Stlačením tlačidla  $\varnothing$  na ovládači Ark Dial získate prístup k nasledujúcim položkám ponuky: Rýchle nastavenia, Flex Move Screen, Domov, Multi View, Herný panel.
- V ponuke Ark Dial Menu môžete stlačením tlačidla Nadol na ovládači Ark Dial zobraziť sprievodcu Sprievodca služby Ark Dial.
## Používanie služby Anynet+ (HDMI-CEC)

Ovládajte externé zariadenie pripojené prostredníctvom rozhrania Anynet+ (HDMI-CEC) pomocou diaľkového ovládača.

Diaľkový ovládač zariadenia Výrobok môžete použiť na ovládanie externých zariadení, ktoré sú k zariadeniu Výrobok pripojené pomocou kábla HDMI a ktoré podporujú funkciu Anynet+ (HDMI-CEC). Pripomíname, že nastavovať a obsluhovať funkciu Anynet+ (HDMI-CEC) môžete len pomocou diaľkového ovládača.

Táto funkcia nemusí byť podporovaná, závisí to od modelu.

### Pripojenie externého zariadenia prostredníctvom rozhrania Anynet+ a pomocou príslušných ponúk

### $\bigcirc$  >  $\equiv$  Menu >  $\otimes$  Nastavenia > Všetky nastavenia > Pripojenie > Správca externých zariadení > Anynet+ (HDMI-CEC) Skús teraz

- 1. Položku Anynet+ (HDMI-CEC) nastavte na možnosť Zap..
- 2. K zariadeniu Výrobok pripojte zariadenie kompatibilné so štandardom HDMI-CEC.
- 3. Zapnite pripojené externé zariadenie.

Zariadenie sa automaticky pripojí k zariadeniu Výrobok. Po dokončení procesu pripojenia môžete pomocou diaľkového ovládača k zariadeniu Výrobok prejsť do ponuky pripojeného zariadenia a ovládať tak toto zariadenie.

Môže trvať až 2 minúty, kým sa proces pripojenia dokončí.

### Prečítajte si pred pripojením zariadenia Anynet+ (HDMI-CEC)

- Zariadenia podporujúce funkciu Anynet+ (HDMI-CEC) sa musia k zariadeniu Výrobok pripájať pomocou kábla HDMI. Upozorňujeme, že niektoré káble HDMI nemusia podporovať rozhranie Anynet+ (HDMI-CEC).
- iniverzálny diaľkový ovládač zariadenia Výrobok môžete nakonfigurovať tak, aby ste mohli pomocou neho ovládať prijímače káblovej televízie, prehrávače Blu-ray a domáce kiná od iných výrobcov, ktoré nepodporujú rozhranie HDMI-CEC. Ďalšie informácie nájdete v časti "[Ovládanie externých zariadení pomocou diaľkového ovládača Samsung – použitie funkcie](#page-34-0) [Nastavenie u…"](#page-34-0).
- Systém Anynet+ nemožno používať na ovládanie externých zariadení, ktoré nepodporujú rozhranie HDMI-CEC.
- Diaľkový ovládač zariadenia Výrobok nemusí za určitých podmienok fungovať. V takom prípade znova nastavte zariadenie ako zariadenie podporujúce funkciu Anynet+ (HDMI-CEC).
- Systém Anynet+ (HDMI-CEC) funguje iba s externými zariadeniami podporujúcimi rozhranie HDMI-CEC a iba vtedy, ak sú v pohotovostnom režime alebo zapnuté.
- Pomocou funkcie Anynet+ (HDMI-CEC) môžete ovládať až 12 kompatibilných externých zariadení (najviac 3 rovnakého typu) s výnimkou domácich kín. Pomocou systému Anynet+ (HDMI-CEC) je možné ovládať iba jeden systém domáceho kina.
- Ak chcete počúvať 5.1-kanálový zvuk z externého zariadenia, pripojte zariadenie k zariadeniu Výrobok prostredníctvom kábla HDMI a systém domáceho kina 5.1 pripojte priamo k výstupnému konektoru digitálneho zvuku externého zariadenia.
- Ak ste externé zariadenie nastavili na používanie rozhrania Anynet+ a univerzálneho diaľkového ovládača, zariadenie je možné ovládať len pomocou univerzálneho diaľkového ovládača.

## Ovládanie zariadenia Výrobok prostredníctvom klávesnice, myši alebo herného ovládača

Pripojením klávesnice, myši alebo herného ovládača možno jednoduchšie ovládať zariadenie Výrobok.

 $\textbf{M} > \textbf{M}$ enu  $>$  ® Nastavenia  $>$  Všetky nastavenia  $>$  Pripojenie  $>$  Správca externých zariadení  $>$ Správca vstupných zariadení Skús teraz Skús teraz

Zariadenie Výrobok môžete jednoducho ovládať pripojením klávesnice, myši alebo herného ovládača.

### Pripojenie klávesnice, myši alebo herného ovládača USB

Kábel klávesnice, myši alebo herného ovládača zapojte do portu USB.

- Ak pripojíte myš, bude dostupná iba v aplikácii Internet a funkcii Workspace.
- Podporované sú herné ovládače USB s rozhraním XInput.
- $\gg$  Ďalšie informácie nájdete v sekcii Vstupné zariadenie v sprievodcovi Sprievodca pripojením ( $\Omega$ )  $\geq$   $\equiv$  Menu  $\geq$   $\sim$  Pripojené zariadenia > Sprievodca pripojením > Vstupné zariadenie)

### Pripojenie klávesnice, myši alebo herného ovládača Bluetooth

### $\bigcirc$  >  $\equiv$  Menu >  $\otimes$  Nastavenia > Všetky nastavenia > Pripojenie > Zoznam zariadení Bluetooth Skús teraz

- Ak zariadenie nebolo rozpoznané, umiestnite klávesnicu do blízkosti zariadenia Výrobok a potom vyberte položku Obnoviť. Zariadenie Výrobok opätovne vyhľadá dostupné zariadenia.
- Ak pripojíte myš, je dostupná iba v aplikácii Internet.
- Pripojiť možno maximálne štyri herné ovládače bez ohľadu na spôsob pripojenia (napr. USB alebo Bluetooth).
	- Pri použití dvoch zvukových zariadení BT je najvhodnejšie použiť herné ovládače USB.
	- Pri použití jedného zvukového zariadenia BT možno pripojiť až dva herné ovládače BT.
- Ďalšie informácie nájdete v používateľskej príručke zariadenia Bluetooth.
- $\triangle$  Táto funkcia nemusí byť podporovaná, závisí to od modelu alebo geografickei oblasti.

## Používanie klávesnice a myši

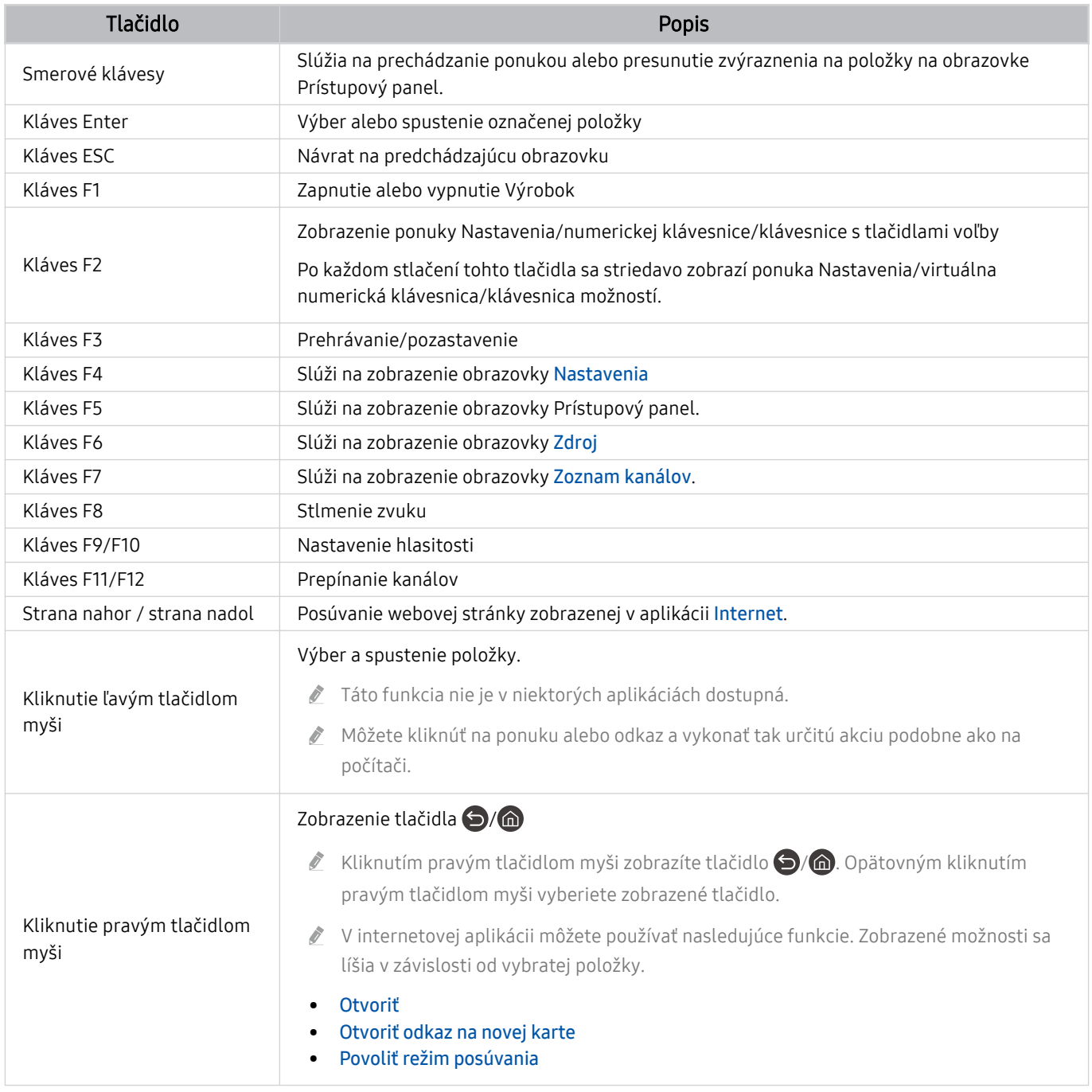

Klávesové operácie sa môžu v závislosti od niektorých aplikácií alebo klávesnice líšiť.

### <span id="page-39-0"></span>Používanie herného ovládača

Pozrite si podporované herné ovládače. Skús teraz

Táto funkcia nemusí byť podporovaná, závisí to od modelu alebo geografickej oblasti.

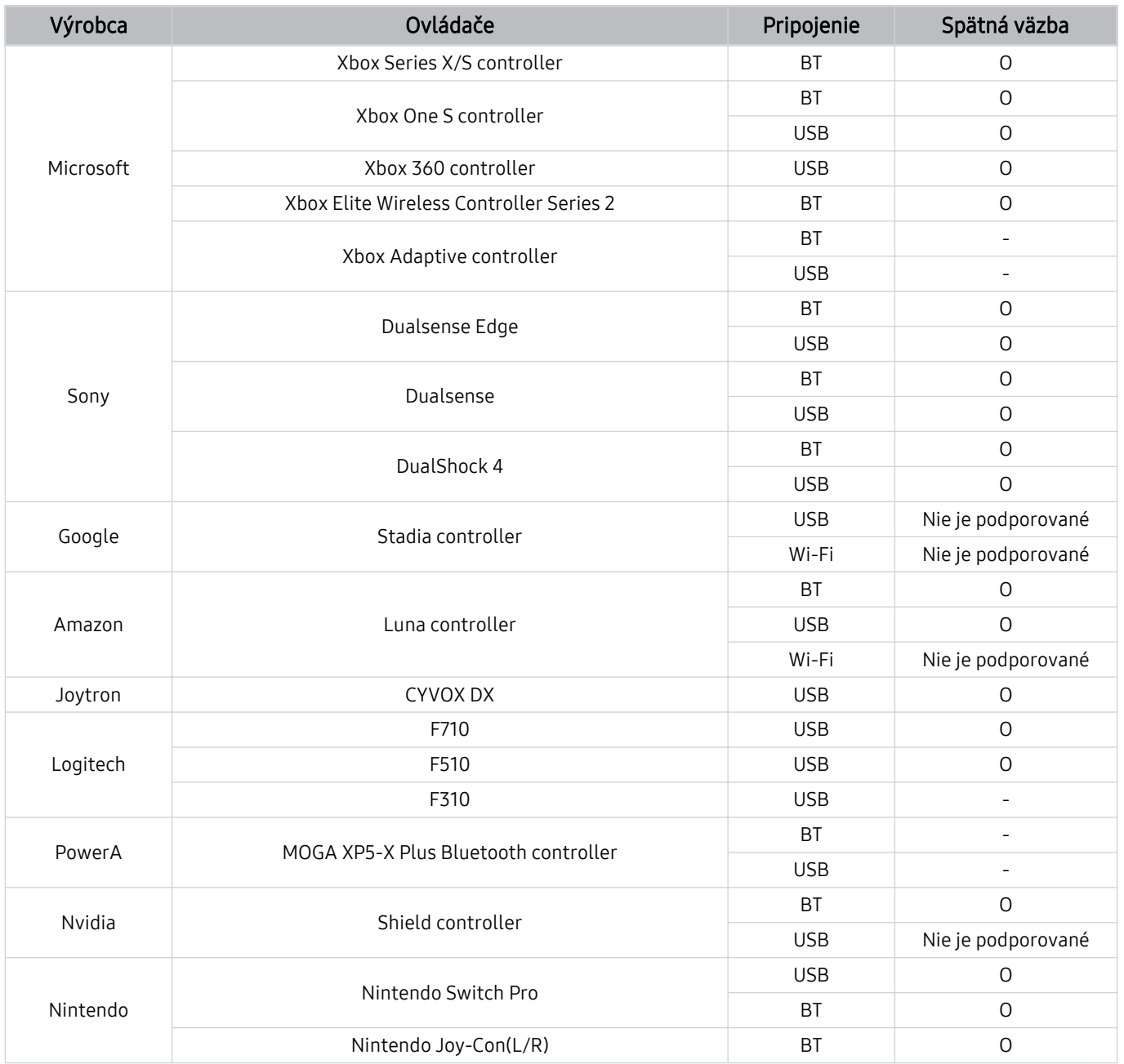

- Niektoré tlačidlá pri tomto výrobku nie sú k dispozícii v závislosti od ovládača.  $\mathscr O$
- Spätná väzba:  $\vec{z}$ 
	- "Nie je podporované" (Tento výrobok funkciu spätnej väzby nepodporuje.)
	- "-" (Ovládače nepodporujú funkciu spätnej väzby.)
	- \* Tento produkt podporuje režim XInput iba pre podporované herné ovládače.
	- \* Ovládače Xbox môžu vyžadovať aktualizáciu firmvéru.
- Zvukový výstup ovládača (3,5 mm port) nie je pri tomto výrobku k dispozícii.
- Pri iných ovládačoch funkcia cloud gaming fungovať môže, no nemusí.

### Používanie ovládača

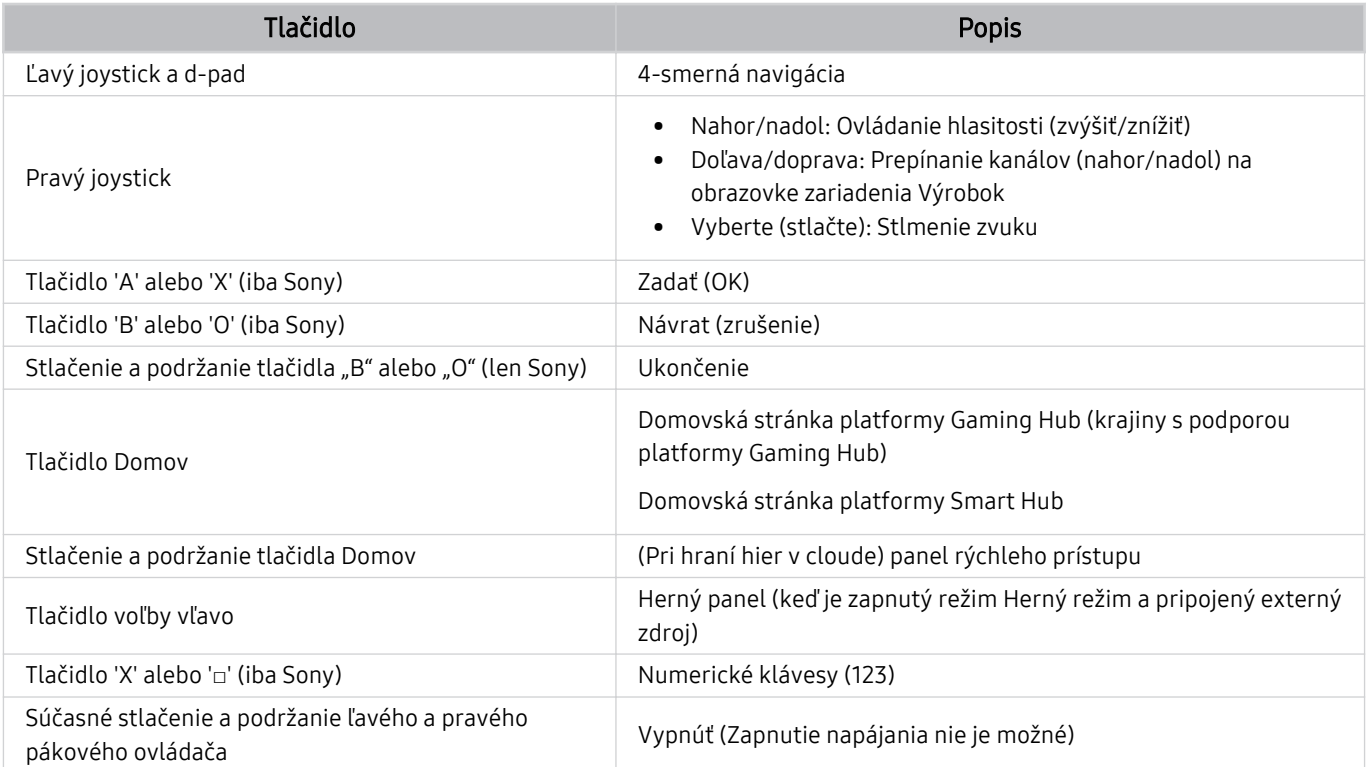

Kľúčové funkcie sa môžu v niektorých aplikáciách a pri niektorých ovládačoch líšiť.

Ak k tomuto výrobku pripojíte ovládač prostredníctvom riešenia Wi-Fi, nebude možné používať funkciu navigácie používateľským rozhraním.

Platforma Gaming Hub a hranie v cloude nemusia byť v závislosti od krajiny podporované.

### Nastavenie vstupných zariadení

### $\textbf{\textcircled{\small\textrm{a}}}$  >  $\equiv$  Menu >  $\textcircled{\ensuremath{\otimes}}$  Nastavenia > Všetky nastavenia > Pripojenie > Správca externých zariadení > Správca vstupných zariadení Skús teraz

• Nast. klávesnice Skús teraz

Klávesnicu môžete nastaviť pomocou funkcií Jazyk klávesnice a Typ klávesnice.

• Nastavenia myši Skús teraz

Myš môžete nastaviť pomocou funkcií Primárne tlačidlo, Veľkosť kurzora myši a Rýchlosť kurzora.

### Zadávanie textu pomocou virtuálnej klávesnice na obrazovke

Text na zariadení Výrobok môžete zadávať pomocou virtuálnej klávesnice.

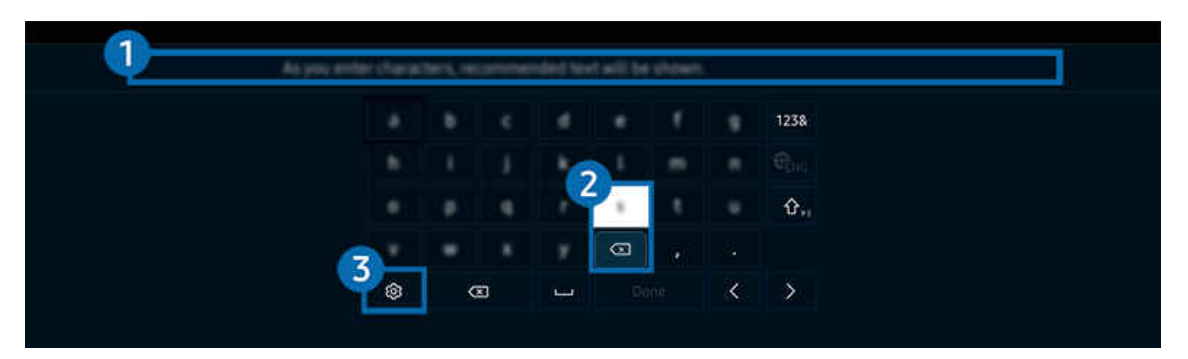

V závislosti od modelu a qeografickej oblasti sa obraz na vašom zariadení Výrobok môže líšiť od obrázka vyššie.  $\mathscr{O}$ 

### **1.** Odporúčaný text

Po zadaní slova, ktoré chcete vyhľadať, táto funkcia zobrazí súvisiace návrhy, z ktorých si môžete vybrať.

### <sup>2</sup> Tlačidlá na úpravu textu

Keď po zadaní znakov na virtuálnej klávesnici stlačíte niektoré z tlačidiel Tlačidlá na úpravu textu, môžete rýchlo použiť funkciu úpravy textu.

### **3.** Nastavenia

Na obrazovke s virtuálnou klávesnicou vyberte ikonu @. K dispozícii sú tieto možnosti:

- Dostupné možnosti sa môžu líšiť v závislosti od aktuálne spustenej funkcie.
- Odporúčaný text
	- Odporúčaný text
	- Resetovať pamäť odporúčaného textu
	- Predpovedať ďalší znak (pri použití smerových tlačidiel)
- Jazyk klávesnice

### Zadávanie textu pomocou mikrofónu na diaľkovom ovládači a virtuálnej klávesnice na obrazovke

Keď je na obrazovke zobrazená virtuálna klávesnica, stlačte a podržte tlačidlo  $\bullet$  na zariadení Diaľkové ovládanie Samsung Smart, hovorte do mikrofónu na zariadení Diaľkové ovládanie Samsung Smart a následne tlačidlo pustite. To, čo poviete, sa zobrazí na obrazovke ako text.

- Zadávanie textu hlasom nemusí byť v niektorých funkciách podporované.
- táto funkcia nemusí byť podporovaná, závisí to od modelu alebo geografickej oblasti.
- ¿ Ovládač Diaľkové ovládanie Samsung Smart nemusí byť podporovaný, závisí to od modelu alebo geografickej oblasti.

# Funkcie Smart

### Vďaka službe Smart Hub si môžete vychutnať rôzne aplikácie.

## Používanie služby Smart Hub

#### Zobrazenie popisov základných funkcií služby Smart Hub.

V rámci služby Smart Hub môžete používať funkciu vyhľadávania na internete, nainštalovať a používať rôzne aplikácie, prehliadať fotografie a videá alebo počúvať hudbu z externého úložného zariadenia a vykonávať ďalšie funkcie.

- Niektoré služby Smart Hub sú platené.
- Ak chcete používať inteligentné funkcie, pripojte sa k sieti, vyjadrite súhlas so zmluvnými podmienkami a prihláste sa pomocou svojho účtu Samsung.
- Niektoré funkcie služby Smart Hub nemusia byť podporované v závislosti od poskytovateľa služby, jazyka a qeografickej oblasti.
- Výpadky služby Smart Hub môžu byť spôsobené prerušením sieťových služieb.

### Zobrazenie domovskej obrazovky

Stlačte tlačidlo **.** 

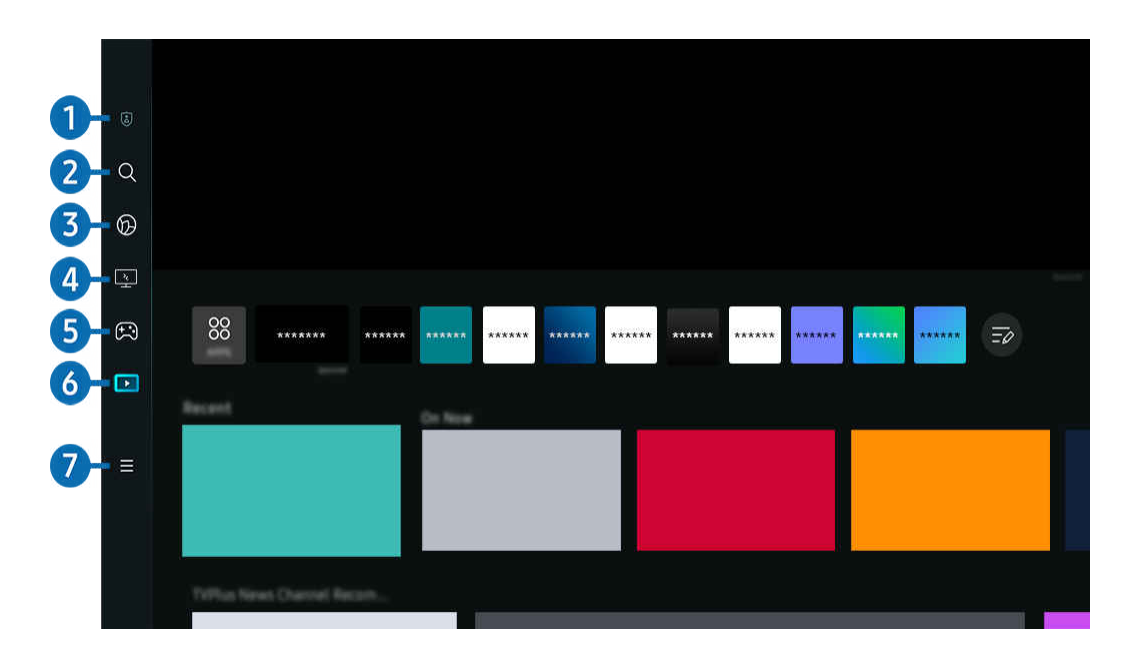

iv závislosti od modelu a qeografickej oblasti sa obraz na vašom zariadení Výrobok môže líšiť od obrázka vyššie.

### <sup>1</sup> a Možnosti ochrany súkromia

Pomocou Výrobok môžete jednoducho spravovať zásady ochrany osobných údajov týkajúce sa služieb súvisiacich so službou Smart Hub a pozrieť si spôsob ochrany osobných údajov.

- Ak chcete používať službu Smart Hub, musíte vyjadriť súhlas so zmluvnými podmienkami služby Smart Hub a zhromažďovaním a používaním osobných informácií. Bez udelenia súhlasu nemôžete používať dodatočné funkcie a služby. Celý obsah dokumentu Podmienky a ochrana osobných údajov zobrazíte výberom položiek  $\bigcirc$  >  $\equiv$  Menu >  $\otimes$  Nastavenia > Všetky nastavenia > Všeobecné informácie a ochrana osobných údajov > Podmienky a ochrana osobných údajov. Skús teraz
- Ak chcete prestať používať funkciu Smart Hub, môžete odstúpiť od zmluvy. Ak chcete zrušiť zmluvu o poskytovaní služby Smart Hub, vyberte položky Obnoviť Smart Hub ( $\textcircled{a}$ ) = Menu >  $\textcircled{a}$  Nastavenia > Podpora > Starostlivosť o zariadenie > Samodiagnostika > Obnoviť Smart Hub). Skús teraz

### 2. Hľadať

Môžete vyhľadávať kanály, programy, filmy a aplikácie, ktoré sú v ponuke služby Smart Hub.

- Ak chcete používať službu Hľadať, Výrobok musí byť pripojený k sieti.
- $\ell$  Táto funkcia nemusí byť podporovaná, závisí to od modelu alebo geografickej oblasti.

## 3. Ambient

Nastavte Výrobok tak, aby zobrazoval požadovaný obsah, napríklad čas alebo počasie, keď sa Výrobok nepoužíva.

Ak sa chcete vrátiť z režimu Ambient do režimu Výrobok, stlačte  $\widehat{\omega}$  > smerové tlačidlo doľava >  $\square$  Médiá. Stlačením tlačidla (U) vypnete Výrobok.

- $\triangle$  Táto funkcia nemusí byť podporovaná, závisí to od modelu alebo geografickej oblasti.
- $\triangle$  D̃alšie informácie o režime Ambient nájdete v časti ["Používanie režimu Ambient"](#page-48-0)

### 4. Workspace

Pomocou zariadenia Výrobok získate prístup k počítaču prostredníctvom vzdialeného počítača alebo funkcie Zdieľanie obrazovky (Bezdrôtové).

- $\triangle$  Táto funkcia nemusí byť podporovaná, závisí to od modelu alebo geografickej oblasti.
- $\ell$ Ďalšie informácie o funkcii Workspace nájdete v časti "[Používanie služby Workspace](#page-67-0)".

## $6.$   $R$  Hra

Po pripojení ovládača k Výrobok môžete na obrazovke Výrobok hrať hry. Konfiguráciou nastavení optimalizujte ovládač Ovládač a zvukové zariadenie na hranie hier.

- ₫ Táto funkcia nemusí byť podporovaná, závisí to od modelu alebo geografickej oblasti.
- $\triangle$  Dalšie informácie o režime Hra nájdete v časti ["Používanie služby Samsung Gaming Hub](#page-54-0)".

### 6 Médiá

Môžete nainštalovať rôzne aplikácie, ktoré sú v ponuke služby Smart Hub (napríklad aplikácie na prehrávanie videa, hudobné, športové a herné aplikácie), a používať tieto aplikácie prostredníctvom zariadenia Výrobok.

 $\triangle$  Ďalšie informácie o funkcii Médiá nájdete v časti "[Informácie o obrazovke Médiá](#page-56-0) Prístupový panel".

## $\bullet$   $\equiv$  Menu

Spravujte externé zariadenia pripojené k Výrobok a nakonfigurujte nastavenia rôznych funkcií dostupných v Výrobok.

 $\triangle$  Ďalšie informácie o funkcii Menu nájdete v časti "[Informácie o obrazovke Menu](#page-59-0) Prístupový panel".

### Automatické spustenie služby Smart Hub

 $\bigcirc$  >  $\equiv$  Menu >  $\otimes$  Nastavenia > Všetky nastavenia > Všeobecné informácie a ochrana osobných údajov > Možnosť obrazovky Štart > Začať s domovskou obrazovkou Smart Hub Skús teraz

Keď aktivujete funkciu Začať s domovskou obrazovkou Smart Hub, po zapnutí Výrobok sa automaticky spustí služba Smart Hub. Prejdite na túto možnosť, ak chcete funkciu aktivovať alebo deaktivovať.

### Automatické spustenie poslednej použitej aplikácie

 $\bigcirc$  >  $\equiv$  Menu >  $\otimes$  Nastavenia > Všetky nastavenia > Všeobecné informácie a ochrana osobných údajov > Možnosť obrazovky Štart > Automatické spustenie poslednej aplikácie Skús teraz

Ak je zapnutá možnosť Automatické spustenie poslednej aplikácie, po zapnutí zariadenia Výrobok sa automaticky spustí posledná použitá aplikácia. Túto funkciu môžete zapnúť alebo vypnúť. Stlačte tlačidlo Výber v aktuálnej ponuke.

- Táto funkcia nemusí byť v závislosti od aplikácie podporovaná.
- Táto funkcia nemusí byť podporovaná, závisí to od modelu.

### Automatické zrkadlenie z režimu Multi View

 $\bigcirc$  >  $\equiv$  Menu >  $\otimes$  Nastavenia > Všetky nastavenia > Všeobecné informácie a ochrana osobných údajov > Možnosť obrazovky Štart > Automaticky spustiť zrkadlenie MultiView

Ak používate zrkadlenie obrazovky svojho mobilného zariadenia, funkcia Multi View automaticky zobrazí obrazovku zariadenia. Prejdite na túto možnosť, ak chcete funkciu aktivovať alebo deaktivovať.

- Na obrazovke bude dostupná pre akékoľvek vysielanie, externé zariadenie alebo aplikáciu s podporou režimu Multi View.
- Táto funkcia nemusí byť podporovaná, závisí to od modelu.

### Automatický casting v režime Multi View

### $\bigcirc$  >  $\equiv$  Menu >  $\otimes$  Nastavenia > Všetky nastavenia > Všeobecné informácie a ochrana osobných údajov > Možnosť obrazovky Štart > Automatické spustenie Multi View pri vysielaní Skús teraz

#### Vysielaním obsahu služby YouTube z mobilného zariadenia sa obsah automaticky zobrazí v režime Multi View.

- Na obrazovke bude dostupná pre akékoľvek vysielanie, externé zariadenie alebo aplikáciu s podporou režimu Multi View.
- Táto funkcia nemusí byť podporovaná, závisí to od modelu.

### Testovanie pripojenia služby Smart Hub

 $\bigcirc$  >  $\equiv$  Menu >  $\otimes$  Nastavenia > Podpora > Starostlivosť o zariadenie > Samodiagnostika > Test pripojenia Smart Hub Skús teraz

#### Obnovenie nastavení služby Smart Hub

 $\bigcirc$  >  $\equiv$  Menu >  $\otimes$  Nastavenia > Podpora > Starostlivosť o zariadenie > Samodiagnostika > Obnoviť Smart Hub Skús teraz

- Nastavenia služby Smart Hub je možné obnoviť. Ak chcete obnoviť nastavenia služby Smart Hub, zadajte kód PIN. Predvolený kód PIN je 0000. Kód PIN môžete nastaviť v sekcii $\bigcirc$  >  $\equiv$  Menu >  $\circ$  Nastavenia > Všetky nastavenia > Všeobecné informácie a ochrana osobných údajov > Správca systému > Zmeniť PIN. Skús teraz
- Funkcia Zmeniť PIN nemusí byť podporovaná vo všetkých modeloch alebo geografických oblastiach.

## <span id="page-48-0"></span>Používanie režimu Ambient

Získajte informácie o funkciách dostupných v režime Ambient.

 $\bigcirc$  > smerové tlačidlo doľava >  $\bigcirc$  Ambient Skús teraz

Výrobok môžete nastaviť tak, aby zobrazoval požadovanú fotografiu alebo obsah, keď sa Výrobok nepoužíva.

- Táto funkcia nemusí byť podporovaná, závisí to od modelu.
- Stlačením tlačidla  $\bigcirc$  na obrazovke Ambient zobrazíte domovskú obrazovku Ambient.
- V režime Ambient nemusia byť podporované niektoré funkcie.

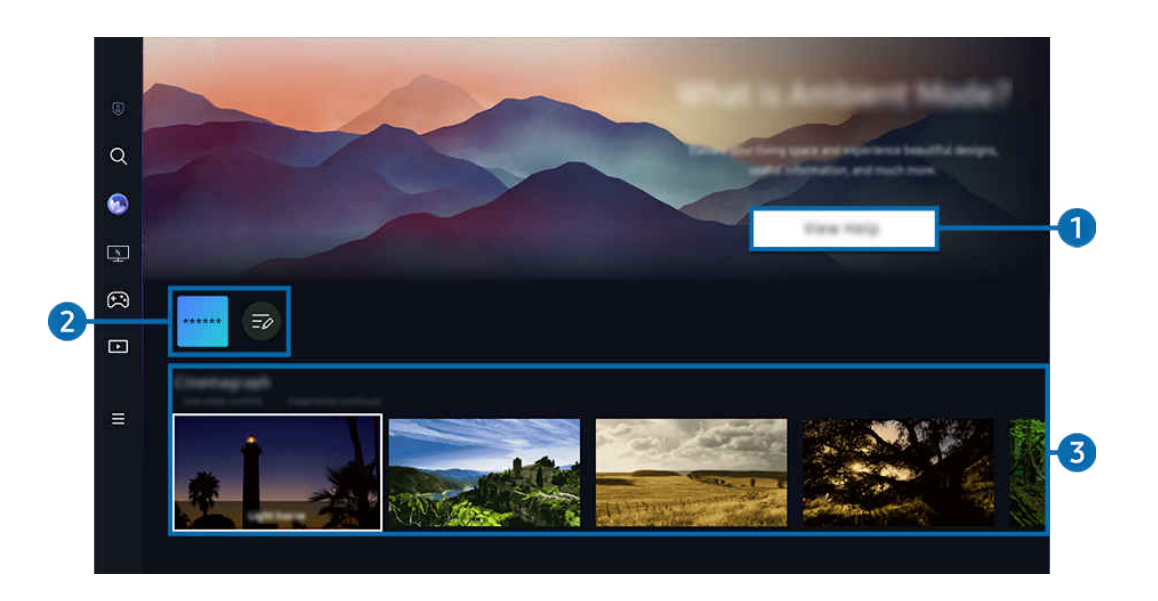

i⁄ V závislosti od modelu a qeografickej oblasti sa obraz na vašom zariadení Výrobok môže líšiť od obrázka vyššie.

### **1.** Informácie o režime Ambient

Stlačením tlačidla Zobraziť pomocníka nakrátko zobrazíte informácie o režime Ambient vrátane jeho funkcií.

### 2 Zoznam aplikácií NFT

Môžete stiahnuť obrázky z aplikácií NFT a použiť ich v režime Ambient. Výberom položky Upraviť zoznam na konci zoznamu môžete aplikáciu presunúť na iné miesto.

- Podporované aplikácie NFT sa môžu líšiť v závislosti od regiónu.
- Pri každom vydaní novej aplikácie NFT môžete zobraziť širší rozsah umeleckých diel NFT.

### 3.Ukážka funkcií a obsahu

Vyberte preferovaný obsah a preferované pozadie a nastavte ich ako svoj režim Ambient. V režime Ambient môžete stlačením tlačidla Výber na diaľkovom ovládači zobraziť podrobnosti o obsahu.

- Pomocou aplikácie SmartThings v zariadení Mobilné zariadenie môžete vybrať požadovaný obsah a následne zmeniť nastavenia. Označuje obsah, ktorý je ideálny na daný časový úsek dňa.
- L Dostupné kategórie obsahu sa môžu líšiť v závislosti od modelu alebo geografickej oblasti.
- Zmena diela

Zmena diela zobrazeného v režime Ambient. Stlačením tlačidla nahor na diaľkovom ovládači presuňte zvýraznenie na požadovaný obrázok. Pomocou smerového tlačidla doľava alebo doprava prejdite na požadované dielo a potom stlačte tlačidlo Výber na diaľkovom ovládači.

• Zobraziť podrobnosti

Zobrazenie podrobných informácií o vybranom obrázku.

• Obľúbené

Konkrétne obrázky môžete pridať medzi Obľúbené alebo ich odstrániť po stlačení tlačidla Výber na diaľkovom ovládači. Ak si chcete pozrieť položky, ktoré sú nastavené ako Obľúbené, prejdite do časti Ambient > Obľúbené.

- $\heartsuit$  Obľúbené: Položka nie je nastavená ako Obľúbené
- Obľúbené: Položka je nastavená ako Obľúbené

#### • Upraviť

#### Zmena rôznych nastavení podľa preferencií používateľa.

- Ponúkané funkcie nemusia byť podporované v závislosti od modelu či obsahu.
- Filter počasia

K obsahu môžete pridať efekt počasia.

– Filter času

Pre obsah si môžete vybrať z ľubovoľného formátu času na pozadí.

– Farba

Zmena farby obsahu.

– Atmosféry

Vyberte náladu, ktorá sa zhoduje s obsahom.

– Pozadia

Zmena pozadia obsahu.

– Efekty tieňov

Použitie tieňového efektu, ktorý pre obsah vyberiete.

– Filter

Pre obsah si môžete vybrať efekt filtra obrázkov.

– Režim BGM

K obsahu môžete pridať hudbu v pozadí.

#### • Nastavenia obrazovky

Máte možnosť upraviť nastavenia, akými sú jas, sýtosť a farebný odtieň.

– Jas

Prispôsobenie jasu obsahu.

– Sýtosť

Prispôsobenie sýtosti obsahu.

– Odtieň farby

Prispôsobenie farby obsahu.

– Červené tónovanie/Zelené tónovanie/Modré tónovanie

Prispôsobenie kontrastu červenej, zelenej a modrej farby.

#### Výber kategórie obsahu

- Dostupné kategórie obsahu sa môžu líšiť v závislosti od modelu alebo geografickej oblasti.
- Obľúbené

V režime Ambient môžete stlačením tlačidla Výber na diaľkovom ovládači a stlačením tlačidla ♥ Obľúbené uložiť zobrazený obsah do zoznamu Obľúbené.

• Podpora aplikáciami NFT

Pozrite si širokú paletu nového a dobrodružného obsahu pomocou aplikácie využívajúcej technológiu NFT.

 $\triangle$  Táto funkcia nemusí byť podporovaná, závisí to od modelu alebo geografickej oblasti.

• Špeciálna edícia

Umožňuje vám tešiť sa z umeleckých diel a obsahu z oblasti interiérového dizajnu, ktorý vytvorili najlepší svetoví umelci a dizajnéri.

• Cinemagraf

Pridá cyklickú animáciu do konkrétnej časti fotografie, čím ju urobí pútavejšou.

#### • Môj album

Umožňuje nastaviť fotografiu uloženú v mobilnom zariadení alebo službe Samsung Cloud ako tapetu na obrazovke režimu Ambient.

- ▲ Ak chcete importovať fotografie z mobilného zariadenia alebo služby Samsung Cloud, použite aplikáciu SmartThings vo svojom mobilnom zariadení.
- Viac informácií o tom, ako nakonfigurovať nastavenia fotografie, nájdete pod položkou Výber fotografií.

#### • Zbierka Q

Poskytuje obsah určený pre modely Samsung QLED.

• Nálada

Vychutnávajte si množstvo možností na vytvorenie dokonalého prostredia podľa svojej nálady.

• Oddych

Oddýchnite si s ponukou upokojujúceho obsahu inšpirovaného prírodou, ktorý vám spríjemní náladu.

• Dekor

Umožňuje výber obsahu s praktickým a estetickým vzhľadom.

• Informácie

Umožňuje výber základných informácií v reálnom čase, ako je počasie, čas a správy.

• Umenie

Umožňuje výber obsahu, napríklad svetoznámych fotografií alebo umeleckých diel.

• Motív pozadia

Umožňuje vybrať tému na pozadí, ktorú poskytuje spoločnosť Samsung.

- Pomocou aplikácie SmartThings v mobilnom zariadení odfoťte stenu a vytvorte tak vlastnú tému pozadia. Keď túto funkciu použijete, v závislosti od stavu môže dochádzať k oneskoreniu pri prenose a optimalizácii obrazu.
- Vytvorenú tému na pozadí Motív pozadia možno nastaviť ako pozadie obsahu. Ak ju chcete nastaviť ako pozadie obsahu, stlačte tlačidlo Výber na diaľkovom ovládači, keď ste v režime Ambient, a vyberte položku Upraviť.
- Zostava

Užite si rad programov, z ktorých každý zobrazuje obsah tak, aby vyhovoval každej časti vášho dňa, prípadne si pomocou aplikácie SmartThings vytvorte vlastné programy.

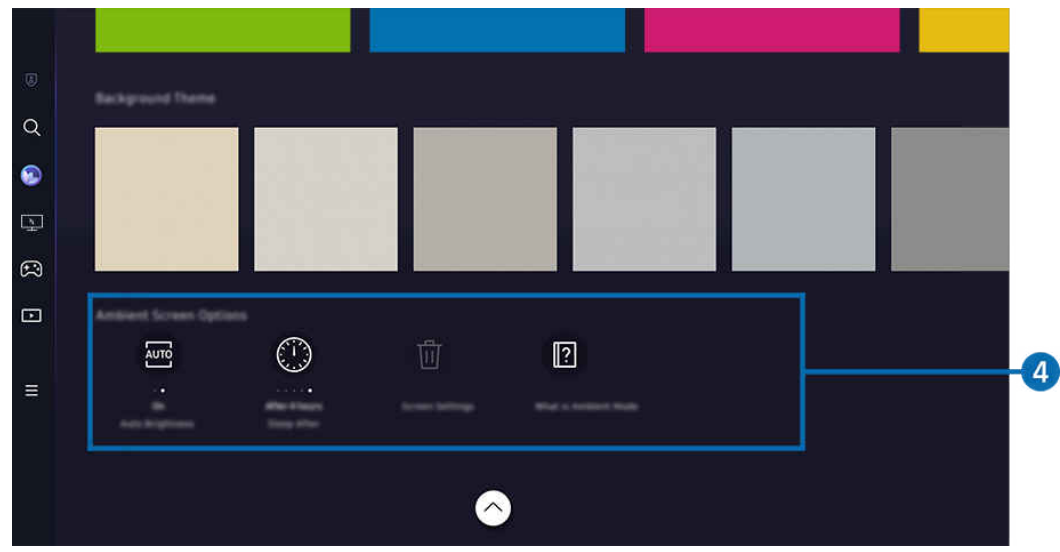

V závislosti od modelu a geografickej oblasti sa obraz na vašom zariadení Výrobok môže líšiť od obrázka vyššie.

### 4.Obrazovka Ambient – možnosti

#### Nakonfigurovať možno nasledujúce možnosti režimu Ambient:

- $^{\circ}$  Táto ponuka sa nachádza v spodnej časti domovskej obrazovky Ambient. Ak chcete nakonfigurovať nastavenia danej možnosti, posuňte sa úplne naspodok.
- Dostupné možnosti sa môžu líšiť v závislosti od modelu.
- Automatický jas

#### Zmena nastavenia automatického jasu pre režim Ambient.

- Keď je táto funkcia nastavená na možnosť Vyp., úroveň jasu obrazovky zariadenia Výrobok sa automaticky neprispôsobuje podľa úrovne okolitého osvetlenia.
- Časovač vypnutia

#### Nastavenie času, kedy sa má obrazovka režimu Ambient automaticky vypnúť.

- Ak sa neuskutoční žiadny vstup z diaľkového ovládača, obrazovka sa vypne.
- Obnoviť všetky fotografie

Obnovenie fotografií uložených v albume Môj album.

• Čo je Ambient?

Nakrátko zobrazí informácie o režime Ambient vrátane jeho funkcií.

#### Prechod z režimu Ambient na obrazovku pozerania Výrobok

Ak chcete prejsť na obrazovku Výrobok z režimu Ambient, stlačením tlačidla @ alebo  $\bigodot$  prejdite na obrazovku Prístupový panel režimu Ambient, stlačte smerové tlačidlo doľava na diaľkovom ovládači a potom vyberte položku **Co** alebo **M** Médiá.

Ak je Výrobok vypnutý a stlačíte tlačidlo  $\bigcirc$ , zobrazí sa obrazovka  $\Box$  Médiá Prístupový panel.

## <span id="page-54-0"></span>Používanie služby Samsung Gaming Hub

Môžete streamovať množstvo hier priamo na Výrobok prostredníctvom platformy Samsung Gaming Hub. Ovládač môžete pripojiť prostredníctvom rozhrania Bluetooth alebo USB.

### $\bigcirc$  > smerové tlačidlo doľava >  $\bigcirc$  Hry

Táto funkcia nemusí byť podporovaná, závisí to od modelu a krajiny.

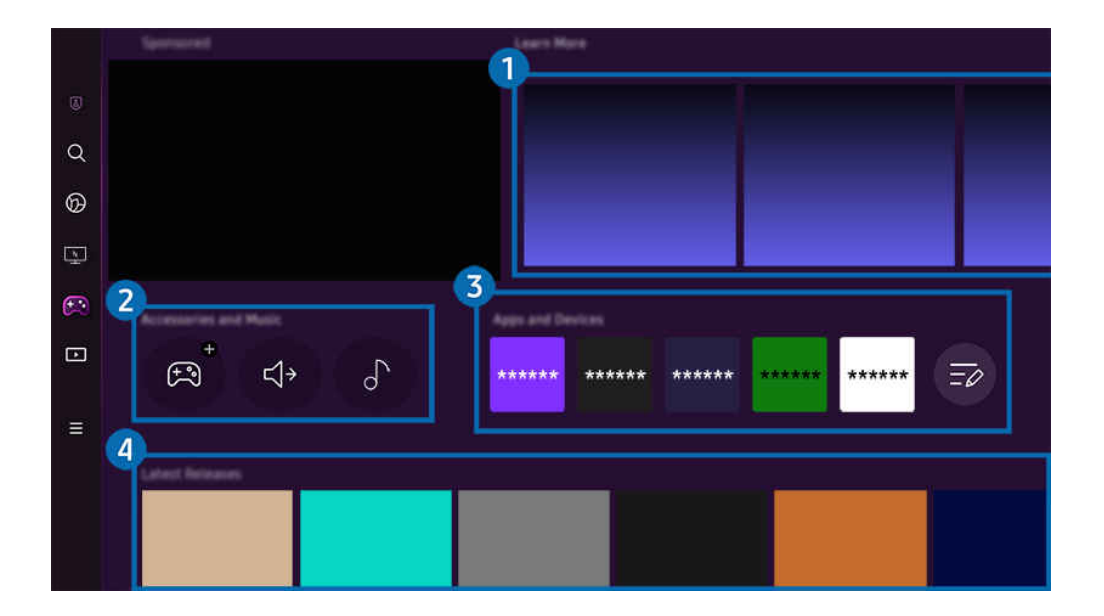

V závislosti od modelu a geografickej oblasti sa obraz na vašom zariadení Výrobok môže líšiť od obrázka vyššie. t të

### 1.Ďalšie informácie

Poskytuje informácie o funkcii Samsung Gaming Hub a podrobné pokyny na používanie zariadení.

#### 2.Príslušenstvo a hudba/Príslušenstvo

• Ovládače

#### Vyberte ovládač Ovládač, ktorý sa má pripojiť k Výrobok.

 $\triangle$  Viac informácií o podporovaných ovládačoch nájdete v časti "[Používanie herného ovládača](#page-39-0)".

• Zvuk

Vyberte zariadenie Zvukové zariadenie (napr. hraciu náhlavnú súpravu) a pripojte ho k zariadeniu Výrobok.

• Prehrávač hudby

Spravujte hudbu, ktorá sa má prehrávať počas hrania hry.

 $\triangle$  Táto funkcia nemusí byť podporovaná, závisí to od modelu a krajiny.

### **3.** Aplikácie a zariadenia

Nainštalujte alebo odstráňte aplikácie alebo zariadenia, ktoré sú potrebné na hranie hier.

### 4. Zoznam hier

Kúpte si hry alebo sa prihláste na odber služby, ktorú ponúka platforma Samsung Gaming Hub. Výberom hry zobrazíte podrobnosti o hre.

- $\alpha$  $^{\circ}$  $\overline{\mathbf{Q}}$  $\Box$  $\Box$ 5  $\equiv$  $\frac{6}{5}$  $\bigoplus$  $\mathbb{R}$ |⌒
- Na spustenie niektorých hier sa vyžaduje inštalácia súvisiacich aplikácií.

 $\mathcal{L}% _{M_{1},M_{2}}^{\alpha,\beta}(\varepsilon)$ V závislosti od modelu a geografickej oblasti sa obraz na vašom zariadení Výrobok môže líšiť od obrázka vyššie.

### **5.** Herná aktivita a možnosti

- Táto ponuka sa zobrazuje úplne naspodku obrazovky funkcie Samsung Gaming Hub. Ak chcete nakonfigurovať možnosti Herná aktivita a možnosti, posuňte sa úplne naspodok.
- Zámok hodnotenia hry

Nastavte vekovú hranicu na hranie hier.

Veková hranica je podporovaná iba na cloudovej doméne na prezeranie hier na platforme Samsung Gaming Hub.

• Prispôsobenie

Odporúča sa prispôsobený obsah na základe hier, ktoré používateľ naposledy hral, a obsahu, o ktorý sa používateľ zaujíma.

• Výučný program

Poskytuje informácie o funkcii Samsung Gaming Hub a podrobné pokyny na používanie zariadení.

## <span id="page-56-0"></span>Informácie o obrazovke Médiá Prístupový panel

Môžete nainštalovať rôzne aplikácie, ktoré sú v ponuke služby Smart Hub (napríklad aplikácie na prehrávanie videa, hudobné, športové a herné aplikácie), a používať tieto aplikácie prostredníctvom zariadenia Výrobok.

### $\textcircled{a}$  > smerové tlačidlo doľava >  $\textcircled{r}$  Médiá

(Ark Dial:  $\oslash$  > kolieskový ovládací prvok >  $\cap$  Domov)

Ovládač Ark Dial sa dodáva s monitorom Odyssey Ark.

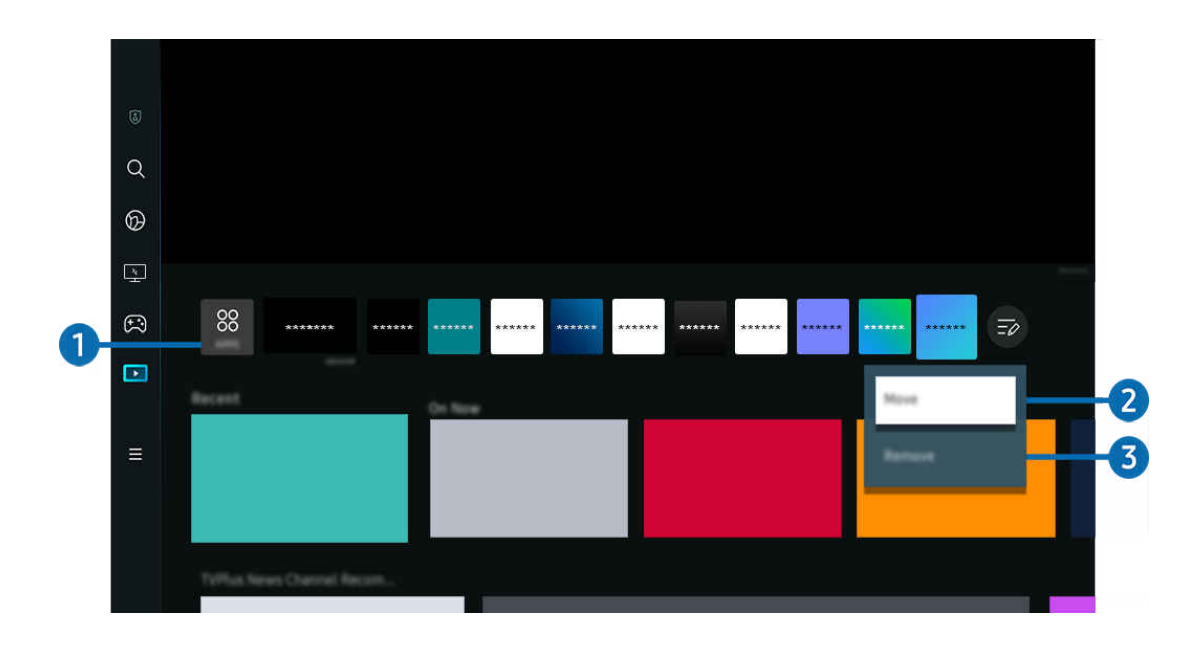

V závislosti od modelu a qeografickej oblasti sa obraz na vašom zariadení Výrobok môže líšiť od obrázka vyššie.

### $\bigcirc$  88 Apps

Môžete nainštalovať širokú škálu aplikácií, ktoré sú v ponuke služby Smart Hub (napríklad aplikácie na prehrávanie videa, hudobné, športové a herné aplikácie), a používať tieto aplikácie prostredníctvom zariadenia Výrobok.

- Ak chcete používať Apps, Výrobok musí byť pripojený k sieti.
- $\mathscr{L}$ Ďalšie informácie o funkcii Apps nájdete v časti "[Používanie služby Apps"](#page-74-0).

### **2.** Home Screen – presun položky

Na konci zoznamu Apps vyberte položku Upraviť zoznam. Presuňte zvýraznenie na aplikáciu, ktorú chcete premiestniť, a na diaľkovom ovládači stlačte smerové tlačidlo nadol. V ponuke možností vyberte položku Posunúť. Pomocou tlačidla doľava alebo doprava premiestnite aplikáciu a potom stlačte tlačidlo Výber. Týmto aplikáciu premiestnite na obrazovke Prístupový panel.

#### **3.** Home Screen – odstránenie položky

Na konci zoznamu Apps vyberte položku Upraviť zoznam. Presuňte zvýraznenie na aplikáciu, ktorú chcete odinštalovať, a na diaľkovom ovládači stlačte tlačidlo nadol. V ponuke možností vyberte položku Odstrániť. Aplikáciu tak odstránite zo zoznamu Prístupový panel.

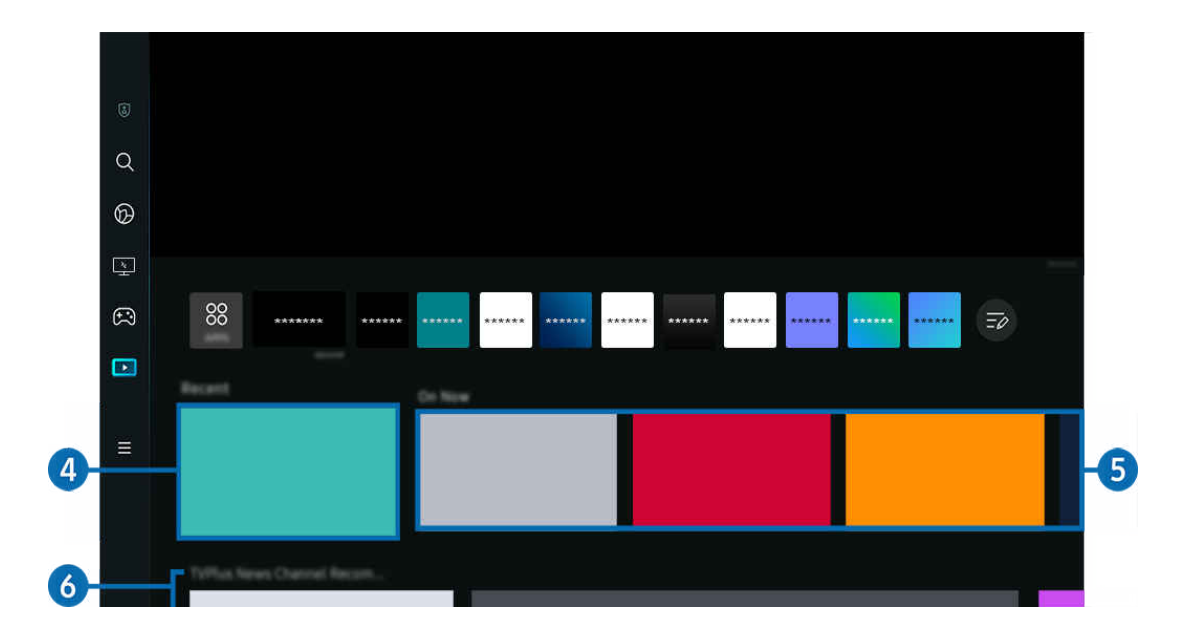

### 4. Naposledy použité

Prístup k naposledy sledovanému televíznemu programu na zariadení TV alebo naposledy použitému zdroju vstupu.

### **5** Teraz vysielané

#### Zobrazenie zoznamu aktuálne vysielaného obsahu Samsung TV Plus.

Táto funkcia nemusí byť podporovaná, pretože závisí od signálov vstupu a nastavení. Ø

### **6.** Univerzálny sprievodca

Univerzálny sprievodca je aplikácia, ktorá vám umožňuje na jednom mieste vyhľadávať a vychutnať si rôzny obsah, ako napríklad televízne programy, drámy a filmy. Aplikácia Univerzálny sprievodca môže odporučiť obsah prispôsobený vašim preferenciám.

#### Túto funkciu môžete využívať v mobilnom zariadení s aplikáciou Samsung SmartThings.

- Na sprístupnenie funkcie Univerzálny sprievodca stlačte smerové tlačidlo nadol na diaľkovom ovládači na obrazovke Prístupový panel.
- Ak si chcete vychutnávať obsah týchto aplikácií na zariadení Výrobok, musia byť na tomto zariadení Výrobok nainštalované.
- Ak sledujete platený obsah, môže byť potrebné uskutočniť platbu použitím príslušnej aplikácie.  $\mathscr{Q}$
- Ĩ Niektorý obsah môže byť obmedzený v závislosti od podmienok siete a odberov predplatených kanálov.
- Rodičovská zámka je potrebná, ak toto zariadenie používajú aj deti. Ø
- Obrázky môžu vyzerať rozmazane v závislosti od podmienok poskytovateľa služieb. Ø
- Táto funkcia nemusí byť podporovaná, závisí to od modelu alebo geografickej oblasti. Ø

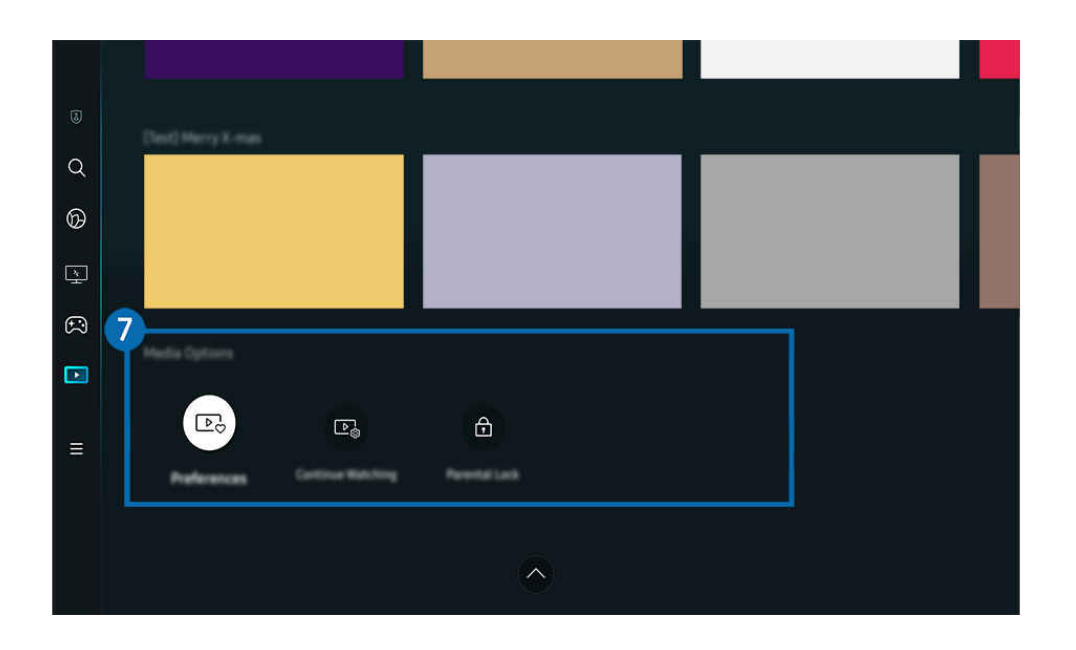

### **7.** Médiá – možnosti

- L Táto ponuka sa nachádza v spodnej časti domovskej obrazovky Médiá. Ak chcete nakonfigurovať nastavenia danej možnosti, posuňte sa úplne naspodok.
- $\triangle$  Táto funkcia nemusí byť podporovaná, závisí to od modelu alebo geografickej oblasti.
- Preferencie: Slúži na výber preferovanej služby na prijímanie odporúčaného obsahu prispôsobeného vašim preferenciám.
- Pokračujte v sledovaní: Vyberte poskytovateľov obsahu pre funkciu Pokračovať v sledovaní. Môžete z jedného miesta pokračovať v sledovaní rôznych programov od všetkých nižšie uvedených poskytovateľov obsahu podporujúcich funkciu Pokračovať v sledovaní.
- Rodičovský zámok: Slúži na presmerovanie do ponuky Rodičovský zámok. Zapnite alebo vypnite všetky nastavenia rodičovskej zámky.

## <span id="page-59-0"></span>Informácie o obrazovke Menu Prístupový panel

Spravujte externé zariadenia pripojené k Výrobok a nakonfigurujte nastavenia rôznych funkcií dostupných v Výrobok.

### $\textcircled{a}$  > smerové tlačidlo doľava >  $\equiv$  Menu

#### (Ark Dial:  $\oslash$  > kolieskový ovládací prvok >  $\oslash$  Rýchle nastavenia)

Ovládač Ark Dial sa dodáva s monitorom Odyssey Ark.

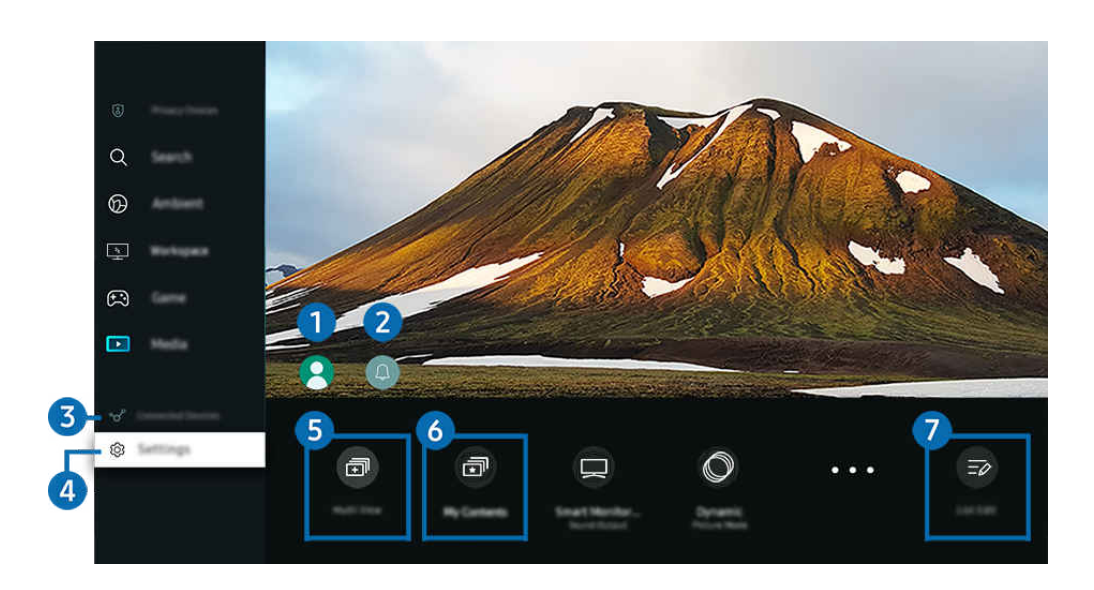

i V závislosti od modelu a geografickej oblasti sa obraz na vašom zariadení Výrobok môže líšiť od obrázka vyššie.

### 1.Účet Samsung

Ak chcete vytvoriť nový účet alebo sa odhlásiť zo svojho existujúceho účtu, prejdite na obrazovku Účet Samsung.

Ø Ďalšie informácie nájdete v časti "[Používanie účtu Samsung"](#page-65-0).

### 2. Oznámenie

Môžete zobraziť zoznam oznámení pre všetky udalosti vo vašom zariadení Výrobok. Keď nastane čas pozerania alebo nahrávania naplánovaného programu alebo na zaregistrovanom zariadení nastane nejaká udalosť, na obrazovke sa zobrazí oznámenie.

Keď posuniete zvýraznenie na položku Oznámenie a potom stlačíte tlačidlo Vybrať, vpravo sa zobrazí okno s oznámením a k dispozícii budete mať nasledujúce funkcie:

• 回 Vymaz. všetko

Môžete odstrániť všetky oznámenia.

ঞ্চ Nastavenia

Môžete vybrať, o ktorých službách chcete dostávať oznámenia.

Po výbere položky Povoliť zvuk pri zobrazení upozornenia zaznie zvukový signál.

### **8.**  $\sqrt{s}$  Pripojené zariadenia

Vyberte externé zariadenie, ktoré je pripojené k Výrobok.

 $\ell$ Ďalšie informácie nájdete v časti "[Prepnutie medzi externými zariadeniami pripojenými k zariadeniu Výrobok](#page-13-0)".

### **4.** @ Nastavenia

Keď posuniete zvýraznenie na ponuku Nastavenia, pod ponukou sa zobrazia možnosti rýchlych nastavení. Rýchle nastavenia možno použiť na rýchlu konfiguráciu často používaných funkcií.

- Položky Nastavenia nemusia byť podporované v závislosti od modelu alebo geografickej oblasti.
- Všetky nastavenia

Zobrazí ponuku Nastavenia na konfiguráciu konkrétnych nastavení.

• Podpora

Zobrazí ponuku nastavení Podpora.

• Sieť / Wi-Fi

Skontrolujte svoje sieťové pripojenie. Ak chcete skontrolovať sieťové pripojenie alebo zmeniť nastavenia pripojenia, stlačte smerové tlačidlo nadol a vyberte položku Stav siete alebo Nastavenia siete.

• Inteligentný režim (alebo Inteligentný režim zvuku)

V režime Inteligentný režim (alebo Inteligentný režim zvuku) zariadenie Výrobok rozpoznáva a analyzuje okolie, zvuky, obsah a vzorce používania, aby vám poskytlo čo najlepší možný zážitok zo sledovania.

- △ Táto funkcia nemusí byť podporovaná, závisí to od modelu alebo geografickej oblasti.
- $\triangle$  Dalšie informácie nájdete v časti "[Používanie služby Inteligentný režim"](#page-107-0).
- Režim obrazu

Zmeňte režim obrazu, aby ste dosiahli optimálny zážitok pri pozeraní. Stlačením tlačidla Vybrať zmeníte Režim obrazu.

• Inštalácia obrazu

Môžete jednoducho nakonfigurovať nastavenia obrazovky: Jas, Kontrast, Ostrosť, Farba a Odtieň (Z/Č).

#### • Priblížiť na celú obrazovku

#### Priblíži obsah aplikácie na celú obrazovku. Určitý obsah môže po priblížení vyzerať ako orezaný.

K dispozícii iba vtedy, keď sú spustené aplikácie umožňujúce funkciu priblíženia.

• Režim zvuku

Môžete vybrať režim zvuku a dosiahnuť najlepší možný zážitok z počúvania. Ak chcete zmeniť režim zvuku, stlačte tlačidlo Výber. Ak chcete vykonať jemné úpravy, stlačte smerové tlačidlo nadol a potom vyberte položku Inštalácia ekvalizéru.

• Veľkosť obrazu

Vyberte vhodný pomer strán zodpovedajúci prostrediu, v ktorom sledujete televízor. Vyberte požadovaný pomer strán pomocou tlačidla Zvoliť. Ak chcete nakonfigurovať konkrétne nastavenia, stlačte tlačidlo nadol na diaľkovom ovládači a vyberte možnosť Prejsť na Veľkosť obrazu.

• Pomer strán obr.

Pomer strán môžete zmeniť z hodnoty 16:9 (predchádzajúce nastavenie) na mimoriadne širokouhlý (21:9 alebo  $32:9$ ).

- Rozlíšenie z počítača je potrebné nastaviť iba raz, pri prvom použití.
- Pomer strán panela **Herný panel** je možné zmeniť iba vtedy, keď hra alebo počítač podporujú mimoriadne široké rozlíšenie. To, či je podporovaný pomer strán 21:9 a 32:9, závisí od konkrétneho herného titulu, preto sa obráťte na spoločnosť, ktorá danú hru vydala.
- Pri konfigurácii nastavení Režim Na výšku (Hra > Režim zobrazenia je Na výšku) je po otočení obrazovky na režim na výšku možné zmeniť pomer strán na možnosť 9:16 (predchádzajúce nastavenie) alebo 9:32.
- $\ell$  Táto funkcia nemusí byť podporovaná, závisí to od modelu alebo geografickej oblasti.

• Výstup zvuku

Môžete vybrať, ktorý reproduktor chcete použiť na výstup zvuku zariadenia Výrobok. Ak chcete zmeniť výstup zvuku, stlačte tlačidlo Výber.

#### • Zoznam zariadení Bluetooth

Pripojte Výrobok k reproduktorom Bluetooth. Stačí vybrať položku Zoznam zariadení Bluetooth a spustí sa automatické vyhľadávanie zvukových zariadení Bluetooth.

■ Pripojenie k reproduktoru Bluetooth nemusí byť v závislosti od modelu alebo geografickej oblasti podporované.

#### • Herný režim

Nastavením režimu Herný režim môžete optimalizovať obrazovku zariadenia Výrobok tak, aby ponúkla lepší zážitok z hrania hier. Ak chcete zapnúť alebo vypnúť Herný režim, stlačte tlačidlo Select (Výber). Ak chcete nastaviť podrobné možnosti, stlačte smerové tlačidlo nadol a potom vyberte položku Prejsť do Nastavení herného režimu.

- V závislosti od pripojenej grafickej karty sa názov Herný režim môže zmeniť na Adaptive-Sync / FreeSync.
- Táto funkcia je k dispozícii len v prípade, keď sa používa externý vstupný zdroj.
- $\ell$  Ďalšie informácie nájdete v časti "[Nastavenie podmienok sledovania pre externé zariadenia](#page-114-0)".
- $\ell$  Táto funkcia nemusí byť podporovaná, závisí to od modelu alebo geografickej oblasti.

#### • Flex Move Screen

#### Pomocou smerových tlačidiel na diaľkovom ovládači môžete priblížiť alebo oddialiť zobrazenie na obrazovke alebo zmeniť polohu obrazovky.

- Táto funkcia nemusí byť podporovaná, závisí to od modelu alebo aplikácií.
- Pri oddialení zobrazenia na obrazovke sa na niektorých obrazovkách môže zhoršiť rozlíšenie textu a iného zobrazeného obsahu.
- Táto funkcia je k dispozícii aj na ovládači Ark Dial. Ovládač Ark Dial sa dodáva iba s monitorom Odyssey Ark.
- Na ovládači Ark Dial môžete priblížiť alebo oddialiť zobrazenie na obrazovke otočením kolieska doľava alebo doprava a zmeniť polohu obrazovky pomocou smerových tlačidiel. (Ark Dial:  $\oslash$  > kolieskový ovládací prvok > D Flex Move Screen)

#### • Režim ochrany zraku

#### Nastavenie pre optimálnu kvalitu obrazu vhodnú na zrelaxovanie zraku.

- $\triangle$  Táto funkcia nemusí byť podporovaná, závisí to od modelu alebo geografickej oblasti.
- Active Ambient

S funkciou Active Ambient si môžete vybrať vzor vyhovujúci nálade obrazovky počas sledovania. Široká škála vzorov vytvára atmosféru okolitého priestoru a pôsobivejšie prostredie.

 $\triangle$  Táto funkcia nemusí byť podporovaná, závisí to od modelu alebo aplikácií.

#### • Nastavenie zmeny portu USB

#### Nastavte typ portu USB na priradenie zariadenia Odyssey Ark.

- Ak dôjde k zmene zdroja na počítač pripojený prostredníctvom kábla USB-Hub alebo USB-C, keď je nastavená automatická zmena, port USB sa automaticky zmení na počítač.
- Port USB možno priradiť iba k pripojenému počítaču alebo zariadeniu Odyssey Ark.

• Titulky

K dispozícii máte možnosť pozerať Výrobok vysielanie s titulkami. Na aktiváciu alebo deaktiváciu funkcie Titulky stlačte tlačidlo Výber. Ak chcete spustiť funkciu Skratky prístupnosti, stlačte smerové tlačidlo nadol a potom vyberte položku Skratky prístupnosti.

 $\ell$  Táto funkcia nemusí byť podporovaná, závisí to od modelu alebo geografickej oblasti.

• Časovač spánku

Môžete nastaviť, aby sa zariadenie Výrobok v stanovenom čase automaticky vyplo. Ak chcete zmeniť čas spánku, stlačte tlačidlo Výber. Ak chcete nastaviť konkrétny čas, kedy sa má Výrobok automaticky vypnúť, stlačte smerové tlačidlo nadol a vyberte položku Nastavte časovač vypnutia.

• Vylepšenie kontrastu

Automaticky upravuje kontrast, aby sa zabránilo nadmerným rozdielom v jase medzi svetlejšími a tmavšími oblasťami.

• Odtieň farby

Farebný odtieň môžete zvoliť podľa svojich preferencií zobrazovania. Ak chcete zmeniť požadovaný farebný odtieň, stlačte tlačidlo Výber.

- $\triangle$  Táto funkcia nemusí byť podporovaná, závisí to od modelu alebo geografickej oblasti.
- Jasnosť obrazu

Môžete optimalizovať obrazy, ktoré obsahujú veľa pohybu. Ak chcete túto funkciu zapnúť alebo vypnúť, stlačte tlačidlo Výber. Ak chcete nastaviť podrobné možnosti, stlačte smerové tlačidlo nadol a potom vyberte položku Nastavenia jasnosti obrazu.

 $\bullet$  Táto funkcia nemusí byť podporovaná, závisí to od modelu alebo geografickei oblasti.

#### • Formát digitálneho výstupu zvuku

Môžete vybrať formát výstupu pre digitálne audio. Upozorňujeme, že možnosť Dolby Digital+ je k dispozícii iba prostredníctvom rozhrania HDMI (ARC) pre externé zariadenia, ktoré podporujú formát Dolby Digital+.

- Niektoré modely podporujú rozhranie HDMI (ARC). Pozrite si názov portu HDMI zakúpeného modelu.
- $\triangle$  Tieto funkcie nemusia byť podporované. Závisí to od modelu alebo geografickej oblasti.
- Farebný priestor

Môžete nastaviť farebné spektrum obrazovky zariadenia Výrobok. Ak chcete zmeniť požadovaný farebný priestor, stlačte tlačidlo Výber. Ak chcete nastaviť podrobné možnosti, stlačte smerové tlačidlo nadol a potom vyberte položku Nastavenie farebného priestoru.

#### • Napájanie a úspora energie

Zobrazenie ponuky Napájanie a úspora energie. Znížte spotrebu energie zmenou svojich energetických preferencií a ďalších možností úspory energie.

Tieto funkcie nemusia byť podporované. Závisí to od modelu alebo geografickej oblasti.  $\mathscr{Q}$ 

### **5.** 司Multi View

#### Počas pozerania Výrobok môžete mať súčasne zobrazené viaceré rozdelené obrazovky.

- $\triangle$  Ďalšie informácie nájdete v časti "[Používanie služby Multi View](#page-92-0)".
- ₫ Táto funkcia nemusí byť podporovaná, závisí to od modelu alebo geografickej oblasti.

### 6. 団 My Contents

Vytvorte si vlastnú automatickú privítaciu obrazovku. Pomocou mobilnej aplikácie SmartThings môžete jednoducho vytvoriť úvodnú obrazovku inteligentného monitora, na ktorej sa zobrazujú fotografie, dátum a čas.

- Pomocou mobilnej aplikácie SmartThings môžete nakonfigurovať konkrétne nastavenia funkcie My Contents. (Napr. Vybrať fotografie, Automatické spustenie nastavení, Nastavenia režimu spánku)
- Ak došlo k automatickému spusteniu funkcie My Contents a chcete vypnúť inteligentný monitor, stlačte a podržte kláves zapínania/vypínania.
- $\triangle$  Táto funkcia nemusí byť podporovaná, závisí to od modelu alebo geografickej oblasti.

### **7.** Upraviť zoznam

#### Na konci zoznamu Nastavenia vyberte položku Upraviť zoznam. Môžete zmeniť umiestnenie funkcií na obrazovke Nastavenia.

Alternatívne možno funkciu presunúť tak, že presuniete označenie na funkciu, ktorú chcete presunúť, a potom stlačíte a podržíte tlačidlo Výber.

## <span id="page-65-0"></span>Používanie účtu Samsung

#### Vytvorte si a spravujte svoje konto Samsung.

### $\bigcirc$  >  $\equiv$  Menu >  $\otimes$  Nastavenia > Všetky nastavenia > Všeobecné informácie a ochrana osobných údajov > Správca systému > Účet Samsung Skús teraz Skús teraz

- Ak chcete zobraziť celý obsah dokumentu Podmienky a stratégia, prihláste sa do účtu Samsung a vyberte položky  $\bigcirc$  >  $\equiv$ Menu >  $\otimes$  Nastavenia > Všetky nastavenia > Všeobecné informácie a ochrana osobných údajov > Správca systému > Účet Samsung  $\rightarrow$  Môj účet  $\rightarrow$  Zmluvné podmienky, Ochrana osobných údajov .
- Podľa pokynov na obrazovke Výrobok si vytvorte účet Samsung alebo sa doň prihláste.
- Účet Samsung možno používať na Výrobok, mobilnom zariadení aj webovej lokalite pomocou jedného ID.

### Prihlásenie do účtu Samsung

 $\bigcirc$  >  $\equiv$  Menu >  $\otimes$  Nastavenia > Všetky nastavenia > Všeobecné informácie a ochrana osobných údajov > Správca systému > Účet Samsung > Prihlásiť

#### Vytvorenie nového konta

 $\bigcirc$  >  $\equiv$  Menu >  $\otimes$  Nastavenia > Všetky nastavenia > Všeobecné informácie a ochrana osobných údajov > Správca systému > Účet Samsung > Vytvoriť účet

#### Spravovanie účtu Samsung

 $\bigcirc$  >  $\equiv$  Menu >  $\otimes$  Nastavenia > Všetky nastavenia > Všeobecné informácie a ochrana osobných údajov > Správca systému > Účet Samsung > Môj účet

Keď sa prihlásite do svojho účtu Samsung, môžete používať nasledovné funkcie:

• Odhlásiť

Keď zariadenie Výrobok zdieľa viacero ľudí, môžete sa zo svojho účtu odhlásiť, aby ho ostatní nepoužívali.

Ak sa chcete odhlásiť zo svojho účtu Účet Samsung ( $\textcircled{a}$  >  $\equiv$  Menu >  $\mathcal{B}$  Nastavenia > Všetky nastavenia > Všeobecné informácie a ochrana osobných údajov > Správca systému > Účet Samsung), presuňte zvýraznenie na ikonu svojho účtu a stlačte tlačidlo Výber. Po zobrazení kontextového okna vyberte možnosť Odhlásiť.

#### • Upraviť profil

#### Môžete upraviť informácie svojho účtu.

- Ak chcete chrániť osobné údaje, otvorte Upraviť profil a potom sa pre položku Metóda prihlásenia nastaví možnosť Vybrať ID a zadať heslo (vysoké zabezpečenie).
- Ak chcete, aby vás zariadenie Výrobok po zapnutí automaticky prihlásilo do účtu, kliknite na možnosť **Neodhlasovať sa**.
- Keď zariadenie Výrobok používa viacero ľudí, v záujme ochrany osobných údajov vypnite položku Neodhlasovať sa.

#### • Nastavenie kódu PIN

Nastavte alebo zmeňte svoj kód PIN.

• Informácie o platbe

Môžete zobraziť alebo spravovať svoje platobné údaje.

• Záloha

Môžete zálohovať nastavenia zariadenia Výrobok do svojho cloudového úložiska. Pri resetovaní alebo výmene zariadenia Výrobok môžete zároveň obnoviť jeho zálohované nastavenia.

• Registrácia zariadenia

Môžete si zaregistrovať aktuálne zariadenie Výrobok, prípadne si zobraziť zaregistrované informácie. Po registrácii produktu získate jednoduchý prístup k službám.

- Táto funkcia nemusí byť podporovaná, závisí to od modelu alebo geografickej oblasti.
- Registrované informácie si môžete prečítať na webovej lokalite konta Samsung (https://account.samsung.com), kde máte možnosť ich aj vymazávať.
- Synchronizovať internet

Po prihlásení sa do účtu Samsung a konfigurácii nastavení funkcie Synchronizovať internet môžete zdieľať svoje obľúbené položky a záložky s webovými stránkami, ktoré ste si zaregistrovali v iných zariadeniach.

• Odstrániť účet

Zo zariadenia Výrobok môžete odstrániť účet. Hoci ste odstránili konto Samsung zo zariadenia Výrobok, ešte ste nezrušili odber.

Ak sa chcete odhlásiť z účtu Samsung, prejdite na webovú lokalitu účtov Samsung (https://account.samsung.com).

#### • Zmluvné podmienky, Ochrana osobných údajov

#### Môžete zobraziť používateľskú zmluvu a pravidlá ochrany osobných údajov.

Viac informácií ohľadom zmluvných podmienok a zásad ochrany osobných údajov nájdete pod položkou Zobraziť podrobnosti.

## <span id="page-67-0"></span>Používanie služby Workspace

Pomocou funkcie diaľkového ovládania môžete pripojiť Windows PC, Mac alebo mobilné zariadenie a používať ich zo zariadenia Výrobok.

### $\textcircled{a}$  > smerové tlačidlo doľava >  $\textcircled{a}$  Workspace Skús teraz

Pripojte Windows PC, Mac alebo mobilné zariadenie k zariadeniu Výrobok, aby ste zariadenie mohli jednoducho používať.

V záujme jednoduchého použitia počítača vopred pripojte klávesnicu a myš k zariadeniu Výrobok.

### Používanie služby Zdieľanie obrazovky (Windows PC) / Screen mirroring (Mac)

#### $\bigcirc$  > ľavé smerové tlačidlo >  $\bigcirc$  Workspace > Windows PC > Zdieľanie obrazovky

 $\bigcirc$  > ľavé smerové tlačidlo >  $\bigcirc$  Workspace > Mac > Screen mirroring

#### Podľa pokynov na obrazovke upravte nastavenia počítača a bezdrôtovo pripojte zariadenie Výrobok k počítaču.

- Táto funkcia je k dispozícii iba pre počítače, ktoré podporujú bezdrôtové zdieľanie obrazovky.
- Táto funkcia nemusí byť podporovaná, závisí to od modelu alebo geografickej oblasti.
- Pripojenie cez OS Windows je dostupné len v systéme Windows 10 a vyšších verziách.
- Pripojenie cez OS Mac je dostupné v systéme AirPlay.

### Používanie služby Easy Connection to Screen

### $\bigcirc$  > smerové tlačidlo doľava >  $\bigcirc$  Workspace > Windows PC > Jednoduché pripojenie

Po nainštalovaní aplikácie Easy Connection to Screen do svojho PC môžete jednoducho získať prístup na diaľku.

Podľa pokynov na obrazovke stiahnite a nainštalujte počítačovú aplikáciu Easy Connection to Screen. Následne je možné jednoducho pripojiť vzdialený počítač.

- 1. Stiahnite počítačovú aplikáciu Easy Connection to Screen z adresy http://smsng.co/easy a nainštalujte ju na počítači.
- 2. Prihláste sa na Výrobok aj počítači pomocou toho istého účtu Samsung.
- 3. Keď je počítač zapnutý a pripojený cez sieť, na obrazovke Prístupový panel funkcie Workspace sa zobrazuje obsah z počítača.
- Počítačová aplikácia Easy Connection to Screen je k dispozícii len v systéme Windows 10 a vyšších verziách.
- V závislosti od sieťového prostredia vrátane konfigurácie brány firewall, typu smerovača a intenzity bezdrôtového signálu môže prísť k problémom s pripojením, ako je nízka rýchlosť, odpájanie či obmedzené pripojenie.

### Pripojenie vzdialeného počítača

 $\bigcirc$  > smerové tlačidlo doľava >  $\blacksquare$  Workspace > Windows PC > Manuálne pripojenie Skús teraz

### $\bigcirc$  > smerové tlačidlo doľava > Workspace > Mac > Vzdialené prihlásenie Skús teraz

Poskytuje pripojenie vzdialenej pracovnej plochy (RDP) na diaľkové pripojenie k počítaču s operačným systémom Windows a virtuálne sieťové výpočty (VNC) pre počítače s operačným systémom Mac. Ak sa chcete vzdialene pripojiť k počítaču, musíte zadať adresu IP vzdialeného počítača alebo vybrať uložený profil. Zadajte správne používateľské meno a heslo. Ak existuje počítač, ku ktorému je možné pristupovať cez tú istú sieť, zobrazí sa nájdená adresa IP.

- Ak chcete zaregistrovať často používaný počítač, presuňte zvýraznenie na položku  $\triangle$  Spravovať používateľské profily a stlačte tlačidlo Výber. Po zobrazení kontextového okna vyberte možnosť Pridať a zadajte údaje počítača.
- Keď televízor prejde do režimu šetrenia energie, pripojenie nebude dostupné. Odporúča sa zrušiť režim šetrenia energie.
- Odporúča sa pripojiť prostredníctvom káblovej siete, pretože obrazovka alebo zvuk môžu byť prerušované v závislosti od stavu siete.
- 1. Nakonfigurujte nastavenia počítača, aby ste mohli používať funkciu Workspace.
	- Pripojenie k systému Windows cez protokol RDP je k dispozícii v systéme Windows 10 Professional a vyšších verziách.
	- Vzdialené pripojenie k počítaču s operačným systémom Mac prostredníctvom protokolu VNC je podporované iba pre operačný systém Mac OS X 10.5 alebo novší.
	- Operačný systém Windows:
		- 1) Pravým tlačidlom myši kliknite na ikonu Tento počítač na pracovnej ploche alebo v aplikácii Prieskumník systému Windows a potom kliknite na položku Vlastnosti.
		- 2) Kliknite na položku Vzdialená pracovná plocha a vyberte možnosť Povoliť vzdialenú pracovnú plochu.
	- Operačný systém Mac:
		- 1) Vyberte položky Ponuka > Systém > Predvoľby a kliknite na položku Zdieľanie.
		- 2) Označte začiarkavacie políčka Zdieľanie obrazovky a Vzdialené prihlásenie.
		- 3) Spustite aplikáciu na zmenu rozlíšenia, ktorú môžete prevziať z obchodu App Store, a potom zmeňte rozlíšenie na 1440 x 900 alebo nižšie.
		- Ak v operačnom systéme Mac nezmeníte rozlíšenie, počas pripájania vzdialeného počítača sa môže zobraziť predchádzajúci obrázok.

2. Zadajte požadované nastavenia na pripojenie počítača na diaľku.

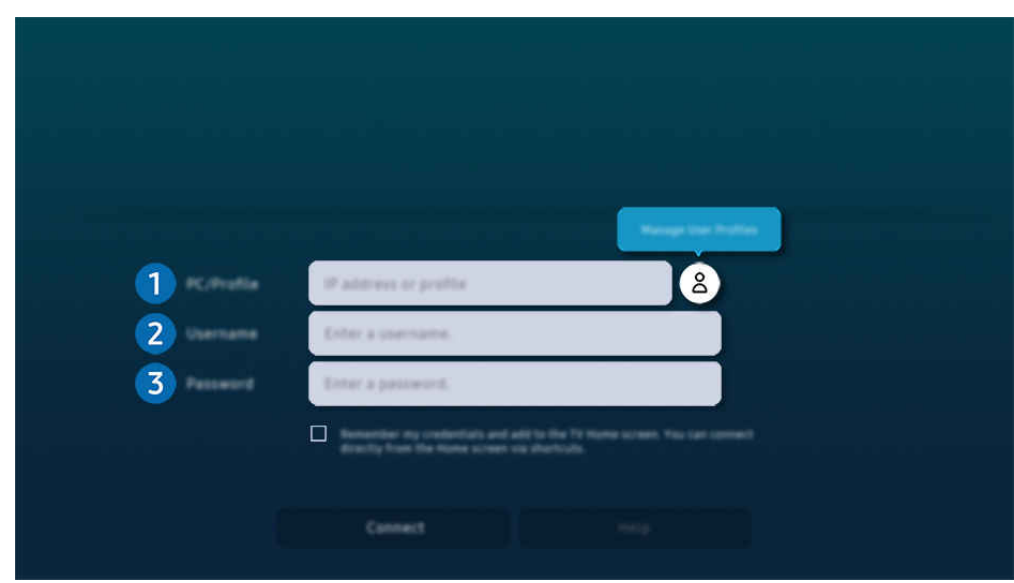

 $®$  V závislosti od modelu a geografickej oblasti sa obraz na vašom zariadení Výrobok môže líšiť od obrázka vyššie.

### 1. PC/profil

Zadajte adresu IP alebo profil počítača, ku ktorému sa chcete pripojiť.

- V prípade systému Windows, keď je počítač na pripojenie v rovnakej sieti (smerovač/prístupový bod), spusťte v ponuke Nastavenia > Sieť a internet > Zobraziť vlastnosti siete alebo v ponuke Štart > Spustiť príkaz "cmd" a potom spustením príkazu "ipconfig" skontrolujte adresu IPv4 počítača.
- V zariadení Mac môžete skontrolovať adresu IP v ponuke Nastavenia > Prístup na diaľku.
- Keď zariadenie Výrobok a počítač nie sú v rovnakej sieti, je potrebné poznať verejnú adresu IP a nakonfigurovať smerovač a prístupový bod. Skontrolujte, či smerovač pripojený k počítaču podporuje presmerovanie portu. Keď spoločnosť poskytuje ďalšie funkcie zabezpečenia, ako je firewall, požiadajte o pomoc osobu zodpovednú za zabezpečenie.

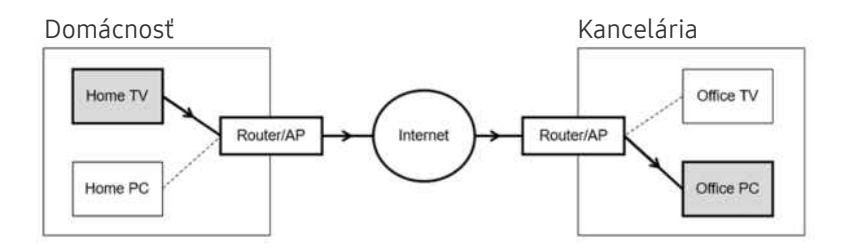

### **2.** Použív. meno

Zadajte Použív. meno počítača. Ako skontrolovať Použív. meno:

- Operačný systém Windows: Ovládací panel > Používateľské kontá
- Operačný systém Mac: Predvoľby systému > Používatelia a skupiny

### **3.** Heslo

Zadajte heslo konta prihlásenia.

Na použitie kódu PIN nezadávajte kód PIN, ale konkrétne heslo počítača.

### Prehrávanie multimediálneho obsahu na vzdialenom počítači

Keď po pripojení vzdialeného počítača presuniete kurzor myši do vrchnej časti obrazovky, zobrazí sa vrchný panel. Keď klikne na ikonu zdieľaného priečinka na vrchnom paneli, zobrazia sa priečinky v operačnom systéme Windows alebo Mac. Môžete prehrávať mediálny obsah v priečinku.

 $\triangle$  Dalšie informácie nájdete v časti "[Prehrávanie obrázkov/videí/hudby"](#page-86-0).

Ak chcete použiť túto funkciu, musí byť povolená možnosť zdieľania priečinkov v počítači, ako je to znázornené nižšie:

- Operačný systém Windows:
	- 1. Spustite aplikáciu Prieskumník systému Windows a potom prejdite na priečinok, ktorý chcete zdieľať.
	- 2. Pravým tlačidlom myši kliknite na priečinok a potom kliknite na položku Vlastnosti.
	- 3. Keď sa zobrazí okno Vlastnosti, kliknite na kartu Zdieľanie a potom kliknite na tlačidlo Rozšírené zdieľanie.
	- 4. Keď sa otvorí okno Rozšírené zdieľanie, začiarknite políčko Zdieľať tento priečinok.
- Operačný systém Mac:
	- 1. Vyberte položky Ponuka > Predvoľby systému a kliknite na položku Zdieľanie.
	- 2. Začiarknite políčko Zdieľanie súborov.
	- 3. Ak chcete pridať zdieľaný priečinok, kliknite na tlačidlo Pridať+ v spodnej časti.
	- 4. Vyberte priečinok a potom kliknite na tlačidlo Pridať+.
- Odporúča sa pripojiť prostredníctvom káblovej siete, pretože obrazovka alebo zvuk môžu byť prerušované v závislosti od stavu siete.
- Pri prehrávaní videa cez vzdialený počítač môže dôjsť k zníženiu kvality obrazu alebo zvuku.

### Používanie služby Samsung DeX

Spustením Samsung DeX na vašom mobilnom zariadení pripojte softvér k zariadeniu Výrobok.

Podľa pokynov na obrazovke sa pripojte k Samsung DeX. Pri pripájaní zariadenia Výrobok z mobilného zariadenia cez Samsung DeX nemusí byť možné vyhľadať niektoré modely. V takom prípade sa pripojte k softvéru podľa pokynov zobrazených na obrazovke mobilného zariadenia.

Táto funkcia je dostupná len v mobilných zariadeniach, ktoré podporujú bezdrôtovú funkciu Samsung DeX.

### Používanie služby Microsoft 365

Dokument môžete prečítať alebo vytvoriť po prístupe na webovú stránku Microsoft 365.

- Spustite lokalitu v režime celej obrazovky.
- Na stránke Microsoft 365 sa adresa URL nedá upraviť.

### Pridanie služby Záložky

#### Kliknite na ikonu Pridať záložku. Pomocou funkcie záložiek v prehliadači Workspace môžete pridať odkaz na záložku do funkcie Workspace alebo ho z nej odstrániť.

- Ak chcete pridať záložku, musíte sa prihlásiť do účtu Samsung.
- Počet záložiek, ktoré možno pridať do služby Workspace, je obmedzený.
- **Prehliadač Workspace nezdieľa údaje s internetom. (webovým prehliadačom mimo prehliadača Workspace).**
## Používanie služby Záložky

#### Prístup k záložke získate výberom ikony záložky pridanej do služby Workspace.

- Obrazovka na webovej stránke sa môže líšiť od obrazovky počítača.
- Môžete kopírovať alebo prilepiť každý text. Niektoré obrazové formáty sú podporované.
- Na zabezpečenie jednoduchého a bezpečného prihlásenia do služby Záložky je podporovaná aj funkcia Workspace Pass, ako aj Samsung Pass.

Nastavenie funkcie Samsung Pass alebo Workspace Pass.

Položku Samsung Pass alebo Workspace Pass nastavte na možnosť Použiť v sekcii  $\bigcirc$  > smerové tlačidlo doľava > **R** Workspace > spustite prehliadač Workspace (dodatočne vyberte Microsoft 365 alebo Pridať záložku) > Ponuka internetu > Nastavenia > Všeobecné.

Workspace Pass umožňuje jednoduchú správu ID záložky a hesla bez biometrického overenia na mobilných zariadeniach. Z tohto dôvodu musíte byť prihlásení do účtu Samsung. Heslo je šifrované, aby sa mohlo bezpečne uložiť v zariadení Výrobok.

Prihlásenie pomocou funkcie Workspace Pass však nemusí fungovať v závislosti od zásad lokality.

Workspace Pass funguje len v prehliadači Workspace.

- Na bezpečný prístup k záložke môžete použiť automatické vypnutie prehliadača Workspace alebo vymazať protokoly histórie.
- Pred prístupom k záložke si pozrite časť ["Skôr než začnete používať funkciu Internet"](#page-143-0).
- Prehliadač Workspace nezdieľa údaje s internetom. (webovým prehliadačom mimo prehliadača Workspace).

#### Záložka podporuje nasledujúce klávesové skratky:

- F1: Návrat na obrazovku Prístupový panel funkcie Workspace.
- F5: Obnovte.
- F8: Stlmenie zvuku.
- F9/F10: Umožňuje nastaviť hlasitosť.
- F11: Prepnutie medzi celou obrazovkou a predvolenou obrazovkou.

## Používanie služby Prístup k TV

Pomocou funkcie zrkadlenia môžete sledovať TV na obrazovke zariadenia Výrobok.

Môžete vybrať požadované zariadenie TV a pomocou funkcie zrkadlenia zobraziť obsah zo zariadenia TV na obrazovke zariadenia Výrobok.

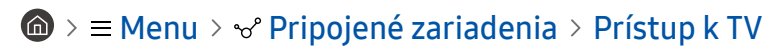

Táto funkcia nemusí byť podporovaná, závisí to od modelu zariadenia TV.

## Pripojenie k zariadeniu TV

Výberom položky Prístup k TV zobrazíte zoznam dostupných TV, ku ktorým sa možno pripojiť. Vyberte požadované zariadenie TV a pripojte ho k zariadeniu Výrobok.

Po vytvorení pripojenia k zariadeniu TV zariadenie Výrobok uloží tento televízor a zobrazí ho v zozname pripojených zariadení. Túto ikonu môžete neskôr použiť na jednoduché pripojenie k rovnakému zariadeniu TV.

Ak sa chcete odpojiť od zariadenia TV, stlačte tlačidlo  $\bigodot$  na diaľkovom ovládači.

### Ovládanie pripojeného zariadenia TV zo zariadenia Výrobok

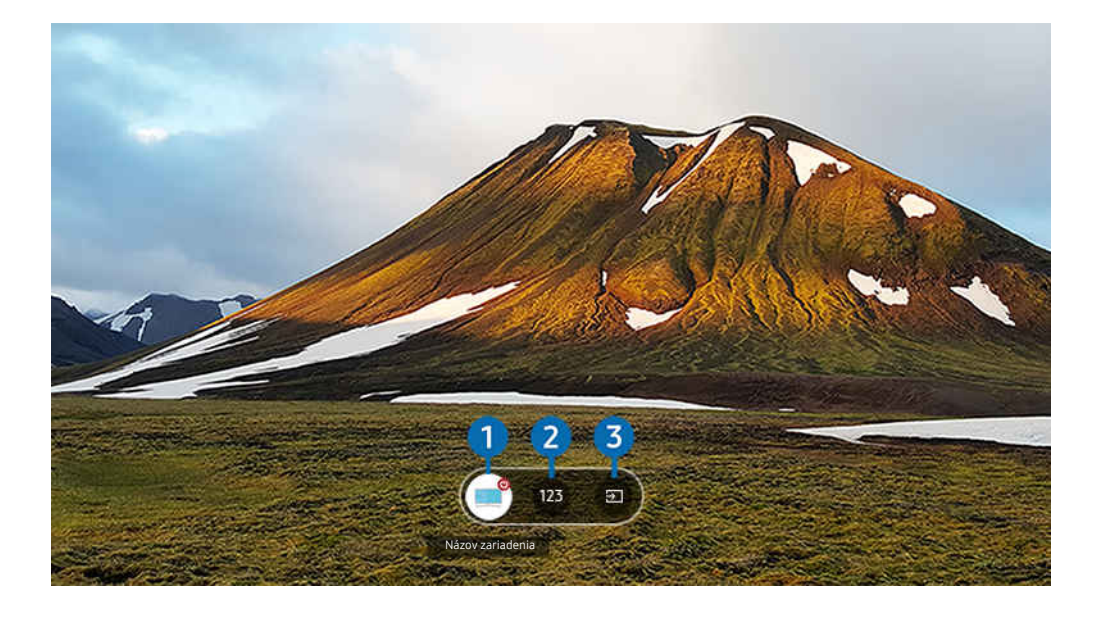

i V závislosti od modelu a geografickej oblasti sa obraz na vašom zariadení Výrobok môže líšiť od obrázka vyššie.

Počas prehrávania obsahu sa môžete pohybovať po obrazovke stlačením smerového tlačidla nahor na diaľkovom ovládači.

1.Napájanie: zapnutie alebo vypnutie pripojeného zariadenia TV. (Len zapnutie/vypnutie panela)

 $\triangle$  Táto funkcia nemusí byť podporovaná, závisí to od modelu alebo geografickej oblasti.

2.Číselná klávesnica: stlačením čísla kanála prepnete kanál na pripojenom zariadení TV. Môžete použiť tlačidlo na výber kanálov nahor alebo nadol.

3.Zdroj: zmena vstupného zdroja pripojeného k zariadeniu TV.

## Používanie služby Apps

Prevezmite a spustite rôzne aplikácie zo služby Smart Hub.

## $\bigcirc$  >  $\blacksquare$  Médiá > 88 Apps

Inštaláciou príslušných aplikácií v Výrobok si môžete vychutnať množstvo obsahu vrátane videa, hudby, športu a hier.

- Ak chcete používať túto funkciu, Výrobok musí byť pripojený k sieti.
- Pri prvom spustení služby Smart Hub sa automaticky nainštalujú predvolené aplikácie. Predvolené aplikácie sa môžu líšiť v závislosti od modelu alebo geografickej oblasti.

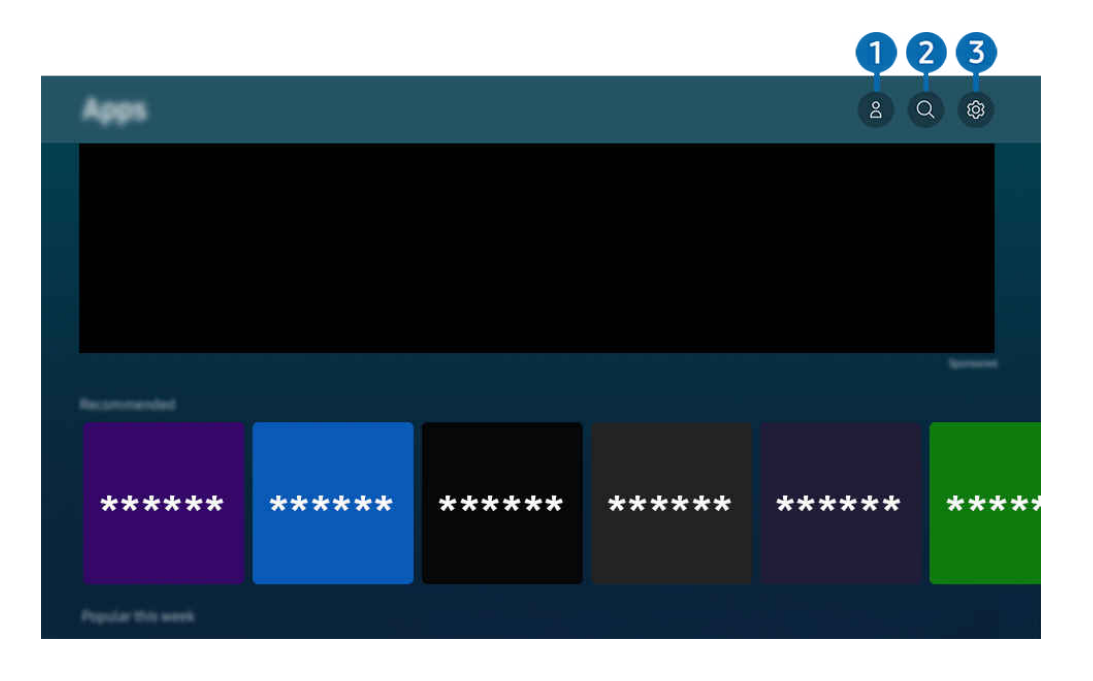

iv V závislosti od modelu a qeografickej oblasti sa obraz na vašom zariadení Výrobok môže líšiť od obrázka vyššie.

## **1.** & Účet Samsung

#### Ak chcete vytvoriť nový účet alebo sa odhlásiť zo svojho existujúceho účtu, prejdite na obrazovku Účet Samsung.

- Ak ste zo svojho účtu Samsung odhlásení, prihláste sa výberom možnosti  $\triangle$  Prihlásiť.
- Ak si chcete stiahnuť nové aplikácie cez Apps, najskôr sa musíte prihlásiť do svojho účtu Samsung.

## 2. Vyhľadávanie aplikácie

Môžete vyhľadávať dostupné aplikácie.

## **3.** @ Nastavenia

Môžete spravovať nainštalované aplikácie.

## Inštalácia aplikácie

- 1. Presuňte sa na aplikáciu, ktorú chcete nainštalovať, a stlačte tlačidlo Výber. Zobrazí sa obrazovka s podrobnými informáciami.
- 2. Vyberte položku Inštalovať. Po dokončení inštalácie sa zobrazí ponuka Otvoriť.
- 3. Ak chcete aplikáciu spustiť okamžite, vyberte položku Otvoriť.
- Nainštalované aplikácie si môžete prezrieť na obrazovke Nastavenia.
- V prípade nedostatočnej internej pamäte zariadenia Výrobok môžete určité špeciálne aplikácie nainštalovať do zariadenia USB.
- Aplikáciu nainštalovanú na zariadení USB môžete spustiť iba vtedy, keď je zariadenie USB pripojené k zariadeniu Výrobok. Ak sa zariadenie USB odpojí, keď je aplikácia spustená, aplikácia sa ukončí.
- Aplikáciu nainštalovanú v zariadení USB nemožno spustiť v inom zariadení Výrobok ani počítači.

## Spustenie aplikácie

Požadovanú aplikáciu môžete spustiť v časti Stiahnutá aplikácia.

V rámci ikon označených aplikácií sa zobrazia nižšie uvedené ikony, ktoré signalizujú nasledovné:

- : Aplikácia je nainštalovaná na zariadení USB.
- : Aplikácia je zabezpečená heslom.
- : Aplikácia vyžaduje aktualizáciu.
- : Aplikácia podporuje funkciu zrkadlenia.

## Spravovanie nainštalovaných aplikácií

Vyberte možnosť ® Nastavenia v časti Apps. Môžete spravovať nainštalované aplikácie.

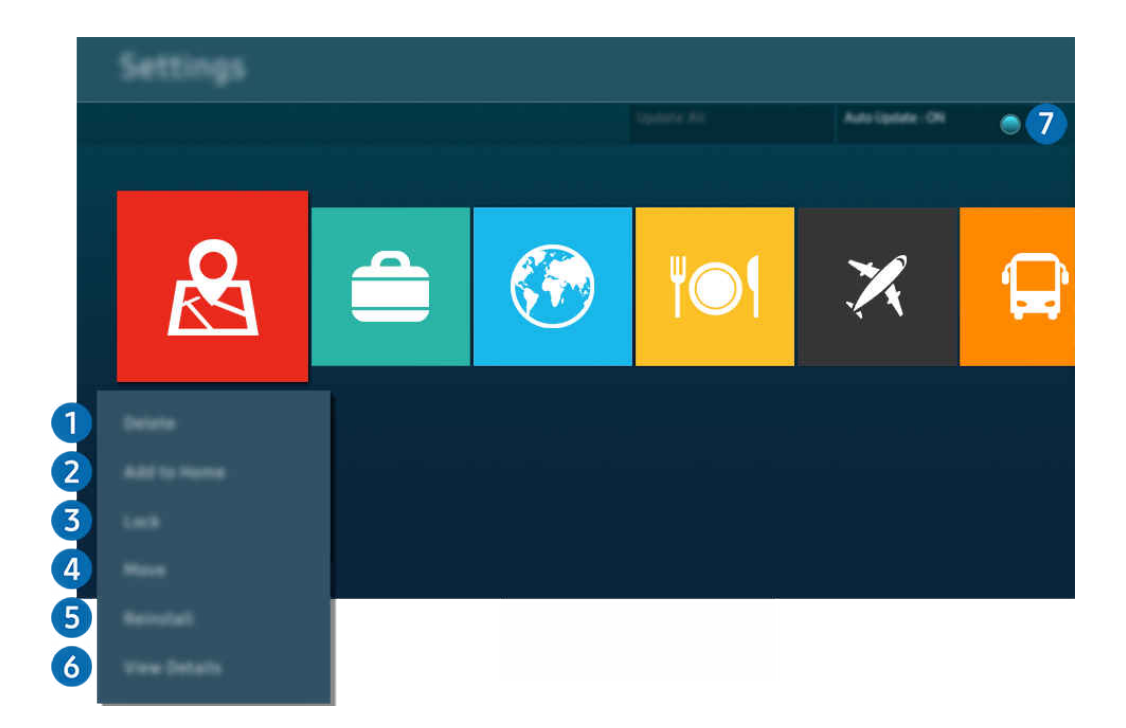

V závislosti od modelu a geografickej oblasti sa obraz na vašom zariadení Výrobok môže líšiť od obrázka vyššie.  $\frac{\partial}{\partial x^2}$ 

#### **1.** Odstránenie aplikácie

- 1. Vyberte aplikáciu, ktorú chcete odstrániť.
- 2. Vyberte položku Odstrániť.

#### Vybraná aplikácia sa odstráni.

- Uistite sa, že sprievodné údaje aplikácie sa tiež odstránia pri odstránení aplikácie.
- $\triangle$  Štandardné aplikácie nemožno odinštalovať.

#### 2.Prístupový panel – pridanie aplikácií

- 1. Vyberte aplikáciu, ktorú chcete pridať.
- 2. Vyberte položku Pridať na domovskú stránku.
- 3. Po zobrazení obrazovky Prístupový panel presuňte vybratú aplikáciu na požadované miesto.
- 4. Stlačte tlačidlo Výber.

#### Vybratá aplikácia sa pridá na obrazovku Prístupový panel.

Ak je vybraná aplikácia na obrazovke Prístupový panel už pridaná, táto funkcia bude vypnutá.

#### 3.Zamykanie a odomykanie aplikácií

- 1. Vyberte aplikáciu, ktorú chcete uzamknúť alebo odomknúť.
- 2. Vyberte položku Uzamknúť/Odomknúť.

#### Vybraná aplikácia sa uzamkne alebo odomkne.

- Aplikáciu môžete uzamknúť alebo odomknúť po zadaní kódu PIN. Predvolený kód PIN je 0000. Kód PIN môžete nastaviť v sekcii  $\textbf{m} > \textbf{m}$  Menu  $>$   $\otimes$  Nastavenia  $>$  Všetky nastavenia  $>$  Všeobecné informácie a ochrana osobných údajov  $>$ Správca systému > Zmeniť PIN. Skús teraz
- Funkcia Zmeniť PIN nemusí byť podporovaná vo všetkých modeloch alebo geografických oblastiach.

#### 4 Presúvanie aplikácií

- 1. Vyberte aplikáciu na presunutie.
- 2. Vyberte položku Posunúť.
- 3. Presuňte aplikáciu na požadované miesto.
- 4. Stlačte tlačidlo Výber.

#### Vybratá aplikácia sa presunie.

△ Táto funkcia nemusí byť podporovaná, závisí to od modelu alebo geografickej oblasti.

#### **5.** Opätovná inštalácia aplikácie

- 1. Vyberte aplikáciu, ktorú chcete znova nainštalovať.
- 2. Vyberte položku Nainštal. znovu.

Spustí sa opätovná inštalácia.

#### 6.Kontrola podrobných informácií o aplikácii

- 1. Vyberte aplikáciu, ktorú chcete skontrolovať.
- 2. Vyberte položku Zobraziť podrobnosti.

Zobrazí sa obrazovka s informáciami o aplikácii.

**Aplikáciu môžete ohodnotiť na obrazovke Zobraziť podrobnosti.** 

#### 7.Automatická aktualizácia aplikácií

#### Ak chcete nainštalované aplikácie automaticky aktualizovať, nastavte položku Automatická aktualizácia na možnosť ZAPNUTÉ.

Automatická aktualizácia je dostupná len vtedy, keď je Výrobok pripojený k sieti.

## Používanie príručky e-Manual

Prečítajte si príručku uloženú v zariadení Výrobok.

## Spustenie príručky e-Manual

## $\textbf{\textcircled{\small A}}\geq \text{H}$ enu > ® Nastavenia > Všetky nastavenia > Podpora > Otvoriť e-Manual

#### Môžete si prezrieť integrovanú príručku e-Manual, ktorá obsahuje informácie o hlavných funkciách zariadenia Výrobok.

- Kópiu príručky e-Manual si môžete stiahnuť z webových stránok Samsung, aby ste si ju mohli prezrieť alebo vytlačiť na počítači alebo mobilnom zariadení (https://www.samsung.com).
- Na obrazovky niektorých ponúk nemožno prejsť z príručky e-Manual.

## Používanie tlačidiel v príručke e-Manual

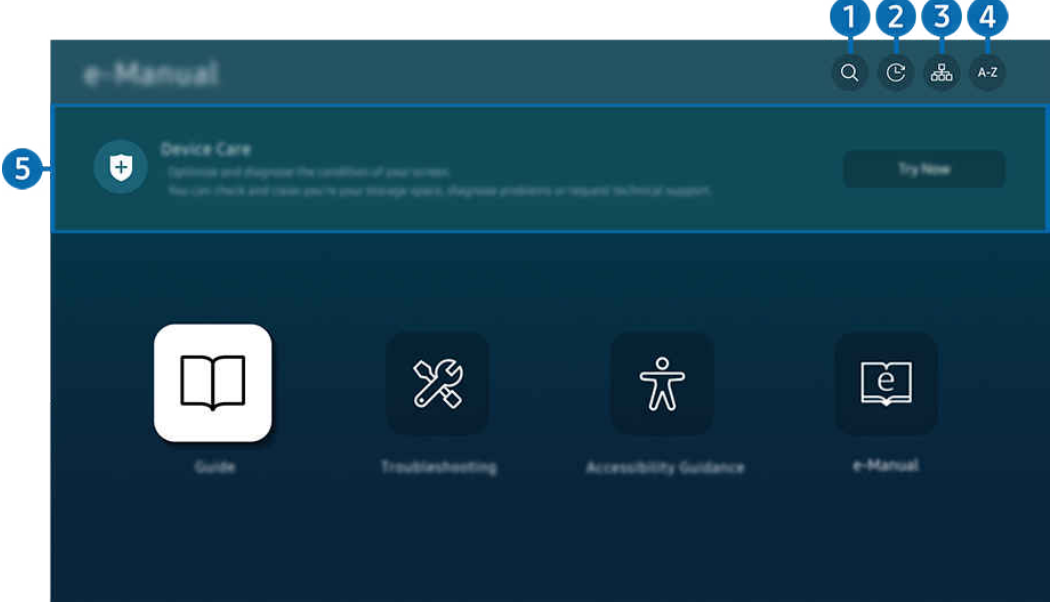

i V závislosti od modelu a qeografickej oblasti sa obraz na vašom zariadení Výrobok môže líšiť od obrázka vyššie.

## $\bigcirc$  (Hľadať)

Výberom položky zo zoznamu výsledkov vyhľadávania načítajte príslušnú stránku.

### 2. (Nedávno prehliadané témy)

Vyberte tému zo zoznamu naposledy zobrazených tém.

## **3.** 品(Mapa lokality)

Zobrazuje zoznamy pre každú položku v príručke e-Manual.

## 4 A-Z (Register)

Výberom kľúčového slova prejdite na príslušnú stránku.

L Táto funkcia nemusí byť podporovaná, závisí to od modelu alebo geografickej oblasti.

## **5.** Starostlivosť o zariadenie

Optimalizujte a diagnostikujte stav zariadenia Výrobok. Môžete skontrolovať a vyčistiť úložný priestor, diagnostikovať problémy alebo požiadať o technickú podporu.

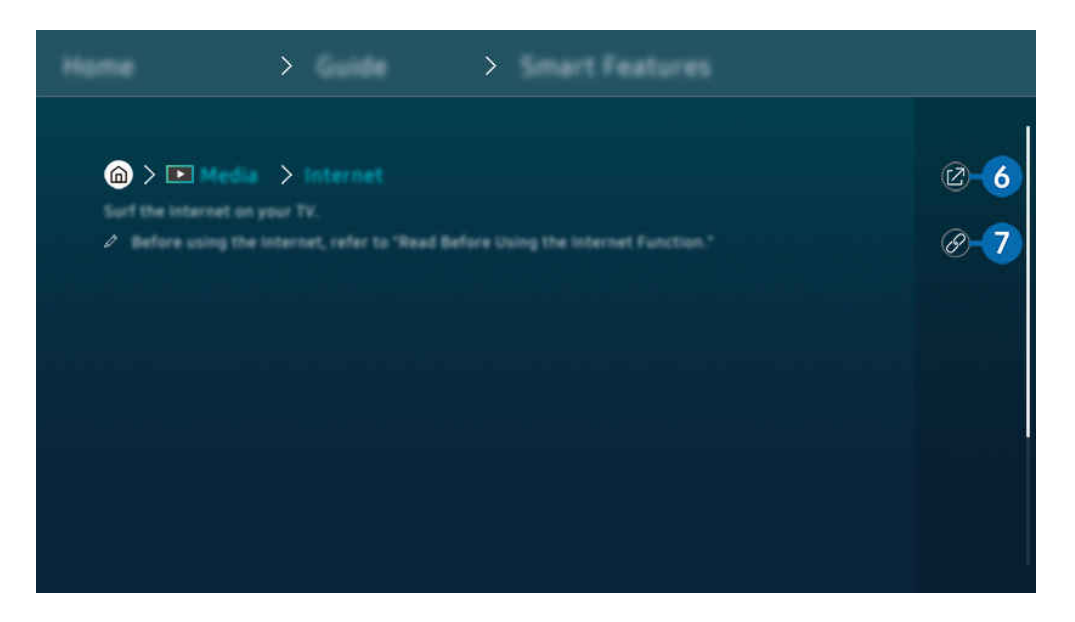

- Slová modrým písmom (napr. Internet) označujú položku ponuky. Ø
- Ø V závislosti od modelu a geografickej oblasti sa obraz na vašom zariadení Výrobok môže líšiť od obrázka vyššie.

## 6 © (Skús teraz)

Umožňuje vám otvoriť príslušnú položku ponuky a ihneď si funkciu vyskúšať.

## $\bullet$  (Prepojiť)

Ihneď sa zobrazí podčiarknutá téma uvedená na stránke príručky e-Manual.

## Používanie príručky Internet

Surfujte na internete priamo v zariadení Výrobok.

## $\textcircled{a}$  >  $\textup{I}$  Médiá > Internet

#### Po spustení aplikácie Internet môžete vidieť nedávno prezerané webové lokality alebo vybrané odporúčania. Výberom požadovanej webovej lokality ju okamžite otvoríte.

- Táto funkcia nemusí byť podporovaná, závisí to od modelu alebo geografickej oblasti.
- Funkciu Internet môžete používať jednoduchšie, ak pripojíte klávesnicu a myš.
- Webové stránky môžete posúvať pomocou smerového tlačidla na diaľkovom ovládači Diaľkové ovládanie Samsung Smart alebo Diaľkový ovládač.
- Webové stránky sa môžu líšiť od stránok zobrazených v počítači.
- Pred použitím Internet si pozrite "[Skôr než začnete používať funkciu Internet](#page-143-0)".
- Aplikácia Internet má zabudovanú službu Nastavenia Samsung Pass ( $\bigcirc$  >  $\blacksquare$  Médiá > Internet > Ponuka internetu > Nastavenia  $>$  Samsung Pass).

Pomocou služby Samsung Pass sa môžete prihlasovať na webové stránky jednoducho a bezpečne. Keď opätovne navštívite webovú stránku, môžete sa na svojom mobilnom zariadení prihlásiť pomocou služby Samsung Pass Biometrics Authentication bez potreby zadávania svojho ID a hesla.

Toto prihlásenie pomocou služby Samsung Pass nemusí fungovať v závislosti od zásad konkrétnych webových stránok. Z tohto dôvodu musíte byť prihlásení v mobilnom zariadení pomocou účtu Samsung zaregistrovaného v službe Samsung Pass.

## Používanie služby SmartThings

Umožňuje zariadeniu Výrobok pripojiť a ovládať rôzne zistené zariadenia v rovnakom priestore.

### $\textbf{M}$  >  $\equiv$  Menu >  $\textbf{M}$  Pripojené zariadenia >  $\textbf{M}$  SmartThings Skús teraz Skús teraz

#### Zariadenia zaregistrované v cloude SmartThings a zariadenia priamo pripojené k tomuto výrobku môžete ovládať pomocou diaľkového ovládania.

- Táto funkcia nemusí byť podporovaná, závisí to od výrobku alebo modelu.
- Funkcie, ktoré možno ovládať pomocou diaľkového ovládača, nemusia pracovať v závislosti od umiestnenia zariadenia. V takom prípade zmeňte umiestnenie zariadenia.

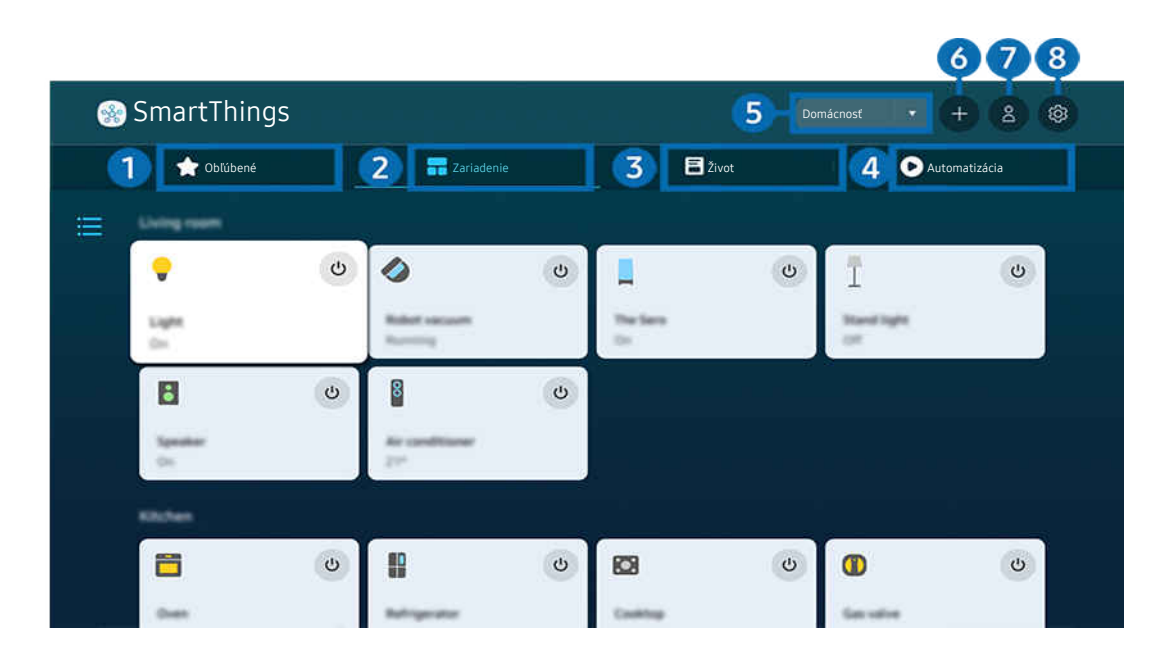

 $\ddot{\ell}$ V závislosti od modelu a geografickej oblasti sa obraz na vašom zariadení Výrobok môže líšiť od obrázka vyššie.

## **1.** Obľúbené

Pozrite si zariadenia alebo funkcie, ktoré boli nastavené ako obľúbené na karte Zariadenie/Život/Automatizácia.

## 2 Zariadenie

Pozrite si zariadenia pripojené k platforme SmartThings a pomocou diaľkového ovládača vyberte a ovládajte ktorékoľvek z pripojených zariadení. V režime Zobrazenie mapy môžete presunutím zariadenia vytvoriť vlastnú mapu a skontrolovať stav zariadenia.

Ak sa prihlásite do rovnakého účtu pomocou mobilnej aplikácie SmartThings, zariadenia zaregistrované prostredníctvom platformy SmartThings si môžete intuitívnejšie pozrieť v časti Zobrazenie mapy.

#### Zoznam zariadení kompatibilných so zariadením Product

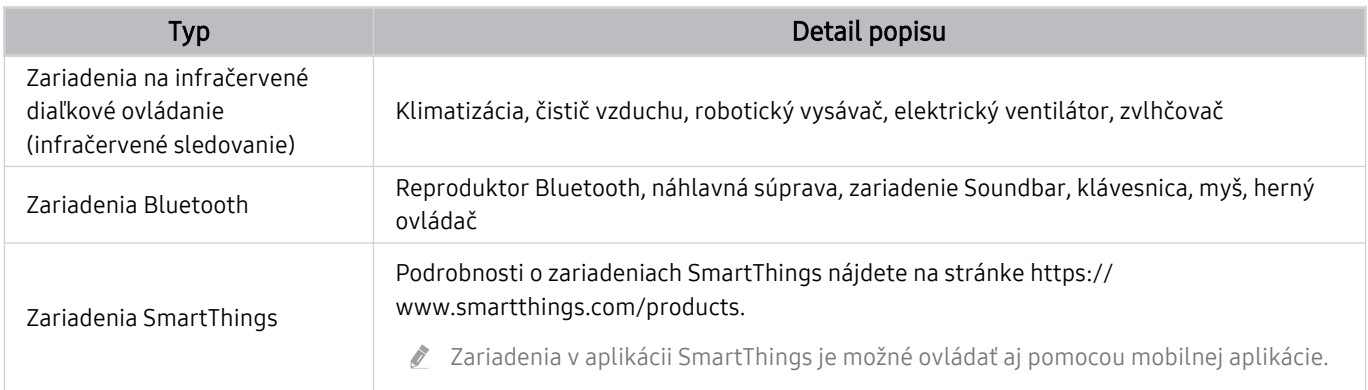

Úplný zoznam podporovaných zariadení nájdete na webovej lokalite www.samsung.com.

V závislosti od externého zariadenia nemusí byť táto funkcia dostupná.

## **3.** Život

#### Zobrazujú sa odporúčané služby Život, ktoré možno zobraziť alebo ovládať z platformy SmartThings.

Zobrazujú sa len služby Život, ktoré Výrobok podporuje.

## **4.** Automatizácia

Pozrite si alebo spustite scény vytvorené na karte Automatizácia v mobilnej aplikácii SmartThings.

#### 5.Lokalita alebo zariadenie v blízkosti Výrobok

• Miesto

Zobrazenie všetkých miest pripojených cez aplikáciu SmartThings.

• Zariadenia v blízkosti Výrobok

Zobrazenie všetkých rozpoznaných zariadení, ktoré možno pripojiť a ovládať.

Možnosti ovládania možno spustiť po výbere požadovaného zariadenia.

Dostupné možnosti sa môžu líšiť v závislosti od zariadenia.

## 6.Pridať zariadenie

Zobrazenie zoznamu zariadení, ktoré možno zaregistrovať v zariadení Výrobok. Zariadenie zaregistrujete jeho výberom.

## 7.Účet Samsung

Ak chcete vytvoriť nový účet alebo sa odhlásiť zo svojho existujúceho účtu, prejdite na obrazovku účtu Samsung.

Ak ste zo svojho účtu Samsung odhlásení, prihláste sa výberom možnosti Prihlásiť.

## 8 Nastavenia

Upravte zariadenia pripojené k platforme SmartThings alebo nakonfigurujte nastavenia oznámení pre zariadenia. Môžete zapnúť aj funkciu centra SmartThings.

## Rýchly prístup SmartThings

Ovládajte najčastejšie používané zariadenia otvorením ponuky o Pripojené zariadenia bez toho, aby bol potrebný prístup k platforme SmartThings.

### $\mathbf{\Theta} \geq \mathbf{I}$ Menu  $\geq \mathbf{\Theta}$ <sup>Pripojené zariadenia</sup>

#### Používanie funkcií platformy SmartThings Hub Skús teraz

Používajte funkcie platformy SmartThings Hub na rôznych výrobkoch Samsung na pripojenie zariadení IoT (napr. žiarovky, zástrčky alebo snímače), ktoré podporuje platforma SmartThings.

### $\bigcirc$  >  $\equiv$  Menu >  $\vee$  Pripojené zariadenia > SmartThings > Nastavenia > SmartThings Hub

Rad M5/M7: Vyžaduje sa modul SmartThings Dongle na pripojenie zariadení Zigbee/Thread.

Uistite sa, že sa prihlasujete do rovnakého účtu Samsung na Výrobok aj vo vašej mobilnej aplikácii SmartThings.

V závislosti od typu pripojeného zariadenia nemusí byť táto funkcia podporovaná.

## Registrácia a spravovanie zariadení prostredníctvom platformy SmartThings Skús teraz Registrácia periférnych zariadení Product

- 1. Keď sa v blízkosti Výrobok zistí nejaké zariadenie, na obrazovke Výrobok sa zobrazí registračné kontextové okno.
	- Ak sa nenájde žiadne zariadenie, kontextová ponuka sa nemusí zobraziť.
	- Ak chcete pripojiť zariadenie Bluetooth, skontrolujte, či je zariadenie spárované.
- 2. Vybratím položky Registrovať zaregistrujte zariadenie.
	- Ak chcete zaregistrovať spotrebič, uistite sa, či používa infračervený signál a či je detegovateľný v oblasti okolo Výrobok. Podporované zariadenia a možnosti sa môžu líšiť v závislosti od modelu.
	- Vyberte položku Zatvoriť. Registračné kontextové okno sa potom nezobrazí.

Zariadenie môžete zaregistrovať v sekcii $\bigcirc$  >  $\equiv$  Menu >  $\circ$ <sup>2</sup> Pripojené zariadenia >  $\mathcal{E}$  SmartThings > Pridať zariadenie.

- Zariadenie pripojené pomocou kábla HDMI alebo USB kamera sa automaticky zaregistruje.
- $\ell$  V sekcii  $\bigcirc$   $\geq$   $\equiv$  Menu  $\geq$   $\cdot$  Pripojené zariadenia  $\geq$   $\cdot$   $\cdot$  SmartThings sa zobrazujú dostupné možnosti pre každé zariadenie. Skús teraz

Podporované možnosti sa môžu líšiť v závislosti od zariadenia.

#### Registrácia inteligentného monitora/inteligentného spotrebiča/zariadenia IoT z mobilnej aplikácie

Pomocou mobilnej aplikácie SmartThings môžete zaregistrovať inteligentný monitor, inteligentné spotrebiče alebo rôzne zariadenia IoT. Niektoré zariadenia IoT je možné zaregistrovať iba pomocou tejto mobilnej aplikácie. Ak chcete zaregistrovať zariadenie, ťuknite v mobilnej aplikácii na funkciu + (Pridať zariadenie).

Pripojte dverový zvonček k inteligentnému monitoru, aby ste mohli prijímať oznámenie o prenose videa z dverového zvončeka a hovoriť s návštevníkom počas sledovania inteligentného monitora.

Podporované sú len dverové zvončeky s certifikáciou WWST (Works with SmartThings). Podporované možnosti sa môžu líšiť v závislosti od zariadenia.

## Používanie snímačov obrazovky prostredníctvom platformy SmartThings Skús teraz

Keď aktivujete snímač, zariadenie snímača sa zobrazí na karte zariadení platformy SmartThings. Pomocou zariadenia Výrobok môžete vytvárať rôzne scenáre IoT bez toho, aby ste si kupovali samostatný snímač IoT.

## $\bigcirc$  >  $\equiv$  Menu >  $\vee$  Pripojené zariadenia > SmartThings > Nastavenia > Senzory

- Každý snímač možno aktivovať so súhlasom používateľa.
- V závislosti od modelu nemusí byť každý snímač podporovaný.

## Ovládanie platformy SmartThings pomocou funkcie Bixby Skús teraz

S funkciou Bixby výrobku môžete ovládať zariadenia pripojené k platforme SmartThings, ako aj Výrobok pomocou hlasových príkazov.

V závislosti od typu pripojeného zariadenia nemusí byť táto funkcia podporovaná.

## Ovládanie zobrazovacieho zariadenia z mobilnej aplikácie SmartThings Skús teraz

Z mobilnej aplikácie SmartThings môžete používať funkcie diaľkového ovládača Výrobok, napríklad zapnutie/ vypnutie, kanál, hlasitosť a štyri smerové tlačidlá. Rovnako môžete z mobilnej aplikácie používať funkcie Hľadať, APPS, režim Ambient, mobilnú kameru a ďalšie funkcie.

Pomocou automatizácie (režim/rutina) v mobilnej aplikácii SmartThings môžete automaticky spúšťať aplikácie nainštalované v Výrobok.

Pomocou automatizácie môžete Výrobok zapnúť v požadovanom čase a automaticky spúšťať často používané aplikácie.

## Prehrávanie obrázkov/videí/hudby

Prehrávajte mediálny obsah uložený v zariadení Výrobok, zariadeniach USB, mobilných zariadeniach, fotoaparátoch a počítačoch.

## $\textbf{\textcircled{a}}$  >  $\equiv$  Menu >  $\text{or}$  Pripojené zariadenia > Pripojené zariadenie Skús teraz

#### V zariadení Výrobok môžete prehrávať mediálny obsah uložený v úložných zariadeniach, napríklad na zariadení USB, v mobilnom zariadení či fotoaparáte.

- Ak je zariadenie Výrobok model, ktorý používa zariadenie One Connect, port USB-C na zadnej strane zariadenia Výrobok je určený pre USB kameru a nepodporuje prehrávanie mediálneho obsahu. Ak chcete prehrávať mediálny obsah, použite port USB na zariadení One Connect.
- Mediálny obsah nemožno prehrať, ak zariadenie Výrobok nepodporuje obsah alebo úložné zariadenie. Ďalšie informácie nájdete v časti "Prečítajte si pred prehrávaním súborov fotografií, videí alebo hudobných súborov".
- Pred pripojením zariadenia USB zálohujte dôležité súbory. Spoločnosť Samsung nenesie zodpovednosť za poškodené či stratené súbory.

Na obrazovke so zoznamom položiek mediálneho obsahu úložného zariadenia môžete používať nasledujúce funkcie.

## **1.** Filtrovať podľa

Filtrovanie mediálneho obsahu podľa typu média

## 2 Zoradiť podľa

Zoradenie zoznamu s obsahom.

Táto funkcia nemusí byť podporovaná, závisí to od typu externého zariadenia.

## **3.** Možnosti

Odstránenie alebo prehrávanie vybratého mediálneho obsahu zo zoznamu mediálneho obsahu. Po výbere položky Obnoviť sa opätovne načíta zoznam obsahu.

- Môžete odstrániť iba nahraný obsah. Ak chcete odstrániť nahraný obsah, zmeňte položku Filtrovať podľa na možnosť Nahrané.
- Služba Nahrané nemusí byť v závislosti od geografickej oblasti podporovaná.

## Prehrávanie multimediálneho obsahu z počítača alebo mobilného zariadenia

- 1. V sekcii  $\bigcirc$  >  $\equiv$  Menu >  $\vee$  Pripojené zariadenia > Zdroje vyberte zariadenie s mediálnym obsahom. V zariadení sa zobrazí zoznam s mediálnym obsahom.
- 2. Zo zoznamu vyberte položku s mediálnym obsahom.

#### Vybraný nahraný obsah sa prehrá.

- Obsah nemusí byť možné prehrať v závislosti od spôsobu kódovania alebo formátu súboru. Okrem toho môže byť niekoľko funkcií obmedzených.
- Obsah v zariadeniach pripojených k zariadeniu Výrobok prostredníctvom siete sa nemusí prehrávať plynule z dôvodu komunikačných problémov so sieťou. V takom prípade použite zariadenie USB.

## Prehrávanie multimediálneho obsahu uloženého v zariadení USB

- 1. Pripojte zariadenie USB k portu USB.
- 2. Po zobrazení kontextovej správy na obrazovke vyberte položku Prehliadať, čím jednoducho prejdete na zoznam multimediálneho obsahu uloženého v zariadení.
	- Ak je zariadenie USB s obsahom, ktorý chcete prehrať, už pripojené k Výrobok, vyberte zariadenie USB na obrazovke  $\textbf{M}$  >  $\textbf{M}$  Menu >  $\textbf{M}$ <sup>o</sup> Pripojené zariadenia > Zdroje.
- 3. V zozname vyberte položku, ktorú chcete prehrať.

Vybraný nahraný obsah sa prehrá.

## Počúvanie zvuku z mobilného zariadenia cez reproduktor zariadenia Výrobok pomocou funkcie Sound Mirroring

Vychutnajte si hudbu vo svojej obývačke. Na televízore Výrobok sa zobrazujú vizualizácie, ktoré sa menia a prispôsobujú frekvencii prehrávanej hudby.

- 1. Vyhľadajte v mobilnom zariadení zariadenie Výrobok v zozname zariadení  $*$  (Bluetooth) a pripojte sa k nemu.
- 2. Vyberte mediálny obsah na prehrávanie na mobilnom zariadení.

#### Vybraté médiá sa prehrajú cez reproduktor zariadenia Výrobok.

- Táto funkcia nemusí byť podporovaná, závisí to od modelu.
- Pri niektorých modeloch sa obraz prehrávaného obsahu môže v závislosti od režimu líšiť.
- Ak sú zariadenia Výrobok a zvukový panel Soundbar pripojené bezdrôtovo, táto činnosť môže byť obmedzená.

## Tlačidlá a funkcie dostupné počas prehrávania multimediálneho obsahu

#### Počas prehrávania videa, nahraného obsahu alebo súborov s fotografiami stlačte tlačidlo Výber. Zobrazia sa nasledujúce tlačidlá.

- intivedené tlačidlá a funkcie nemusia byť podporované, závisí to od modelu alebo geografickej oblasti.
- Dostupné tlačidlá a funkcie sa môžu líšiť v závislosti od sledovaného obsahu.
- Pozastaviť, Prehrať

#### Pozastavenie alebo prehrávanie multimediálneho obsahu.

• Preskočiť dozadu, Preskočiť dopredu

Stlačením smerového tlačidla nahor zvýraznite ovládací panel prehrávania a potom výberom smerového tlačidla doľava alebo doprava na ovládacom paneli prehrávania posuňte video o 10 sekúnd dozadu alebo dopredu.

• Prejdite na konkrétnu časť prehrávaného obsahu, presuňte zvýraznenie na panel prehrávania a vyberte jednu z piatich miniatúr.

Táto funkcia nemusí byť podporovaná, závisí to od formátu súboru.

• Zastaviť

Zastavenie prehrávaného obsahu.

• Predch. / Ďalej

Zobrazenie predchádzajúceho alebo ďalšieho multimediálneho súboru.

• Posunúť dozadu / Posunúť dopredu

Posunutie multimediálneho obsahu dozadu alebo dopredu. Ak chcete zrýchliť posúvanie dozadu alebo dopredu až 3-násobne, opakovane stlačte dané tlačidlo. Ak chcete obnoviť štandardnú rýchlosť, vyberte možnosť (>) alebo stlačte tlačidlo  $\Box$ .

Pri pozastavenom videu môžete používať nasledujúce funkcie. Upozorňujeme, že pri pozastavenom videu zariadenie Výrobok neprehráva zvuk.

- Pomaly posunúť dozadu alebo Pomaly posunúť dopredu: Výberom možnosti « alebo » môžete prehrávať video pomalou rýchlosťou dozadu alebo dopredu. Na výber sú 3 rýchlosti prehrávania. Ak chcete zmeniť rýchlosť prehrávania, túto možnosť stlačte opakovane. Ak chcete obnoviť štandardnú rýchlosť, vyberte možnosť ▶ alebo stlačte tlačidlo ...
- 360 režim

#### Poskytuje 360-stupňové zobrazenie videí a fotografií.

- Táto funkcia nemusí byť podporovaná, závisí to od formátu súboru.
- Videosúbory používajúce kodek mjpeg nepodporujú 360-stupňové zobrazenie.
- Ak video alebo fotografia nepodporujú 360-stupňové zobrazenie, zapnutie 360-stupňového otáčania môže spôsobiť skreslenie na obrazovke.
- Ak sa 360-stupňové otáčanie aplikuje na videá počas ich dvojrýchlostného prehrávania, môže dochádzať k prerušovaniu týchto videí.
- Pri videách, ktoré podporujú 360-stupňové zobrazenie, môže dochádzať k prerušovaniu, ak sa 360-stupňové otáčanie aplikuje simultánne s ďalšími funkciami počas prehrávania.
- Túto funkciu nemusia podporovať niektoré rozlíšenia.
- tato funkcia nemusí byť podporovaná, závisí to od modelu.

#### • Automatické otočenie o 360 stupňov

Slúži na automatické nastavenie uhla zobrazenia videa na základe analýzy množstva obrazových zmien počas prehrávania videosúboru, ktorý poskytuje 360-stupňové zobrazenie. Po spustení tejto funkcie sa rotácia spustí po krátkom čase.

Keď je zvýraznená položka Automatické otočenie o 360 stupňov, stlačením tlačidla Výber môžete prepínať medzi nasledovnými režimami:

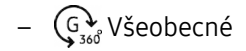

## – Dynamické

- tăto funkcia je k dispozícii len v prípade, ak je vybraná položka 360 režim.
- Po aktivácii možnosti Automatické otočenie o 360 stupňov sa uskutoční automatické nastavenie. Pozícia nastavenia sa môže líšiť v závislosti od obrazu.
- Uhol prezerania videa sa nastavuje manuálne v režime Všeobecné.
- $\triangle$  Táto funkcia nemusí byť podporovaná, závisí to od formátu súboru.
- Videosúbory, ktoré používajú kodek mjpeg, nepodporujú 360-stupňové zobrazenie.
- Ak video nepodporuje 360-stupňové zobrazenie, zapnutie 360-stupňového otáčania môže spôsobiť skreslenie na obrazovke.
- Ak sa 360-stupňové otáčanie aplikuje na videá počas ich dvojrýchlostného prehrávania, môže dochádzať k prerušovaniu týchto videí.
- Pri videách, ktoré podporujú 360-stupňové zobrazenie, môže dochádzať k prerušovaniu, ak sa 360-stupňové otáčanie aplikuje simultánne s ďalšími funkciami počas prehrávania.
- Túto funkciu nemusia podporovať niektoré rozlíšenia.
- $\triangle$  Táto funkcia nemusí byť podporovaná, závisí to od modelu.

#### • Opakovať

Opakované prehrávanie aktuálneho multimediálneho obsahu alebo všetkého multimediálneho obsahu v jednom priečinku.

• Premiešať

Prehrávanie hudobných súborov v náhodnom poradí.

#### • Vyp. obraz

Prehrávanie hudobných súborov pri vypnutej obrazovke.

• Prispôsobiť veľkosť obrazovke

Prispôsobenie veľkosti fotografie podľa obrazovky.

• Otočiť vľavo / Otočiť vpravo

Otočenie fotografie doľava alebo doprava.

• Priblížiť

Zväčšenie fotografie.

• Hudba v pozadí

Pozastavenie alebo obnovenie prehrávania hudby v pozadí počas toho, ako zariadenie Výrobok zobrazuje fotografie.

- tăto funkcia je dostupná po aktivovaní možnosti Hudba v pozadí.
- Možnosti
	- Dostupné možnosti sa môžu líšiť v závislosti od modelu a obsahu.

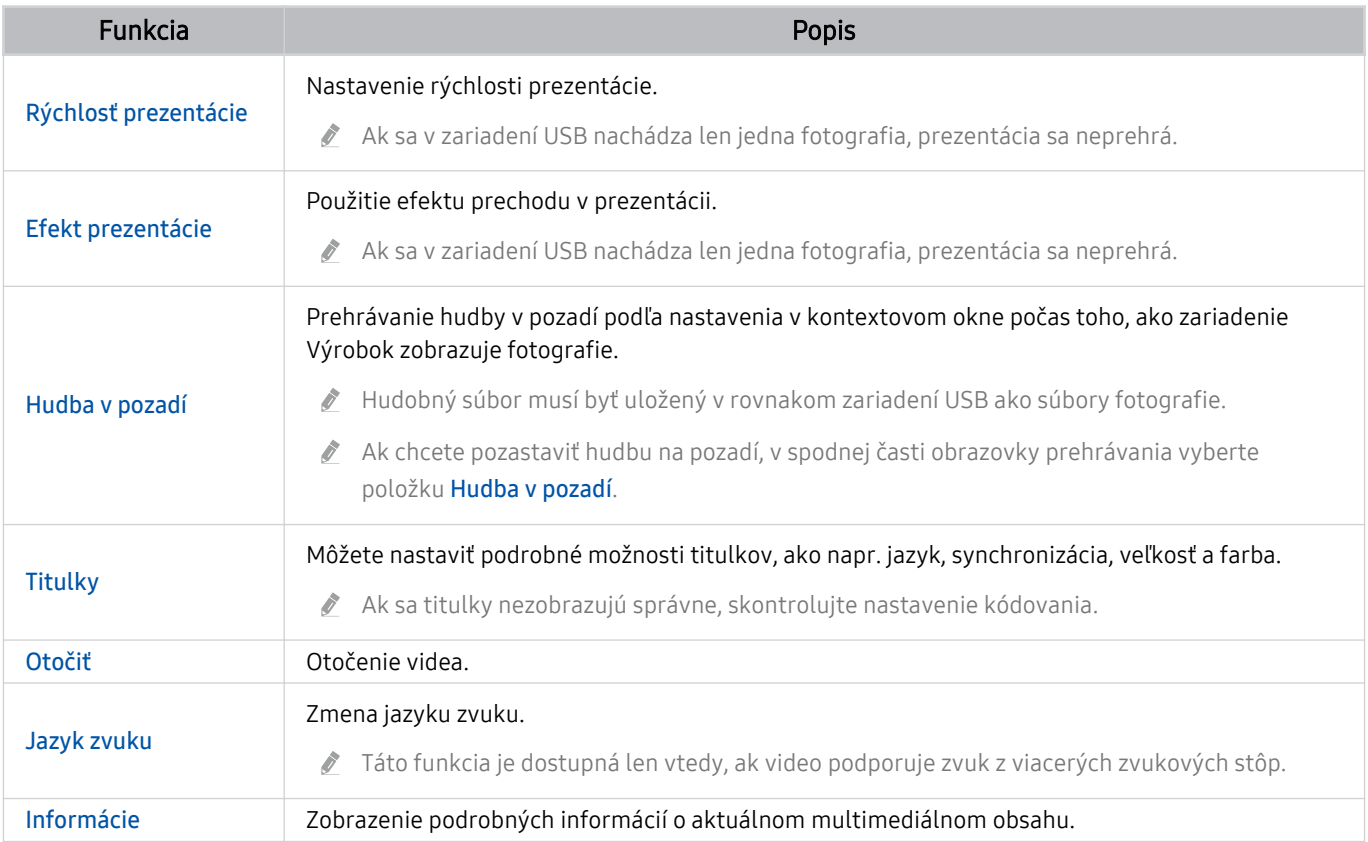

## Používanie služby Multi View

Pomocou zobrazenia Multi View si môžete prezerať rôzne položky obsahu.

 $\textbf{A} > \textbf{B}$  Menu >  $\textbf{B}$  Nastavenia >  $\textbf{B}$  Multi View Skús teraz

#### (Ark Dial:  $\oslash$  > kolieskový ovládací prvok >  $\Box$  Multi View)

- Ovládač Ark Dial sa dodáva s monitorom Odyssey Ark.
- Táto funkcia nemusí byť podporovaná, závisí to od modelu.
- Počas zobrazenia v režime Multi View nie sú podporované funkcie Herný režim, VRR a Cloudové hry.
- Pri zobrazení viacerých malých obrazoviek pomocou režimu Multi View môžu rozlíšenia niektorých obrazoviek vyzerať nízke.
- Zobraziť možno len jeden externý vstup (vrátane rozhraní HDMI, DisplayPort, Type-C) a obrazovku jedného zrkadleného zariadenia.
- Počas zobrazenia v režime Multi View sú pre externé vstupy podporované frekvencie obnovovania až do 120 Hz. Niektoré modely podporujú frekvenciu až 60 Hz.

Ak chcete spustiť funkciu Multi View, prejdite do sekcie  $\bigcirc$  >  $\equiv$  Menu >  $\otimes$  Nastavenia >  $\Rightarrow$  Multi View. Následne vyberte požadovanú položku zo zoznamu Pridať zobr.. Prípadne môžete vybrať položku Vytvoriť vlastnú a nakonfigurovať vlastné rozloženie a obrazovku.

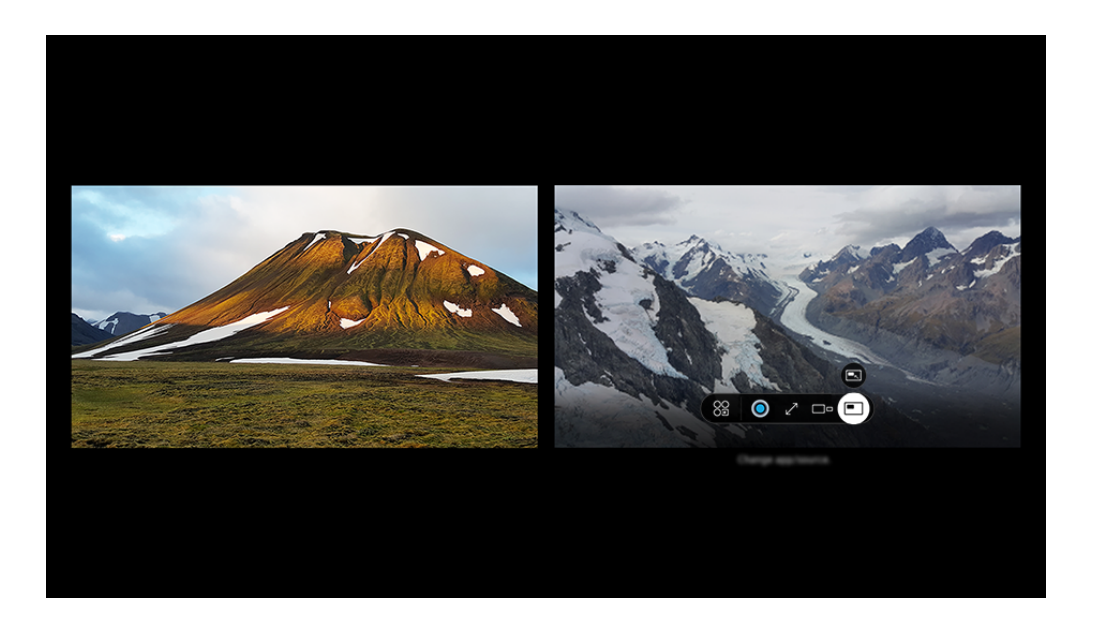

◆ V závislosti od modelu a geografickej oblasti sa obraz na vašom zariadení Výrobok môže líšiť od obrázka vyššie.

#### Pri spustenom režime Multi View stlačte tlačidlo Výber a nakonfigurujte nasledovné ponuky.

- Táto funkcia a príslušné možnosti pre každú ikonu ponuky nemusia byť v závislosti od modelu a oblasti dostupné.
- Obsah

#### Slúži na zobrazenie aktuálne zobrazovanej aplikácie alebo zdroja.

Po výbere položky obsahu môžete regulovať obrazovku, prípadne meniť aplikáciu a zdroj.

### • **89 Aplikácia/zdroj**

Môžete zmeniť obsah vybratého okna.

•  $\swarrow$  Celá obrazovka /  $\odot$  (Ukončí a prepne na celú obrazovku.)

Po ukončení režimu Multi View sa zobrazí celá obrazovka.

• □ Veľkosť obrazovky

Vyberie požadovanú veľkosť funkcie Multi View.

 $\bullet \quad \leftrightarrows$  Poloha obrazovky

Výber polohy obrazovky Multi View. Ponuka Poloha obrazovky sa zobrazí len vtedy, keď je výrobok v režime na výšku.

• **Obraz v obraze** 

Vyberie polohu malej obrazovky na celej obrazovke. Zvýraznenie ľavej alebo pravej obrazovky sa zobrazí ako malé okno.

• % Dvojité audio

Zvuk oboch obrazoviek budete počuť súčasne úpravou pomeru zvukov jednotlivých obrazoviek.

**Dvojité audio** nie je v niektorých aplikáciách dostupná.

#### • *&* Bluetooth Speaker

Zvuk si môžete prehrať pripojením Bluetooth reproduktora.

• Odstrániť

#### Vybratú obrazovku môžete odstrániť.

#### Funkciu Multi View zavriete stlačením tlačidla @alebo 9 na ovládači Diaľkové ovládanie Samsung Smart.

- $\blacktriangleright$  Túto funkciu možno spustiť alebo zastaviť stlačením tlačidla  $\bm{0}$  na diaľkovom ovládači Diaľkové ovládanie Samsung Smart.
- Táto funkcia funguje iba v rámci Výrobok vysielaní, externých zariadení alebo aplikácií, ktoré podporujú funkciu Multi View.
- Keď je pustený režim Multi View, aplikácia vysielajúca z vášho mobilného telefónu beží v režime Multi View. Táto funkcia nie je v niektorých aplikáciách dostupná.
- Na niektorých modeloch si môžete prezerať obraz na fotoaparáte pripojenom k aplikácii SmartThings svojho mobilného zariadenia.
- Multi View nepodporuje funkciu Q-Symphony.
- Keď sa v rámci režimu Multi View používa externé zariadenie, ktoré je pripojené k prijímaču alebo reproduktoru Soundbar, zvuk vystupuje z reproduktora zariadenia Výrobok, nie z prijímača ani z reproduktora Soundbar.

## Používanie služby Bixby

Zariadenie Výrobok môžete ovládať aj vyslovením určitých fráz do mikrofónu na ovládači Diaľkové ovládanie Samsung Smart alebo zariadení Výrobok.

- Funkcia Bixby je dostupná len v prípade, keď je Výrobok pripojený k sieti.
- Ak chcete používať funkciu Bixby, musíte mať registrovaný účet Samsung a prihlásiť sa doň. Niektoré funkcie nemusia byť podporované, ak nie ste zaregistrovaní do účtu Samsung.
- Funkcia Bixby podporuje iba niektoré jazyky a podporované funkcie sa môžu líšiť podľa geografickej oblasti.
- inkcia Bixby nemusí byť podporovaná vo všetkých modeloch alebo geografických oblastiach.

## Spustenie funkcie Bixby hlasom

Konverzáciu môžete ihneď začať pomocou asistenta Bixby. Stačí, ak poviete "Hi, Bixby". Povedzte "Hi, Bixby" a aktivuje sa ikona Bixby v spodnej časti obrazovky zariadenia Výrobok v režime počúvania. Pokračujte v hovorení.

- $\triangle$  Najlepšie výsledky dosiahnete, keď budete do 3 4 m od svojho zariadenia Výrobok. Ak Bixby nereaguje, pozrite si časť ["Na](#page-175-0) [oslovenie "Hi, Bixby" funkcia Bixby](#page-175-0) nereaguje." v kapitole "Riešenie problémov".
- Tieto funkcie nemusia byť podporované. Závisí to od modelu alebo geografickej oblasti.

## Spustenie funkcie Bixby pomocou tlačidiel na Diaľkové ovládanie Samsung Smart

Na konverzáciu s asistentom Bixby použite tlačidlá Diaľkové ovládanie Samsung Smart. Stlačte a podržte tlačidlo na ovládači Diaľkové ovládanie Samsung Smart, vyslovte príkaz a potom tlačidlo  $\bullet$ uvoľnite.

Ak chcete zistiť podrobnosti o používaní funkcie Bixby, stlačte raz tlačidlo  $\mathbf{Q}$ :

• Po stlačení tlačidla  $\bullet$  sa v spodnej časti obrazovky zobrazí tlačidlo Explore Now. Stlačením tlačidla Výber prejdete na obrazovku Explore Bixby.

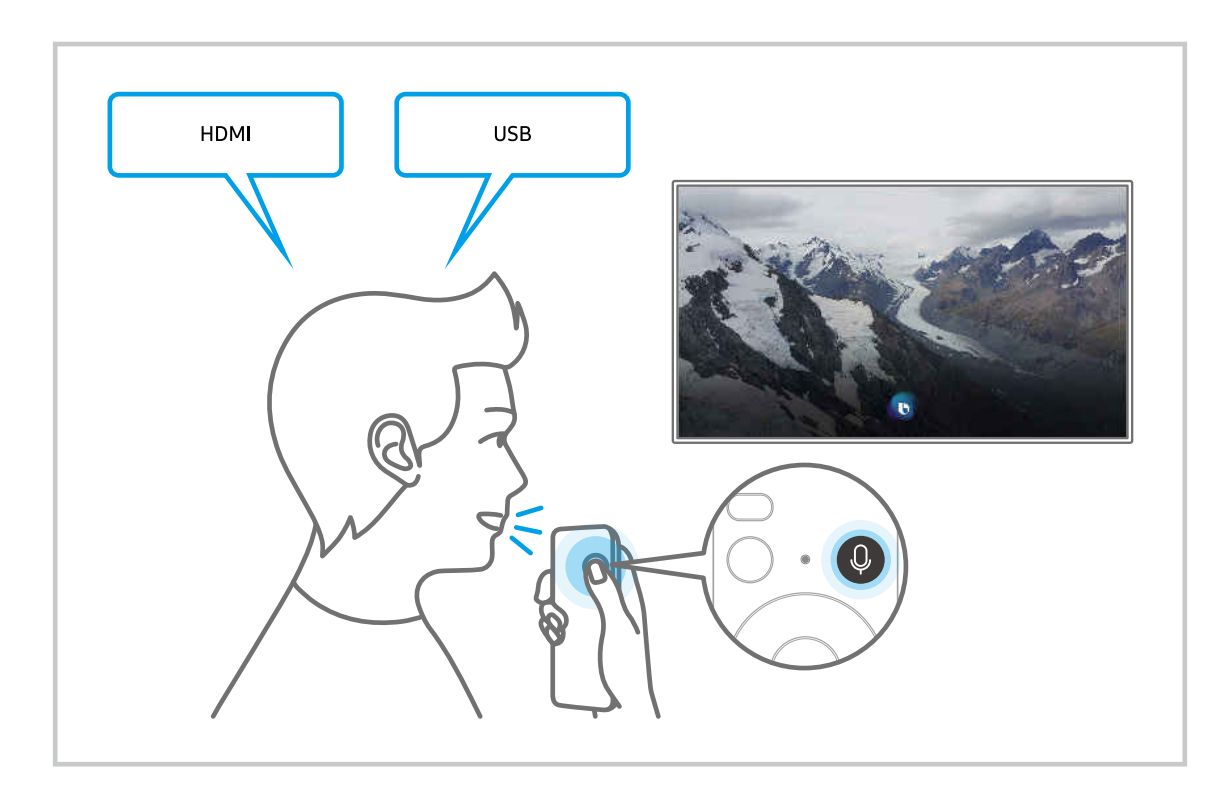

## Informácie o obrazovke Explore Bixby

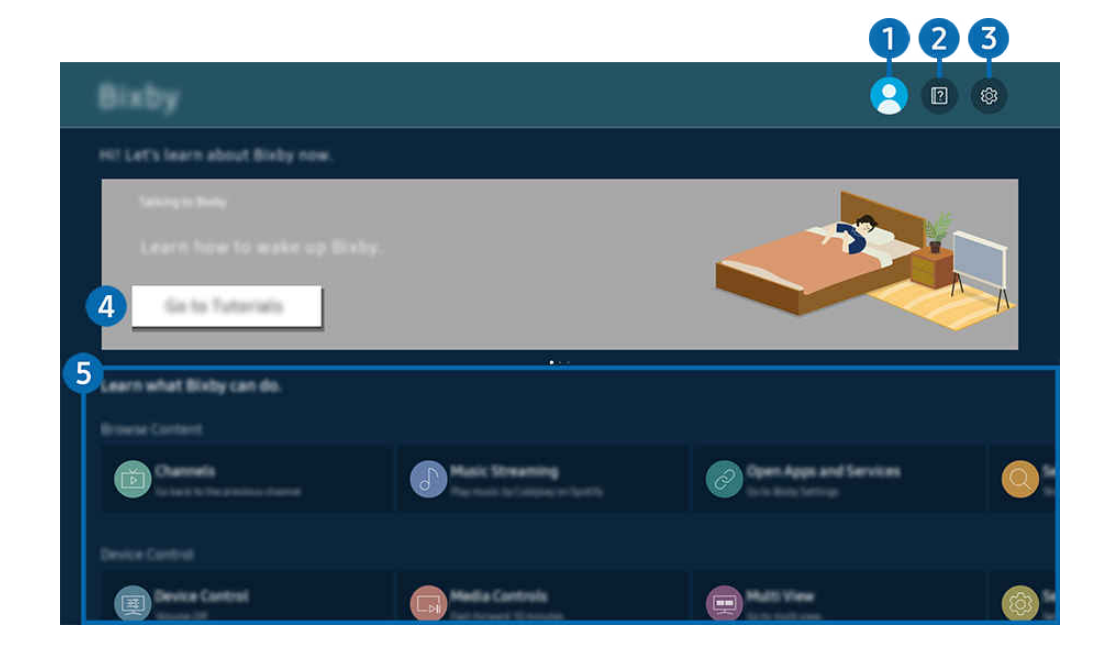

 $\hat{\mathscr{O}}$ V závislosti od modelu a geografickej oblasti sa obraz na vašom zariadení Výrobok môže líšiť od obrázka vyššie.

## **1.**  $\triangle$  My Profile

#### Prejdite na obrazovku My Profile a odhláste sa.

Ak ste zo svojho účtu Samsung odhlásení, prihláste sa výberom možnosti  $\triangle$  My Profile.

## 2 **2** Tutorials

Zobrazí sa kontextové okno o používaní funkcie Bixby.

### **3.** @ Settings

#### Môžete zmeniť nastavenia pre používanie funkcie Bixby.

- ₫ Tieto funkcie nemusia byť podporované. Závisí to od modelu alebo geografickej oblasti.
- Tieto funkcie je možné nastaviť v sekcii Nastavenia asistenta Bixby ( $\textcircled{a}$ ) = Menu >  $\textcircled{x}$  Nastavenia > Všetky nastavenia  $>$  Všeobecné informácie a ochrana osobných údajov  $>$  Hlas  $>$  Nastavenia asistenta Bixby). Skús teraz

#### • Jazyk a štýl hlasu

#### Môžete zmeniť jazyk a štýl hlasu funkcie Bixby.

- Jazyk zariadenia Výrobok a iných aplikácií sa nezmení.
- **E** Funkcia Bixby podporuje len niektoré jazyky.
- Táto funkcia nemusí byť podporovaná v systéme Bixby v závislosti od zvoleného jazyka. Ò

#### • Voice Wake-up

#### Nakonfigurujte nastavenia na aktiváciu asistenta Bixby hlasom.

- </del> Ponuky sa nemusia zobraziť, závisí to od modelu alebo geografickej oblasti.
- L Funkcia Voice Wake-up nemusí byť v závislosti od modelu alebo geografickej oblasti podporovaná.
- Túto funkciu je možné použiť iba vtedy, keď je prepínač mikrofónu v spodnej časti zariadenia Výrobok aktívny.
- $\ell$  Najlepšie výsledky dosiahnete, keď budete do 3 4 m od svojho zariadenia Výrobok. Ak Bixby nereaguje, pozrite si časť ["Na oslovenie "Hi, Bixby" funkcia Bixby](#page-175-0) nereaguje." v kapitole "Riešenie problémov".

#### • Sound feedback

#### Keď asistent Bixby začne a prestane počúvať, prehrá sa zvuk.

▲ Ponuky sa nemusia zobraziť, závisí to od modelu alebo geografickej oblasti.

#### • Music Service Provider

#### Slúži na výber aplikácie, ktorú chcete používať pri vyhľadávaní hudby prostredníctvom služby Bixby.

 $\triangle$  Ponuky sa nemusia zobraziť, závisí to od modelu alebo geografickej oblasti.

#### **Privacy**

Funkcii Bixby môžete povoliť alebo zakázať využívať vaše osobné informácie, keď sa používajú služby Bixby.

- L Ponuky sa nemusia zobraziť, závisí to od modelu alebo geografickej oblasti.
- **About Bixby**

#### Zobrazenie podrobných podmienok používania.

 $\triangle$  Ponuky sa nemusia zobraziť, závisí to od modelu alebo geografickej oblasti.

### 4. Odporúčané príkazy

Ukážu sa odporúčané príkazy, s ktorými môžete ovládať zariadenie Výrobok pomocou funkcie Bixby vzhľadom na aktuálny kontext.

Ak nechcete, aby sa zobrazovali odporúčané príkazy, nastavte položku Hlasový tip na možnosť Vyp. ( $\textcircled{a}$ ) = Menu  $\geq$  ® Nastavenia > Všetky nastavenia > Všeobecné informácie a ochrana osobných údajov > Hlas > Hlasový tip). Skús teraz

## **6.** All Services

Môžete sa tu naučiť hlasové príkazy, s ktorými môžete funkciu Bixby používať v rôznych situáciách. Pomocou smerových tlačidiel sa posuňte na želaný príkaz a potom stlačte tlačidlo Výber. Zariadenie Výrobok môžete ovládať pomocou rôznych hlasových príkazov.

## Prečítajte si, než začnete používať funkciu Bixby

- Podporované jazyky a funkcie hlasovej interakcie sa môžu líšiť v závislosti od geografickej oblasti.
- Ak je nastavený jazyk iný než jazyk vašej krajiny, niektoré funkcie nebudú k dispozícii.
- Funkcia Bixby je dostupná len v prípade, keď je Výrobok pripojený k sieti.
- Aj keď je Výrobok pripojený k sieti, môže sa stať, že nebude reagovať z dôvodu chyby funkcie Bixby spôsobenej serverom.
- Existujúce funkčné špecifikácie sa môžu zmeniť, ak sa funkcia Bixby aktualizuje.
- Asistent Bixby je dostupný len v zariadeniach Výrobok, ktoré ho podporujú a ku ktorým sa dodáva diaľkový ovládač s mikrofónom.
- Symboly vrátane znamienka mínus (–) ani špeciálne znaky nie sú podporované. Preto ak slovo alebo veta obsahuje číselnú hodnotu alebo symboly, funkcia nemusí fungovať správne.
- Výsledky vyhľadávania nemusia poskytnúť úplné výsledky.
- Niektoré aplikácie môžu byť spoplatnené. Preto sa môžu zobraziť podmienky služby alebo zmluva.
- Ak chcete meniť aktuálny kanál vyslovením názvov kanálov ako hlasových príkazov, najskôr musíte nastaviť položku Vyhľadanie poskytovateľa služieb. Položku Vyhľadanie poskytovateľa služieb možno nastaviť v sekcii @  $\geq$   $\equiv$  Menu  $\geq$   $\otimes$  Nastavenia  $\geq$  Všetky nastavenia  $\geq$  Všeobecné informácie a ochrana osobných údajov  $\geq$ Vysielanie > Informácie o poskytovateľovi služby a nastavenia. Skús teraz

Ak ešte nastavenia poskytovateľa služieb nie sú nakonfigurované, môžete ich nakonfigurovať v sekcii $\bigcirc$  >  $\equiv$ Menu > & Nastavenia > Všetky nastavenia > Všeobecné informácie a ochrana osobných údajov > Obnoviť. Skús teraz

- Nastavenia poskytovateľa služieb pri prvotnom nastavení nemusia byť v danej geografickej oblasti podporované.
- Ak chcete používať funkciu hlasového zadávania textu a funkciu vyhľadávania, musíte súhlasiť s podmienkami, ktoré povoľujú tretím stranám získavať a používať vaše hlasové údaje.
- Ak chcete používať funkciu Bixby, musíte:
	- Vyjadrite súhlas so zmluvnými podmienkami služby Smart Hub.
	- vyjadriť súhlas s pokynmi ohľadom zhromažďovania a používania osobných informácií v službe Smart Hub.
	- súhlasiť so zhromažďovaním a používaním osobných informácií pre službu hlasovej interakcie.

## Podmienky používania funkcie Bixby

• Miera hlasovej interakcie sa líši v závislosti od hlasitosti/tónu, výslovnosti a zvukov okolitého prostredia (zvuk zariadenia Výrobok a okolitý hluk).

## Používanie príručky Herný panel

Panel Herný panel umožňuje jednoduchšie ovládať monitorovanie nastavení hier a nastavenia vylepšenia hier.

Táto funkcia nemusí byť podporovaná, závisí to od modelu.  $\mathscr{E}$ 

### Spustenie panela Herný panel

Keď je položka Herný režim ( $\textcircled{a}$ ) = Menu >  $\otimes$  Nastavenia > Všetky nastavenia > Hra > Herný režim) nastavená na možnosť Zap. alebo Automatický, stlačením a podržaním tlačidla **DD** na diaľkovom ovládači Diaľkové ovládanie Samsung Smart spustíte panel Herný panel. Skús teraz

#### (Ark Dial:  $\oslash$  > kolieskový ovládací prvok >  $\oslash$  Herný panel)

Ovládač Ark Dial sa dodáva s monitorom Odyssey Ark.

### Informácie o paneli Herný panel

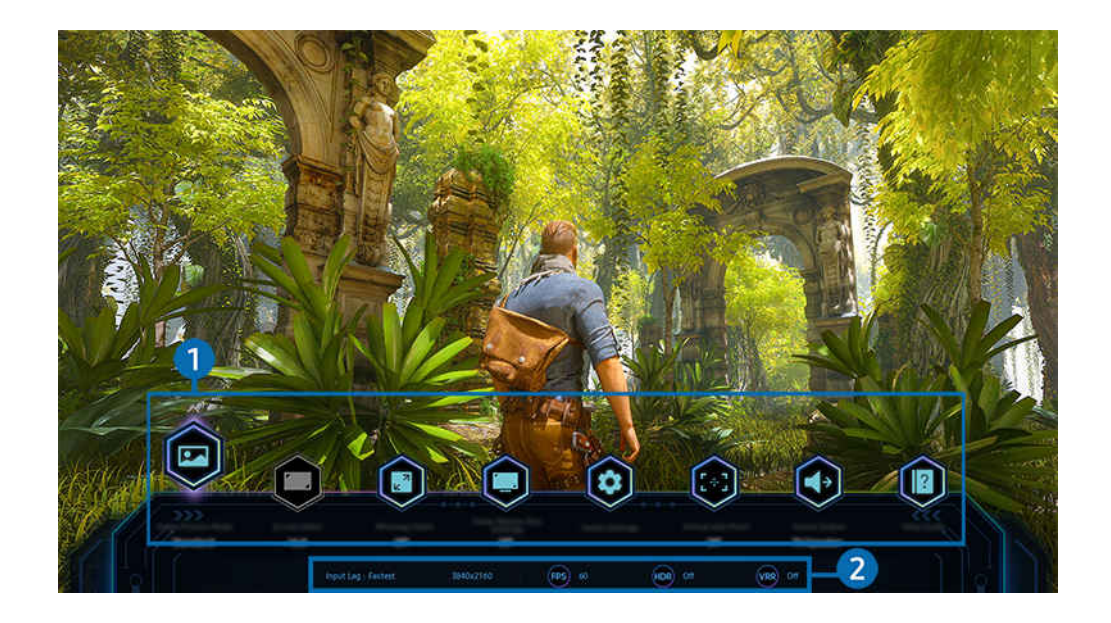

V závislosti od modelu a geografickej oblasti sa obraz na vašom zariadení Výrobok môže líšiť od obrázka vyššie.

#### **1.** Ponuka Herný panel

• Čas odozvy

Keď zvýšite rýchlosť odozvy panela, video bude pôsobiť živšie a prirodzenejšie.

- Keď zvýšite hodnoty parametra Redukcia trhania v sekcii Nastavenia pre Herné Motion Plus (Herný panel > Nastavenia Herného režimu > Nastavenia pre Herné Motion Plus), oneskorenie vstupu sa zvýši.
- $\ell$  Táto funkcia nemusí byť podporovaná, závisí to od modelu alebo geografickej oblasti.

#### • Režim obrazu hry

Určte režim Režim obrazu hry podľa žánra aktuálnej hry. Ak chcete prispôsobiť kvalitu obrazu, vyberte položku Vlastná.

#### • Pomer strán obr.

Pomer strán môžete zmeniť z hodnoty 16:9 (predchádzajúce nastavenie) na mimoriadne širokouhlý (21:9 alebo  $32:9$ ).

- Rozlíšenie z počítača je potrebné nastaviť iba raz, pri prvom použití.
- Pomer strán panela Herný panel je možné zmeniť iba vtedy, keď hra alebo počítač podporujú mimoriadne široké rozlíšenie. To, či je podporovaný pomer strán 21:9 a 32:9, závisí od konkrétneho herného titulu, preto sa obráťte na spoločnosť, ktorá danú hru vydala.
- L Pri konfigurácii nastavení Režim Na výšku (Hra > Režim zobrazenia je Na výšku) je po otočení obrazovky na režim na výšku možné zmeniť pomer strán na možnosť 9:16 (predchádzajúce nastavenie) alebo 9:32.

#### • Ultrawide Game View

#### Pomer strán hernej obrazovky môžete zmeniť na širokouhlý režim, ktorý poskytuje pohlcujúci zážitok z hrania.

- Režim Ultrawide Game View je k dispozícii iba v prípade zdrojových zariadení, ktoré podporujú výstupy 21∶9, a môže fungovať odlišne v závislosti od zobrazovanej hry alebo obsahu.
- Pri prvom zapnutí alebo vypnutí režimu Ultrawide Game View môže byť potrebné upraviť nastavenie pre viaceré obrazovky.
- $\triangle$  Táto funkcia nemusí byť podporovaná, závisí to od modelu alebo geografickej oblasti.

#### • Priblíženie minimapy

Pomocou smerových tlačidiel a tlačidla Výber na diaľkovom ovládači približujte konkrétne oblasti hernej obrazovky a upravujte mieru priblíženia.

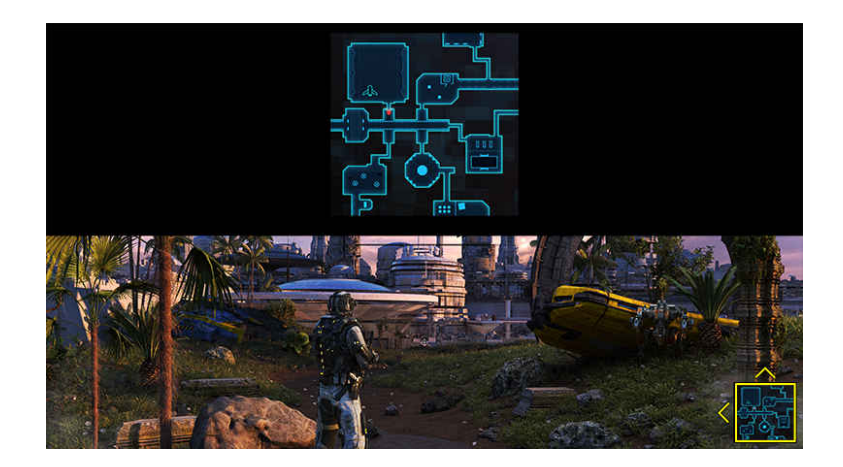

Informácie o podporovanom rozlíšení minimapy nájdete v ďalej uvedenej tabuľke.

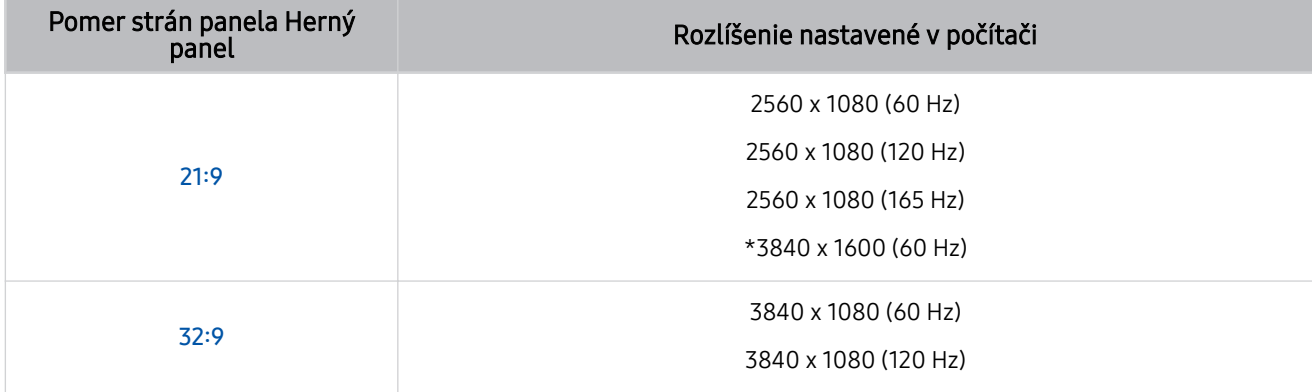

\*: Táto funkcia je podporovaná, len keď je vypnutá funkcia VRR počítača.

Ø Táto funkcia nemusí byť podporovaná, závisí to od modelu alebo geografickej oblasti.

- V režime na výšku nie je funkcia Priblíženie minimapy podporovaná, keď je položka Režim Na výšku nastavená na možnosť 9:16, 9:21 alebo 9:32.
- V režime na výšku funkcia Priblíženie minimapy funguje, keď je položka Režim Na šírku nastavená na možnosť 21:9 alebo 32:9.

#### • Výstup zvuku

Slúži na zmenu výstupného zvukového zariadenia. (napr. reproduktor Výrobok, zvukový panel Soundbar, náhlavná súprava Bluetooth atď.)

 $\triangle$  Táto funkcia nemusí byť podporovaná, závisí to od modelu alebo geografickej oblasti.

#### • Eclipse Lighting

#### S funkciou Eclipse Lighting si môžete vytvoriť vlastné jedinečné herné priestory.

 $\triangle$  Táto funkcia nemusí byť podporovaná, závisí to od modelu alebo geografickej oblasti.

**Active Ambient** 

S funkciou Active Ambient si môžete vybrať vzor vyhovujúci nálade obrazovky počas sledovania. Široká škála vzorov vytvára atmosféru okolitého priestoru a pôsobivejšie prostredie.

- Táto funkcia nemusí byť podporovaná, závisí to od modelu alebo aplikácií.
- Virtuálny zameriavač

#### Na obrazovke je možné zobraziť virtuálny cieľový bod.

 $\triangle$  Táto funkcia nemusí byť podporovaná, závisí to od modelu alebo geografickej oblasti.

• Sprievodca Pomocníkom

#### Pozrite si podrobné pokyny na používanie jednotlivých položiek ponuky.

▲ Táto funkcia nemusí byť podporovaná, závisí to od modelu alebo geografickej oblasti.

• Nastavenia Herného režimu

Presunutie ponuky do ponuky Nastavenia Herného režimu.

2. Zobrazenie aktuálneho stavu

- Rozlíšenie: Zobrazenie rozlíšenia aktuálne spustenej hry.
- Sn./s: Zobrazenie počtu snímok za sekundu v reálnom čase. Keď je aktívna funkcia VRR, snímková frekvencia sa mení.
- HDR: Zobrazuje sa v stave ZAPNUTÉ, keď je spustená hra v režime HDR.
- VRR: Zobrazuje variabilnú frekvenciu obnovovania.

### Nastavenie super mimoriadne širokouhlého zobrazenia hry

Než aktivujete super mimoriadne širokouhlé zobrazenie hry, nastavte rozlíšenie obrazovky počítača tak, aby zodpovedalo nastavenému pomeru strán v rámci panela Herný panel.

- Skontrolujte, či hra podporuje mimoriadne širokouhlé rozlíšenie  $(21:9)$ .
- Keď je zariadenie Výrobok pripojené k počítaču a režim Herný režim je nastavený na možnosť ZAPNUTÉ alebo Automatický, aktivuje sa funkcia širokouhlej obrazovky (21:9) z panela Herný panel.
- Táto funkcia nemusí byť podporovaná, závisí to od modelu a geografickej oblasti.
- Keď na počítači prvýkrát nastavíte rozlíšenie, môžete zmeniť pomer strán prostredníctvom panela Herný panel na zariadení Výrobok.

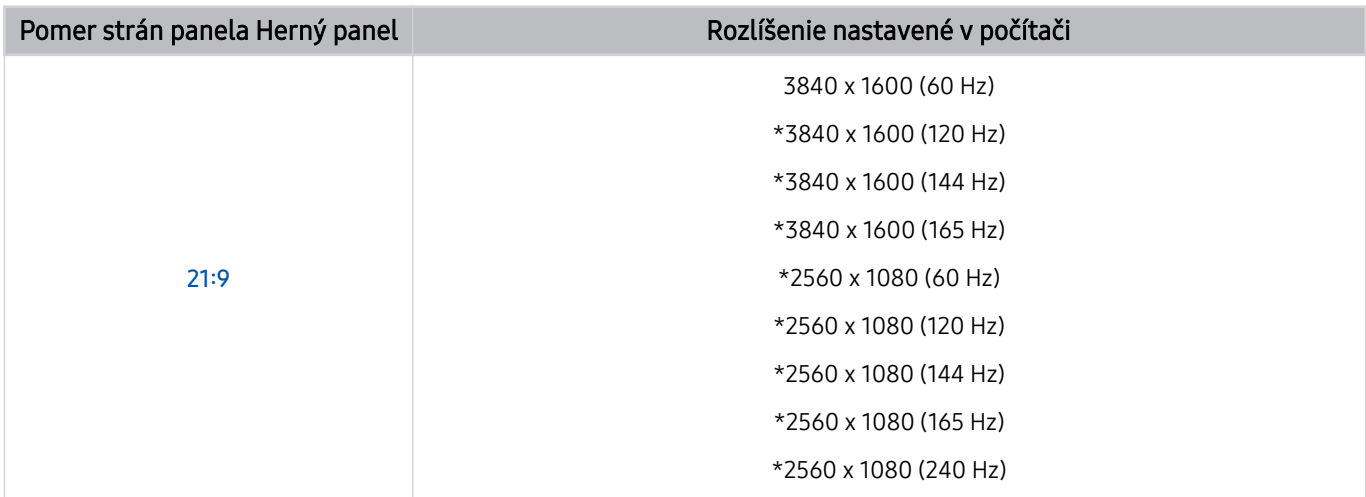

- \*: V závislosti od modelu nemusí byť rozlíšenie podporované.
- Podporované rozlíšenia sa môžu líšiť v závislosti od modelu alebo portu HDMI pripojeného k počítaču.
- Po nastavení rozlíšenia skontrolujte, či sa po zmene pomeru strán na paneli Herný panel na zariadení Výrobok zmení aj obrazovka počítača so systémom Windows alebo Mac.
- V závislosti od operačného systému alebo zariadenia nemusí byť táto funkcia podporovaná.
- Ak je pripojené externé herné zariadenie, táto funkcia nefunguje, ani keď zmeníte názov položky Zdroj na "PC".
- Pomer strán nie je možné zmeniť počas hrania hry. Než spustíte hru, najprv na paneli Herný panel vyberte požadovaný pomer strán.

## Zmena polohy super mimoriadne širokouhlej obrazovky

Ak hráte hru v super mimoriadne širokouhlom rozlíšení, môžete si nastaviť polohu hernej obrazovky do výšky očí.

V super mimoriadne širokouhlom rozlíšení pomocou tlačidiel voľby kanálov  $\wedge/\vee$  posuňte polohu obrazovky nahor, na stred alebo nadol.

### Riešenie problémov s obrazovkou a zvukom hry

Ak obrazovka a zvuk hry po zmene pomeru strán na paneli Herný panel správne nefungujú, skúste problém vyriešiť podľa nižšie uvedených pokynov.

- Skontrolujte, či hra a počítač podporujú mimoriadne širokouhlé rozlíšenie.
- Hru zatvorte a znova spustite.
- Vyberte rovnaké rozlíšenie, ako je nastavené pre panel Herný panel.
- Keď sa pomer strán správne zmení, zobrazí sa nižšie uvedená obrazovka.
	- Táto funkcia nemusí byť podporovaná, závisí to od modelu alebo geografickej oblasti.

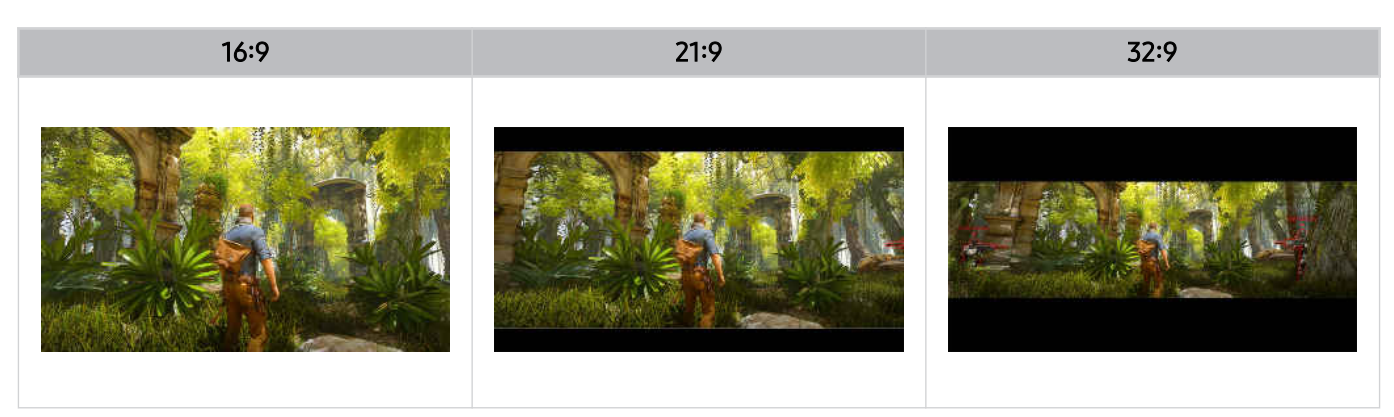

# Sledovanie zariadenia Výrobok

Počas pozerania Výrobok môžete používať praktické funkcie.

## Funkcie podpory sledovania zariadenia Výrobok

Používajte funkcie, ktoré sú k dispozícii počas pozerania Výrobok.

## Používanie služby Zámok hodnotenia programu

### $\bigcirc$  >  $\equiv$  Menu >  $\otimes$  Nastavenia > Všetky nastavenia > Všeobecné informácie a ochrana osobných údajov > Nastavenia rodičovskej kontroly > Nastavenia zámku kanála Skús teraz

intitional Táto funkcia nemusí byť podporovaná, závisí to od modelu alebo qeografickej oblasti.

Táto funkcia je užitočná pri regulácii toho, ktoré programy môžu deti na zariadení Výrobok sledovať na základe ich vekového obmedzenia. Položka Nastavenia zámku hodnotenia programu však neumožňuje blokovať programy pochádzajúce z externých zdrojov, ako sú prehrávače Blu-ray, DVD alebo úložiská USB.

Pri každom otvorení položky Nastavenia zámku hodnotenia programu musíte zadať bezpečnostný kód PIN. Kód PIN musíte zadať aj vtedy, keď chcete sledovať zablokovaný program. Predvolený kód PIN je 0000. Ak chcete zmeniť kód PIN, prejdite do sekcie  $\textbf{A} > \textbf{B}$ Menu >  $\otimes$  Nastavenia > Všetky nastavenia > Všeobecné informácie a ochrana osobných údajov > Správca systému > Zmeniť PIN. Skús teraz

- V závislosti od vstupného signálu funkcia Nastavenia zámku hodnotenia programu nemusí byť podporovaná.
- $\triangle$  Dalšie informácie o nastavení hesla nájdete v časti ["Nastavenie hesla](#page-139-0)".
- Funkcia Zmeniť PIN nemusí byť podporovaná vo všetkých modeloch alebo geografických oblastiach.

#### Sledovanie blokovaných/obmedzených programov

Ak chcete sledovať blokovaný program, pri vyžiadaní zadajte kód PIN.

Keď prvýkrát zobrazíte obmedzený program alebo film, na obrazovke sa nezobrazí nič, pretože funkcia Nastavenia zámku hodnotenia programu program blokuje. Keď sa zobrazí hlásenie žiadajúce kód PIN, zadaním kódu PIN program odblokujete.

## Kontrola signálu digitálneho kanála a jeho intenzity

### $\bigcirc$  >  $\equiv$  Menu >  $\otimes$  Nastavenia > Podpora > Starostlivosť o zariadenie > Samodiagnostika > Informácie o signáli Skús teraz

Táto funkcia nemusí byť podporovaná, závisí to od qeografickej oblasti.

# Obraz a Zvuk

Môžete zmeniť nastavenia obrazu a zvuku podľa vašich preferencií.

## Používanie služby Inteligentný režim

Nechajte zariadenie Výrobok analyzovať okolie a obsah, ktorý pozeráte, aby vám mohlo poskytnúť vylepšený zážitok zo sledovania.

 $\bigcirc$  >  $\equiv$  Menu >  $\otimes$  Nastavenia > Všetky nastavenia > Zvuk > Nastavenia inteligentného režimu zvuku > Inteligentný režim zvuku Skús teraz

### $\bigcirc$  >  $\equiv$  Menu >  $\otimes$  Nastavenia > Všetky nastavenia > Všeobecné informácie a ochrana osobných údajov > Nastavenia inteligentného režimu > Inteligentný režim Skús teraz

Táto funkcia nemusí byť podporovaná, závisí to od modelu alebo qeografickej oblasti.

V režime Inteligentný režim (alebo Inteligentný režim zvuku) zariadenie Výrobok rozpoznáva a analyzuje okolie, zvuky, obsah a vzorce používania, aby vám poskytlo čo najlepší možný zážitok zo sledovania. Môžete zapnúť alebo vypnúť nižšie uvedené možnosti. Môžete si vytvoriť prostredie pre sledovanie podľa svojich potrieb.

• Aktívny zosilňovač hlasu Skús teraz

#### Analyzuje okolitý hluk a poskytuje optimálny zvuk v závislosti od hluku.

- Táto funkcia je k dispozícii, iba keď je prepínač mikrofónu zariadenia Výrobok aktívny a ako zvukový výstup je nastavený reproduktor zariadenia Výrobok, prípadne je pripojené zariadenie Samsung Soundbar prepojené s funkciou Prispôsobivý obraz. Umiestnenie prepínača mikrofónu sa môže líšiť v závislosti od modelu alebo geografickej oblasti.
- Počas používania tejto funkcie zariadenie Výrobok neukladá údaje.
- $\ell$  Túto funkciu nemusia podporovať niektoré režimy alebo aplikácie (napr. Herný režim).

#### • Prispôsobivý zvuk+ (alebo Prispôsobivý zvuk Pro) Skús teraz

#### Poskytuje optimalizovanú kvalitu zvuku analýzou priestoru na sledovanie a akustických komponentov obsahu.

- Túto funkciu je možné použiť iba vtedy, ak je prepínač mikrofónu v spodnej časti zariadenia Výrobok aktívny a ako zvukový výstup je nastavený reproduktor zariadenia Výrobok.
- $\ell$  Táto funkcia nemusí byť podporovaná niektorými režimami alebo aplikáciami (napr. Herný režim a aplikáciami ovládajúcimi zvuk zariadenia Výrobok).
- Počas používania tejto funkcie zariadenie Výrobok neukladá údaje.
- $\triangle$  Táto funkcia nemusí byť podporovaná, závisí to od modelu.
- Názov tejto funkcie sa môže uvádzať odlišne v závislosti od modelu.
#### **• Prispôsobivá hlasitosť Skús teraz**

Počas pozerania Výrobok automaticky upravuje hlasitosť na konkrétnu úroveň. Zariadenie Výrobok analyzuje históriu využívania hlasitosti podľa časového obdobia a podľa toho automaticky prispôsobuje hlasitosť, keď používate aplikáciu alebo prepnete na externý vstupný zdroj.

- Táto funkcia je k dispozícii len vtedy, keď je ako zvukový výstup zariadenia Výrobok nastavený reproduktor zariadenia Výrobok.
- Túto funkciu nemusia podporovať niektoré aplikácie alebo externé zariadenia.
- Používanie tejto funkcie ovplyvňuje funkciu Automatická hlasitosť, ale naopak to neplatí.
- Táto funkcia funguje na základe vašej histórie využívania hlasitosti a nemusí fungovať, ak je história využívania hlasitosti podľa časového obdobia nedostatočná.
- Rozdiel, ktorý táto funkcia vytvára, neprekračuje +/– 5 úrovní oproti aktuálnej hlasitosti a táto funkcia nemení aktuálnu hlasitosť, ak je vyššia ako 40.

## Úprava kvality obrazu

Umožňuje zmeniť Režim obrazu a nastaviťOdborné nastavenia.

#### Výber režimu obrazu

#### $\bigcirc$  >  $\equiv$  Menu >  $\otimes$  Nastavenia > Všetky nastavenia > Obraz > Režim obrazu Skús teraz

Môžete vybrať možnosť Režim obrazu a dosiahnuť najlepší možný zážitok zo sledovania.

- Režimy Zábava a Grafika sú podporované, iba ak v režime PC zmeníte názov externého zariadenia na PC.
- Dynamický

Slúži na zjasnenie a zvýraznenie obrazu v prostredí s jasným svetlom.

• Štandardný

Predvolený režim vhodný pre väčšinu prostredí sledovania.

• Eko

Táto obrazovka slúži na úsporu energie.

Ak zmeníte režim obrazu na iný, počas prepínania režimu obrazu môže obrazovka blikať.

• Film

Vhodný na sledovanie obsahu vysielaného zo zariadenia Výrobok alebo filmov v tmavej miestnosti.

• FILMMAKER MODE

Tento režim obrazovky poskytuje kvalitu obrazu certifikovanú spoločnosťou UHD Alliance. Obraz definovaný ako FILMMAKER MODE sa pri sledovaní automaticky prepína do režimu FILMMAKER MODE.

- Režim FILMMAKER MODE môže vyzerať tmavší ako iné režimy obrazu.
- Režim FILMMAKER MODE môžete zmeniť na iný režim Režim obrazu. Zmenený režim Režim obrazu sa však zachová aj po skončení sledovania definovaného ako režim FILMMAKER MODE.
- Logo FILMMAKER MODE™ je ochranná známka spoločnosti UHD Alliance, Inc.
- Ponuky sa nemusia zobraziť, závisí to od modelu alebo geografickej oblasti.

### Konfigurácia rozšírených nastavení obrazu

#### $\bigcirc$  >  $\equiv$  Menu >  $\otimes$  Nastavenia > Všetky nastavenia > Obraz > Odborné nastavenia Skús teraz

#### Nastavenia obrazovky môžete prispôsobiť podľa svojho vkusu použitím nasledujúcich funkcií:

- Niektoré funkcie Odborné nastavenia nemusia byť podporované v závislosti od vstupu PC, pripojenia zdrojových zariadení, používania aplikácií a prevádzky Starostlivosť o zrak.
- Jas Skús teraz

Umožňuje upraviť celkový jas obrazu. Čím je nastavenie bližšie k hodnote 50, tým jasnejší je obraz.

• Kontrast Skús teraz

Umožňuje upraviť rozdiel medzi najtmavšími a najsvetlejšími oblasťami objektov a ich pozadia. Čím je nastavenie bližšie k hodnote 50, tým väčší je rozdiel.

• Ostrosť Skús teraz

Umožňuje upraviť ostrosť obrysov objektov. Čím je nastavenie bližšie k hodnote 20, tým ostrejšie sú obrysy objektov.

Farba Skús teraz

Umožňuje upraviť chrominanciu videa. Čím je nastavenie bližšie k hodnote 50, tým hlbšie sú farby.

• Odtieň (Z/Č) Skús teraz

Umožňuje upraviť farebný odtieň. Čím vyššia je príslušná hodnota, tým červenšie alebo zelenšie je video.

• Použiť nastavenia obrazu Skús teraz

Použije vybraté nastavenia obrazu pre aktuálny zdroj vstupu alebo všetky zdroje vstupu.

• Nastavenia jasnosti obrazu Skús teraz

Optimalizuje video obsahujúce veľa dynamických scén.

Keď je funkcia Čistota pohybu LED nastavená na možnosť Zap., obrazovka sa zdá tmavšia ako pri nastavení možnosti Vyp..

#### • Lokálne stmievanie Skús teraz

Maximalizuje kontrastný pomer automatickou úpravou jasu pre jednotlivé časti obrazu.

Táto funkcia nemusí byť podporovaná, závisí to od modelu alebo geografickej oblasti.

#### • Vylepšenie kontrastu Skús teraz

Automaticky upravuje kontrast, aby sa zabránilo nadmerným rozdielom v jase medzi svetlejšími a tmavšími oblasťami.

#### • Mapovanie odtieňa HDR Skús teraz

Automatická úprava úrovne jasu pomocou spracovania mapovania odtieňov podľa informácií o obsahu HDR.

Táto funkcia nemusí byť podporovaná, závisí to od modelu.

• Teplota farieb

Nastaví farebný odtieň. Hodnota a odtieň sa zvyšujú súčasne, preto rastie aj pomer modrej farby.

- Táto funkcia nemusí byť podporovaná, závisí to od modelu.
- Odtieň farby Skús teraz

Umožňuje vybrať vhodný farebný odtieň podľa situácie pri pozeraní.

 $\triangle$  Táto funkcia nemusí byť podporovaná, závisí to od modelu.

• Vyváženie bielej Skús teraz

Umožňuje nastaviť jas červenej, zelenej a modrej farby tak, aby sa najsvetlejšia oblasť obrazu zmenila na bielu.

• Gamma Skús teraz

Umožňuje upraviť stredný jas videa.

• Detaily tieňov Skús teraz

Umožňuje nastaviť jas tmavého obrazu. Čím je nastavenie bližšie k hodnote 5, tým jasnejší je tmavý obraz.

• Nastavenie farebného priestoru Skús teraz

Umožňuje vybrať rozsah farieb, ktoré možno zobraziť na obrazovke.

#### **Smart kalibrácia Skús teraz**

Automaticky upraví kvalitu obrazu filmu tak, aby sa dosiahla kvalita zamýšľaná tvorcom filmu.

 $\triangle$  Táto funkcia nemusí byť podporovaná, závisí to od modelu alebo geografickej oblasti.

Ak chcete použiť túto funkciu, použite Smartfón, ktorý je kompatibilný s funkciou. Zoznam kompatibilných modelov je uvedený nižšie.

- Modely Galaxy: Modely sérií Galaxy S, Galaxy Note, Galaxy Fold a Galaxy Flip, ktoré boli uvedené na trh po januári 2019.
- Modely iPhone: Modely s funkciou Face ID, ktoré boli uvedené na trh po januári 2019.
- Podporované modely sa môžu líšiť v závislosti od situácie.
- Najvyšší jas

#### Nastavte maximálny jas, ak chcete mať jasnejšiu obrazovku.

- Táto funkcia nemusí byť podporovaná, závisí to od modelu alebo geografickej oblasti.
- Dynamický jas

#### Automaticky upravuje jas obrazovky, aby sa zachoval optimálny kontrast obrazovky.

- Funkcia Dynamický jas nemusí byť podporovaná vo všetkých modeloch alebo geografických oblastiach.
- VRR Control

#### Synchronizácia GPU zabezpečuje optimálne herné podmienky.

- Táto funkcia nemusí byť podporovaná, závisí to od modelu.
- Obnoviť obraz Skús teraz

Obnoví nastavenia obrazu na predvolené hodnoty.

#### Používanie služby Prispôsobivý obraz

#### $\bigcirc$  >  $\equiv$  Menu >  $\otimes$  Nastavenia > Všetky nastavenia > Obraz ( > Starostlivosť o zrak) > Prispôsobivý obraz Skús teraz

#### Optimalizuje jas a poskytuje najlepšiu kvalitu obrazu v reálnom čase podľa úrovne sveta prostredia.

- Funkcia Prispôsobivý obraz je deaktivovaná, ak je režim Režim obrazu nastavený na možnosť sRGB alebo je režim Eco Sensor Mode nastavený na možnosť Zap..
- Túto funkciu nemusia podporovať niektoré režimy alebo aplikácie (napr. Herný režim).

#### Používanie služby Režim ochrany zraku

#### $\bigcirc$  >  $\equiv$  Menu >  $\otimes$  Nastavenia > Všetky nastavenia > Obraz ( > Starostlivosť o zrak) > Režim ochrany zraku

Nastavenie pre optimálnu kvalitu obrazu vhodnú na zrelaxovanie zraku.

## Zmena nastavení Veľkosť obrazu a Pozícia

Môžete zmeniť veľkosť a polohu obrazu zariadenia Výrobok.

#### Zmena nastavení veľkosti obrazu

- $\bigcirc$  >  $\equiv$  Menu >  $\otimes$  Nastavenia > Všetky nastavenia > Obraz > Nastavenia veľkosti obrazu Skús teraz
- Tieto funkcie nemusia byť dostupné v službe Samsung TV Plus a v niektorých aplikáciách.

#### • Veľkosť obrazu Skús teraz

Prispôsobte si veľkosť obrazu zobrazeného na zariadení Výrobok.

Podporované veľkosti obrazu sa líšia v závislosti od vstupného signálu.

#### • Prispôsobiť obrazovke Skús teraz

Prispôsobenie veľkosti obrazu podľa obrazovky.

 $\triangle$  Táto funkcia nemusí byť podporovaná, závisí to od nastavenia položky Veľkosť obrazu.

### Zväčšenie obsahu aplikácie

### $\bigcirc$  >  $\equiv$  Menu >  $\otimes$  Nastavenia > Všetky nastavenia > Obraz > Priblížiť na celú obrazovku

#### Priblíži obsah aplikácie na celú obrazovku. Určitý obsah môže po priblížení vyzerať ako orezaný.

- K dispozícii iba vtedy, keď sú spustené aplikácie umožňujúce funkciu priblíženia.
- intitio funkcia nemusí byť podporovaná, závisí to od modelu alebo geografickej oblasti.

## Nastavenie podmienok sledovania pre externé zariadenia

Zariadenie Výrobok môžete optimalizovať na zobrazenie konkrétnych formátov videa.

#### Hranie hier na optimalizovanej obrazovke

### $\bigcirc$  >  $\equiv$  Menu >  $\otimes$  Nastavenia > Všetky nastavenia > Hra > Herný režim Skús teraz

Nastavením režimu Herný režim môžete optimalizovať obrazovku zariadenia Výrobok tak, aby ponúkla lepší zážitok z hrania hier.

Keď pripojíte hernú konzolu, ako napríklad PlayStation alebo Xbox, režim Herný režim sa nastaví na hodnotu Automatický. Keď pripojíte iný zdroj hier, ako napríklad počítač, nastavte režim Herný režim na hodnotu Zap. prostredníctvom vyššie uvedenej cesty. Môžete tiež rýchlo nastaviť režim Herný režim z obrazovky Prístupový panel ( $\mathbf{M} > \mathbf{M}$ enu >  $\otimes$  Nastavenia > Herný režim  $\odot$ ).

- Táto funkcia nemusí byť podporovaná, závisí to od modelu.
- Obrazovka sa môže trochu triasť.
- Keď stlačíte a podržíte tlačidlo  $\Box$  na ovládači Diaľkové ovládanie Samsung Smart aspoň 1 sekundu v režime Herný režim, zobrazí sa Herný panel. Táto funkcia nemusí byť podporovaná, závisí to od modelu.
- Keď je zapnutý režim Herný režim, režimy Režim obrazu a Režim zvuku sa automaticky nastavia na možnosť Hra. Režim Režim zvuku sa nemusí automaticky zapnúť v závislosti od zvukového zariadenia vybratého v ponuke Výstup zvuku.
- Keď je pre položku Herný režim nastavená možnosť Zap., niektoré funkcie nie sú k dispozícii.
- Ak chcete na tom istom porte používať iné externé zariadenie, odpojte hernú konzolu, nastavte režim Herný režim na Vyp., a potom do daného portu zapojte externé zariadenie.
- Funkcie, ktoré Herný režim ponúka pre konzolu Nintendo Switch™, sa môžu bez predchádzajúceho upozornenia zmeniť.

### Nastavenie funkcie Priestorový zvuk

#### $\textbf{M}$  >  $\equiv$  Menu >  $\otimes$  Nastavenia > Všetky nastavenia > Hra > Priestorový zvuk Skús teraz

Do hier sa môžete ponoriť viac pomocou intenzívneho trojrozmerného zvuku optimalizovaného pre hry.

Táto funkcia nemusí byť podporovaná, závisí to od modelu.

### Nastavenie funkcie Čas odozvy

### $\bigcirc$  >  $\equiv$  Menu >  $\otimes$  Nastavenia > Všetky nastavenia > Hra > Čas odozvy

#### Zvýšte rýchlosť odozvy panela, aby bolo video živšie a prirodzenejšie.

- Táto funkcia nemusí byť podporovaná, závisí to od modelu.
- Ak je čas odozvy nastavený na možnosť Rýchlejšie alebo Extreme, obrazovka sa pri prehrávaní videa môže zdať skreslená. V takom prípade zmeňte čas odozvy na možnosť Štandardná.

### Zmena položky Virtuálny zameriavač

### $\bigcirc$  >  $\equiv$  Menu >  $\otimes$  Nastavenia > Všetky nastavenia > Hra > Virtuálny zameriavač

#### Zobrazte virtuálny zameriavač v strede obrazovky.

Táto funkcia nemusí byť podporovaná, závisí to od modelu.

### Nastavenie funkcie Core Lighting

#### $\bigcirc$  >  $\equiv$  Menu >  $\otimes$  Nastavenia > Všetky nastavenia > Hra > Core Lighting

#### Zapnite alebo vypnite LED osvetlenie na prednej a zadnej strane výrobku.

Táto funkcia nemusí byť podporovaná, závisí to od modelu.

### Používanie príručky AI Sound Booster

### $\bigcirc$  >  $\equiv$  Menu >  $\otimes$  Nastavenia > Všetky nastavenia > Hra > AI Sound Booster

AI Sound Booster poskytuje trojrozmerný zvuk s maximálnou smerovosťou prostredníctvom analýzy v reálnom čase založenej na umelej inteligencii. Živo vyjadruje rôzne zvukové efekty v záujme pôsobivejšieho hrania hier.

Táto funkcia nemusí byť podporovaná, závisí to od modelu.

### Používanie služby Dynamický ekvalizér čiernej

#### $\bigcirc$  >  $\equiv$  Menu >  $\otimes$  Nastavenia > Všetky nastavenia > Hra > Dynamický ekvalizér čiernej *Skús* teraz

Predmety a nepriateľov ukrytých v tmavých kútoch ľahko postrehnete vďaka zlepšeniu viditeľnosti a detailov objektov. Nedôjde pritom k vyblednutiu farieb ani k zhoršeniu kontrastu v jasnejších scénach.

Táto funkcia nemusí byť podporovaná, závisí to od modelu.

### Konfigurácia nastavení Nastavenia pre Herné Motion Plus

### $\bigcirc$  >  $\equiv$  Menu >  $\otimes$  Nastavenia > Všetky nastavenia > Hra > Nastavenia pre Herné Motion Plus Skús teraz

#### Môžete konfigurovať nastavenia funkcie Herné Motion Plus.

- Táto funkcia nemusí byť podporovaná, závisí to od modelu.
- Herné Motion Plus

Túto funkciu je vhodné zapnúť, keď chcete dosiahnuť jemnejší a jasnejší obraz pri hraní rolovej hry (RPG) alebo adventúry, ktorá obsahuje mnoho dynamických scén.

• Redukcia trhania

Odstráni blikanie z obrazu hry, a tým poskytuje zreteľnejší obraz pri hraní hry.

• Redukcia rozmaz.

Obmedzí rozmazanie hernej obrazovky na optimalizáciu rýchlo sa pohybujúceho obrazu.

- Táto funkcia nemusí byť podporovaná, závisí to od modelu alebo geografickej oblasti.
- Čistota pohybu LED

Túto funkciu je vhodné zapnúť, ak chcete upraviť posvietenie LED tak, aby dynamické scény vyzerali jasnejšie.

 $\triangle$  Táto funkcia nemusí byť podporovaná, závisí to od modelu.

#### Expertné nastavenie obrazu hry

#### $\textbf{M}$  >  $\equiv$  Menu >  $\textcircled{\textbf{s}}$  Nastavenia > Všetky nastavenia > Hra > Expertné nastavenie obrazu hry

Môžete tiež upraviť možnosti podľa špecifických prvkov kvality obrazu príslušnej hry.

Táto funkcia nemusí byť podporovaná, závisí to od modelu.

• HDR10+ GAMING

Základný režim poskytuje najvernejšie zobrazenie originálneho zámeru tvorcov hry. Rozšírený režim poskytuje lepšie zobrazenie herného obsahu s cieľom dosiahnuť maximálny vizuálny pôžitok.

• Herné HDR

V súlade s normou HGiG sa optimálna kvalita obrazu nastaví pre hry HDR podľa informácií o jase obrazu.

Keď sú zdroje HDR zadávané v režime Herný režim, táto ponuka je aktivovaná.

### Nastavenie funkcie Režim zobrazenia je Na výšku

#### $\bigcirc$  >  $\equiv$  Menu >  $\otimes$  Nastavenia > Všetky nastavenia > Hra > Režim zobrazenia je Na výšku

#### Nastavenie režimu zobrazenia pri orientácii obrazovky na výšku.

- Táto funkcia nemusí byť podporovaná, závisí to od modelu.
- Ak sa obrazovka nezobrazuje v určenej orientácii, zmeňte orientáciu obrazovky prostredníctvom počítača.

### Nastavenie funkcie Herné HDR

#### $\bigcirc$  >  $\equiv$  Menu >  $\otimes$  Nastavenia > Všetky nastavenia > Hra ( > Expertné nastavenie obrazu hry) > Herné HDR Skús teraz

#### V súlade so štandardom HGiG (HDR Gaming Interest Group) nastavuje optimálnu kvalitu obrazu pre HDR hry podľa informácií o jase herného obsahu.

- Keď sú zdroje HDR zadávané v režime Herný režim, táto ponuka je aktivovaná.
- $\triangle$  Táto funkcia nemusí byť podporovaná, závisí to od modelu alebo geografickei oblasti.

### Používanie služby Synchronizácia vypnutého káblového alebo satelitného prijímača

 $\bigcirc$  >  $\equiv$  Menu >  $\otimes$  Nastavenia > Všetky nastavenia > Pripojenie > Správca externých zariadení > Synchronizácia vypnutého káblového alebo satelitného prijímača Skús teraz

Vypnutím monitora Smart pomocou univerzálneho diaľkového ovládača sa automaticky vypne aj káblový alebo satelitný prijímač.

intio funkcia nemusí byť podporovaná, závisí to od modelu alebo geografickej oblasti.

### Používanie služby Rozšírenie vstupného signálu

### $\bigcirc$  >  $\equiv$  Menu >  $\otimes$  Nastavenia > Všetky nastavenia > Pripojenie > Správca externých zariadení > Rozšírenie vstupného signálu Skús teraz

#### Rozšíri rozsah vstupného signálu pre pripojenia HDMI, USB-C, Display Port.

- Keď si vyberiete požadovaný konektor HDMI pre funkciu Rozšírenie vstupného signálu a potom stlačíte tlačidlo Výber na nastavenie funkcie Rozšírenie vstupného signálu na možnosť Zap., obrazovka zariadenia Výrobok môže blikať.
- Keď zariadenie Výrobok pripojíte k externému zariadeniu, ktoré podporuje len UHD s frekvenciou 24 alebo 30 Hz, prípadne FHD s akoukoľvek frekvenciou, funkcia Rozšírenie vstupného signálu nemusí byť k dispozícii. V tomto prípade vypnite funkciu Rozšírenie vstupného signálu.
- intitional Táto funkcia nemusí byť podporovaná, závisí to od modelu alebo geografickej oblasti.
- Ďalšie informácie o rozlíšení nájdete v používateľskej príručke. Používateľskú príručku si môžete stiahnuť na webovej lokalite spoločnosti Samsung Electronics (https://www.samsung.com) a čítať ju v digitálnom formáte alebo si vytlačiť papierovú kópiu.
- Ak je funkcia Rozšírenie vstupného signálu vypnutá, nemožno prijímať signály HDR odosielané z externého zariadenia.

### Používanie funkcie Jednoduché budenie

#### $\bigcirc$  >  $\equiv$  Menu >  $\otimes$  Nastavenia > Všetky nastavenia > Pripojenie > Správca externých zariadení > Jednoduché budenie

Obrazovku zapnete z pohotovostného režimu klávesnicou, myšou alebo herným ovládačom pripojeným k monitoru. Po zapnutí sa môže zvýšiť spotreba energie.

#### Stlačením tlačidla na monitore ho môžete znova vypnúť.

Táto funkcia nemusí byť podporovaná, závisí to od modelu alebo geografickej oblasti.

### Nastavenie zdroja USB

### $\bigcirc$  >  $\equiv$  Menu >  $\otimes$  Nastavenia > Všetky nastavenia > Pripojenie > Správca externých zariadení > Nastavenie USB zdroja

#### Vyberte zariadenie, ktoré má používať porty USB.

- intista funkcia nemusí byť podporovaná, závisí to od modelu alebo geografickej oblasti.
- **Automatický:** Použite zariadenie USB prostredníctvom výrobku alebo počítača pripojeného k portu USB-C alebo USB rozbočovaču v závislosti od stavu zobrazovania zariadenia Výrobok.

USB-C: Používanie zariadenia USB z počítača pripojeného k rozhraniu USB-C.

Monitor: Používanie zariadenia USB z určitých aplikácií v zariadení Výrobok.

USB rozbočovač: Použite zariadenie USB prostredníctvom počítača pripojeného k zariadeniu Výrobok.

### Nastavenie vstupného portu USB

### $\bigcirc$  >  $\equiv$  Menu >  $\otimes$  Nastavenia > Všetky nastavenia > Pripojenie > Správca externých zariadení > Nastavenie vstupného portu USB

Nastavte zariadenie na pripojenie k portu USB zariadenia Odyssey Ark a nastavte typ zmeny portu. Po nastavení môžete zariadenie ovládať pomocou zariadenia pripojeného k zariadeniu Odyssey Ark alebo inému zariadeniu pripojenému cez USB. Pri tomto nastavení musí byť zariadenie s portom USB pripojené k zariadeniu Odyssey Ark pomocou kábla USB-Hub alebo USB-C.

- Táto funkcia je k dispozícii len pre monitor Odyssey Ark.
- Ak je k produktu pripojená myš a chcete ju prepínať medzi viacerými počítačmi pripojenými k produktu, ubezpečte sa, že v príslušných počítačoch je nainštalovaný softvér ESB (Easy Setting Box). Podrobné pokyny na inštaláciu a používanie softvéru ESB nájdete na webovej lokalite www.samsung.com.
- Nastavenie zmeny portu USB/Pripojenie prostredníctvom kábla rozbočovača USB

### Používanie služby Automatický prepínač zdroja+

### $\textbf{\textcircled{\small\textrm{a}}}$  >  $\equiv$  Menu >  $\textcircled{\ensuremath{\otimes}}$  Nastavenia > Všetky nastavenia > Pripojenie > Správca externých zariadení > Automatický prepínač zdroja+

#### Automaticky zobrazujte nový aktivovaný zdroj.

Táto funkcia nemusí byť podporovaná, závisí to od modelu alebo geografickej oblasti.

### Použitie funkcie HDMI Black Level

### $\textbf{M}$  >  $\equiv$  Menu >  $\otimes$  Nastavenia > Všetky nastavenia > Pripojenie > Správca externých zariadení > HDMI úroveň čiernej Skús teraz

Pomocou funkcie HDMI úroveň čiernej môžete prispôsobením úrovne čiernej kompenzovať nízku úroveň čiernej, nízky kontrast alebo nevýrazné farby generované externými zariadeniami pripojenými k zariadeniu Výrobok prostredníctvom kábla HDMI.

- Táto funkcia je k dispozícii len vtedy, ak je vstupný signál pripojený k zariadeniu Výrobok prostredníctvom konektora HDMI nastavený na možnosť RGB444.
- Táto funkcia nemusí byť podporovaná, závisí to od modelu alebo geografickej oblasti.

## Konfigurácia režimu Režim zvuku a nastavení Odborné nastavenia

Umožňuje zmeniť Režim zvuku a nastaviťOdborné nastavenia.

#### Výber režimu zvuku

#### $\bigcirc$  >  $\equiv$  Menu >  $\otimes$  Nastavenia > Všetky nastavenia > Zvuk > Režim zvuku Skús teraz

Môžete si vybrať dostupný zvukový režim, ktorý uprednostňujete pre typ obsahu alebo prostredie pri počúvaní.

- Keď sa pripojí externé zariadenie, príslušne sa môže zmeniť položka Režim zvuku.
- Táto funkcia nemusí byť podporovaná, závisí to od modelu.

#### Konfigurácia rozšírených nastavení zvuku

#### $\textbf{M}$  >  $\equiv$  Menu >  $\otimes$  Nastavenia > Všetky nastavenia > Zvuk > Odborné nastavenia Skús teraz

Úpravou nasledujúcich nastavení môžete prispôsobiť kvalitu zvuku.

• Vyváženie Skús teraz

Umožňuje upraviť hlasitosť ľavého a pravého reproduktora na dosiahnutie vyváženej úrovne hlasitosti.

Keď sa Výrobok používa v režime na výšku, funkcia Vyváženie nemusí fungovať správne.

• Ekvalizér Skús teraz

Umožňuje prispôsobiť zvuk Výrobok úpravou hlasitosti zvukov s vysokými a nízkymi tónmi.

- Táto funkcia nie je k dispozícii v prípade, že je zapnutá funkcia Prispôsobivý zvuk+ (alebo Prispôsobivý zvuk Pro).
- Táto funkcia nie je k dispozícii v prípade, že je funkcia Režim zvuku nastavená na možnosť Prispôsobivý zvuk, Hra alebo Zosilnený.
- Názov a vlastnosti tejto funkcie sa môže líšiť v závislosti od pripojeného externého zariadenia.

#### • Režim HDMI-eARC Skús teraz

Pomocou zariadenia HDMI-eARC môžete pripojiť zvukové zariadenie, ktoré podporuje eARC. Počas pripojenia zariadenia dôjde k dočasnému stlmeniu.

ti Táto funkcia nemusí byť podporovaná, závisí to od modelu.

#### • Formát digitálneho výstupu zvuku Skús teraz

Vyberte formát výstupu digitálneho zvuku. Ak vyberiete možnosť Automatický, režim výstupu zvuku sa automaticky zmení na režim podporovaný pripojeným zvukovým panelom Soundbar alebo prijímačom A/V.

#### Ak vyberiete možnosť Prechod cez, zvukové dáta sa nebudú reprodukovať.

- Táto funkcia je k dispozícii, keď je zdroj vstupu nastavený na HDMI a prijímač je pripojený cez rozhranie HDMI-ARC.
- Táto funkcia nemusí byť podporovaná, závisí to od modelu alebo geografickej oblasti.

#### • Oneskorenie digitálneho výstupu zvuku Skús teraz

Umožňuje upraviť čas oneskorenia výstupu pre digitálny zvuk.

- Táto funkcia je dostupná len vtedy, ak je externé zariadenie pripojené cez HDMI (ARC) a SPDIF (Sony Philips Digital Interface).
- Táto funkcia nemusí byť podporovaná, závisí to od modelu.

#### • Dolby Atmos Skús teraz

Nastavte možnosť Zap., ak zvukové zariadenie pripojené cez port HDMI (eARC) podporuje technológiu Dolby Atmos. Keď je táto možnosť nastavená na Zap., možno prijímať vysielanie Dolby Digital+ with Atmos odosielané z externého zariadenia. Ak je táto funkcia zapnutá, položku Formát digitálneho výstupu zvuku nastavte na Automatický.

Keď pri sledovaní Výrobok používate vstavané reproduktory, môžete zapnúť alebo vypnúť efekt virtuálneho priestorového zvuku Dolby Atmos. Ak je Výrobok nainštalovaný v režime na výšku pomocou samostatného príslušenstva, efekt virtuálneho priestorového zvuku cez reproduktory Výrobok nie je funkčný.

 $\triangle$  Táto funkcia nemusí byť podporovaná, závisí to od modelu.

#### • Automatická hlasitosť Skús teraz

Pri zmene kanálov alebo prepínaní na iný externý vstup automaticky prispôsobuje úroveň zvuku.

• Zvuková spätná väzba Skús teraz

Prehrá zvuk upozornenia pri manipulácii s položkou ponuky alebo pri výbere možnosti.

• Simultánny optický výstup

Zariadenie pripojené cez optické rozhranie má vždy výstupný zvuk.

 $\triangle$  Táto funkcia nemusí byť podporovaná, závisí to od modelu.

• Obnoviť zvuk Skús teraz

Obnoví zmenené nastavenia zvuku.

## Používanie podporných funkcií zvuku

Nakonfigurujte nastavenia zvuku zariadenia Výrobok.

### Výber reproduktorov

### $\bigcirc$  >  $\equiv$  Menu >  $\otimes$  Nastavenia > Všetky nastavenia > Zvuk > Výstup zvuku Skús teraz

#### Môžete vybrať, ktorý reproduktor chcete použiť na výstup zvuku zariadenia Výrobok.

- Externé reproduktory sa nemusia dať ovládať diaľkovým ovládačom Diaľkové ovládanie Samsung Smart. Keď je povolené používanie externého reproduktora, systém nepodporuje niektoré ponuky nastavenia zvuku.
- Externé reproduktory sa nemusia dať ovládať diaľkovým ovládačom. Keď je povolené používanie externého reproduktora, systém nepodporuje niektoré ponuky nastavenia zvuku.

#### Zariadenie Samsung Výrobok podporuje funkciu Q-Symphony.

- Táto funkcia funguje v synchronizovanom režime so zariadením Samsung Soundbar, ktoré podporuje funkciu Q-Symphony, takže na dosiahnutie čo najlepších priestorových zvukových efektov vychádza zvuk z reproduktora zariadení Výrobok a Soundbar naraz.
- Po pripojení zariadenia Samsung Soundbar, ktoré podporuje funkciu Q-Symphony, sa v sekcii Výstup zvuku (@  $\geq$   $\equiv$  Menu  $\geq$   $\otimes$  Nastavenia  $\geq$  Všetky nastavenia  $\geq$  Zvuk  $\geq$  Výstup zvuku) objaví názov ponuky, ako napríklad "Výrobok + Soundbar". Vyberte ponuku. Skús teraz

Príklad) Výrobok + [AV] názov série zvukového zariadenia (HDMI) alebo Výrobok + názov série zvukového panela (optického)

- Ponuky sa nemusia zobraziť, závisí to od modelu alebo geografickej oblasti.
- Funguje to na základe kodeku podporovaného zariadením Výrobok. Viac informácií o Codec nájdete v časti ["Prečítajte si](#page-145-0) pred prehrávaním súborov fotografií, videí alebo hudobných súborov".
- Táto funkcia je podporovaná len pri pripojení cez konektor HDMI, optický konektor alebo WiFi.
- Táto funkcia je dostupná iba na niektorých Výrobok Samsung a soundbaroch vyrobených v roku 2022.
- Pri pripájaní k Výrobok si prečítajte informácie v používateľskej príručke zvukového panela Soundbar.

### <span id="page-124-0"></span>Počúvanie zvuku zariadenia Výrobok cez zariadenia Bluetooth

### $\bigcirc$  >  $\equiv$  Menu >  $\otimes$  Nastavenia > Všetky nastavenia > Zvuk > Výstup zvuku > Bluetooth Zoznam reproduktorov

K zariadeniu Výrobok môžete pripojiť zvukové zariadenia Bluetooth. Musíte ich spárovať pomocou funkcie Bluetooth zariadenia Výrobok. Podrobné informácie o pripojení a používaní nájdete v používateľskej príručke k vášmu zvukovému zariadeniu, ako je reproduktor Bluetooth, zvukový panel Soundbar a slúchadlá.

- Ak zariadenie Výrobok pri vyhľadávaní nenájde zvukové zariadenie s rozhraním Bluetooth, umiestnite zariadenie bližšie k zariadeniu Výrobok a potom vyberte možnosť Obnoviť.
- Keď zapnete spárované zvukové zariadenie Bluetooth, zariadenie Výrobok ho automaticky rozpozná a potom zobrazí kontextové okno. Pomocou tohto kontextového okna aktivujte alebo deaktivujte zvukové zariadenie Bluetooth.
- Na kvalitu zvuku môže mať vplyv stav pripojenia Bluetooth.
- Pred používaním zvukového zariadenia Bluetooth si pozrite časť [Prečítajte si pred používaním zariadení Bluetooth](#page-154-0).
- $\hat{\mathscr{O}}$ Táto funkcia nemusí byť podporovaná, závisí to od modelu.
- V prípade niektorých modelov môžete pripojiť a používať dve zariadenia s rozhraním Bluetooth súčasne.
- Ak je súčasne pripojených viacero zvukových zariadení BT a vstupných zariadení BT, zvuk zo zvukových zariadení sa môže prerušovať alebo môže prísť k výpadku prenosu kľúčových údajov zo vstupných zariadení.

Počet pripojených zvukových zariadení BT je v záujme stabilnej funkčnosti hier možné obmedziť na jedno zariadenie.

V prípade prichádzajúceho hovoru, keď počúvate zvuk Výrobok cez slúchadlá Galaxy Buds, sa slúchadlá Buds pripoja k mobilnému telefónu a zvuk Výrobok sa počas pripojenia k hovoru stlmí.

Po skončení hovoru sa slúchadlá Buds automaticky pripoja k Výrobok. Táto funkcia je podporovaná iba vtedy, keď sú Výrobok a mobilný telefón pripojené k tomu istému účtu Samsung.

Ak slúchadlá Galaxy Buds odpojíte v čase, keď sa zvuk zariadenia Výrobok prehráva cez slúchadlá Buds, zvuk zariadenia Výrobok sa stlmí.

### Počúvanie zvuku zariadenia Výrobok prostredníctvom zvukového zariadenia Samsung s podporou funkcie Wi-Fi

### $\bigcirc$  >  $\equiv$  Menu >  $\otimes$  Nastavenia > Všetky nastavenia > Zvuk > Wi-Fi Nastavenie priestorového zvuku reproduktora Skús teraz

Ak ste k zariadeniu Výrobok pripojili jedno alebo viacero bezdrôtových zvukových zariadení Samsung s podporou funkcie Wi-Fi, optimálne nastavenie zvuku dosiahnete konfiguráciou nastavení priestorového efektu. Môžete si vybrať akúkoľvek konfiguráciu priestorového zvuku, a to so zvukovým panelom Soundbar alebo bez neho.

Konfiguráciu priestorového zvuku je možné použiť v prípade splnenia všetkých nasledujúcich podmienok:

- K tej istej bezdrôtovej sieti musia byť pripojené minimálne dva bezdrôtové reproduktory Samsung rovnakého typu.
- Zvukové zariadenia Samsung s podporou funkcie Wi-Fi musia byť pripojené k tej istej bezdrôtovej sieti ako zariadenie Výrobok.
- Ďalšie informácie o pripojení a používaní zvukového zariadenia Samsung s podporou funkcie Wi-Fi nájdete v jeho používateľskej príručke.
- i∕ Konfigurácie priestorového zvuku so zvukovým panelom Soundbar nemusia byť v závislosti od výrobku podporované.
- Ak počas používania zvukového zariadenia Samsung s podporou funkcie Wi-Fi aktivujete funkciu Screen mirroring Wi-Fi pripojenie sa preruší.
- V závislosti od typu zariadenia sa môže vyskytnúť nesúlad synchronizácie videa a zvuku.

# Systém a Podpora

Môžete nakonfigurovať nastavenia systému a podpory, ako sú hodiny, časovače, funkcie na zníženie spotreby energie a aktualizácie softvéru.

## Používanie časových funkcií a časovačov

Nastavte aktuálny čas a používajte funkciu časovača.

 $\bigcirc$  >  $\equiv$  Menu >  $\otimes$  Nastavenia > Všetky nastavenia > Všeobecné informácie a ochrana osobných údajov > Správca systému > Čas Skús teraz

Slúži na konfiguráciu rôznych nastavení týkajúcich sa času.

### Nastavenie hodín

#### $\bigcirc$  >  $\equiv$  Menu >  $\otimes$  Nastavenia > Všetky nastavenia > Všeobecné informácie a ochrana osobných údajov > Správca systému > Čas > Hodiny > Režim hodín Skús teraz

Slúži na nastavenie aktuálneho dátumu a času.

Ponuky sa nemusia zobraziť, závisí to od modelu alebo geografickej oblasti.

### Používanie časovača spánku

 $\bigcirc$  >  $\equiv$  Menu >  $\otimes$  Nastavenia > Všetky nastavenia > Všeobecné informácie a ochrana osobných údajov > Správca systému > Čas > Časovač spánku Skús teraz

Pomocou tejto funkcie môžete nastaviť automatické vypnutie zariadenia Výrobok po uplynutí vopred nastavenej doby. Časovač spánku môžete nastaviť až na 180 minút, pričom po tomto limite sa zariadenie Výrobok vypne.

Túto funkciu nemusia podporovať niektoré režimy sledovania.

### Vypnutie zariadenia Výrobok pomocou časovača vypnutia

#### $\bigcirc$  >  $\equiv$  Menu >  $\otimes$  Nastavenia > Všetky nastavenia > Všeobecné informácie a ochrana osobných údajov > Správca systému > Čas > Časovač vypnutia Skús teraz

Pomocou funkcie Časovač vypnutia môžete nastaviť, aby sa zariadenie Výrobok v stanovenom čase automaticky vyplo. Funkcia Časovač vypnutia je dostupná len v prípade, keď je nastavená položka Hodiny.

- Ak chcete túto funkciu použiť, najprv nastavte funkciu Hodiny ( $\bigcirc$  >  $\equiv$  Menu >  $\otimes$  Nastavenia > Všetky nastavenia > Všeobecné informácie a ochrana osobných údajov > Správca systému > Čas > Hodiny). Skús teraz
- Túto funkciu nemusia podporovať niektoré režimy sledovania.
- Táto funkcia nemusí byť podporovaná, závisí to od modelu alebo geografickej oblasti.

### Používanie príručky Časovač pohotovostného režimu

#### $\bigcirc$  >  $\equiv$  Menu >  $\otimes$  Nastavenia > Všetky nastavenia > Všeobecné informácie a ochrana osobných údajov > Správca systému > Čas > Časovač pohotovostného režimu

#### Vyberte čas pohotovostného režimu. Po uplynutí nastaveného času obrazovka automaticky prejde do pohotovostného režimu.

- Túto funkciu nemusia podporovať niektoré režimy sledovania.
- intitio funkcia nemusí byť podporovaná, závisí to od modelu alebo geografickej oblasti.

## Používanie funkcií Napájanie a úspora energie

Znížte spotrebu energie zariadenia Výrobok.

#### Zníženie spotreby energie zariadenia Výrobok

 $\bigcirc$  >  $\equiv$  Menu >  $\otimes$  Nastavenia > Všetky nastavenia > Všeobecné informácie a ochrana osobných údajov Napájanie a úspora energie Skús teraz

Znížte spotrebu energie zmenou svojich energetických preferencií a ďalších možností úspory energie.

• Optimalizácia jasu Skús teraz

Automaticky nastavte jas obrazovky podľa úrovne okolitého osvetlenia.

• Minimálny jas Skús teraz

Pri zapnutom režime Optimalizácia jasu môžete manuálne nastaviť minimálnu úroveň jasu obrazovky zariadenia Výrobok. Táto funkcia sa aktivuje iba v prípade, keď je hodnota menšia ako nastavenie v sekcii  $\bigcirc$  >  $\equiv$  Menu > ◎ Nastavenia > Všetky nastavenia > Obraz > Odborné nastavenia > Jas. Skús teraz

• Riešenie na úsporu energie Skús teraz

Znížte spotrebu napájania prispôsobením nastavení jasu.

• Pohybové osvetlenie Skús teraz

Úprava jasu v závislosti od pohybov na obrazovke s cieľom znížiť spotrebu energie.

- $\triangle$  Táto funkcia nie je dostupná, keď je zapnutá funkcia Herný režim.
- Šetrič obrazovky Skús teraz

Aktivujte šetrič obrazovky, ktorý bude na zariadení Výrobok dve minúty alebo aj dlhšie zobrazovať statický obraz.

- Táto funkcia nemusí byť podporovaná, závisí to od modelu.
- $\mathscr X$  Ak vaše zariadenie OLED Výrobok zobrazuje rovnaký statický obraz 2 minúty, automaticky sa aktivuje funkcia Šetrič obrazovky. V záujme ochrany pixlov nie je možné funkciu Šetrič obrazovky vypnúť.

#### • Automatické vypnutie Skús teraz

Automaticky sa vypne zariadenie Výrobok, aby sa znížila zbytočná spotreba energie, ak sa Ovládač a diaľkový ovládač nepoužívajú po stanovenú dobu.

V niektorých oblastiach funkcia Automatické vypnutie nemusí byť podporovaná, keď je v prevádzke služba Samsung TV Plus.

• Dostupná batéria diaľkového ovládača Skús teraz

Môžete zistiť, do akej miery je vybitá batéria diaľkového ovládača Samsung Smart Remote.

Táto funkcia nemusí byť podporovaná, závisí to od modelu.

#### • Dostupná batéria zariadenia Ark Dial

Váš ekologický diaľkový ovládač sa nabíja prostredníctvom svojho solárneho článku. Pozrite si zostávajúcu úroveň nabitia batérie solárneho diaľkového ovládača.

Táto funkcia nemusí byť podporovaná, závisí to od modelu.

## Používanie funkcie Ochrana panela

Chráni panel, aby sa predišlo problémom s obrazovkou produktu.

#### Preventívne opatrenia na zabránenie retencii obrazu

- V prípade statického zobrazenia na obrazovke počas dlhšieho časového obdobia môže dôjsť k retencii obrazu alebo vzniku chybných pixelov.
	- Príklady statických zobrazení na obrazovke, ktoré spôsobujú retenciu obrazu
		- $\ell$  Statický obraz alebo obraz s objektmi zobrazenými na rovnakom mieste (napr. ikona na pracovnej ploche, stále okná, ako sú ponuky, logá atď.)
		- Položky ponuky alebo ikony zobrazené na rovnakom mieste vo webovom prehliadači alebo na webovej stránke
		- Ikony alebo logá položiek ponuky alebo zdrojových zariadení (napr. herná konzola, set-top box, PC atď.) zobrazené na rovnakom mieste
		- Dlhší čas pozastavené prehrávané video
		- Používanie zdroja vstupného signálu s odlišným pomerom strán v porovnaní s veľkosťou obrazovky počas dlhšieho časového obdobia (napr. zobrazovanie videí s pomerom strán 16:9 alebo 4:3 v režime celej obrazovky)
- Funkcia Ochrana panela chráni obrazovku produktu pred retenciou obrazu a inými problémami.

#### Ochrana obrazovky Výrobok prostredníctvom funkcie Ochrana panela

#### $\bigcirc$  >  $\equiv$  Menu >  $\otimes$  Nastavenia > Všetky nastavenia > Všeobecné informácie a ochrana osobných údajov  $>$  Ochrana panela

#### Upravuje nastavenia s cieľom ochrániť obrazovku.

- Táto funkcia je podporovaná len na zariadení OLED Výrobok.
- Posun pixelov

#### V pravidelných intervaloch presúva pixely, aby sa predišlo problémom s obrazovkou.

- Pri použití režimu Posun pixelov sa môžu niektoré hrany obrazovky presunúť mimo okrajov obrazovky a nemusia byť viditeľné. Ak chcete zafixovať obrazovku v domovskej polohe, vypnite režim Posun pixelov.
- Režim Posun pixelov zapnite, ak chcete zabrániť efektu afterimage pri pozeraní obsahu s veľkým množstvom statického obrazu.
- Nastavenie jasu loga

Zabraňujte problémom s obrazovkou tak, že znižuje jas pevných obrázkov, napríklad log a pruhov.

## Aktualizácia softvéru zariadenia Výrobok

Zobrazte verziu softvéru zariadenia Výrobok a v prípade potreby vykonajte jeho aktualizáciu.

- NEVYPÍNAJTE napájanie zariadenia Výrobok, kým sa aktualizácia nedokončí. Zariadenie Výrobok sa po dokončení aktualizácie softvéru automaticky vypne a zapne. Nastavenia videa a zvuku možno obnoviť na predvolené hodnoty po aktualizácii softvéru.
- $\bigcirc$  >  $\equiv$  Menu >  $\otimes$  Nastavenia > Podpora > Aktualizácia softvéru Skús teraz

#### Aktualizácia cez sieť

 $\textbf{M}$  >  $\equiv$  Menu >  $\otimes$  Nastavenia > Podpora > Aktualizácia softvéru > Aktualizovať teraz Skús teraz

Aktualizácia zo siete vyžaduje aktívne sieťové pripojenie.

#### Aktualizácia pomocou zariadenia USB

#### $\bigcirc$  >  $\equiv$  Menu >  $\otimes$  Nastavenia > Podpora > Aktualizácia softvéru > Aktualizovať teraz Skús teraz

Po prevzatí súboru aktualizácie z webovej lokality Samsung a jeho uložení do zariadenia USB pripojte toto USB k zariadeniu Výrobok, ktoré chcete aktualizovať.

Ak chcete vykonať aktualizáciu prostredníctvom zariadenia USB, stiahnite si do počítača balík s aktualizáciou z lokality Samsung.com. Potom uložte balík aktualizácií do zariadenia USB do priečinka najvyššej úrovne. Zariadenie Výrobok inak balík aktualizácie nebude môcť nájsť.

### Automatická aktualizácia zariadenia Výrobok

#### $\bigcirc$  >  $\equiv$  Menu >  $\otimes$  Nastavenia > Podpora > Aktualizácia softvéru > Automatická aktualizácia Skús teraz

Ak je Výrobok pripojený k sieti, softvér Výrobok sa môže aktualizovať automaticky počas pozerania Výrobok. Po dokončení aktualizácie na pozadí sa aktualizácia použije pri ďalšom zapnutí zariadenia Výrobok.

Ak vyjadríte súhlas so zmluvnými podmienkami služby Smart Hub, položka Automatická aktualizácia sa automaticky nastaví na možnosť Zap.. Ak chcete túto funkciu deaktivovať, vypnite ju pomocou tlačidla Výber.

- Táto funkcia môže trvať dlhšie, ak je zároveň spustená iná funkcia, ktorá vyžaduje pripojenie k sieti.
- Táto funkcia vyžaduje sieťové pripojenie.

## Používanie funkcie Nastavenia rodičovskej kontroly

Slúži na konfiguráciu nastavení zabezpečenia obsahu alebo aplikácií.

### $\bigcirc$  >  $\equiv$  Menu >  $\otimes$  Nastavenia > Všetky nastavenia > Všeobecné informácie a ochrana osobných údajov Nastavenia rodičovskej kontroly Skús teraz

Obmedzuje prístup k obsahu alebo aplikáciám, pri ktorých sa vyžaduje rodičovská kontrola. Prístup k uzamknutému obsahu alebo aplikáciám je možný po zadaní hesla.

#### • Rodičovský zámok Skús teraz

Slúži na zapnutie alebo vypnutie všetkých možností Nastavenia rodičovskej kontroly.

Táto funkcia nemusí byť podporovaná, závisí to od modelu alebo geografickej oblasti.

#### • Zámok hodnotenia programu Skús teraz

Táto funkcia je užitočná na určenie, ktorý program môžu deti sledovať na produkte na základe jeho hodnotenia.

- $\ell$  Ďalšie informácie nájdete v časti "Používanie služby Zámok [hodnotenia](#page-106-0) programu".
- Nastavenia zámku kanála Skús teraz

Nastavenie uzamknutia alebo odomknutia kanála.

- Táto funkcia nemusí byť podporovaná, závisí to od modelu alebo geografickej oblasti.
- Nastavenia zámku aplikácie Skús teraz

#### Slúži na zamknutie alebo odomknutie nainštalovanej aplikácie.

Táto funkcia nemusí byť podporovaná, závisí to od modelu alebo geografickej oblasti.

## Audio a video funkcie pre ľudí so zrakovým alebo sluchovým postihnutím

Môžete nakonfiqurovať funkcie pre ľudí so zrakovým alebo sluchovým postihnutím.

### Spustenie funkcií prístupnosti

 $\bigcirc$  >  $\equiv$  Menu >  $\otimes$  Nastavenia > Všetky nastavenia > Všeobecné informácie a ochrana osobných údajov > Prístupnosť Skús teraz

### Spustenie funkcie Skratky prístupnosti

Skratky prístupnosti poskytujú prístup k funkciám zjednodušenia prístupu. Ak chcete zobraziť ponuku Skratky prístupnosti, stlačte a aspoň 2 sekundy podržte tlačidlo +/- (hlasitosť). Jednoducho môžete zapnúť alebo vypnúť funkcie, ako sú Hlasový sprievodca, SeeColors Mode, Titulky, Priblíženie znakového jazyka, Naučte sa používať diaľkový ovládač, Naučiť sa ponuku obrazovky, Vyp. obraz, Zvuk s viacerými výstupmi, Vysoký kontrast, Zväčšovať ponuku a text, Odtiene šedej, Prevrátenie farieb, Spomaliť opakovanie tlačidla, Prístupnosť Nastavenia atď.

- V ponuke Skratky prístupnosti sa hlasový sprievodca spustí aj vtedy, keď je položka Hlasový sprievodca nastavená na možnosť Vyp..
- Ponuky skratiek sa nemusia zobraziť v závislosti od modelu alebo geografickej oblasti.
- Názov ponuky sa môže líšiť v závislosti od modelu.

### Aktivovanie hlasového sprievodcu pre osoby so zrakovým postihnutím

#### $\bigcirc$  >  $\equiv$  Menu >  $\otimes$  Nastavenia > Všetky nastavenia > Všeobecné informácie a ochrana osobných údajov > Prístupnosť > Nastavenia hlasového sprievodcu Skús teraz

Môžete aktivovať hlasového sprievodcu, ktorý nahlas opíše možnosti ponuky pre ľudí so zrakovým postihnutím. Ak chcete aktivovať túto funkciu, nastavte položku Hlasový sprievodca na Zap.. Keď je funkcia Hlasový sprievodca zapnutá, zariadenie Výrobok ponúka hlasového sprievodcu na prepnutie kanála, zmenu úrovne hlasitosti, informácie o aktuálnom aj nasledujúcom programe, naplánované sledovanie a ďalšie funkcie zariadenia Výrobok, ako aj pre rôzny obsah v službách Internet a Hľadať.

#### Funkciu môžete zapnúť alebo vypnúť prejdením na položku Hlasový sprievodca a stlačením tlačidla Výber.

- Funkcia Hlasový sprievodca je dostupná v jazyku uvedenom na obrazovke Jazyk v zariadení Výrobok. Funkcia Hlasový sprievodca však nepodporuje niektoré jazyky, hoci sú uvedené na obrazovke Jazyk v zariadení Výrobok. Jazyk Angličtina je podporovaný vždy.
- Viac informácií o obrazovke "Jazyk" v zariadení Výrobok nájdete v časti ["Zmena jazyka ponuky](#page-139-0)".

### Zmena hlasitosti, rýchlosti, výšky a nastavenia Hlasitosť zariadenia Inteligentný monitor v pozadí pre Hlasový sprievodca

V rámci hlasového sprievodcu môžete nastaviť Hlasitosť, Rýchlosť, Výška, a Hlasitosť zariadenia Inteligentný monitor v pozadí (alebo Hlasitosť zariadenia Odyssey Ark v pozadí).

### Obrazovka zariadenia Výrobok sa vypne, ale zvuk sa ozýva ďalej

#### $\bigcirc$  >  $\equiv$  Menu >  $\otimes$  Nastavenia > Všetky nastavenia > Všeobecné informácie a ochrana osobných údajov > Prístupnosť > Vyp. obraz Skús teraz

Vypnite obrazovku zariadenia Výrobok a prehrávajte iba zvuk. Tým sa zníži celková spotreba energie. Keď stlačíte na diaľkovom ovládači iné tlačidlo ako tlačidlo napájania alebo hlasitosti, kým bude obrazovka vypnutá, obrazovka zariadenia Výrobok sa znova zapne.

### Biely text na čiernom pozadí (vysoký kontrast)

#### $\bigcirc$  >  $\equiv$  Menu >  $\otimes$  Nastavenia > Všetky nastavenia > Všeobecné informácie a ochrana osobných údajov > Prístupnosť > Vysoký kontrast Skús teraz

Službu Smart Hub môžete zmeniť a obrazovky ponuky nastaviť tak, aby sa v nich zobrazoval biely text na čiernom pozadí, prípadne môžete automaticky zmeniť priehľadné ponuky zariadenia Výrobok na nepriehľadné, aby bol text ľahšie čitateľný.

Keď je zapnuté nastavenie Vysoký kontrast, niektoré ponuky funkcie Prístupnosť nie sú k dispozícii.

#### Zväčšenie písma (pre zrakovo postihnutých)

#### $\textbf{\textcircled{\small 4}}$  >  $\equiv$  Menu >  $\textcircled{\ensuremath{\mathfrak{B}}}$  Nastavenia > Všeobecné informácie a ochrana osobných údajov > Prístupnosť > Zväčšovať ponuku a text Skús teraz

Môžete zmeniť veľkosť písma na obrazovke. Na aktiváciu nastavte možnosť Zväčšovať ponuku a text na Zap..

#### Nastavenie obrazovky na čiernobiele farby

#### $\bigcirc$  >  $\equiv$  Menu >  $\otimes$  Nastavenia > Všetky nastavenia > Všeobecné informácie a ochrana osobných údajov > Prístupnosť > Odtiene šedej Skús teraz

Farbu obrazovky zariadenia Výrobok môžete zmeniť na čiernobielu, čím sa zostria okraje rozmazané v dôsledku farieb.

- Keď je zapnuté nastavenie Odtiene šedej, niektoré ponuky funkcie Prístupnosť nie sú k dispozícii.
- intista funkcia nemusí byť podporovaná, závisí to od modelu alebo geografickej oblasti.

#### Invertovanie farieb obrazovky

#### $\bigcirc$  >  $\equiv$  Menu >  $\otimes$  Nastavenia > Všetky nastavenia > Všeobecné informácie a ochrana osobných údajov > Prístupnosť > Prevrátenie farieb Skús teraz

#### Farby textu a pozadia ponúk nastavení na obrazovke zariadenia Výrobok môžete invertovať, aby boli texty čitateľnejšie.

- Keď je zapnuté nastavenie Prevrátenie farieb, niektoré ponuky funkcie Prístupnosť nie sú k dispozícii.
- intista funkcia nemusí byť podporovaná, závisí to od modelu alebo geografickej oblasti.

#### Rozpoznávanie tlačidiel diaľkového ovládača (pre zrakovo postihnutých)

#### $\textbf{\textcircled{\small 4}}$  >  $\equiv$  Menu >  $\textcircled{\ensuremath{\mathfrak{B}}}$  Nastavenia > Všeobecné informácie a ochrana osobných údajov > Prístupnosť > Naučte sa používať diaľkový ovládač Skús teraz

Táto funkcia pomáha používateľom so zrakovým postihnutím naučiť sa pozície tlačidiel na diaľkovom ovládači. Keď je táto funkcia aktivovaná, po stlačení tlačidla na diaľkovom ovládači zo zariadenia Výrobok zaznie názov daného tlačidla. Dvojitým stlačením tlačidla O opustíte obrazovku Naučte sa používať diaľkový ovládač.

#### Prehľad ponuky zariadenia Výrobok

 $\bigcirc$  >  $\equiv$  Menu >  $\otimes$  Nastavenia > Všetky nastavenia > Všeobecné informácie a ochrana osobných údajov > Prístupnosť > Naučiť sa ponuku obrazovky Skús teraz

Získajte informácie o ponukách na obrazovke zariadenia Výrobok. Po aktivácii tejto funkcie zariadenie Výrobok zobrazí štruktúru a funkcie zvolených ponúk.

### Pozeranie Výrobok vysielania s titulkami

### $\bigcirc$  >  $\equiv$  Menu >  $\otimes$  Nastavenia > Všetky nastavenia > Všeobecné informácie a ochrana osobných údajov > Prístupnosť > Nastavenie titulkov Skús teraz

#### Položku Titulky nastavte na možnosť Zap.. Následne môžete sledovať program so zobrazenými titulkami.

- intitio funkcia nemusí byť podporovaná, závisí to od modelu alebo geografickej oblasti.
- Táto funkcia nemá žiadny vzťah s funkciami na ovládanie titulkov prehrávačov DVD alebo Blu-ray. Ak chcete ovládať titulky diskov DVD alebo Blu-ray, použite funkciu titulkov prehrávača diskov DVD alebo Blu-ray a diaľkový ovládač prehrávača.
- Titulky Skús teraz

Zapne alebo vypne titulky.

• Režim titulkov Skús teraz

Nastavenie režimu titulkov.

• Jazyk titulkov Skús teraz Nastavuje jazyk titulkov.

### Výber jazyka titulkov vysielania

Môžete vybrať predvolený jazyk titulkov. Zoznam sa môže líšiť v závislosti od vysielania.

- Hlavný jazyk titulkov Skús teraz Nastaví primárny jazyk titulkov.
- Druhý jazyk titulkov Skús teraz

Nastaví sekundárny jazyk titulkov.

#### Zväčšenie obrazovky s posunkovou rečou pre osoby so sluchovým postihnutím

#### $\bigcirc$  >  $\equiv$  Menu >  $\otimes$  Nastavenia > Všetky nastavenia > Všeobecné informácie a ochrana osobných údajov > Prístupnosť > Nastavenia priblíženia znakového jazyka Skús teraz

Keď program, ktorý sledujete, obsahuje obrazovku s posunkovou rečou, môžete ju priblížiť. Najprv nastavte položku Priblíženie znakového jazyka na možnosť Zap. a potom výberom možnosti Upraviť priblíženie znakového jazyka zmeňte polohu a zväčšenie obrazovky s posunkovou rečou.

Táto funkcia nemusí byť podporovaná, závisí to od modelu alebo geografickej oblasti.

### Počúvanie zvuku zariadenia Výrobok cez zariadenie Bluetooth (pre sluchovo postihnutých)

### $\bigcirc$  >  $\equiv$  Menu >  $\otimes$  Nastavenia > Všetky nastavenia > Všeobecné informácie a ochrana osobných údajov > Prístupnosť > Zvuk s viacerými výstupmi Skús teraz

Reproduktory zariadenia Výrobok a slúchadlá s rozhraním Bluetooth môžete mať zapnuté súčasne. Keď je táto funkcia aktívna, môžete nastaviť hlasitosť slúchadiel s rozhraním Bluetooth tak, aby boli hlasnejšie ako reproduktor zariadenia Výrobok.

- Táto funkcia nemusí byť podporovaná, závisí to od modelu alebo geografickej oblasti.
- $\triangle$  Ďalšie informácie nájdete v časti "[Počúvanie zvuku zariadenia Výrobok](#page-124-0) cez zariadenia Bluetooth".

### Konfigurácia nastavení opakovania pre tlačidlá diaľkového ovládania

#### $\bigcirc$  >  $\equiv$  Menu >  $\otimes$  Nastavenia > Všetky nastavenia > Všeobecné informácie a ochrana osobných údajov > Prístupnosť > Nastavenia opakovania tlačidla diaľkového ovládača Skús teraz

Môžete konfigurovať rýchlosť funkcie tlačidiel diaľkového ovládania, aby sa spomalili, keď ich stlačíte a nepretržite držíte. Najprv nastavte položku Spomaliť opakovanie tlačidla na možnosť Zap. a potom upravte rýchlosť funkcie v položke Interval opakovania.

### Nastavenie funkcie korekcie farieb pre používateľov trpiacich farbosleposťou

#### $\bigcirc$  >  $\equiv$  Menu >  $\otimes$  Nastavenia > Všetky nastavenia > Všeobecné informácie a ochrana osobných údajov > Prístupnosť > SeeColors Mode

Táto funkcia pomáha používateľom trpiacim farbosleposťou vnímať sýtejšie farby.

Pomocou tejto funkcie môžete prispôsobiť farby svojim individuálnym podmienkam sledovania tak, aby ste na obrazovke mohli vnímať sýtejšie farby.

- **Počas používania režimu SeeColors Mode** sú niektoré ponuky deaktivované.
- Táto funkcia nemusí byť podporovaná, závisí to od modelu alebo geografickej oblasti.

## Používanie hlasových funkcií

Môžete zmeniť nastavenia funkcie hlasového ovládania.

#### Zmena nastavenia hlasových funkcií

#### $\bigcirc$  >  $\equiv$  Menu >  $\otimes$  Nastavenia > Všetky nastavenia > Všeobecné informácie a ochrana osobných údajov > Hlas.

#### Môžete zmeniť funkcie Voice Wake-up, Hlasový tip, Bixby Voice – nastavenia a Nastavenia profilu Bixby.

- Táto funkcia nemusí byť podporovaná, závisí to od modelu alebo geografickej oblasti.
- Ak chcete používať túto funkciu, Výrobok musí byť pripojený k sieti.
- Funkcia Voice Wake-up nemusí byť v závislosti od modelu alebo geografickej oblasti podporovaná.

## <span id="page-139-0"></span>Používanie ďalších funkcií

Môžete zobraziť ďalšie funkcie.

#### Zmena jazyka ponuky

 $\bigcirc$  >  $\equiv$  Menu >  $\otimes$  Nastavenia > Všetky nastavenia > Všeobecné informácie a ochrana osobných údajov > Správca systému > Jazyk Skús teraz

### Nastavenie hesla

 $\bigcirc$  >  $\equiv$  Menu >  $\otimes$  Nastavenia > Všetky nastavenia > Všeobecné informácie a ochrana osobných údajov > Správca systému > Zmeniť PIN Skús teraz

Zobrazí sa okno na zadanie čísla PIN. Zadajte číslo PIN. Opätovným zadaním potvrďte číslo. Predvolený kód PIN je 0000.

- táto funkcia nemusí byť podporovaná, závisí to od modelu alebo geografickej oblasti.
- Ak svoje číslo PIN zabudnete, môžete ho obnoviť pomocou diaľkového ovládača. Keď je zariadenie Výrobok zapnuté, stlačením nasledujúcich tlačidiel na diaľkovom ovládači v zobrazenom poradí obnovíte kód PIN na "0000".

Stlačte tlačidlo  $+$ / $-$  (hlasitosť). > Zvýšiť hlasitosť >  $\bigodot$  > Znížiť hlasitosť >  $\bigodot$  > Zvýšiť hlasitosť >  $\bigodot$ .

### Výber režimu Režim Doma alebo Režim Predajňa

 $\bigcirc$  >  $\equiv$  Menu >  $\otimes$  Nastavenia > Všetky nastavenia > Všeobecné informácie a ochrana osobných údajov > Správca systému > Režim používania Skús teraz

Nastavením režimu Režim používania na možnosť Režim Predajňa môžete zariadenie Výrobok pripraviť na použitie v maloobchodných predajniach.

- **Pri akomkoľvek inom použití vyberte položku Režim Doma.**
- Režim Režim Predajňa používajte iba v predajni. V režime Režim Predajňa sú niektoré funkcie vypnuté a nastavenia zariadenia Výrobok sa po uplynutí predvoleného času automaticky obnovia.
- Táto funkcia nemusí byť podporovaná, závisí to od modelu.

### Spravovanie externých zariadení

### $\bigcirc$  >  $\equiv$  Menu >  $\otimes$  Nastavenia > Všetky nastavenia > Pripojenie > Správca externých zariadení > Správca pripojenia zariadení Skús teraz

Keď pripojíte externé zariadenia, ako sú mobilné zariadenia alebo tablety, k rovnakej sieti ako zariadenie Výrobok, aby ste mohli zdieľať obsah, uvidíte zoznam povolených a pripojených zariadení.

• Oznámenie o prístupe

Nastavte, či sa má zobraziť upozornenie, keď sa k zariadeniu Výrobok pokúša pripojiť externé zariadenie, ako je napríklad mobilné zariadenie alebo tablet.

• Zoznam zariadení

Spravujte zoznam externých zariadení zaregistrovaných v zariadení Výrobok.

#### Používanie funkcie AirPlay

#### $\bigcirc$  >  $\equiv$  Menu >  $\otimes$  Nastavenia > Všetky nastavenia > Pripojenie > Nastavenia funkcie Apple AirPlay Skús teraz

Pomocou funkcie AirPlay si môžete na obrazovke zariadenia Výrobok prezerať obsah zo zariadení iPhone, iPad alebo Mac.

Táto funkcia nemusí byť podporovaná, závisí to od modelu.

#### Obnovenie zariadenia Výrobok na nastavenia od výrobcu

#### $\bigcirc$  >  $\equiv$  Menu >  $\otimes$  Nastavenia > Všetky nastavenia > Všeobecné informácie a ochrana osobných údajov > Obnoviť Skús teraz

Všetky nastavenia zariadenia Výrobok môžete obnoviť na predvolené výrobné hodnoty.

- 1. Vyberte položku Obnoviť. Zobrazí sa okno na zadanie bezpečnostného kódu PIN.
- 2. Zadajte bezpečnostný kód PIN a potom vyberte položku Obnoviť. Týmto postupom sa obnovia všetky nastavenia. Zariadenie Výrobok sa automaticky vypne a opätovne zapne, pričom sa zobrazí obrazovka úvodného nastavenia.
- $\gg$  Ďalšie informácie o položke Obnoviť nájdete v používateľskej príručke dodanej so zariadením Výrobok.

### Používanie služby Eclipse Lighting

### $\bigcirc$  >  $\equiv$  Menu >  $\otimes$  Nastavenia > Všetky nastavenia > Všeobecné informácie a ochrana osobných údajov > Eclipse Lighting

S funkciou Eclipse Lighting si môžete vytvoriť vlastné jedinečné herné priestory.

- Táto funkcia nemusí byť podporovaná, závisí to od modelu.
- Osvetlenie

Zapnite alebo vypnite LED osvetlenie na hornej a dolnej strane obrazovky.

• Svetelný efekt

Vyberte efekt pre LED osvetlenie.

• Farba

Vyberte farbu pre LED osvetlenie.

• Eclipse Sync

Eclipse Sync zabezpečuje pohlcujúcejší zážitok z hrania tak, že svetelné efekty synchronizuje s obrazovkou.

#### Zmena obrazovky pomocou funkcie Active Ambient

#### $\bigcirc$  >  $\equiv$  Menu >  $\otimes$  Nastavenia > Všetky nastavenia > Všeobecné informácie a ochrana osobných údajov > Active Ambient

Vyberte požadovaný vzor a zmeňte aktuálnu prázdnu obrazovku na rôzne vzory pozadia.

Táto funkcia nemusí byť podporovaná, závisí to od modelu alebo aplikácií.

# Opatrenia a poznámky

Môžete získať pokyny a informácie, ktoré je potrebné si prečítať po inštalácii.

## Prečítajte si, než začnete používať funkciu Apps

Skôr ako začnete používať funkciu Apps, prečítajte si tieto informácie.

- Ak si chcete stiahnuť nové aplikácie cez Apps, najskôr sa musíte prihlásiť do svojho účtu Samsung.
- V dôsledku rôznych vlastností produktov v službe Smart Hub od spoločnosti Samsung, ako aj obmedzení dostupného obsahu, nemusia byť niektoré funkcie, aplikácie a služby dostupné na všetkých zariadeniach alebo na všetkých územiach. Navštívte webovú lokalitu https://www.samsung.com, kde nájdete ďalšie informácie o konkrétnych zariadeniach a dostupnosti obsahu. Dostupnosť služieb a obsahu sa môže zmeniť bez predchádzajúceho upozornenia.
- Spoločnosť Samsung Electronics nepreberá žiadnu právnu zodpovednosť za akékoľvek narušenie prevádzky služieb aplikácií spôsobené poskytovateľom služieb z akýchkoľvek príčin.
- Služby aplikácií môžu byť k dispozícii len v angličtine a dostupný obsah sa môže líšiť v závislosti od geografickej oblasti.
- Ak chcete získať ďalšie informácie o aplikáciách, navštívte webovú lokalitu príslušného poskytovateľa služieb.
- V dôsledku nestabilného sieťového pripojenia môže dochádzať k oneskoreniu alebo výpadkom. Aplikácie sa navyše môžu v závislosti od prostredia siete ukončiť automaticky. V takom prípade skontrolujte sieťové pripojenie a skúste to znova.
- Služby a aktualizácie aplikácií sa môžu prestať poskytovať.
- Poskytovateľ služieb môže zmeniť obsah aplikácií bez predchádzajúceho upozornenia.
- Konkrétne služby sa môžu líšiť v závislosti od verzie aplikácie nainštalovanej v zariadení Výrobok.
- Funkčnosť aplikácie sa môže vo verziách vydaných v budúcnosti zmeniť. V takom prípade aktivujte sprievodcu aplikáciou alebo navštívte webovú lokalitu poskytovateľa služieb.
- V závislosti od pravidiel poskytovateľa služieb nemusia niektoré aplikácie podporovať multitasking.
- Ak chcete získať podrobnosti o prihlásení alebo odhlásení odberu aplikácie, obráťte sa na poskytovateľa služby.

## Skôr než začnete používať funkciu Internet

Skôr než začnete používať funkciu Internet, prečítajte si tieto informácie.

- Stiahnutie súboru nie je podporované.
- Funkcia Internet nemusí mať prístup k niektorým webovým stránkam vrátane webových stránok prevádzkovaných niektorými spoločnosťami.
- Zariadenie Výrobok nepodporuje prehrávanie videí vo formáte Flash.
- Elektronické obchodovanie na nákup online sa nepodporuje.
- Technológia ActiveX sa nepodporuje.
- Podporuje sa len obmedzený počet typov písma. Niektoré symboly a znaky sa nemusia zobrazovať správne.
- Reakcia na príkazy diaľkového ovládania a príslušné zobrazenie na obrazovke sa môže oneskoriť v dôsledku načítavania webovej stránky.
- Načítanie webovej stránky môže byť oneskorené alebo úplne pozastavené v závislosti od stavu zúčastnených systémov.
- Funkcie kopírovania a prilepenia sa nepodporujú.
- Pri písaní emailu alebo jednoduchej správy nemusia byť k dispozícii určité funkcie, ako napríklad veľkosť písma alebo farebný výber.
- Počet záložiek a veľkosť súboru denníka, ktorý možno uložiť, je obmedzený.
- Počet okien, ktoré je možné otvoriť súčasne, je obmedzený.
- Rýchlosť prehliadania webu sa bude líšiť v závislosti od prostredia siete.
- História prehliadania sa ukladá od najnovšieho po najstarší záznam, pričom najstaršie záznamy sa prepíšu ako prvé.
- V závislosti od podporovaných typov kodekov videa a zvuku sa nemusia dať prehrávať určité videá a zvukové súbory vo formáte HTML5.
- Zdroje videa od poskytovateľov služieb streamovania optimalizovaných pre počítač sa v našom prehliadači Internet nemusia správne prehrávať.
#### Prečítajte si pred nastavením bezdrôtového sieťového pripojenia

#### Upozornenia týkajúce sa bezdrôtovej siete

- Toto zariadenie Výrobok podporuje komunikačné protokoly IEEE 802.11a/b/g/n/ac. Videosúbory uložené v zariadení pripojenom k zariadeniu Výrobok prostredníctvom domácej siete sa nemusia prehrávať plynule.
	- Niektoré komunikačné protokoly IEEE 802.11 nemusia byť podporované v závislosti od modelu alebo geografickej oblasti.
- Ak chcete používať bezdrôtovú sieť, Výrobok musí byť pripojený k bezdrôtovému prístupovému bodu alebo modemu. Ak bezdrôtový prístupový bod podporuje protokol DHCP, zariadenie Výrobok môže na pripojenie k bezdrôtovej sieti používať DHCP alebo statickú adresu IP.
- Väčšina bezdrôtových sietí disponuje voliteľným systémom zabezpečenia. Ak chcete povoliť systém zabezpečenia bezdrôtovej siete, musíte si vytvoriť heslo pozostávajúce zo znakov a čísel. Toto heslo sa potom bude vyžadovať pri pripojení k zabezpečenému prístupovému bodu.

#### Protokoly zabezpečenia bezdrôtovej komunikácie

Zariadenie Výrobok podporuje len nasledujúce protokoly zabezpečenia bezdrôtovej siete. Zariadenie Výrobok sa nedokáže pripojiť k necertifikovaným bezdrôtovým prístupovým bodom.

- Režimy overovania: WEP, WPAPSK, WPA2PSK
- Typy šifrovania: WEP, TKIP, AES

V súlade s certifikačnými špecifikáciami štandardu Wi-Fi nepodporujú zariadenia Výrobok Samsung šifrovanie zabezpečenia protokolom WEP ani TKIP v sieťach prevádzkovaných v režime 802.11n. Ak váš bezdrôtový prístupový bod podporuje protokol WPS (Wi-Fi Protected Setup), zariadenie Výrobok môžete pripojiť k sieti prostredníctvom automatickej konfigurácie PBC (Push Button Configuration) alebo kódu PIN (Personal Identification Number). Protokol WPS automaticky nakonfiguruje identifikátor SSID a kľúč WPA.

### <span id="page-145-0"></span>Prečítajte si pred prehrávaním súborov fotografií, videí alebo hudobných súborov

Prečítajte si tieto informácie pred prehrávaním mediálneho obsahu.

#### Obmedzenia funkcie týkajúce sa používania súborov fotografií, videí alebo hudobných súborov

Skús teraz

- Zariadenie Výrobok podporuje iba veľkokapacitné zariadenia USB (MSC). MSC je označenie triedy veľkokapacitných úložných zariadení. Medzi typy zariadení MSC patria externé pevné disky, čítačky kariet flash a digitálne fotoaparáty. (Rozbočovače USB nie sú podporované.) Tieto typy zariadení sa musia pripájať priamo k portu USB. Ak zariadenie USB pripojíte k zariadeniu Výrobok prostredníctvom predlžovacieho kábla USB, zariadenie sa nemusí rozpoznať, prípadne sa nemusia prečítať súbory, ktoré sú v ňom uložené. Počas prenosu súborov neodpájajte zariadenie USB.
- Pri pripájaní externého pevného disku použite port USB (HDD 5V 1A). Odporúčame použiť externý pevný disk s vlastným napájacím adaptérom.

Niektoré modely podporujú port USB (HDD 5V 1A).

- Niektoré digitálne fotoaparáty a zvukové zariadenia nemusia byť kompatibilné s týmto zariadením Výrobok.
- Ak je k televízoru pripojených viacero zariadení USB, Výrobok nemusí rozpoznať niektoré alebo žiadne z týchto zariadení. Zariadenia USB, ktoré používajú vstup s vysokým výkonom, musia byť pripojené k portu USB (HDD 5V 1A).
	- Niektoré modely podporujú port USB (HDD 5V 1A).
- Zariadenie Výrobok podporuje systémy súborov FAT, exFAT a NTFS.
- V zozname položiek mediálneho obsahu môže zariadenie Výrobok zobraziť až 1 000 súborov v jednom priečinku. Ak však zariadenie USB obsahuje viac ako 8 000 súborov a priečinkov, niektoré z nich nemusia byť dostupné.
- Niektoré súbory sa v závislosti od metódy kódovania nemusia dať prehrať v zariadení Výrobok.
- Niektoré súbory nie sú podporované vo všetkých modeloch.
- Zariadenia Samsung Výrobok vyrobené v roku 2022 nepodporujú kodeky DivX a DTS.

#### Podporované titulky

#### Formáty titulkov

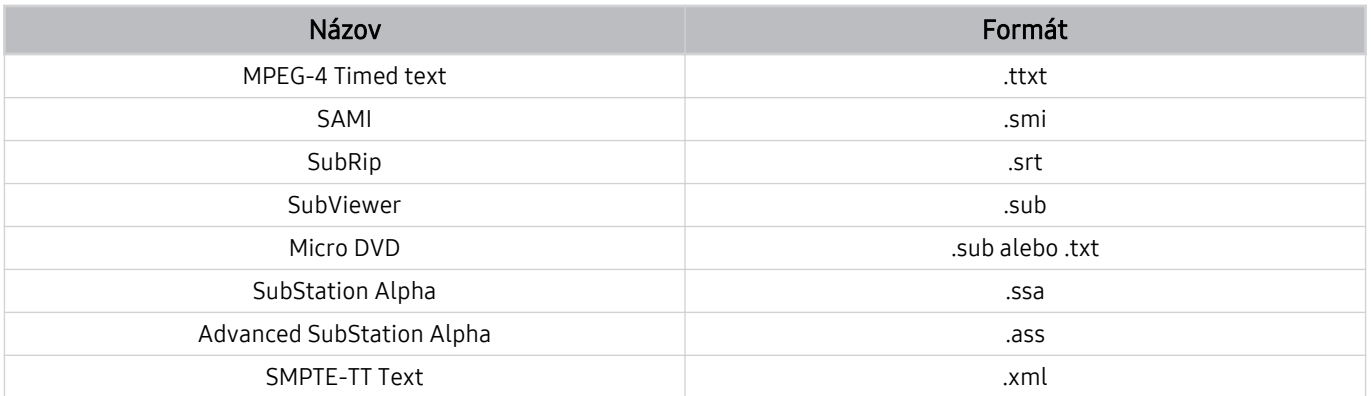

#### Formáty videa s titulkami

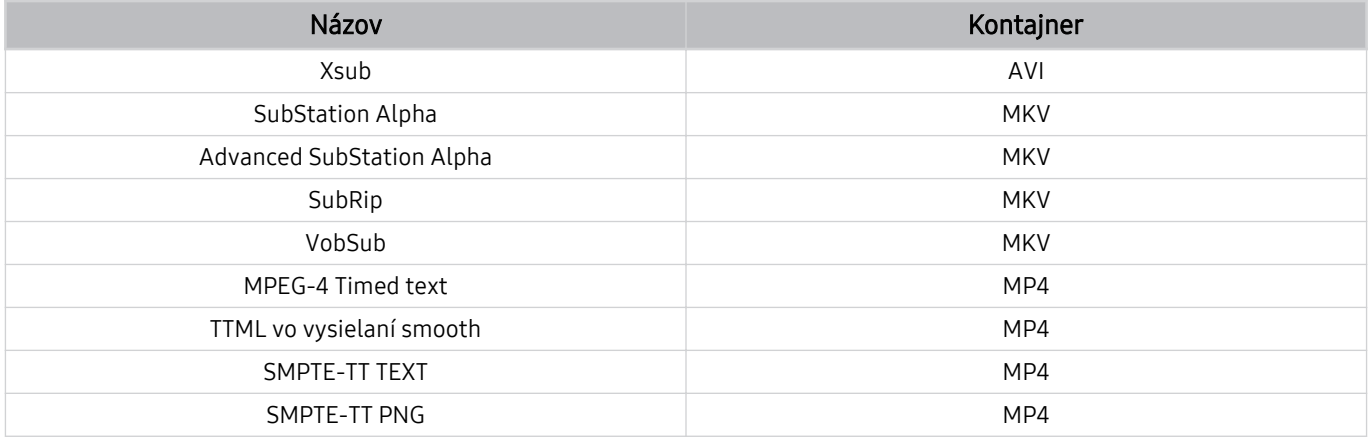

#### Podporované formáty a rozlíšenia obrázkov

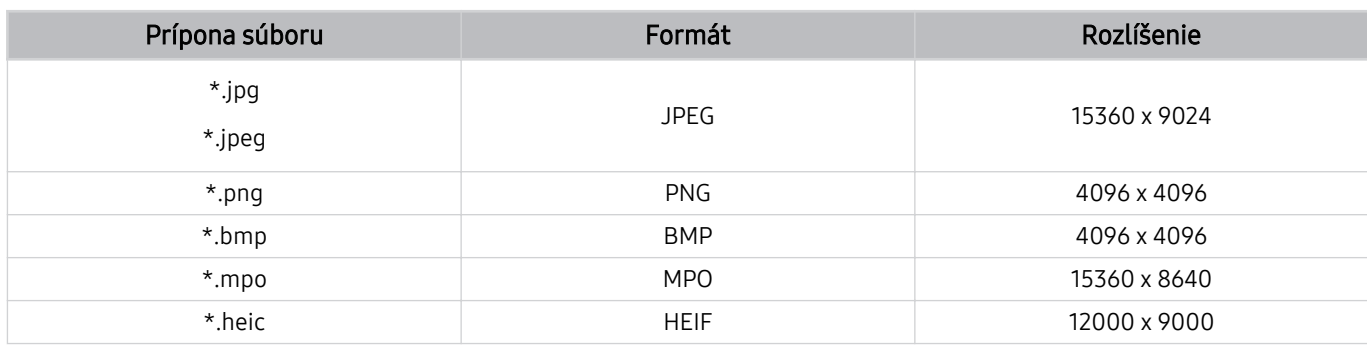

Formát MPO je čiastočne podporovaný.

Formát HEIF nemusí byť podporovaný v závislosti od modelu alebo geografickej oblasti.

Formát HEIF podporuje iba jeden obraz typu (grid) s minimálnym rozlíšením 512 pixelov na výšku alebo šírku.

#### Podporované hudobné formáty a kodeky

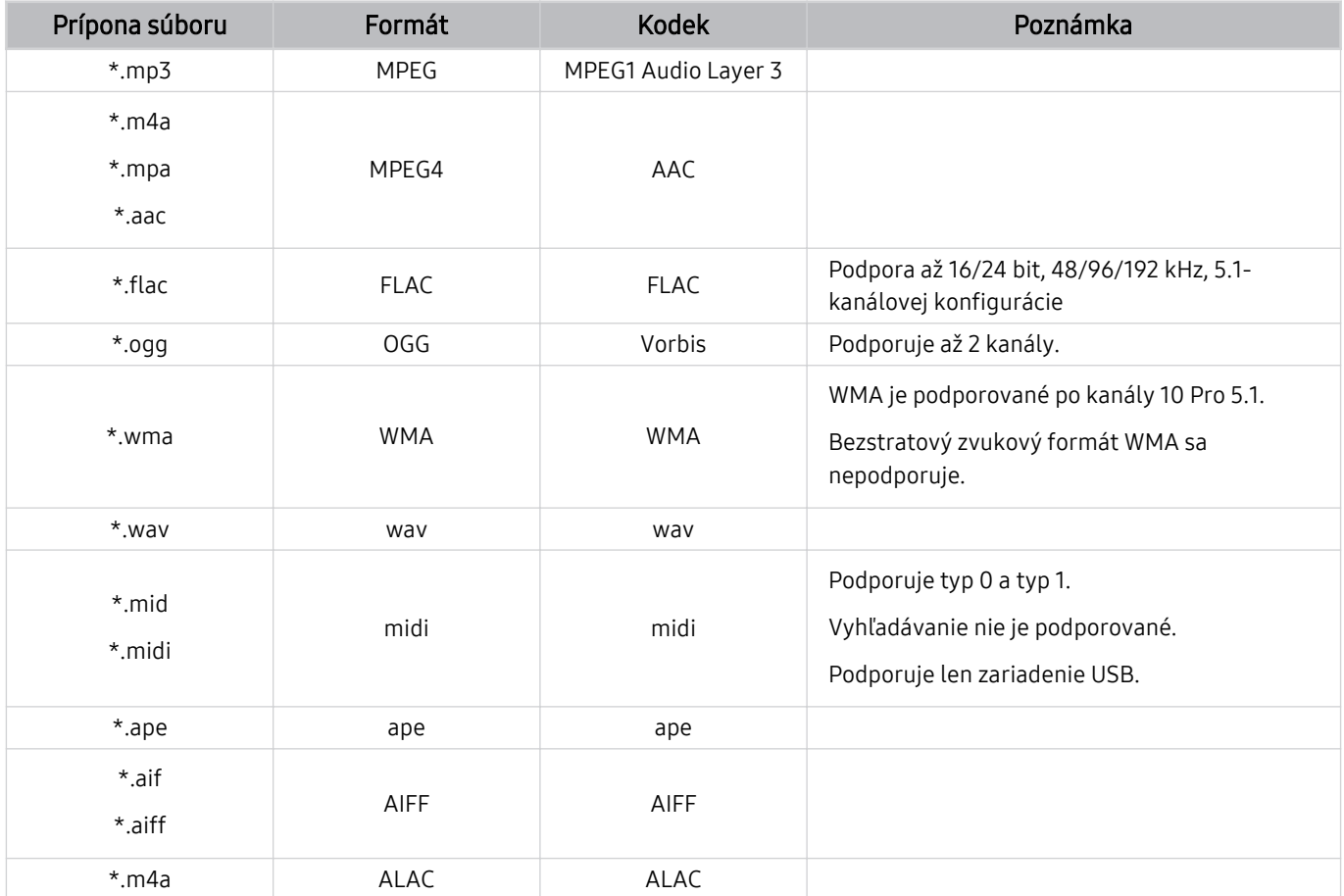

#### Formát Formát Kontajner – Kodeky videa – Rozlíšenie – Frekvencia<br>súboru – Kontajner – Kodeky videa – Rozlíšenie – snímok (sn./s) Bitová rýchlosť (Mb/s) Kodeky zvuku \*.avi \*.mkv \*.asf \*.wmv \*.mp4 \*.mov \*.3gp \*.vro \*.mpg \*.mpeg \*.ts \*.tp \*.trp  $*$ .flv \*.vob \*.svi \*.m2ts \*.mts AVI **MKV** ASF MP4 3GP MOV FLV VRO VOB PS TS H.264 BP/MP/HP 1920 x 1080 60 60 AC3 LPCM ADPCM(IMA, MS) AAC HE-AAC WMA Dolby Digital+ MPEG(MP3) AC-4 OPUS G.711(A-Law, μ-Law) HEVC (H.265 – Main,  $\frac{1}{20}$  Main10) 60 80 Motion JPEG 30 MVC 60 20 MPEG4 SP/ASP Window Media Video v9 (VC1) MPEG2 MPEG1 Microsoft MPEG-4 v1, v2, v3 30 Window Media Video v7 (WMV1), v8 (WMV2) H.263 Sorenson VP6 AV1 60 40 \*.webm WebM VP8 20 VP9 (podpora<br>sfilm 0, assfilm 2) 60 80 Vorbis *NP9* (podpora *a* b γ β (podpora *b* β (podpora *a* b β (podpora *a* b β (podpora *a* b β (pod *a* b β (pod *a* b β (pod *a* b β (pod *a* b β (pod *a* b β (pod *a* b β (pod *a* b β (pod *a* b β (pod *a* b β (pod *a* b β AV1 60 40 \*.rmvb RMVB RV8/9/10 (RV30/40) 60 20 RealAudio 6

#### Podporované kodeky videa (séria M5)

#### Podporované kodeky videa (séria M7/M8)

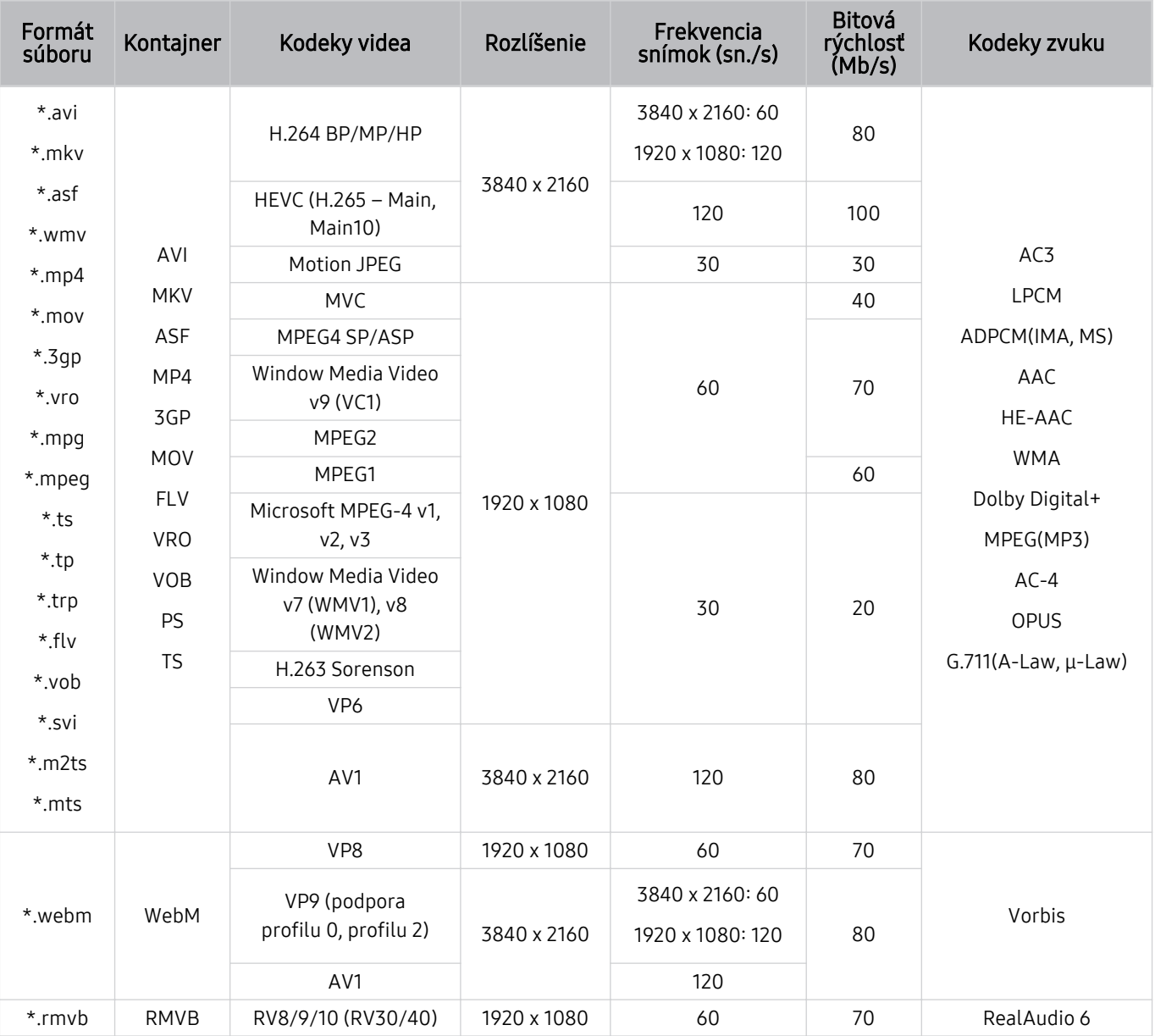

#### Podporované kodeky videa (Odyssey Ark)

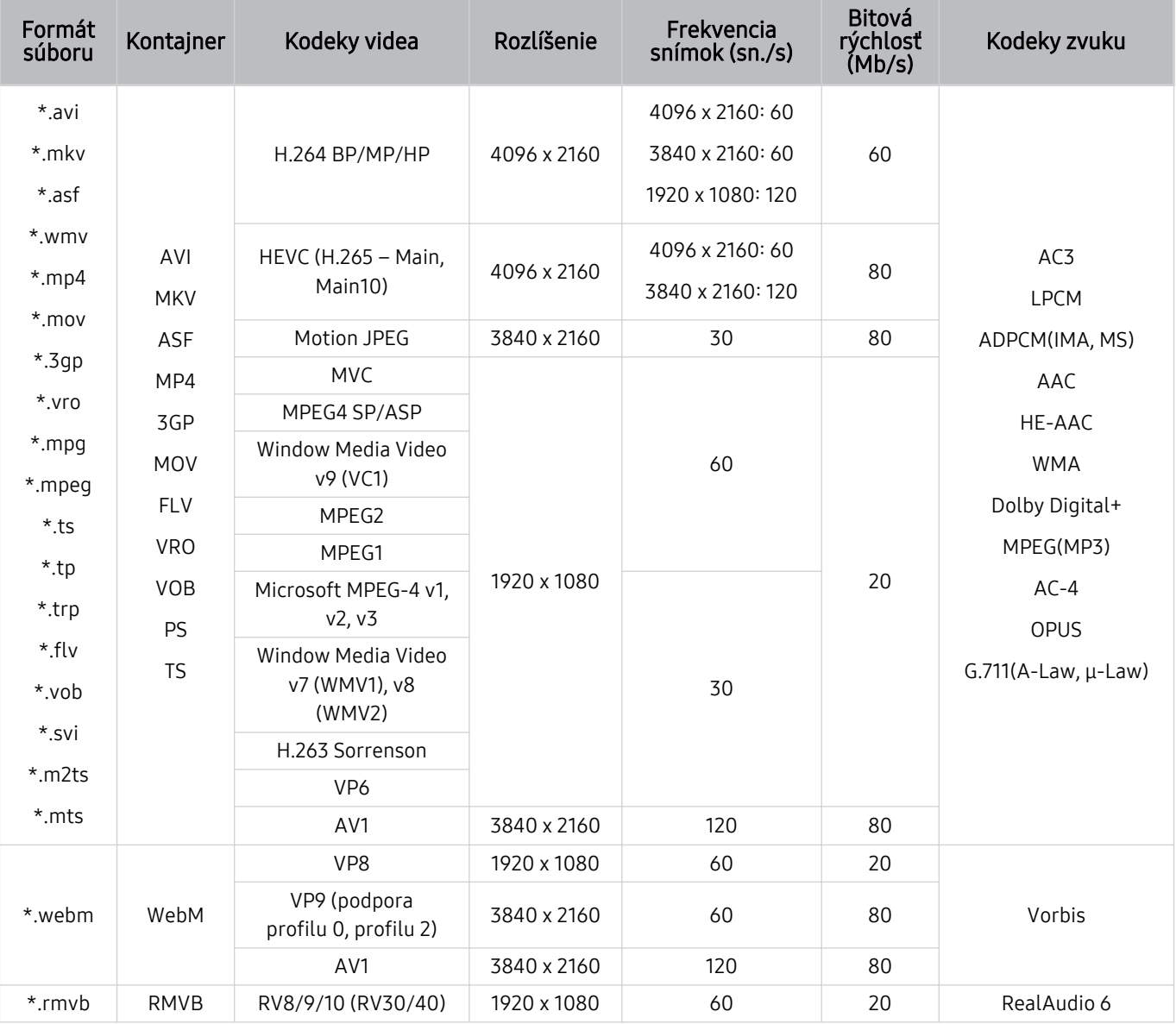

#### Podporované kodeky videa (séria G9/S9)

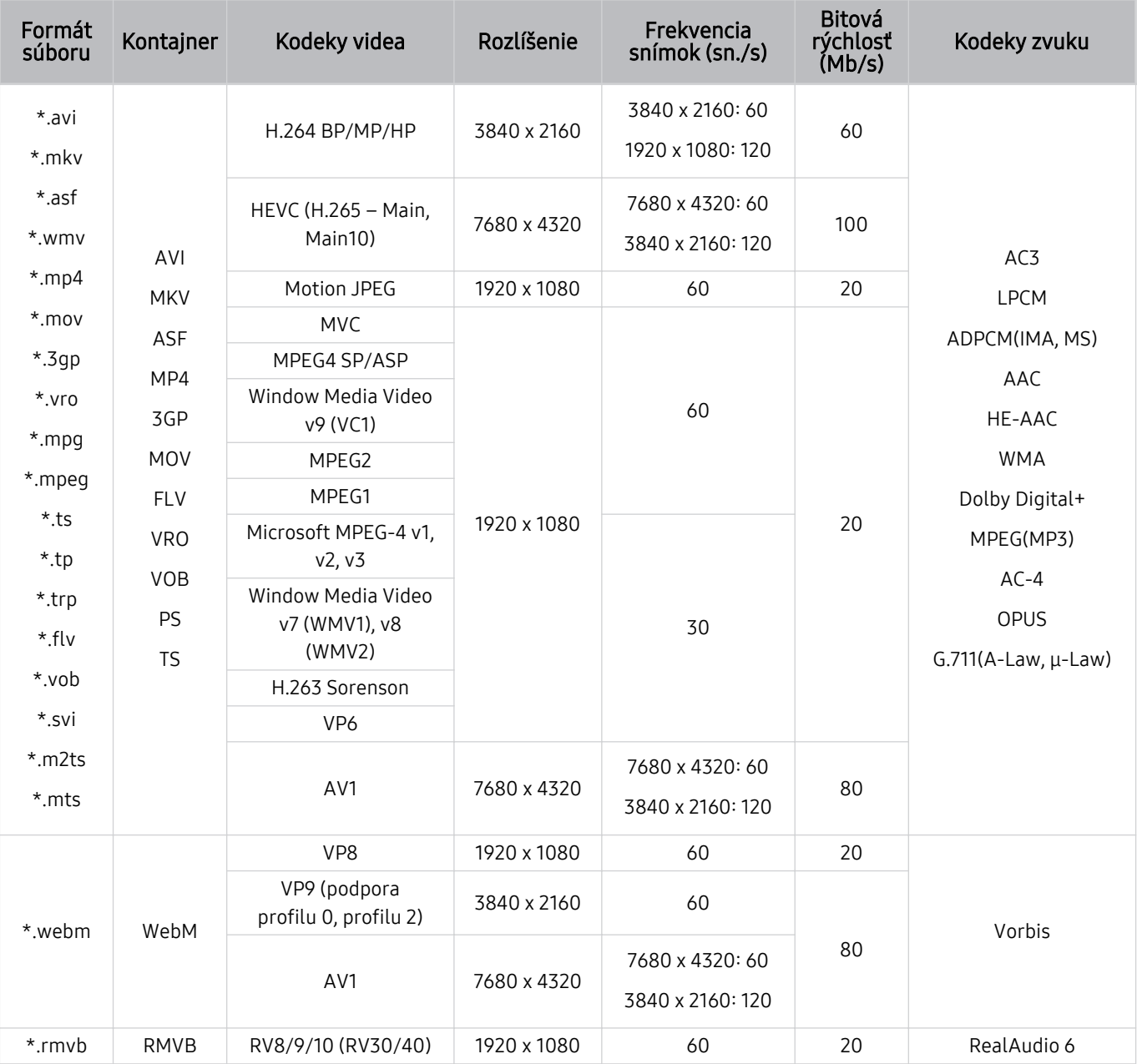

#### Iné obmedzenia

- V prípade problému s obsahom nemusia kodeky fungovať správne.
- Ak je chyba v obsahu alebo v kontajneri, video sa neprehrá alebo sa neprehrá správne.
- Zvuk alebo video nemusí fungovať, ak je jeho štandardná rýchlosť prenosu/frekvencia snímok nad úrovňou technických možností Výrobok.
- Ak tabuľka registra vykazuje chybu, funkcia vyhľadávania (Skočiť) nefunguje.
- Keď prehrávate video cez sieťové pripojenie, video sa nemusí prehrávať plynulo v dôsledku rýchlostí prenosu údajov.
- Niektoré zariadenia USB/digitálne fotoaparáty nemusia byť so zariadením Výrobok kompatibilné.
- Kodek HEVC je dostupný iba pre kontajnery MKV/MP4/TS.

#### Video dekodéry

- H.264 FHD je podporované po úroveň 4.2.
	- Výrobok nepodporuje možnosti FMO/ASO/RS.
- H.264 UHD je podporované po úroveň 5.1.
	- Počas prehrávania videa sa mení rozlíšenie (podporované je rozlíšenie až do 3840 x 2160)
- HEVC FHD je podporované po úroveň 4.1.
- VC1 AP L4 nie je podporované.
- GMC 2 alebo vyššia verzia nie je podporovaná.

#### (Rad M5)

- HEVC UHD je podporované po úroveň 5.1.
	- Počas prehrávania videa sa mení rozlíšenie (podporované je rozlíšenie až do 3840 x 2160)

#### (Rad M7/M8/G9/S9, Odyssey Ark)

- HEVC UHD je podporované po úroveň 5.2.
	- Počas prehrávania videa sa mení rozlíšenie (podporované je rozlíšenie až po úroveň 5.1, do 3840 x 2160)

#### Zvukové dekodéry

- WMA je podporované po verziu 10 Pro pre 5.1 kanálov a profil M2.
- WMA1, WMA bezstratový/hlasový nie sú podporované.
- QCELP a AMR NB/WB sa nepodporujú.
- Vorbis je podporovaný na max. 5,1 kanáloch.
- Dolby Digital+ je podporované na max. 5.1 kanáloch.
- Podporované vzorkovacie frekvencie sú 8; 11,025; 12; 16; 22,05; 24; 32; 44,1 a 48 kHz a líšia sa v závislosti od kodeku.

#### Prečítajte si pred používaním zariadení Bluetooth

Pred používaním zariadenia Bluetooth si prečítajte tieto informácie.

Táto funkcia nemusí byť podporovaná, závisí to od modelu alebo geografickej oblasti.

#### Obmedzenia používania technológie Bluetooth

- Zariadenia Bluetooth a funkciu Wi-Fi Nastavenie priestorového zvuku reproduktora nie je možné použiť naraz.
- V závislosti od zariadenia Bluetooth sa môžu vyskytnúť problémy s kompatibilitou (slúchadlá určené výhradne pre mobilné telefóny nemusia byť k dispozícii v závislosti od prostredia).
- Môžu sa vyskytnúť chyby synchronizácie zvuku s pohybom úst
- V závislosti od vzdialenosti medzi zariadením Výrobok a zariadením s rozhraním Bluetooth môže dôjsť k ich odpojeniu.
- Zariadenie Bluetooth môže vydávať bzučanie alebo nemusí správne fungovať:
	- Keď je časť vášho tela v kontakte s prijímačom/vysielačom zariadenia s rozhraním Bluetooth alebo zariadením Výrobok.
	- Keď je zariadenie vystavené elektrickým variáciám kvôli prekážkam, ako sú steny, rohy alebo prepážky.
	- Keď je zariadenie vystavené elektrickému rušeniu spôsobenému inými zariadeniami fungujúcimi v rovnakom frekvenčnom pásme vrátane lekárskych zariadení, mikrovlnných rúr alebo bezdrôtových sietí LAN.
- Ak problém pretrváva, odporúčame použiť káblové pripojenie.
	- Port DIGITÁLNEHO VÝSTUPU ZVUKU (OPTICKÝ)
	- Port HDMI (ARC)

### Licencie

Pozrite si informácie o licencii a ochranných známkach, ktoré sa vzťahujú na vaše zariadenie Výrobok.

# **DCDolby Audio**

Dolby, Dolby Atmos, Dolby Audio and the double-D symbol are registered trademarks of Dolby Laboratories licensing Corporation. Manufactured under license from Dolby Laboratories. Confidential unpublished works. Copyright © 2012-2021 Dolby Laboratories. All rights reserved.

intition is the licencia nemusí byť podporovaná, závisí to od modelu alebo geografickej oblasti.

### Həmr

The terms HDMI, HDMI High-Definition Multimedia Interface, HDMI trade dress and the HDMI Logos are trademarks or registered trademarks of HDMI Licensing Administrator, Inc.

Táto licencia nemusí byť podporovaná, závisí to od modelu alebo geografickej oblasti.

#### Open Source License Notice

Open Source used in this product can be found on the following webpage (https://opensource.samsung.com).

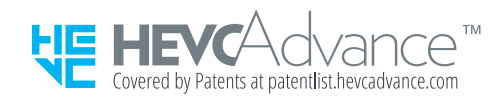

POWERED BY

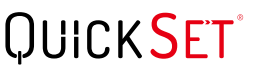

intitional intervals are musí byť podporovaná, závisí to od modelu alebo geografickej oblasti.

#### Inštalácia softvéru

Inštalácia softvéru

#### Easy Setting Box

### **Easy Setting Box**

Easy Setting Box vám umožňuje rozdeliť obrazovku produktu do viacerých sekcií. S týmto softvérom môžete pomocou jednej myši ovládať aj viacero počítačov pripojených k produktu.

Ak chcete nainštalovať najnovšiu verziu softvéru Easy Setting Box, stiahnite si ju z webovej lokality spoločnosti Samsung (smsng.co/esb).

- Softvér nemusí fungovať správne, ak počítač po inštalácii nereštartujete.
- ikona Easy Setting Box sa nemusí zobraziť v závislosti od počítačového systému a špecifikácií produktu.
- Ak sa ikona odkazu nezobrazí, stlačte kláves F5.

#### Obmedzenia a problémy týkajúce sa inštalácie

Na inštaláciu softvéru Easy Setting Box môže mať vplyv grafická karta, základná doska a sieťové prostredie.

#### Systémové požiadavky

#### OS

- Windows 7 32-bitová/64-bitová verzia
- Windows 8 32-bitová/64-bitová verzia
- Windows 8,1 32-bitová/64-bitová verzia
- Windows 10 32-bitová/64-bitová verzia
- Windows 11 32-bitová/64-bitová verzia

#### Hardvér

- Minimálne 32 MB pamäte
- Minimálne 60 MB voľného miesta na pevnom disku

#### Inštalácia ovládača

Ak chcete nainštalovať najnovšiu verziu ovládača produktu, stiahnite si ju z webovej lokality spoločnosti Samsung (http://www.samsung.com).

Nainštalovaním príslušných ovládačov môžete nastaviť optimálne rozlíšenie a frekvenciu pre tento produkt.

# Riešenie problémov

V nasledujúcej časti sú uvedené riešenia jednotlivých problémov.

## Problémy s obrazom

Ak sa vyskytnú problémy s obrazom zariadenia Výrobok, nasledujúce kroky vám môžu pomôcť tento problém vyriešiť.

#### Obrazovka bliká alebo stmavla

Ak zariadenie Výrobok bliká alebo sporadicky stráca jas, možno budete musieť vypnúť niektoré z jeho funkcií na úsporu energie.

Vypnite funkciu Optimalizácia jasu, Riešenie na úsporu energie, Pohybové osvetlenie alebo Vylepšenie kontrastu.

- $\textbf{M} > \textbf{M}$ enu  $\rightarrow \textbf{M}$ stavenia  $\rightarrow$  Všetky nastavenia  $\rightarrow$  Všeobecné informácie a ochrana osobných údajov  $\rightarrow$ Napájanie a úspora energie  $\geq 0$ ptimalizácia jasu Skús teraz
- $\langle \bullet \rangle \equiv$  Menu  $\rangle \otimes$  Nastavenia  $\rangle$  Všetky nastavenia  $\rangle$  Všeobecné informácie a ochrana osobných údajov  $\rangle$ Napájanie a úspora energie  $\rightarrow$  Riešenie na úsporu energie Skús teraz
- $\langle \bullet \rangle \equiv$  Menu  $\rangle$   $\otimes$  Nastavenia  $\rangle$  Všetky nastavenia  $\rangle$  Všeobecné informácie a ochrana osobných údajov  $\rangle$ Napájanie a úspora energie > Pohybové osvetlenie Skús teraz
- $\textbf{M} > \text{M}$ enu  $\text{M} \otimes \text{N}$ astavenia  $\text{M}$  Všetky nastavenia  $\text{M}$ Obraz  $\text{M}$ Odborné nastavenia  $\text{M}$  Vylepšenie kontrastu Skús teraz

Spustite funkciu Test obrazu. Ak je kvalita skúšaného obrazu normálna, skontrolujte signál pripojeného zariadenia.

•  $\langle \bullet \rangle \equiv$  Menu  $\rangle \otimes$  Nastavenia  $\rangle$  Podpora  $\rangle$  Starostlivosť o zariadenie  $\rangle$  Samodiagnostika  $\rangle$  Test obrazu Skús teraz

#### Obraz nie je jasný alebo farby obrazu nevyzerajú jasne

Ak sa obrazovka zdá príliš tmavá, skúste zmeniť nastavenia v sekcii Obnoviť obraz alebo deaktivovať funkcie Optimalizácia jasu, Riešenie na úsporu energie.

- $\textbf{m} > \text{m}$ enu  $\rightarrow \textbf{w}$  Nastavenia  $\rightarrow$  Všetky nastavenia  $\rightarrow$  Obraz  $\rightarrow$  Odborné nastavenia  $\rightarrow$  Obnoviť obraz Skús teraz
- $\textbf{m} > \textbf{m}$ enu  $>$   $\otimes$  Nastavenia  $>$  Všetky nastavenia  $>$  Všeobecné informácie a ochrana osobných údajov  $>$ Napájanie a úspora energie > Optimalizácia jasu Skús teraz
- $\hat{m}$  >  $\equiv$  Menu >  $\hat{\otimes}$  Nastavenia > Všetky nastavenia > Všeobecné informácie a ochrana osobných údajov > Napájanie a úspora energie  $\rightarrow$  Riešenie na úsporu energie Skús teraz

Prejdite do ponuky Obraz a upravte nastavenia položiek Režim obrazu, Kontrast, Jas a Ostrosť.

- $\hat{\mathbf{m}}$  >  $\equiv$  Menu >  $\hat{\mathbf{\infty}}$  Nastavenia > Všetky nastavenia > Obraz > Režim obrazu Skús teraz
- $\langle \hat{\mathbf{m}} \rangle \equiv$  Menu >  $\hat{\otimes}$  Nastavenia > Všetky nastavenia > Obraz > Odborné nastavenia > Kontrast Skús teraz
- $\langle \widehat{\mathbf{m}} \rangle \equiv$  Menu >  $\otimes$  Nastavenia > Všetky nastavenia > Obraz > Odborné nastavenia > Jas Skús teraz
- $\hat{m}$  >  $\equiv$  Menu >  $\hat{\otimes}$  Nastavenia > Všetky nastavenia > Obraz > Odborné nastavenia > Ostrosť Skús teraz
- $\langle \bullet \rangle$  = Menu >  $\otimes$  Nastavenia > Všetky nastavenia > Obraz > Odborné nastavenia > Farba Skús teraz
- $\textbf{a} > \textbf{b}$  Menu >  $\otimes$  Nastavenia > Všetky nastavenia > Obraz > Odborné nastavenia > Odtieň (Z/Č) Skús teraz

#### Farby obrazu vyzerajú ako čiernobiele alebo nevyzerajú tak, ako by mali

Ak sa farby alebo úplne biele a čierne farby produktu zdajú byť nesprávne, spustite funkciu Test obrazu.

•  $\textbf{a}$  >  $\equiv$  Menu >  $\otimes$  Nastavenia > Podpora > Starostlivosť o zariadenie > Samodiagnostika > Test obrazu Skús teraz

Ak výsledky testu naznačia, že problém nie je v zariadení Výrobok, vykonajte nasledujúce kroky:

Keď používate zariadenie One Connect Box, ubezpečte sa, či sú vstupné konektory videa zapojené do správnych výstupných konektorov videa na externom zariadení.

Ak používate komponentný kábel, skontrolujte, či je zelený (Y), modrý (Pb) a červený (Pr) kábel zapojený správne. Nesprávne pripojenia môžu mať za následok problémy s farbami, prípadne prázdnu obrazovku.

V závislosti od modelu nemusí byť komponentný port podporovaný.

Skontrolujte, či je položka Odtiene šedej nastavená na možnosť Zap..

•  $\textbf{m} > \textbf{m}$ enu  $\rightarrow \textbf{m}$  Nastavenia  $\rightarrow$  Všetky nastavenia  $\rightarrow$  Všeobecné informácie a ochrana osobných údajov  $\rightarrow$ Prístupnosť > Odtiene šedej Skús teraz

### Výrobok sa sám od seba automaticky vypína

Ak sa zariadenie Výrobok samo od seba vypína, skúste vypnúť niektoré z jeho funkcií na úsporu energie.

Skontrolujte, či nie je zapnutá funkcia Časovač spánku. Funkcia Časovač spánku automaticky vypne zariadenie Výrobok po uplynutí vopred nastaveného časového intervalu.

•  $\langle \bullet \rangle \equiv$  Menu  $\rangle \otimes$  Nastavenia  $\rangle$  Všetky nastavenia  $\rangle$  Všeobecné informácie a ochrana osobných údajov  $\rangle$ Správca systému > Čas > Časovač spánku Skús teraz

Ak funkcia Časovač spánku nie je zapnutá, skontrolujte, či je zapnutá funkcia Automatické vypnutie, Časovač vypnutia alebo Časovač pohotovostného režimu a vypnite ju.

- $\textbf{M} > \textbf{M}$ enu  $>$   $\otimes$  Nastavenia  $>$  Všetky nastavenia  $>$  Všeobecné informácie a ochrana osobných údajov  $>$ Napájanie a úspora energie > Automatické vypnutie Skús teraz
- $\bullet$   $\bullet$   $> \equiv$  Menu  $>$   $\circ$  Nastavenia  $>$  Všetky nastavenia  $>$  Všeobecné informácie a ochrana osobných údajov  $>$ Správca systému  $\geq$  Čas  $\geq$  Časovač vypnutia Skús teraz
- $\textbf{a}$  >  $\equiv$  Menu >  $\otimes$  Nastavenia > Všetky nastavenia > Všeobecné informácie a ochrana osobných údajov > Správca systému  $\geq$  Čas  $\geq$  Časovač pohotovostného režimu

#### Obraz na zariadení Výrobok nevyzerá tak dobre ako v obchode

Televízory vystavené v predajniach sú naladené na digitálny UHD alebo HD kanál.

Zmeňte výstupné rozlíšenie svojich zariadení, napríklad prijímača digitálneho vysielania a set-top boxu, na UHD alebo HD.

Ak chcete pozerať video vo vysokej kvalite, používajte kábel HDMI.

- $\textbf{a}$  >  $\equiv$  Menu >  $\sim$  Pripojené zariadenia > Sprievodca pripojením > Videozariadenie > HDMI
- Táto funkcia nemusí byť podporovaná, závisí to od modelu alebo geografickej oblasti.

#### Keď pripájate zariadenie Výrobok k počítaču, uistite sa, že grafická karta počítača podporuje rozlíšenie UHD.

- Uistite sa, že set-top box alebo káblová skrinka podporuje obsah alebo vysielanie pre UHD a nastavte rozlíšenie. Ďalšie informácie získate od poskytovateľa služieb.
- ◆ V prípade používania kanála Samsung TV Plus skontrolujte pripojenie k internetu. Ak je rýchlosť siete nízka, aplikácia nemusí fungovať alebo môže byť kvalita obrazu nízka.
- Táto funkcia nemusí byť podporovaná, závisí to od modelu.

### Zobrazené video vyzerá rozmazane

Ak je obraz rozmazaný alebo sa chveje, problém vyriešte pomocou funkcie Nastavenia jasnosti obrazu.

•  $\textbf{m} > \text{m}$ enu > & Nastavenia > Všetky nastavenia > Obraz > Odborné nastavenia > Nastavenia jasnosti obrazu Skús teraz

### Obraz je skreslený

Kompresia videa môže spôsobiť zdeformovanie obrazu, a to najmä pri rýchlo sa pohybujúcich obrazoch, ako napríklad pri športových prenosoch a akčných filmoch.

Odpojte a znova pripojte napájací kábel a skontrolujte batériu diaľkového ovládača.

Ak je príjem signálu slabý alebo nekvalitný, môže dôjsť k skresleniu na obrazovke. Nejde však o poruchu.

Mobilné telefóny používané v blízkosti zariadenia Výrobok (do vzdialenosti 1 m) môžu spôsobovať rušenie analógových a digitálnych kanálov.

#### Na okraji obrazovky sa nachádza bodkovaná čiara

Položku Veľkosť obrazu prestavte na Štandard 16:9.

•  $\textbf{a}$  >  $\equiv$  Menu >  $\otimes$  Nastavenia > Všetky nastavenia > Obraz > Nastavenia veľkosti obrazu > Veľkosť obrazu Skús teraz

Zmeňte výstupné rozlíšenie externého zariadenia.

#### Obraz sa nezobrazí na celú obrazovku

Na kanáloch HD sa pri sledovaní prekonvertovaného obsahu SD (4:3) zobrazia na oboch stranách obrazovky čierne pásy.

Čierne pásy v hornej a spodnej časti obrazovky sa zobrazia pri sledovaní filmov, ktorých pomery strán sa odlišujú od pomerov strán zariadenia Výrobok.

Upravte možnosti veľkosti obrazu na externom zariadení alebo na zariadení Výrobok na celú obrazovku.

•  $\textbf{a}$  >  $\equiv$  Menu >  $\otimes$  Nastavenia > Všetky nastavenia > Obraz > Nastavenia veľkosti obrazu > Veľkosť obrazu Skús teraz

#### Funkcia Titulky v ponuke zariadenia Výrobok je deaktivovaná

Keď je pripojené externé zariadenie pomocou kábla HDMI alebo komponentového kábla, funkcia Titulky nie je dostupná. Upravte nastavenie titulkov na externom zariadení.

#### Titulky sa zobrazia na obrazovke zariadenia Výrobok

Vypnite funkciu Titulky v ponuke Nastavenie titulkov.

•  $\textbf{m} > \textbf{m}$ enu  $\rightarrow \textbf{m}$  Nastavenia  $\rightarrow$  Všetky nastavenia  $\rightarrow$  Všeobecné informácie a ochrana osobných údajov  $\rightarrow$ Prístupnosť > Nastavenie titulkov > Titulky Skús teraz

#### HDR pripojeného externého zariadenia sa vypne

Ak je funkcia Rozšírenie vstupného signálu zapnutá, rozsah prijímania vstupných signálov HDMI je rozšírený, čo vám umožňuje sledovať obsah HDR odosielaný z externého zariadenia.

- $\langle \hat{\mathbf{m}} \rangle$  = Menu >  $\hat{\otimes}$  Nastavenia > Všetky nastavenia > Pripojenie > Správca externých zariadení > Rozšírenie vstupného signálu Skús teraz
- V prípade pripojenia vstupného zdroja k portu USB Type-C nie je funkcia HDR podporovaná ani vtedy, keď je vybratá funkcia Rozšírenie vstupného signálu.
- Táto funkcia nemusí byť podporovaná, závisí to od modelu.

#### Monitor sa nevypne a na obrazovke sa zobrazia fotografie a čas.

Ak sa v blízkosti inteligentného monitora zistí telefón s povoleným automatickým spustením funkcie My Contents, keď sa monitor vypne, automaticky sa spustí funkcia My Contents.

V aplikácii SmartThings v telefóne vypnite automatické spustenie funkcie My Contents.

• Mobilná aplikácia SmartThings > vyberte zariadenie typu inteligentný monitor > My Contents > Štýl a nastavenia  $\lambda$  Automaticky zapnúť/vypnúť My Contents

#### Obťažuje ma, že sa funkcia My Contents spúšťa automaticky aj v noci, keď spím.

V aplikácii SmartThings v telefóne nakonfigurujte Nastavenia režimu spánku tak, aby nedochádzalo k automatickému spusteniu funkcie My Contents v konkrétnych časoch.

• Mobilná aplikácia SmartThings > vyberte zariadenie typu inteligentný monitor > My Contents > Štýl a nastavenia  $\rightarrow$  Nastavenia režimu spánku

# Problémy so zvukom a šumom

Ak sa vyskytnú problémy so zvukom zariadenia Výrobok, nasledujúce kroky vám môžu pomôcť tento problém vyriešiť.

#### Ako môžem k zariadeniu Výrobok pripojiť zvukové zariadenie?

Spôsob pripojenia sa môže líšiť v závislosti od zvukového zariadenia, napríklad HDMI (ARC), Bluetooth a Wi-Fi.

Ak potrebujete ďalšie informácie o spôsobe pripojenia zvukového zariadenia, spustite funkciu Sprievodca pripojením.

•  $\mathbf{\widehat{m}}$  >  $\equiv$  Menu >  $\mathbf{\widehat{v}}$  Pripojené zariadenia > Sprievodca pripojením > Zvukové zariadenie

### Žiadny zvuk alebo príliš tichý zvuk pri maximálnej hlasitosti

Skontrolujte hlasitosť zariadenia Výrobok a hlasitosť externého zariadenia (káblový alebo satelitný prijímač, DVD, Blu-ray atď.) pripojeného k zariadeniu Výrobok.

Skontrolujte káblové spojenie medzi externým zariadením a zariadením Výrobok a následne znova vyskúšajte káblové spojenie.

#### Dobrý obraz bez zvuku

Skontrolujte nastavenie položky Výstup zvuku. Ak je nastavená na možnosť reproduktoru zariadenia Výrobok, skontrolujte nastavenie hlasitosti.

•  $\hat{m}$  >  $\equiv$  Menu >  $\hat{\otimes}$  Nastavenia > Všetky nastavenia > Zvuk > Výstup zvuku Skús teraz

Ak používate externé zariadenie, skontrolujte možnosť výstupu zvuku zariadenia.

Možno budete musieť napríklad zmeniť možnosť zvuku káblového prijímača na HDMI, ak je prijímač pripojený k zariadeniu Výrobok pomocou kábla HDMI.

Ak chcete počuť zvuk z počítača, pripojte k výstupnému konektoru zvuku na počítači externý reproduktor.

Ak je zariadenie Výrobok vybavené konektorom na slúchadlá, skontrolujte, či k nemu nie je nič pripojené.

Reštartujte pripojené zariadenie tak, že odpojíte a opätovne pripojíte napájací kábel zariadenia.

V prípade set-top boxu alebo káblovej skrinky skontrolujte pripojenie káblov a reštartujte externé zariadenie. Ak príznaky pretrvávajú, obráťte sa na svojho poskytovateľa služieb.

### Používa sa pripojenie HDMI (ARC) a nie je počuť žiadny zvuk.

Skontrolujte, či je položka Formát digitálneho výstupu zvuku nastavená na možnosť Prechod cez.

Ak sa používa zvukový panel Soundbar alebo prijímač A/V, ktorý nepodporuje technológiu Dolby Digital+, a je vybratá funkcia Prechod cez, pri prijímaní zdroja s technológiou Dolby Digital+ nepočuť žiadny zvuk.

Ak je v závislosti od výkonu pripojeného zvukového panela Soundbar alebo prijímača A/V podporovaný len obmedzený zvukový formát, odporúča sa nastaviť položku Formát digitálneho výstupu zvuku na možnosť Automatický.

- $\textbf{a} > \text{b}$   $\Rightarrow$   $\textbf{b}$   $\Rightarrow$   $\textbf{c}$  Nastavenia  $\Rightarrow$  Všetky nastavenia  $\Rightarrow$  Zvuk  $\Rightarrow$  Odborné nastavenia  $\Rightarrow$  Formát digitálneho výstupu zvuku > Automatický
- intista funkcia nemusí byť podporovaná, závisí to od modelu alebo geografickej oblasti.

### Reproduktory vydávajú čudný zvuk

Spustite funkciu Test zvuku.

•  $\textbf{M} > \text{M}$ enu  $\text{M} \otimes \text{N}$ astavenia > Podpora > Starostlivosť o zariadenie > Samodiagnostika > Test zvuku Skús teraz

Ubezpečte sa, že zvukový kábel je zapojený do správneho výstupného konektora zvuku na externom zariadení.

Skontrolujte položku Informácie o signáli. Slabá intenzita signálu môže spôsobovať rušenie zvuku.

- $\hat{\mathbf{m}}$  >  $\equiv$  Menu >  $\hat{\otimes}$  Nastavenia > Podpora > Starostlivosť o zariadenie > Samodiagnostika > Informácie o signáli Skús teraz
- Táto funkcia nemusí byť podporovaná, závisí to od modelu alebo qeografickej oblasti.

### Zvuk je prerušovaný.

Ak sa bezdrôtový smerovač nachádza v blízkosti reproduktora Bluetooth, môže dôjsť k ovplyvneniu kvality zvuku. Umiestnite reproduktor Bluetooth čo najbližšie k Výrobok tak, aby medzi týmito zariadeniami neboli žiadne prekážky. Neumiestňujte bezdrôtový smerovač do blízkosti reproduktora Bluetooth.

V záujme minimalizovania prerušení odporúčame bezdrôtový prístupový bod, ktorý využíva frekvenciu 5 GHz. V závislosti od modelu nemusí byť 5 GHz dostupné.

Ak príznak pretrváva, odporúča sa použiť káblové pripojenie, napríklad HDMI (ARC).

### Pri použití niektorej funkcie na zariadení Výrobok alebo zmene kanála zariadenie Výrobok túto aktivitu ohlasuje. Zariadenie Výrobok prostredníctvom výkladu vysvetľuje scény z videí zobrazených na obrazovke.

Vypnite funkciu Hlasový sprievodca v ponuke Nastavenia hlasového sprievodcu.

•  $\langle \bullet \rangle \equiv$  Menu  $\rightarrow \circ$  Nastavenia  $\rightarrow$  Všetky nastavenia  $\rightarrow$  Všeobecné informácie a ochrana osobných údajov  $\rightarrow$ Prístupnosť > Nastavenia hlasového sprievodcu > Hlasový sprievodca Skús teraz

#### Zvuk Výrobok sa neprehráva cez zvukový panel Soundbar alebo prijímač A/V.

Skontrolujte napájanie zvukového panelu Soundbar alebo prijímača A/V a jeho nastavenia.

• V prípade pripojenia HDMI ARC sa uistite, že je pripojené k HDMI portu určenému pre ARC na vašom zariadení Výrobok. Avšak ARC sa dá použiť iba vtedy, keď zvukový panel Soundbar alebo prijímač A/V podporuje funkciu ARC.

#### Zvuk nie je zreteľne počuť.

Zmeňte na vhodný zvukový režim.

•  $\hat{\mathbf{m}}$  >  $\equiv$  Menu >  $\hat{\mathbf{w}}$  Nastavenia > Všetky nastavenia > Zvuk > Režim zvuku Skús teraz

Keď sú zapnuté funkcie Inteligentný režim zvuku a Prispôsobivý zvuk+ (alebo Prispôsobivý zvuk Pro), zvukové efekty sa automaticky prispôsobia okoliu.

- $\hat{\mathbf{m}}$  >  $\equiv$  Menu >  $\hat{\otimes}$  Nastavenia > Všetky nastavenia > Zvuk > Nastavenia inteligentného režimu zvuku > Inteligentný režim zvuku Skús teraz
- Táto funkcia nemusí byť podporovaná, závisí to od modelu.

Ak chcete optimalizovať zvuk v závislosti od okolia, zvoľte program Prispôsobivý zvuk+ (alebo Prispôsobivý zvuk Pro).

- $\bullet$   $\bullet$   $\geq$   $\equiv$  Menu  $\geq$   $\circ$  Nastavenia  $\geq$  Všetky nastavenia  $\geq$  Zvuk  $\geq$  Nastavenia inteligentného režimu zvuku  $\geq$ Prispôsobivý zvuk+ Skús teraz
- $\langle \bullet \rangle$   $\geq$   $\geq$  Menu  $\geq$   $\otimes$  Nastavenia  $\geq$  Všetky nastavenia  $\geq$  Zvuk  $\geq$  Nastavenia inteligentného režimu zvuku  $\geq$ Prispôsobivý zvuk Pro Skús teraz
- Táto funkcia nemusí byť podporovaná, závisí to od modelu.

### Hlasitosť externého zariadenia nie je možné upraviť.

Skontrolujte káblové spojenie medzi zariadením Výrobok a externým zariadením.

Pri pripájaní externého reproduktora, ako je napríklad domáce kino, cez HDMI sa uistite, že je zapojený do portu HDMI (ARC) na zariadení Výrobok. Uistite sa, či je v Výrobok aktívna funkcia  $\bigcirc$   $\geq$   $\equiv$  Menu  $\geq$   $\otimes$  Nastavenia  $\geq$ Všetky nastavenia > Pripojenie > Správca externých zariadení > Anynet+ (HDMI-CEC). Skús teraz

Táto funkcia nemusí byť podporovaná, závisí to od modelu.

#### Chcem súčasne vypínať a zapínať zariadenie Výrobok aj zvukové zariadenie.

Keď pripojíte soundbar Samsung k zariadeniu Výrobok cez Bluetooth, budú sa tieto zariadenia vypínať a zapínať súčasne. V závislosti od modelu zvukového panela Samsung to nemusí byť podporované.

Keď pripojíte zvukové zariadenie, ktoré podporuje HDMI ARC, k HDMI (ARC) portu na zariadení Výrobok, napájanie sa naraz vypne a zapne.

 $\triangle$  Táto funkcia nemusí byť podporovaná, závisí to od modelu.

# Problémy s konektivitou externých zariadení

Keď sa vyskytnú problémy s pripojením zariadenia Výrobok k externým zariadeniam, ako je napríklad počítač, herná konzola alebo mobilné zariadenie, možno tento problém pomôžu vyriešiť nasledujúce kroky.

### Zobrazuje sa hlásenie Nepodporovaný režim

Nastavte výstupné rozlíšenie externého zariadenia na hodnotu podporovanú zariadením Výrobok.

#### Dobré video bez zvuku

Ak používate pripojenie HDMI, skontrolujte nastavenie výstupu zvuku v počítači.

Ak používate kábel DVI do HDMI, vyžaduje sa samostatný zvukový kábel.

Ak chcete počuť zvuk z počítača, pripojte ku konektoru pre výstup zvuku na počítači externé reproduktory.

### Chcem sa pripojiť k počítaču a mobilnému zariadeniu prostredníctvom zrkadlenia obrazovky.

Pri bezdrôtovom pripájaní zariadenia Výrobok k počítaču si najskôr prečítajte pokyny uvedené v časti PC > Zdieľanie obrazovky (Bezdrôtové) v príručke Sprievodca pripojením a potom sa skúste pripojiť.

•  $\textbf{a}$  >  $\equiv$  Menu >  $\sim$  Pripojené zariadenia > Sprievodca pripojením > PC > Zdieľanie obrazovky (Bezdrôtové)

Overte si, či sú zariadenie Výrobok a počítač pripojené k rovnakej sieti.

Skontrolujte, či je v zariadení Výrobok aktivovaná funkcia Wi-Fi.

•  $\textbf{m} > \textbf{m}$ enu >  $\otimes$  Nastavenia > Všetky nastavenia > Pripojenie > Sieť > Odborné nastavenia > Wi-Fi

Pri bezdrôtovom pripájaní zariadenia Výrobok k mobilnému zariadeniu si najskôr prečítajte pokyny v časti Smartfón Zdieľanie obrazovky (Smart View) v príručke Sprievodca pripojením a potom sa skúste pripojiť.

•  $\langle \bullet \rangle$   $\geq$   $\geq$   $\geq$   $\sim$   $\gamma$  Pripojené zariadenia  $>$  Sprievodca pripojením  $>$  Smartfón  $>$  Zdieľanie obrazovky (Smart View) Skús teraz

Ak sa vyskytnú ťažkosti s pripojením zariadenia Výrobok k počítaču alebo k mobilnému zariadeniu z dôvodu rušení rádiového signálu, zmeňte frekvenciu bezdrôtového prístupového pásma a potom sa skúste pripojiť.

### Správne fungovanie nemožno zaručiť pri pripojení a používaní tohto zariadenia cez externý USB rozbočovač.

Maximálny podporovaný elektrický prúd cez USB port je 500 mA alebo nižší. Ak zariadenie Výrobok pracuje účinne bez externých zariadení alebo nemôže fungovať s určitým externým zariadením, nejde o poruchu zariadenia Výrobok. V prípade problému skontrolujte prevádzkové špecifikácie všetkých používaných externých zariadení.

### Pri pripájaní zariadenia Výrobok k externému zariadeniu sa nezobrazí žiadna obrazovka.

Ak potrebujete ďalšie informácie o spôsobe pripojenia externého zariadenia, spustite funkciu Sprievodca pripojením.

•  $\mathbf{\hat{m}}$  >  $\equiv$  Menu >  $\mathbf{\hat{v}}$  Pripojené zariadenia > Sprievodca pripojením Skús teraz

Skontrolujte, či je externé zariadenie pevne pripojené a zapnuté. Prejdite do ponuky Zdroje a prepnite na iné vstupné zdroje.

•  $\mathbf{\widehat{m}}$  >  $\equiv$  Menu >  $\mathbf{\widehat{v}}$  Pripojené zariadenia > Zdroje

S pomocou Riešenie problémov s pripojením HDMI môžete skontrolovať pripojenie k HDMI káblu a externým zariadeniam (to trvá približne 2 minúty).

- $\langle \bullet \rangle \equiv$  Menu  $\rangle$   $\sim$  Pripojené zariadenia  $\rangle$  Sprievodca pripojením  $\rangle$  Videozariadenie  $\rangle$  Riešenie problémov s pripojením HDMI
- táto funkcia nemusí byť podporovaná, závisí to od modelu alebo geografickej oblasti.

Ak používate set-top box alebo káblový box, skontrolujte vysielacie signály alebo sieť, ktorá je pripojená k externému zariadeniu.

#### Chcem sa pripojiť k reproduktoru Bluetooth.

Ďalšie informácie o pripojení reproduktora Bluetooth nájdete v časti Zvukové zariadenie > Bluetooth v sekcii Sprievodca pripojením.

•  $\hat{m}$  >  $\equiv$  Menu >  $\gamma$  Pripojené zariadenia > Sprievodca pripojením > Zvukové zariadenie > Bluetooth

### Obrazovka počítača sa neobjaví alebo bliká.

Ak sa obrazovka počítača neobjaví alebo počítač nie je rozpoznaný, skontrolujte napájanie počítača a potom znova pripojte HDMI kábel medzi počítač a Výrobok. Ak príznak pretrváva, skontrolujte, či je počítač v režime spánku a potom nastavte Rozšírenie vstupného signálu na Zap..

•  $\bigcirc$  >  $\equiv$  Menu >  $\otimes$  Nastavenia > Všetky nastavenia > Pripojenie > Správca externých zariadení > Rozšírenie vstupného signálu Skús teraz

Keď sa nastavené rozlíšenie nezhoduje, môže to spôsobiť zobrazenie prázdnej alebo blikajúcej obrazovky.

### Špeciálny kláves na klávesnici alebo špeciálne tlačidlo na myši sa zadáva automaticky.

Keď produkt pripojíte k portu USB Type-C a potom pripojíte klávesnicu alebo myš k portu USB na produkte, môže dôjsť k nesprávnej funkcii z dôvodu chýb spracovania paketov USB grafickej karty.

V prípade výskytu akejkoľvek chyby sa odporúča kontaktovať výrobcu grafickej karty alebo pripojiť klávesnicu alebo myš priamo k základnej doske počítača.

### Veľkosť zobrazovaného obrazu sa nezmestí na obrazovku, farby obrazu sú rozmazané alebo text nevyzerá jasne.

Upravte názov externého zariadenia. Najmä v prípade pripojenia počítača skontrolujte, či je názov zariadenia upravený na PC.

 $\textbf{M}$  >  $\equiv$  Menu >  $\textbf{v}$ <sup>o</sup> Pripojené zariadenia > HDMI, DisplayPort, USB-C alebo Thunderbolt > smerové tlačidlo nadol Upraviť

Podporované porty a názvy portov sa môžu líšiť v závislosti od modelu.

#### Je pripojený počítač, ale možnosť Odborné nastavenia je sivá.

Ak názov externého zariadenia nie je nastavený na PC, zmeňte názov na PC.

 $\text{M}$  >  $\equiv$  Menu >  $\sim$  Pripojené zariadenia > HDMI, DisplayPort, USB-C alebo Thunderbolt > smerové tlačidlo nadol Upraviť

Podporované porty a názvy portov sa môžu líšiť v závislosti od modelu.

# Problémy so sieťou

Ak sa vyskytnú ťažkosti s pripojením zariadenia Výrobok k sieti, nasledujúce kroky vám môžu pomôcť tento problém vyriešiť.

### Pripojenie k bezdrôtovej sieti zlyhalo. Nie je možné pripojiť sa k bezdrôtovému prístupovému bodu. Nedá sa pripojiť k sieti.

 $\bigcirc$  >  $\equiv$  Menu >  $\otimes$  Nastavenia > Podpora > Starostlivosť o zariadenie > Samodiagnostika > Test pripojenia Smart Hub Skús teraz Skús teraz

Ubezpečte sa, že sieťový kábel je pripojený a smerovač je zapnutý.

Pripojte svoje mobilné zariadenie k smerovaču cez sieť Wi-Fi.

Vypnite smerovač a potom ho znova zapnite. (Zapnutie trvá 2 až 3 minúty)

Ak sa vyžaduje bezpečnostný kľúč, ubezpečte sa, že je zadaný správne.

Odpojte napájací kábel Výrobok a potom ho znova zapojte alebo stlačte tlačidlo napájania a podržte ho aspoň na 3 sekundy.

Ubezpečte sa, že medzi Výrobok a smerovačom sa nenachádza žiadne zariadenie vytvárajúce elektromagnetické vlny.

Ak sa nedá vytvoriť bezdrôtové internetové pripojenie, pripojte Výrobok k bezdrôtovému smerovaču prostredníctvom kábla.

Ak sa Výrobok dokáže normálne pripojiť k internetu prostredníctvom kábla, možno bude problém v bezdrôtovom smerovači. V tom prípade skúste použiť iný bezdrôtový smerovač.

◆ Niektoré modely nepodporujú káblové siete.

### Pripojenie ku káblovej sieti zlyhalo.

Skontrolujte, či sú zapojené oba konce kábla LAN. Ak je zapojený, skontrolujte, či je prístupový bod zapnutý. Ak je zapnutý, vypnite ho, počkajte 1 alebo 2 minúty a potom ho zapnite.

Niektoré modely nepodporujú káblové siete.

#### Pripojené k lokálnej sieti, nie však k internetu.

Pripojené k lokálnej sieti, nie však k internetu.

- Niektoré modely nepodporujú káblové siete.
- 1. Skontrolujte, či internetový kábel siete LAN je pripojený k externému portu LAN prístupového bodu.
- 2. Skontrolujte nastavenie servera DNS v rámci položky Nast. IP.

–  $\bigcirc$  >  $\equiv$  Menu >  $\otimes$  Nastavenia > Všetky nastavenia > Pripojenie > Sieť > Stav siete > Nast. IP

# Problémy s funkciou Anynet+ (HDMI-CEC)

Ak sa vyskytnú problémy s funkciou Anynet+ (HDMI-CEC), nasledujúce kroky vám môžu pomôcť tento problém vyriešiť.

# Čo je Anynet+?

Na ovládanie externých zariadení, ktoré podporujú Anynet+ (HDMI-CEC) a ktoré sú k zariadeniu Výrobok pripojené prostredníctvom kábla HDMI, použite diaľkový ovládač k zariadeniu Výrobok. Ak napríklad pripojené externé zariadenie podporuje systém Anynet+, môžete ho zapnúť alebo vypnúť zapnutím alebo vypnutím zariadenia Výrobok.

Táto funkcia nemusí byť podporovaná, závisí to od modelu.

### Systém Anynet+ nefunguje Nezobrazí sa pripojené zariadenie

Skontrolujte, či zariadenie podporuje funkciu Anynet+ (HDMI-CEC). V ponuke nastavení zariadenia skontrolujte, či je aktivovaná možnosť HDMI-CEC.

V zariadení Výrobok skontrolujte, či je funkcia Anynet+ (HDMI-CEC) nastavená na možnosť Zap..

•  $\textbf{m} > \text{m}$ enu  $\theta > \text{m}$ Nastavenia  $\theta > \text{V}$ šetky nastavenia  $\theta > \text{Pripojenie } \theta > \text{Správca externých zariadení } \theta > \text{Anynet+}$ (HDMI-CEC) Skús teraz

Skontrolujte, či je napájací kábel zariadenia pevne zapojený.

Skontrolujte pripojenie HDMI kábla k zariadeniu.

Anynet+ (HDMI-CEC) nemôže fungovať za určitých okolností. (keď Výrobok vyhľadáva kanály alebo vykonáva Obnoviť)

Pri pripájaní alebo odpájaní HDMI kábla vypnite Výrobok a potom ho znova zapnite.

### Chcem spustiť systém Anynet+. Taktiež chcem, aby sa pripojené zariadenia zapínali súčasne so zariadením Výrobok.

Skontrolujte, či je zariadenie s funkciou Anynet+ správne pripojené k zariadeniu Výrobok. Potom vyberte ponuku Anynet+ (HDMI-CEC) a overte si, či je položka Anynet+ (HDMI-CEC) nastavená na možnosť Zap..

•  $\textbf{m} > \text{m}$ enu  $\text{m} > \text{m}$ Nastavenia  $\text{m} > \text{m}$ yšetky nastavenia  $\text{m} > \text{m}$ ripojenie  $\text{m} > \text{m}$ ynėt $\text{m}$ zariadení  $\text{m} > \text{m}$ ynet $\text{m}$ (HDMI-CEC) Skús teraz

### Chcem ukončiť systém Anynet+ Je nepraktické zapínať iné zariadenia, pretože sa s nimi zapne aj zariadenie Výrobok. Je to nepohodlné, pretože pripojené zariadenia (napr. set-top box) sa spolu vypínajú.

Ak chcete vypnúť funkciu Anynet+ v zariadení pripojenom k zariadeniu Výrobok, vypnite funkciu Anynet+ (HDMI-CEC) v danom zariadení.

•  $\textbf{a}$  >  $\equiv$  Menu >  $\otimes$  Nastavenia > Všetky nastavenia > Pripojenie > Správca externých zariadení > Anynet+ (HDMI-CEC) Skús teraz

Keď vypnete funkciu Anynet+ (HDMI-CEC), zvukový panel Soundbar pripojený prostredníctvom portu HDMI (ARC) sa nebude vypínať a zapínať súčasne s Výrobok. Ak chcete zabrániť automatickému vypínaniu konkrétneho zariadenia pripojeného k zariadeniu Výrobok, vypnite funkciu HDMI-CEC v danom zariadení pripojenom k zariadeniu Výrobok.

### Na obrazovke sa zobrazuje hlásenie "Pripája sa k zariadeniu Anynet+..." alebo "Odpája sa od zariadenia Anynet+...".

Počas konfigurácie zariadenia Anynet+ zariadením Výrobok alebo prepínania na obrazovku sledovania obsahu vysielaného zo zariadenia Výrobok nie je možné používať diaľkový ovládač.

Keď zariadenie Výrobok dokončí konfiguráciu zariadenia Anynet+ alebo sa prepne na obrazovku sledovania obsahu vysielaného zo zariadenia Výrobok, použite diaľkový ovládač.

### Zariadenie Anynet+ neprehráva obsah

Funkciu prehrávania nemožno používať, keď prebieha Obnoviť.

# Problémy s diaľkovým ovládaním

#### Ak diaľkové ovládanie nefunguje, nasledujúce kroky vám môžu pomôcť tento problém vyriešiť.

### Diaľkový ovládač nefunguje.

Môže dôjsť k strate spojenia medzi diaľkovým ovládačom a zariadením Výrobok.

Namierte ovládač Diaľkové ovládanie Samsung Smart na prednú časť zariadenia Výrobok a potom súčasne stlačte a minimálne na 3 sekundy podržte tlačidlá  $\bigcirc$  a  $\mathbb{R}$ .

Párovanie nie je v prípade radu M5 dostupné.

Ak diaľkový ovládač nefunguje správne alebo je jeho odozva veľmi pomalá, môže byť slabá alebo úplne vybitá batéria.

- Diaľkový ovládač nabite pomocou portu USB (typu C) na spodnej strane.
	- $\triangle$  Táto funkcia nemusí byť podporovaná, závisí to od modelu alebo geografickej oblasti.
- Ak má diaľkový ovládač batérie, vymeňte ich za nové.

### Externé zariadenia nie je možné ovládať pomocou diaľkového ovládača k zariadeniu Výrobok.

Skontrolujte káblové spojenie medzi zariadením Výrobok a externými zariadeniami.

Ak príznak pretrváva, nastavte ho manuálne v sekcii  $\bigcirc$   $\geq$   $\equiv$  Menu  $\geq$  o<sup>o</sup> Pripojené zariadenia  $\geq$  Nastavenie u....

intitio funkcia nemusí byť podporovaná, závisí to od modelu alebo geografickej oblasti.

### Keď zapnem produkt pomocou diaľkového ovládača, zapne sa aj iné zariadenie.

Infračervené diaľkové ovládače poskytované spoločnosťou Samsung sú navzájom kompatibilné. Upozorňujeme však, že môže dôjsť k súčasnému aktivovaniu viacerých zariadení. Ak tomu chcete zabrániť, obsluhujte jednotlivé produkty pomocou aplikácie SmartThings.

# Aplikácie

#### Ak sa vyskytnú problémy s funkčnosťou aplikácií, nasledujúce kroky vám môžu pomôcť tento problém vyriešiť.

### Nemôžem nájsť požadovanú aplikáciu.

Ak chcete používať inteligentné funkcie, pripojte sa k sieti, vyjadrite súhlas so zmluvnými podmienkami a prihláste sa pomocou svojho účtu Samsung. Ak sa tieto nastavenia nenakonfigurovali počas procesu počiatočných nastavení, môžete nakonfigurovať nastavenia služby Smart Hub spustením položky APPS z obrazovky Prístupový panel.

 $\textbf{a} > \text{r}$ lavé smerové tlačidlo  $\textbf{a} \times \textbf{b}$  Médiá  $\textbf{a} \times \text{b}$  Apps

Ak sú nastavenia služby Smart Hub dokončené, ale na obrazovke Prístupový panel požadovanú aplikáciu nemožno nájsť, môžete aplikáciu nájsť cez položku Hľadať alebo APPS. Ak chcete pridať často používané aplikácie na obrazovku Prístupový panel, spustite funkciu Pridať na domovskú stránku cez položku APPS.

•  $\bullet$   $\bullet$   $\bullet$  smerové tlačidlo doľava  $\gt$   $\bullet$  Médiá  $\gt$  88 Apps  $\gt$  Nastavenia  $\gt$  zoznam nainštalovaných aplikácií  $\gt$ Pridať na domovskú stránku

### Aplikácia sa spustila, no je v inom jazyku. Ako môžem zmeniť jazyk?

Jazyky podporované aplikáciou sa môžu líšiť od možnosti Jazyk zariadenia Výrobok nastavenej v ponuke.

Možnosť zmeny jazyka závisí od poskytovateľa aplikácie. Zmeňte jazyk v ponuke nastavení v aplikácii.

#### Aplikácia nepracuje správne. Jej kvalita obrazu je slabá.

Skontrolujte sieťové pripojenie. Ak je rýchlosť siete nízka, aplikácia nemusí fungovať alebo môže byť kvalita obrazu nízka.

Odinštalujte a znova nainštalujte aplikáciu. Ďalšie informácie o odinštalovaní aplikácie nájdete v časti ["Spravovanie](#page-76-0) [nainštalovaných aplikácií](#page-76-0)".

Služby vašej aplikácie neposkytuje zariadenie Výrobok, ale poskytovateľ konkrétnej aplikačnej služby.

Prečítajte si časť Pomocník na webovej lokalite poskytovateľa aplikácie.

#### Prístupový panel služby Smart Hub sa zobrazuje vždy, keď zapnete Výrobok.

Vypnite funkciu Začať s domovskou obrazovkou Smart Hub v ponuke Možnosť obrazovky Štart.

•  $\textbf{m} > \textbf{m}$ enu  $\theta > \textbf{m}$ Nastavenia  $\theta > \textbf{v}$ šetky nastavenia  $\theta > \textbf{v}$ šeobecné informácie a ochrana osobných údajov Možnosť obrazovky Štart > Začať s domovskou obrazovkou Smart Hub Skús teraz

# Mediálne súbory

#### Ak sa vyskytnú problémy s prehrávaním súborov, nasledujúce kroky vám môžu pomôcť tento problém vyriešiť.

### Niektoré súbory sa počas prehrávania prerušujú.

Tento problém sa môže vyskytnúť v prípade nepodporovaných súborov alebo súborov s vysokou bitovou rýchlosťou. Väčšinu súborov je možné prehrávať, ale niektoré súbory sa nemusia prehrávať plynulo.

#### Niektoré súbory nemožno prehrať

Niektoré súbory, ktoré používajú nepodporovaný kodek, sa nemusia prehrať.

Uistite sa, že zariadenie Výrobok podporuje príslušný kodek. Ďalšie informácie nájdete v časti "[Prečítajte si pred](#page-145-0) prehrávaním súborov fotografií, videí alebo hudobných súborov".

# Problémy s funkciou rozpoznávania hlasu

Ak funkcie rozpoznávania hlasu alebo Bixby nefungujú, nasledujúce kroky vám môžu pomôcť tento problém vyriešiť.

### Mikrofón je vypnutý.

Zapnite prepínač mikrofónu v spodnej časti zariadenia Výrobok. Vždy, keď sa prepínač zapne alebo vypne, na obrazovke sa zobrazí kontextové okno s informáciou, či je mikrofón zapnutý alebo vypnutý.

- Ak je mikrofón vypnutý, nefungujú žiadne funkcie rozpoznávania hlasu a niektoré zvukové funkcie týkajúce sa mikrofónu.
- Poloha a vzhľad prepínača mikrofónu sa môžu líšiť v závislosti od modelu.
- intista funkcia nemusí byť podporovaná, závisí to od modelu alebo geografickej oblasti.

#### Bixby automaticky odpovie.

Zariadenie Výrobok môže považovať okolitý hluk alebo bežnú konverzáciu za pokyny v rámci aplikácie Bixby.

Vypnite funkciu Voice Wake-up alebo nastavte funkciu Wake-up Sensitivity na Nízka.

- $\bigcirc$  > Explore Now >  $\otimes$  Settings > Voice Wake-up
- Táto funkcia a partner pre riešenie Rozpoznávanie hlasu nemusia byť podporované v závislosti od modelu alebo geografickej oblasti.

#### Na oslovenie "Hi, Bixby" funkcia Bixby nereaguje.

Keď je zariadenie Výrobok od vás príliš vzdialené alebo je príliš silný okolitý hluk, zariadenie Výrobok nemusí byť schopné rozpoznať váš hlas.

• Najlepšie výsledky dosiahnete, keď budete do 3 – 4 m od svojho zariadenia Výrobok. Pozerajte sa na obrazovku zariadenia Výrobok a rozprávajte.

Zapnite funkciu Voice Wake-up.

- $\bigcirc$  > Explore Now >  $\otimes$  Settings > Voice Wake-up
- Táto funkcia a partner pre riešenie Rozpoznávanie hlasu nemusia byť podporované v závislosti od modelu alebo geografickej oblasti.

### Rozpoznávanie hlasu nefunguje s diaľkovým ovládačom Diaľkové ovládanie Samsung Smart tak ako iné funkcie. Zariadenie nereaguje, a to ani po stlačení tlačidla Hlasový asistent.

Môže dôjsť k strate spojenia medzi diaľkovým ovládačom a zariadením Výrobok. Skúste spárovať diaľkový ovládač so zariadením Výrobok.

Namierte ovládač Diaľkové ovládanie Samsung Smart na prednú časť zariadenia Výrobok a potom súčasne stlačte a minimálne na 3 sekundy podržte tlačidlá  $\bigcirc$  a  $\mathbb{R}$ .

Ak diaľkový ovládač nefunguje správne alebo je jeho odozva veľmi pomalá, môže byť slabá alebo úplne vybitá batéria.

- Diaľkový ovládač nabite pomocou portu USB (typu C) na spodnej strane.
	- Táto funkcia nemusí byť podporovaná, závisí to od modelu alebo geografickej oblasti.
- Ak má diaľkový ovládač batérie, vymeňte ich za nové.

### Počas rozpoznávania hlasu sa zobrazí hlásenie o veľkom zaťažení a funkcia nebude fungovať.

Odpojte a znova pripojte napájací kábel zariadenia Výrobok a po 1 minúte a 30 sekundách to skúste znova. Môže chvíľku trvať, kým prebehne kontrola servera hlasového rozpoznávania.

Táto funkcia nemusí byť podporovaná, závisí to od modelu alebo geografickej oblasti.

### Chcem zobraziť informácie o počasí v požadovanej oblasti.

#### Vyslovte príkaz vrátane názvu oblasti.

intista funkcia nemusí byť podporovaná, závisí to od modelu alebo geografickej oblasti.

# Iné problémy

Ak chcete vyriešiť ďalšie možné problémy s týmto produktom, postupujte podľa nasledujúcich krokov.

### Zariadenie Výrobok je horúce.

Ak sledujete obsah vysielaný zo zariadenia Výrobok dlhší čas, panel začne produkovať teplo.

Teplo z panela sa rozptyľuje pomocou vetracích otvorov umiestnených pozdĺž vrchnej časti zariadenia Výrobok.

Spodná časť však môže byť pri dlhšom používaní horúca na dotyk.

Deti sledujúce obsah vysielaný zo zariadenia Výrobok vyžadujú neustály dozor dospelej osoby, ktorá im zabráni dotýkať sa zariadenia Výrobok.

Toto teplo však neznamená poruchu a neovplyvňuje funkčnosť zariadenia Výrobok.

### Zariadenie Výrobok uvoľňuje zápach plastu.

Tento zápach je bežný a časom sa stratí.

### Nastavenia sa stratia po 5 minútach alebo pri každom vypnutí zariadenia Výrobok.

Ak je položka Režim používania nastavená na možnosť Režim Predajňa, nastavenia zvuku a obrazu v zariadení Výrobok sa automaticky obnovujú každých 5 minút.

Položku Režim používania prestavte na Režim Doma.

•  $\textbf{m} > \text{m}$ enu  $\rightarrow \textbf{w}$  Nastavenia  $\rightarrow$  Všetky nastavenia  $\rightarrow$  Všeobecné informácie a ochrana osobných údajov  $\rightarrow$ Správca systému > Režim používania Skús teraz

### Zariadenie Výrobok je naklonené nabok.

Odmontujte základňu stojana zariadenia Výrobok a opätovne ju namontujte.

### Stojan sa kolíše alebo je nakrivo.

Pozrite si Príručku rýchlym nastavením ponuky a uistite sa, že stojan je správne zostavený.

#### Na obrazovke sa zobrazuje POP (interný reklamný pruh televízora Výrobok).

Položku Režim používania prestavte na Režim Doma.

•  $\textbf{m} > \textbf{m}$ enu  $\rightarrow \textbf{m}$  Nastavenia  $\rightarrow$  Všetky nastavenia  $\rightarrow$  Všeobecné informácie a ochrana osobných údajov  $\rightarrow$ Správca systému > Režim používania Skús teraz

#### Zariadenie Výrobok vydáva praskavý zvuk.

Rozťahovanie a sťahovanie vonkajšej skrine zariadenia Výrobok sa môže prejaviť praskavým zvukom.

Nejde pritom o poruchu produktu.

Zariadenie Výrobok je bezpečné používať.

### Zariadenie Výrobok vydáva bzučiaci zvuk.

Zariadenie Výrobok používa vysokorýchlostné spínacie obvody a tečie ním veľký elektrický prúd. V závislosti od nastavenej úrovne jasu sa zariadenie Výrobok môže zdať o trochu hlučnejšie než bežné zariadenia Výrobok.

Zariadenie Výrobok prešlo prísnymi kontrolami kvality, ktoré spĺňajú naše náročné požiadavky na výkon a spoľahlivosť.

Určitý hluk produkovaný zariadením Výrobok je prirodzený a nepovažuje sa za oprávnený dôvod na výmenu produktu alebo vrátenie peňazí.

### Zariadenie Výrobok prostredníctvom výkladu opisuje udalosti prebiehajúce na obrazovke.

Ak chcete vypnúť funkciu Hlasový sprievodca, presuňte zvýraznenie z Skratky prístupnosti na položku Hlasový sprievodca a potom stlačte tlačidlo Výber. Môžete zapnúť alebo vypnúť funkciu Hlasový sprievodca. Na spustenie Skratky prístupnosti nasledujte tieto pokyny:

- Stlačte a podržte stlačené tlačidlo  $+\prime$  (hlasitosť) na diaľkovom ovládači Diaľkové ovládanie Samsung Smart alebo diaľkovom ovládači.
- $\textbf{M} > \textbf{M}$ enu  $>$   $\otimes$  Nastavenia  $>$  Všetky nastavenia  $>$  Všeobecné informácie a ochrana osobných údajov  $>$ Prístupnosť > Nastavenia hlasového sprievodcu > Hlasový sprievodca

#### Otázky a odpovede

Ďalšie informácie o nastavení nájdete v používateľskej príručke k vášmu počítaču alebo grafickej karte.

#### Ako môžem zmeniť frekvenciu?

Nastavte frekvenciu na grafickej karte.

- Windows 7: Prejdite na položky Ovládací panel > Vzhľad a prispôsobenie > Obrazovka > Rozlíšenie obrazovky  $>$  Rozšírené nastavenie  $>$  Monitor a upravte nastavenie Frekvencia obnovovania obrazovky v časti Nastavenie monitora.
- Windows 8 (Windows 8.1): Prejdite na položky Nastavenie > Ovládací panel > Vzhľad a prispôsobenie > Obrazovka > Rozlíšenie obrazovky > Rozšírené nastavenie > Monitor a upravte nastavenie Frekvencia obnovovania v časti Nastavenie monitora.
- Windows 10: Prejdite na položky Nastavenie > Systém > Obrazovka > Rozšírené nastavenia zobrazenia > Vlastnosti grafického adaptéra > Monitor a upravte nastavenie Frekvencia obnovovania obrazovky v časti Nastavenie monitora.

#### Ako môžem zmeniť rozlíšenie?

- Windows 7: Prejdite na položky Ovládací panel > Vzhľad a prispôsobenie > Obrazovka > Rozlíšenie obrazovky Upraviť rozlíšenie.
- Windows 8 (Windows 8.1): Prejdite na položky Nastavenie > Ovládací panel > Vzhľad a prispôsobenie > Obrazovka > Upraviť rozlíšenie a upravte rozlíšenie.
- Windows 10: Prejdite na položky Nastavenie > Systém > Obrazovka > Rozšírené nastavenia zobrazenia a upravte rozlíšenie.

#### Ako nastavím režim úspory energie?

- Windows 7: Prejdite na položky Ovládací panel  $>$  Vzhľad a prispôsobenie  $>$  Prispôsobenie  $>$  Nastavenie šetriča obrazovky > Možnosti napájania alebo prejdite do nastavenia systému BIOS v počítači.
- Windows 8 (Windows 8.1): Prejdite na položky Nastavenia > Ovládací panel > Vzhľad a prispôsobenie > Prispôsobiť > Nastavenie šetriča obrazovky > Možnosti napájania alebo prejdite do nastavenia systému BIOS v počítači.
- Windows 10: Prejdite na položky Nastavenie > Prispôsobenie > Obrazovka uzamknutia > Nastavenie časového limitu obrazovky > Napájanie a režim spánku alebo prejdite do nastavenia systému BIOS v počítači.
# Diagnostika problémov s prevádzkou zariadenia Výrobok

Môžete vykonať diagnostiku problémov so zariadením Výrobok a službou Smart Hub, ako aj spustiť funkcie obnovenia.

# Samodiagnostika

# $\bigcirc$  >  $\equiv$  Menu >  $\otimes$  Nastavenia > Podpora > Starostlivosť o zariadenie > Samodiagnostika Skús teraz

Na diagnostiku problémov s obrazom môžete použiť funkciu Test obrazu a na diagnostiku problémov so zvukom funkciu Test zvuku. Okrem toho môžete skontrolovať informácie o intenzite digitálneho signálu šíreného vzduchom (OTA), otestovať sieťové pripojenie služby Smart Hub a spustiť funkcie obnovenia výrobných nastavení služby Smart Hub a zariadenia Výrobok.

- Videotest
	- $\triangle$  Táto funkcia nemusí byť podporovaná, závisí to od modelu alebo geografickej oblasti.
- Test obrazu Skús teraz
- Test zvuku Skús teraz
- Riešenie problémov s pripojením HDMI

Táto funkcia nemusí byť podporovaná, závisí to od modelu alebo geografickej oblasti.

• Informácie o signáli Skús teraz

Táto funkcia nemusí byť podporovaná, závisí to od modelu alebo geografickej oblasti.

- Test pripojenia Smart Hub Skús teraz
- Obnoviť Smart Hub Skús teraz

# Nie je možné vybrať položku Informácie o signáli v ponuke Samodiagnostika.

Skontrolujte, či je aktuálny kanál digitálnym kanálom.

Funkcia Informácie o signáli je dostupná len pre digitálne kanály.

- $\bigcirc$  >  $\equiv$  Menu >  $\otimes$  Nastavenia > Podpora > Starostlivosť o zariadenie > Samodiagnostika > Informácie o signáli Skús teraz
- ichto funkcia nemusí byť podporovaná, závisí to od modelu alebo geografickej oblasti.

# Resetujte Smart Hub

Obnoví všetky nastavenia služby Smart Hub na predvolené hodnoty od výrobcu a odstráni všetky informácie týkajúce sa účtov Samsung, prepojených účtov služieb, podmienok služby Smart Hub a aplikácií služby Smart Hub.

•  $\bullet$   $\bullet$   $> \equiv$  Menu  $>$   $\circledR$  Nastavenia  $>$  Podpora  $>$  Starostlivosť o zariadenie  $>$  Samodiagnostika  $>$  Obnoviť Smart Hub Skús teraz

# Reset obrazu

Obnoví aktuálne nastavenia obrazu na predvolené nastavenia.

•  $\textbf{a}$  >  $\equiv$  Menu >  $\otimes$  Nastavenia > Všetky nastavenia > Obraz > Odborné nastavenia > Obnoviť obraz Skús teraz

# Reset zvuku

Obnoví aktuálne nastavenia zvuku na predvolené nastavenia.

•  $\textbf{M} > \text{M}$ enu > & Nastavenia > Všetky nastavenia > Zvuk > Odborné nastavenia > Obnoviť zvuk Skús teraz

# Získanie podpory

Ak máte problém so zariadením Výrobok, získajte pomoc priamo od spoločnosti Samsung.

# Získanie kontaktných údajov na servis

## $\bigcirc$  >  $\equiv$  Menu >  $\otimes$  Nastavenia > Podpora > Informácie o zariadení Inteligentný monitor (alebo Informácie o zariadení Odyssey Ark) Skús teraz

Môžete zobraziť adresu webovej lokality spoločnosti Samsung, telefónne číslo telefonického centra, číslo modelu zariadenia Výrobok, verziu softvéru zariadenia Výrobok, licenciu Open Source a ďalšie informácie potrebné na poskytnutie servisnej podpory od telefonického zástupcu spoločnosti Samsung alebo na webovej lokalite spoločnosti Samsung.

- Informácie môžete zobraziť aj naskenovaním kódu QR zariadenia Výrobok.
- Túto funkciu môžete aktivovať aj stlačením a podržaním tlačidla po dobu minimálne 5 sekúnd. Tlačidlo naďalej držte, kým sa nezobrazí kontextové okno s informáciami pre zákazníkov.

# Získanie podpory prostredníctvom funkcie Vzdialená správa

# $\bigcirc$  >  $\equiv$  Menu >  $\otimes$  Nastavenia > Podpora > Vzdialená správa Skús teraz

Po vyjadrení súhlasu s našou zmluvou o používaní služby môžete používať funkciu Vzdialená správa na prístup k vzdialenej podpore, prostredníctvom ktorej môžete nechať servisného technika diagnostikovať vaše zariadenie Výrobok, odstrániť problémy a aktualizovať softvér vášho zariadenia Výrobok, a to na diaľku cez web. Funkciu Vzdialená správa môžete zapnúť a vypnúť.

Táto funkcia vyžaduje sieťové pripojenie.

# Kontrola správy Správa o kalibrácii

# $\textbf{\textcircled{\small 4}}$  >  $\equiv$  Menu >  $\textcircled{\ensuremath{\mathfrak{B}}}$  Nastavenia > Podpora > Správa o kalibrácii

## Zobrazuje výsledky merania a stav kalibrácie.

Táto funkcia nemusí byť podporovaná, závisí to od geografickej oblasti.

# Žiadosť o servis

## $\bigcirc$  >  $\equiv$  Menu >  $\otimes$  Nastavenia > Podpora > Starostlivosť o zariadenie > Požiadať o pomoc Skús teraz

Ak máte problémy so zariadením Výrobok, môžete požiadať o servisný zásah. Vyberte položku, ktorá zodpovedá problému, s ktorým ste sa stretli, zadajte požadovanú položku, presuňte zvýraznenie na možnosť Ďalej a stlačte tlačidlo Výber. Vyberte položky Požiadať teraz > Odoslať alebo Naplánovať dohodnuté stretnutie > Žiadosť > Odoslať. Vaša žiadosť o službu bude zaregistrovaná. Kontaktné stredisko spoločnosti Samsung sa s vami spojí a dohodne alebo potvrdí termín servisu.

- Na vyžiadanie servisu musíte vyjadriť súhlas so zmluvnými podmienkami.
- ♂ Táto funkcia nemusí byť podporovaná, závisí to od geografickej oblasti.
- Táto funkcia vyžaduje sieťové pripojenie.

# Sprievodca prístupnosťou

Poskytuje ponuku a sprievodcu diaľkovým ovládaním, ktoré pomáhajú zrakovo postihnutým.

# Naučiť sa ponuku obrazovky

Získajte informácie o ponukách na obrazovke zariadenia Výrobok. Po aktivácii tejto funkcie zariadenie Výrobok zobrazí štruktúru a funkcie zvolených ponúk.

# Používanie diaľkového ovládača

Opis tlačidiel môžete vidieť na diaľkovom ovládači Diaľkové ovládanie Samsung Smart alebo Diaľkový ovládač.

Ovládač Diaľkové ovládanie Samsung Smart nemusí byť podporovaný, závisí to od modelu alebo geografickej oblasti.

## Orientácia diaľkového ovládača Diaľkové ovládanie Samsung Smart alebo Diaľkový ovládač

Diaľkový ovládač držte s tlačidlami obrátenými k vám. Diaľkový ovládač je trochu tenší v hornej časti a hrubší v dolnej časti.

## Opis diaľkového ovládača Diaľkové ovládanie Samsung Smart alebo Diaľkový ovládač

ichtázky, tlačidlá a funkcie diaľkového ovládača sa môžu líšiť v závislosti od modelu alebo geografickej oblasti.

Zhora nadol a zľava doprava:

- Tlačidlo  $\bigcirc$  sa nachádza v ľavej hornej časti.
- Napravo od tlačidla  $\bullet$  sa nachádza malá LED dióda (mikrofón), no na dotyk ju necítiť.
- V prípade ovládača Diaľkové ovládanie Samsung Smart sa pod indikátorom LED nachádza okrúhle tlačidlo, čo je tlačidlo **.**
- Pod týmito 2 tlačidlami je okrúhle tlačidlo a veľké vonkajšie kruhové tlačidlo. Okrúhle tlačidlo je tlačidlo Výber a veľké vonkajšie kruhové tlačidlo tvoria 4 smerové tlačidlá (nahor/nadol/vľavo/vpravo).
- Pod smerovým tlačidlom sú 3 tlačidlá, po jednom vľavo, v strede a vpravo. To naľavo je tlačidlo  $\Box$  a to napravo je tlačidlo **.** Okrúhle tlačidlo v strede je tlačidlo **.**
- Pod tlačidlom  $\textcircled{a}$  sa nachádzajú 2 tenké vodorovné tlačidlá. Tieto tlačidlá sú vyvýšené ponad povrch ostatných tlačidiel na diaľkovom ovládači. Tlačidlo naľavo je tlačidlo hlasitosti a tlačidlo napravo je tlačidlo voľby kanálov. Potlačením zospodu nahor alebo zhora nadol sa používajú ako kolískové tlačidlá na prepínanie kanálov alebo zmenu hlasitosti.
	- Krátkym stlačením tlačidla  $+/-$  (hlasitosť) stlmíte zvuk.
	- Stlačením a podržaním tlačidla  $+/-$  (hlasitosť) otvoríte ponuku Skratky prístupnosti.
	- Krátkym stlačením tlačidla  $\land$  / $\lor$  (kanál) otvoríte ponuku Sprievodca.
	- $\triangle$  Táto funkcia nemusí byť podporovaná, závisí to od modelu alebo geografickej oblasti.

# Používanie ponuky zjednodušenia prístupu

Pozrite si, ako používať funkcie ponuky Prístupnosť, a popisy jej funkcií.

Táto funkcia nemusí byť podporovaná, závisí to od modelu alebo geografickej oblasti.

## Spustenie ponuky Skratky prístupnosti

Môžete zapnúť alebo vypnúť funkcie na zjednodušenie prístupu, ako sú Hlasový sprievodca, Titulky, Priblíženie znakového jazyka, Vyp. obraz, Vysoký kontrast, Zväčšovať ponuku a text, Odtiene šedej, Prevrátenie farieb, Spomaliť opakovanie tlačidla, a môžete prejsť na stránky Naučte sa používať diaľkový ovládač, Naučiť sa ponuku obrazovky, Zvuk s viacerými výstupmi a Prístupnosť Nastavenia.

- Názov ponuky sa môže líšiť v závislosti od modelu.
- Diaľkové ovládanie Samsung Smart / Diaľkový ovládač

Na diaľkovom ovládači Diaľkové ovládanie Samsung Smart alebo Diaľkový ovládač sa mierne pod jeho stredom vedľa seba nachádzajú 2 tenké vodorovné kolískové tlačidlá. Tlačidlo vľavo je tlačidlo hlasitosti. Stlačením a podržaním tlačidla hlasitosti otvoríte ponuku Skratky prístupnosti.

Aj keď je sprievodca Hlasový sprievodca nastavený na možnosť Vyp. alebo stlmený, po stlačení a podržaní tlačidla hlasitosti sa hlasový sprievodca pre funkciu Skratky prístupnosti aktivuje.

## Spustenie funkcií ponuky Prístupnosť pomocou ponuky Všeobecné

## $\bigcirc$  >  $\equiv$  Menu >  $\otimes$  Nastavenia > Všetky nastavenia > Všeobecné informácie a ochrana osobných údajov > Prístupnosť Skús teraz

Do ponuky Prístupnosť možno prejsť aj cez ponuku nastavení zariadenia Výrobok. Tá poskytuje viac možností, napríklad zmenu rýchlosti funkcie Hlasový sprievodca.

Zariadenie Výrobok túto ponuku neprečíta, ak nie je zapnutá funkcia Hlasový sprievodca.

- 1. Stlačte tlačidlo **.**
- 2. Stlačením smerového tlačidla doľava prejdite na položku  $\equiv$  Menu a potom stlačením smerového tlačidla doprava prejdite na položku ® Nastavenia.
- 3. Stlačte tlačidlo Výber a stlačením tlačidla Všetky nastavenia otvorte ponuku. Stlačením tlačidla Výber načítajte ponuku nastavenia Výrobok.
- 4. Pomocou smerového tlačidla nadol prejdite na položku Všeobecné informácie a ochrana osobných údajov a potom stlačením tlačidla Výber túto ponuku otvorte.
- 5. Umiestnite zvýraznenie na položku Prístupnosť a stlačením tlačidla Výber otvorte ponuku.
- 6. Zobrazí sa ponuka, v ktorej bude ako prvá uvedená možnosť Nastavenia hlasového sprievodcu. Zvýraznite položku Nastavenia hlasového sprievodcu a stlačte tlačidlo Výber.
- 7. Zobrazí sa ponuka s položkami umožňujúcimi zmeniť funkciu Hlasový sprievodca, Hlasitosť, Rýchlosť, Výška a Hlasitosť zariadenia Inteligentný monitor v pozadí (alebo Hlasitosť zariadenia Odyssey Ark v pozadí).
- 8. Pomocou smerových tlačidiel vyberte ponuku a stlačte tlačidlo Výber.
	- Po spustení Hlasový sprievodca sa aktivujú ponuky.

## Spustenie funkcií ponuky Prístupnosť pomocou funkcie Bixby

- Táto funkcia je k dispozícii, len keď je položka Hlasový asistent nastavená na možnosť Bixby.
- Funkcia Bixby nemusí byť podporovaná vo všetkých modeloch alebo geografických oblastiach.

Ak chcete používať funkciu Bixby, Výrobok musí byť nastavený, naladený a pripojený k sieti. Výrobok môžete pripojiť k sieti počas úvodného nastavenia alebo to môžete urobiť neskôr prostredníctvom ponuky nastavení.

Existuje veľa príkazov, vyslovením ktorých môžete zariadenie Výrobok ovládať. Možno ich používať spolu s funkciou Hlasový sprievodca, čo vám umožní využívať hlasový vstup aj hlasový výstup. Môžete používať ovládač Diaľkové ovládanie Samsung Smart, pričom Výrobok musí byť pripojený k sieti.

Ak chcete vysloviť príkaz, stlačte a podržte stlačené tlačidlo (b. (nachádza sa v hornej časti ovládača Diaľkové ovládanie Samsung Smart, rovno pod malou kontrolkou LED (mikrofón) a nad smerovým tlačidlom), vyslovte príkaz a potom uvoľnite tlačidlo  $\bullet$ . Zariadenie Výrobok príkaz potvrdí.

Napríklad môžete:

• Zapnúť funkciu Hlasový sprievodca

Stlačte tlačidlo  $\bf Q$  na diaľkovom ovládači Diaľkové ovládanie Samsung Smart a vyslovte príkaz "Zapnúť Voice Guide".

• Zapnúť funkciu Vysoký kontrast

Stlačte tlačidlo  $\bullet$  na diaľkovom ovládači Diaľkové ovládanie Samsung Smart a vyslovte príkaz "Zapnúť High Contrast".

## Informácie o funkciách ponuky Prístupnosť

#### • Nastavenia hlasového sprievodcu

Poskytuje hlasových sprievodcov, ktorí uľahčujú používanie zariadenia Výrobok pre osoby so zrakovým postihnutím. Hlasový sprievodca podporuje základné operácie ako zmenu kanálov a nastavenie hlasitosti a ponúka pomoc s nastavením udalostí plánovaného sledovania. Táto funkcia tiež poskytuje hlasové popisy v službách Internet, Hľadať a ďalších inteligentných službách.

Ak chcete funkciu zapnúť alebo vypnúť, prejdite na položku Hlasový sprievodca a stlačte tlačidlo Výber.

#### • Nastavenie titulkov

#### Môžete zobraziť titulky v programoch, ktoré poskytujú vysielanie s titulkami.

- V programoch, ktoré poskytujú vysielacie titulky, sa aktivuje funkcia Pozícia, takže môžete zmeniť pozíciu titulkov.
- Keď sledujete kanál na externom zariadení, ako je set-top box a káblový prijímač, zapnite na zariadení funkciu titulkov. Ďalšie informácie získate od poskytovateľa služieb.

#### • Nastavenia priblíženia znakového jazyka

Keď program, ktorý sledujete, obsahuje obrazovku s posunkovou rečou, môžete ju priblížiť. Nastavte položku Priblíženie znakového jazyka na možnosť Zap. a potom výberom možnosti Upraviť priblíženie znakového jazyka upravte polohu okna a pomer strán v ponuke.

Táto funkcia nemusí byť podporovaná, závisí to od modelu alebo geografickej oblasti.

#### • Naučte sa používať diaľkový ovládač

Spoznajte názvy a funkcie tlačidiel na diaľkovom ovládači. Stlačením tlačidla napájania (ľavé vrchné tlačidlo) na tejto obrazovke sa zariadenie Výrobok vypne, no po stlačení ktoréhokoľvek iného tlačidla zariadenie Výrobok povie názov tlačidla a stručne opíše, čo sa tlačidlom robí. Tento režim učenia vám pomôže zapamätať si umiestnenie a fungovanie tlačidiel na diaľkovom ovládači bez ovplyvnenia bežnej prevádzky zariadenia Výrobok. Dvojitým stlačením tlačidla  $\bigcirc$  opustíte obrazovku Naučte sa používať diaľkový ovládač.

#### • Naučiť sa ponuku obrazovky

Získajte informácie o ponukách na obrazovke zariadenia Výrobok. Po aktivácii tejto funkcie zariadenie Výrobok zobrazí štruktúru a funkcie zvolených ponúk.

#### • Vyp. obraz

Vypnite obrazovku zariadenia Výrobok a prehrávajte iba zvuk. Tým sa zníži celková spotreba energie. Keď stlačíte na diaľkovom ovládači iné tlačidlo ako tlačidlo napájania alebo hlasitosti, kým bude obrazovka vypnutá, obrazovka zariadenia Výrobok sa znova zapne.

#### • Zvuk s viacerými výstupmi

Reproduktory zariadenia Výrobok a slúchadlá Bluetooth pre sluchovo postihnutých môžete mať zapnuté súčasne. Sluchovo postihnutí si môžu následne nastaviť vyššiu hlasitosť slúchadiel Bluetooth, než je hlasitosť reproduktorov zariadenia Výrobok, pričom to nebude mať vplyv na hlasitosť reproduktorov zariadenia Výrobok, takže budú môcť sluchovo postihnuté osoby aj ich príbuzní sledovať zariadenie Výrobok s úrovňou hlasitosti, ktorá im vyhovuje.

Táto funkcia nemusí byť podporovaná, závisí to od modelu alebo geografickej oblasti.

#### • Vysoký kontrast

Zobrazenie všetkých ponúk s nepriehľadným čiernym pozadím a bielym písmom, čo poskytuje maximálny kontrast.

Keď je zapnuté nastavenie Vysoký kontrast, niektoré ponuky funkcie Prístupnosť nie sú k dispozícii.

#### • Zväčšovať ponuku a text

Zväčšia sa kľúčové prvky ponuky.

#### • Odtiene šedej

Farbu obrazovky zariadenia Výrobok môžete zmeniť na čiernobielu, čím sa zostria okraje rozmazané v dôsledku farieb.

- Keď je zapnuté nastavenie Odtiene šedej, niektoré ponuky funkcie Prístupnosť nie sú k dispozícii.
- $\triangle$  Táto funkcia nemusí byť podporovaná, závisí to od modelu alebo geografickej oblasti.

#### • Prevrátenie farieb

#### Farby textu a pozadia obrazovky zariadenia Výrobok môžete invertovať, aby boli texty čitateľnejšie.

- Keď je zapnuté nastavenie Prevrátenie farieb, niektoré ponuky funkcie Prístupnosť nie sú k dispozícii.
- $\triangle$  Táto funkcia nemusí byť podporovaná, závisí to od modelu alebo geografickej oblasti.

#### • Nastavenia opakovania tlačidla diaľkového ovládača

Môžete konfigurovať rýchlosť funkcie tlačidiel diaľkového ovládania, aby sa spomalili, keď ich stlačíte a nepretržite držíte.

#### • SeeColors Mode

Táto funkcia pomáha používateľom trpiacim farbosleposťou vnímať sýtejšie farby.

Pomocou tejto funkcie môžete prispôsobiť farby svojim individuálnym podmienkam sledovania tak, aby ste na obrazovke mohli vnímať sýtejšie farby.

- **Z** Počas používania režimu **SeeColors Mode** sú niektoré ponuky deaktivované.
- $\triangle$  Táto funkcia nemusí byť podporovaná, závisí to od modelu alebo geografickej oblasti.

# Používanie zariadenia Výrobok so zapnutou funkciou Hlasový sprievodca

Môžete aktivovať funkciu Hlasový sprievodca, ktorá nahlas opisuje možnosti ponuky pre ľudí so zrakovým postihnutím.

## Prepínanie kanálov

Kanál možno zmeniť 3 spôsobmi. Vždy, keď prepnete kanál, zaznejú údaje o novom kanáli. Spôsoby prepínania kanálov sú uvedené nižšie.

• Zoznam kanálov

Stlačením a podržaním tlačidla  $\land$  / $\lor$  (Kanál) otvoríte ponuku Zoznam kanálov. Prejdite pomocou smerového tlačidla nahor alebo nadol na kanál a stlačte tlačidlo Výber.

• Tlačidlo  $\wedge/\vee$  (Kanál)

Z 2 tlačidiel, ktoré vyčnievajú zo strednej časti diaľkového ovládača Diaľkové ovládanie Samsung Smart alebo Diaľkový ovládač, je pravé tlačidlo tlačidlom  $\land\lor$  (kanál). Ak chcete prepnúť kanál, potlačte tlačidlo  $\land\lor$ (kanál) smerom hore alebo dole.

• Tlačidlo Číslo

Pomocou tlačidla **(2)** alebo (2) na ovládači Diaľkové ovládanie Samsung Smart alebo Diaľkový ovládač otvorte virtuálnu číselnú klávesnicu, zadajte číslo a vyberte možnosť Dokončiť.

## Zmena hlasitosti

Hlasitosť sa mení pomocou ľavého tlačidla +/- (hlasitosť). Pri každej zmene hlasitosti budete upozornení na novú úroveň hlasitosti.

• Diaľkové ovládanie Samsung Smart / Diaľkový ovládač

Z 2 tlačidiel, ktoré vyčnievajú zo strednej časti diaľkového ovládača Diaľkové ovládanie Samsung Smart alebo Diaľkový ovládač, je ľavé tlačidlo tlačidlom  $+\prime$  (hlasitosť). Ak chcete zmeniť hlasitosť, potlačte tlačidlo  $+\prime$ (hlasitosť) smerom hore alebo dole.

## Používanie informácií o programoch

Počas sledovania obsahu vysielaného zo zariadenia Výrobok stlačením tlačidla Výber zobrazíte vo vrchnej časti obrazovky informácie o programe. Hlasový sprievodca bude hovoriť titulky programu, ak sú k dispozícii. Ak chcete zobraziť podrobnejšie informácie o programe, stlačte a podržte tlačidlo Výber. Funkcia Hlasový sprievodca povie podrobnejšie informácie, napríklad stručný obsah programu.

Stlačením smerového tlačidla doľava alebo doprava zobrazíte nasledujúci program daného kanála. Stlačením smerového tlačidla nahor alebo nadol sa presuniete na ďalšie kanály a môžete zistiť, aký program sa na nich aktuálne vysiela.

Pomocou tlačidla  $\bigcirc$  prejdete späť alebo zavriete podrobnosti o programe.

interiato funkcia nemusí byť podporovaná, závisí to od geografickej oblasti.

# Používanie služby Smart Hub

Naučte sa používať službu Smart Hub na získanie prístupu k aplikáciám, hrám, filmom a ďalšiemu obsahu.

## Smart Hub

#### Využite širokú škálu obsahu služby Smart Hub, ktorú ponúka váš Výrobok Samsung.

- Niektoré služby Smart Hub sú spoplatnené.
- Ak chcete používať službu Smart Hub, Výrobok musí byť pripojený k sieti.
- Niektoré funkcie služby Smart Hub nemusia byť podporované v závislosti od poskytovateľa služby, jazyka a geografickej oblasti.
- Výpadky služby Smart Hub môžu byť spôsobené prerušením internetových služieb.

Stlačte tlačidlo . Prejdete na obrazovku Prístupový panel obsahu, ktorý práve používate. Stlačte smerové tlačidlo doľava a skúste presunúť zvýraznenie na iné položky.

Môžete využívať nasledujúcu širokú škálu obsahu služby Smart Hub: Možnosti ochrany súkromia, Hľadať, Workspace, Médiá, Menu.

Podporovaný obsah služby Smart Hub sa môže líšiť v závislosti od modelu a geografickej oblasti.

## Používanie Smart Hub Prístupový panel

Na ľavej strane obrazovky Prístupový panel v službe Smart Hub sa nachádza uvedená statická ponuka. Pomocou položiek uvedenej ponuky môžete rýchlo a jednoducho prejsť na hlavné nastavenia zariadenia Výrobok alebo na externé zariadenia, vyhľadávanie či aplikácie.

• Možnosti ochrany súkromia

Pomocou Výrobok môžete jednoducho spravovať zásady ochrany osobných údajov týkajúce sa služieb súvisiacich so službou Smart Hub a pozrieť si spôsob ochrany osobných údajov.

- Ak chcete používať službu Smart Hub, musíte vyjadriť súhlas so zmluvnými podmienkami služby Smart Hub a zhromažďovaním a používaním osobných informácií. Bez udelenia súhlasu nemôžete používať dodatočné funkcie a služby. Celý obsah dokumentu Podmienky a ochrana osobných údajov zobrazíte výberom položiek  $\bigcirc$  >  $\equiv$  Menu >  $\mathcal{B}$ Nastavenia > Všetky nastavenia > Všeobecné informácie a ochrana osobných údajov > Podmienky a ochrana osobných údajov. Skús teraz
- Ak chcete prestať používať funkciu Smart Hub, môžete odstúpiť od zmluvy. Ak chcete zrušiť zmluvu o poskytovaní služby Smart Hub, vyberte položky Obnoviť Smart Hub ( $\bigcirc$  >  $\equiv$  Menu >  $\otimes$  Nastavenia > Podpora > Starostlivosť o zariadenie > Samodiagnostika > Obnoviť Smart Hub). Skús teraz
- $Q$  Hľadať

#### Môžete vyhľadávať kanály, programy, filmy a aplikácie, ktoré sú v ponuke služby Smart Hub.

- Ak chcete používať službu Hľadať, Výrobok musí byť pripojený k sieti.
- $\triangle$  Táto funkcia nemusí byť podporovaná, závisí to od modelu alebo geografickej oblasti.

### **•** Ambient

Nastavte Výrobok tak, aby zobrazoval požadovaný obsah, napríklad čas alebo počasie, keď sa Výrobok nepoužíva.

Ak sa chcete vrátiť z režimu Ambient do režimu Výrobok, stlačte  $\textcircled{a}$  > smerové tlačidlo doľava >  $\text{I}$  Médiá. Stlačením tlačidla <sup>vy</sup> vypnete Výrobok.

- $\triangle$  Táto funkcia nemusí byť podporovaná, závisí to od modelu alebo geografickej oblasti.
- $\triangle$  Ďalšie informácie o režime Ambient nájdete v časti "[Používanie](#page-48-0) režimu Ambient"

#### **• Workspace**

Pomocou zariadenia Výrobok získate prístup k počítaču prostredníctvom vzdialeného počítača alebo funkcie Zdieľanie obrazovky (Bezdrôtové).

- Táto funkcia nemusí byť podporovaná, závisí to od modelu alebo geografickej oblasti.
- Č Ďalšie informácie o funkcii [Workspace](#page-67-0) nájdete v časti "Používanie služby Workspace".

#### • Hra

Po pripojení ovládača k Výrobok môžete na obrazovke Výrobok hrať hry. Konfiguráciou nastavení optimalizujte ovládač Ovládač a zvukové zariadenie na hranie hier.

- Táto funkcia nemusí byť podporovaná, závisí to od modelu alebo geografickej oblasti.
- $\triangle$  D̃alšie informácie o režime **Hra** nájdete v časti "[Používanie](#page-54-0) služby Samsung Gaming Hub".

#### **D** Médiá

Môžete nainštalovať širokú škálu aplikácií, ktoré sú v ponuke služby Smart Hub (napríklad aplikácie na prehrávanie videa, hudobné, športové a herné aplikácie), a používať tieto aplikácie prostredníctvom zariadenia Výrobok.

 $\ell$  Ďalšie informácie o funkcii Médiá nájdete v časti ["Informácie](#page-56-0) o obrazovke Médiá Prístupový panel".

#### $\equiv$  Menu

Spravujte externé zariadenia pripojené k Výrobok a nakonfigurujte nastavenia rôznych funkcií dostupných v Výrobok.

 $\ell$  Ďalšie informácie o funkcii Menu nájdete v časti ["Informácie](#page-59-0) o obrazovke Menu Prístupový panel".

# Spustenie príručky e-Manual

Otvorte používateľskú príručku, ktorá sa nachádza v zariadení Výrobok.

## $\bigcirc$  >  $\equiv$  Menu >  $\otimes$  Nastavenia > Podpora > Otvoriť e-Manual Skús teraz

#### Môžete si prezrieť integrovanú príručku e-Manual, ktorá obsahuje informácie o hlavných funkciách zariadenia Výrobok.

- Kópiu príručky e-Manual si môžete stiahnuť aj z webovej stránky spoločnosti Samsung (https://www.samsung.com).
- Slová modrým písmom (napr. Internet) označujú položku ponuky.

Prístupový panel príručky e-Manual obsahuje 1 riadok ikon ponuky. Pomocou ľavého a pravého smerového tlačidla sa môžete presúvať v riadku. Stlačením tlačidla Výber otvorte časť, ktorú si chcete prečítať.

Pomocou smerových tlačidiel na diaľkovom ovládači môžete používať funkcie navrchu, napríklad Hľadať, Mapa lokality a Register.

V príručke e-Manual nájdete kapitolu s názvom "Naučte sa používať diaľkový ovládač" v časti "Sprievodca prístupnosťou". Táto časť je užitočná najmä pre ľudí, ktorí majú ťažkosti s rozpoznávaním tlačidiel na diaľkovom ovládači alebo presne nevedia, akú má dané tlačidlo funkciu. Keď prezeráte túto časť dokumentu e-Manual, stláčanie tlačidiel na diaľkovom ovládači nemá na zariadenie Výrobok žiadny účinok.

# Používanie služby Bixby

Položku Hlasový asistent nastavte na možnosť Bixby. Sprievodca používaním funkcie Bixby na ovládanie zariadenia Výrobok.

Ak chcete používať funkciu Bixby, Výrobok musí byť pripojený k sieti a musíte používať mikrofón na diaľkovom ovládači Diaľkové ovládanie Samsung Smart.

Ak chcete používať funkciu Bixby, stlačte a podržte tlačidlo  $\bullet$  na diaľkovom ovládači Diaľkové ovládanie Samsung Smart, vyslovte príkaz do mikrofónu na diaľkovom ovládači a potom uvoľnením tlačidla spustite funkciu Bixby.

- intitio funkcia nemusí byť podporovaná, závisí to od modelu alebo geografickej oblasti.
- $★$  Existujúce funkčné špecifikácie sa môžu zmeniť, ak sa funkcia Bixby aktualizuje.
- inach podporovaný jazyk sa môže líšiť v závislosti od geografickej oblasti.

## Spustenie funkcie Bixby

Stlačte a podržte tlačidlo na Diaľkové ovládanie Samsung Smart. Funkcia Bixby sa aktivuje v režime počúvania a v spodnej časti obrazovky zariadenia Výrobok sa zobrazí ikona Bixby. Vyslovte príkaz a potom uvoľnite tlačidlo. Zariadenie Výrobok poskytne spätnú väzbu o tom, ako porozumelo príkazu, a potom vykoná prikázanú úlohu.

- Ak zariadenie Výrobok nerozpozná príkaz, skúste ho vysloviť znova s presnejšou výslovnosťou.
- intitio funkcia nemusí byť podporovaná, závisí to od modelu alebo geografickej oblasti.
- Podrobný opis hlasových príkazov nájdete pod položkou Explore Bixby. Stlačte tlačidlo @. V spodnej časti obrazovky sa zobrazí tlačidlo Explore Now. Stlačením tlačidla Výber prejdete na obrazovku Explore Bixby.